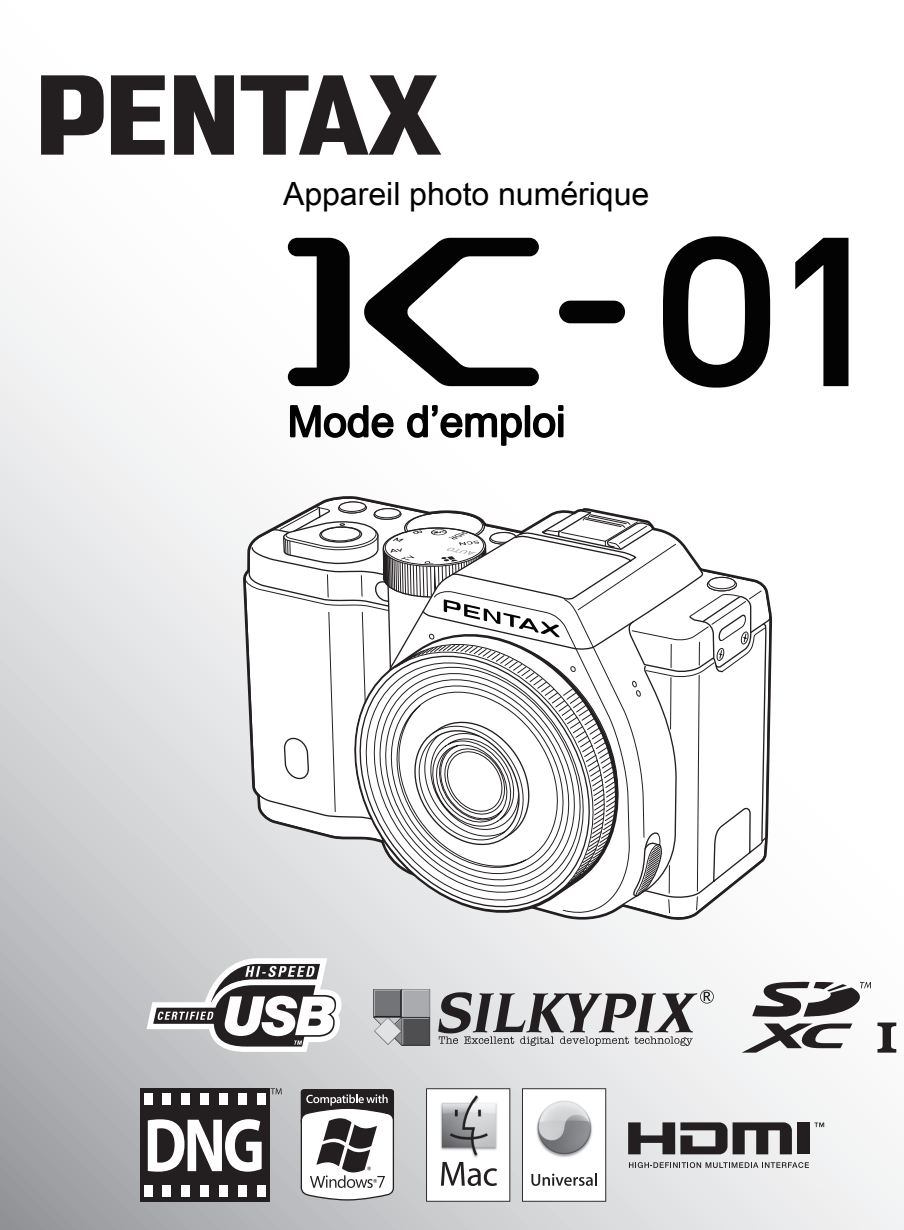

La lecture du mode d'emploi vous permettra de bénéficier d'un fonctionnement optimal de votre appareil.

Nous vous remercions d'avoir choisi cet appareil photo numérique PENTAX  $IC$ -01. Veuillez lire le mode d'emploi préalablement à l'utilisation de l'appareil afin de tirer le meilleur parti des fonctions de ce produit. Ce document, qui est à conserver après lecture, sera un outil précieux pour vous aider à comprendre l'ensemble des caractéristiques de l'appareil.

#### Objectifs que vous pouvez utiliser

En général, les objectifs qui peuvent être utilisés avec cet appareil sont les objectifs DA, DA L, D FA et FA J et les objectifs disposant d'une position  $A$  (Auto) sur la bague de diaphragme. Pour l'utilisation de tout autre objectif ou accessoire, reportez-vous à [p.49](#page-50-0) et [p.247.](#page-248-0)

#### Droits d'auteur

Les images prises à l'aide du  $IC$ -01 destinées à un usage autre que privé ne peuvent être utilisées sans autorisation préalable, tel que défini par le Copyright Act (législation relative aux droits d'auteur en vigueur aux États-Unis). Soyez particulièrement attentif aux restrictions concernant l'usage privé de certains types d'images, prises lors de manifestations ou de spectacles ou portant sur des objets exposés. Les images prises dans le but d'obtenir des droits d'auteur ne peuvent être utilisées autrement que dans le cadre des droits d'auteur définis par le Copyright Act, et une vigilance particulière est également recommandée à cet égard.

#### Marques déposées

Microsoft et Windows sont des marques déposées de Microsoft Corporation aux États-Unis et dans d'autres pays. Windows Vista est une marque déposée ou une marque de fabrique de Microsoft Corporation aux États-Unis et/ou dans d'autres pays.

Macintosh, Mac OS et QuickTime sont des marques de fabrique d'Apple Inc.,

enregistrées aux États-Unis et dans d'autres pays.

Le logo SDXC est une marque de fabrique de SD-3C, LLC.

Ce produit inclut la technologie DNG sous licence d'Adobe Systems Incorporated. Le logo DNG est une marque déposée ou une marque de fabrique de Adobe Systems Incorporated aux États-Unis et/ou dans d'autres pays.

HDMI, le logo HDMI et High-Definition Multimedia Interface sont des marques de fabrique ou déposées de HDMI Licensing, LLC aux États-Unis et/ou dans d'autres pays.

Toutes les autres marques ou noms de produit sont des marques commerciales ou des marques déposées des sociétés respectives. Toutefois, les marques TM ou ® ne sont pas utilisés dans certains cas dans le présent manuel.

Ce produit prend en charge PRINT Image Matching III. PRINT Image Matching permet aux appareils photo numériques, aux imprimantes et aux logiciels d'aider les photographes à produire des images plus fidèles à leurs intentions. Certaines fonctions ne sont pas disponibles sur les imprimantes ne prenant pas en charge PRINT Image Matching III.

Copyright 2001 Seiko Epson Corporation. Tous droits réservés. PRINT Image Matching est une marque déposée par Seiko Epson Corporation. Le logo PRINT Image Matching est une marque déposée par Seiko Epson Corporation.

Ce produit est accordé sous licence conformément à l'AVC Patent Portfolio License pour une utilisation personnelle et non lucrative par un consommateur en vue de (i) encoder des vidéos selon la norme AVC (« vidéo AVC ») et/ou (ii) décoder des vidéos AVC qui ont été encodées par un consommateur dans le cadre d'une activité personnelle et non lucrative et/ou qui ont été obtenues auprès d'un fournisseur de vidéos possédant une licence l'autorisant à fournir des vidéos AVC. Aucune licence n'est accordée effectivement ou implicitement pour tout autre usage. Des informations supplémentaires peuvent être obtenues auprès de MPEG LA, LLC.

Visitez http://www.mpegla.com

#### À l'attention des utilisateurs de cet appareil

- N'utilisez pas ou ne rangez pas cet appareil à proximité d'équipements qui génèrent des radiations électromagnétiques ou des champs magnétiques puissants. Des charges statiques ou des champs magnétiques forts produits par les équipements tels que les émetteurs radio peuvent interférer avec l'écran, endommager les données enregistrées sur la carte mémoire ou affecter les circuits internes de l'appareil et entraîner son dysfonctionnement.
- L'écran à cristaux liquides utilisé pour l'affichage a été conçu grâce à une technologie de très haute précision. Bien que le taux de pixels effectifs soit d'au minimum 99,99 %, il est possible que 0,01 % ou moins des pixels restent inactifs ou au contraire soient actifs alors qu'ils ne devraient pas l'être. Cela n'a toutefois aucun effet sur l'image enregistrée.
- Il est possible que les illustrations et l'écran d'affichage figurant dans le présent manuel diffèrent du produit réel.
- Les cartes mémoire SD, SDHC et SDXC sont indifféremment désignées comme des cartes mémoire SD dans le présent manuel.
- Dans ce manuel, le terme générique « ordinateur » fait aussi bien référence à un PC sous Windows qu'à un Macintosh.
- Dans ce manuel, le terme « batterie » fait référence à tout type de source d'énergie (batterie ou pile) utilisé pour cet appareil photo et ses accessoires.

# <span id="page-2-0"></span>Utilisation de votre appareil en toute sécurité

Nous avons tout mis en œuvre au cours de la conception de cet appareil pour en assurer l'utilisation en toute sécurité. Nous vous demandons donc d'être particulièrement vigilants quant aux points précédés des symboles suivants.

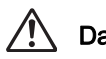

Danger Ce symbole indique que le non-respect de ce point peut engendrer des blessures corporelles graves.

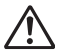

Attention Ce symbole indique que le non-respect de ce point peut provoquer des blessures corporelles mineures à moyennement graves ou des dégâts matériels.

#### À propos de votre appareil

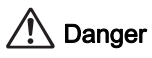

- N'essayez jamais de démonter ou de modifier l'appareil. L'appareil contient des pièces sous haute tension et il existe un risque de décharge électrique.
- N'essayez jamais de toucher les parties internes de l'appareil visibles à la suite d'une chute ou pour toute autre raison car il existe un risque de décharge électrique.
- Ne dirigez pas l'appareil vers le soleil ou d'autres sources de lumière forte lorsque vous prenez des photos et ne laissez pas l'appareil en plein soleil sans le bouchon avant, car ceci pourrait entraîner un dysfonctionnement ou provoquer un incendie.
- Ne regardez pas dans l'objectif lorsqu'il est dirigé vers le soleil ou d'autres sources de lumière forte car cela pourrait entraîner de graves lésions de la rétine, voire la cécité.
- Retirez immédiatement la batterie de l'appareil ou débranchez l'adaptateur secteur et contactez votre centre de réparation PENTAX le plus proche en cas de fumée, d'odeur suspecte ou d'un quelconque dysfonctionnement. Le fait de continuer à utiliser l'appareil peut entraîner un incendie ou une décharge électrique.

# Attention

- Ne placez pas votre doigt sur le flash lors de son déclenchement sous peine de vous brûler.
- Ne recouvrez pas le flash de vos vêtements lors de son déclenchement sous peine de décolorer ceux-ci.
- Certaines parties de l'appareil chauffent pendant son utilisation. De légères brûlures sont possibles en cas de maniement prolongé.
- Si l'écran est endommagé, faites attention aux morceaux de verre. De même, veillez à ce que le cristal liquide n'entre pas en contact avec la peau, les yeux ou la bouche.
- En fonction de facteurs qui sont propres à chaque individu ou de la condition physique de chacun, l'utilisation de l'appareil photo peut provoquer des démangeaisons, des éruptions ou des cloques. En présence de troubles anormaux, cessez l'utilisation de l'appareil et prenez immédiatement un avis médical.

#### À propos du chargeur de batterie et de l'adaptateur secteur

# Danger

- Veillez à utiliser le chargeur de batterie et l'adaptateur secteur exclusivement conçus pour cet appareil, de tension et de voltage correspondant à l'appareil. Il existe un risque d'incendie, de décharge électrique ou de détérioration de l'appareil en cas d'utilisation d'un chargeur ou adaptateur autre que ceux spécifiés ou de tension et voltage différents. La tension spécifiée est 100 - 240 V CA.
- Ne démontez pas et ne modifiez pas ce produit, sous peine d'incendie ou de décharge électrique.
- Arrêtez immédiatement l'appareil et contactez un centre de réparation PENTAX en cas de fumée, d'odeur suspecte ou d'un quelconque dysfonctionnement. Toute utilisation prolongée dans ces conditions peut provoquer un incendie ou une décharge électrique.
- En cas de pénétration d'eau à l'intérieur de l'appareil, contactez un centre de réparation PENTAX. Toute utilisation prolongée dans ces conditions peut provoquer un incendie ou une décharge électrique.
- En cas d'éclair ou d'orage au cours de l'utilisation du chargeur de batterie ou de l'adaptateur secteur, débranchez le cordon d'alimentation secteur et arrêtez l'appareil. Toute utilisation prolongée dans ces conditions peut provoquer des dommages, un incendie ou une décharge électrique.
- Essuyez la prise du cordon d'alimentation en présence de poussière. Une accumulation de poussière pourrait provoquer un incendie.
- Pour limiter les risques, n'utilisez que des cordons d'alimentation électrique certifiés CSA/UL de type SPT-2 ou supérieur, fil cuivre de calibre AWG 18, munis à une extrémité d'une prise mâle moulée (de configuration NEMA) et à l'autre extrémité d'un connecteur femelle moulé (de configuration non industrielle CEI) ou équivalent.

# Attention

- Ne posez pas d'objet lourd sur le cordon d'alimentation secteur, ne laissez pas d'objet lourd choir sur ce cordon et évitez toute déformation excessive susceptible de le détériorer. Si le cordon d'alimentation secteur est endommagé, contactez un centre de réparation PENTAX.
- Ne touchez pas ou ne mettez pas en court-circuit l'extrémité du cordon d'alimentation secteur alors que celui-ci est branché.
- Ne manipulez pas le cordon d'alimentation secteur avec les mains mouillées. Cela pourrait provoquer une décharge électrique.
- Une chute du produit ou un choc violent pourrait entraîner un dysfonctionnement du produit.
- N'utilisez pas le chargeur D-BC90 pour charger des batteries autres que la batterie lithium-ion rechargeable D-LI90. Toute tentative de charger d'autres types de batterie risque de provoquer une explosion, une surchauffe ou d'endommager le chargeur.

#### À propos de la batterie lithium-ion rechargeable

# Danger

• En cas de fuite de la batterie et de contact avec les yeux, ne les frottez pas. Rincez-les à l'eau claire et consultez immédiatement un médecin.

# Attention

- N'utilisez que la batterie prescrite pour cet appareil afin d'éviter tout risque d'explosion ou d'incendie.
- Ne démontez pas la batterie, sous peine d'entraîner des fuites ou une explosion.
- Retirez immédiatement la batterie de l'appareil si elle chauffe ou commence à fumer. Veillez à ne pas vous brûler pendant cette opération.
- Maintenez les polarités + et de la batterie éloignées des fils métalliques, épingles à cheveux et autres objets métalliques.
- Ne mettez pas la batterie en court-circuit et ne la jetez pas au feu sous peine de provoquer une explosion ou un incendie.
- Tout contact avec la peau ou les vêtements peut provoquer une irritation de la peau. Lavez les zones affectées avec de l'eau.
- Précautions pour l'utilisation de la batterie D-LI90 : N'UTILISEZ QUE LE CHARGEUR PRÉVU À CET EFFET.
	- NE L'INCINÉREZ PAS.
	- NE LA DÉMONTEZ PAS.
	- NE LA COURT-CIRCUITEZ PAS.
	- NE L'EXPOSEZ PAS À UNE TEMPÉRATURE ÉLEVÉE (60 °C).

#### Tenez l'appareil photo et ses accessoires hors de portée des enfants en bas âge.

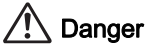

- Ne laissez pas l'appareil photo et ses accessoires à la portée des enfants en bas âge.
	- 1. Une chute ou une utilisation accidentelle risque de provoquer des blessures corporelles graves.
	- 2. N'enroulez jamais la courroie autour du cou sous peine de suffocation.
	- 3. Afin d'éviter tout risque d'ingestion accidentelle de petits éléments tels que la batterie ou les cartes mémoire SD, maintenez ces éléments hors de portée des enfants en bas âge faites immédiatement appel à un médecin en cas d'ingestion accidentelle.

# <span id="page-5-0"></span>Précautions d'utilisation

#### Avant d'utiliser votre appareil photo

- Lorsque vous voyagez, munissez-vous de la liste du réseau de service après-vente international incluse dans la boîte. Elle vous sera utile en cas de problèmes.
- Lorsque l'appareil n'a pas été utilisé pendant une longue période, vérifiez qu'il fonctionne toujours correctement, notamment avant de prendre des photos importantes (telles que des photos de mariage ou de voyages). Le contenu des enregistrements ne peut être garanti si l'enregistrement, la lecture ou le transfert des données vers un ordinateur, etc. n'est pas possible en raison d'un dysfonctionnement de votre appareil ou du support d'enregistrement (carte mémoire SD), etc.

#### À propos de la batterie et du chargeur

- Pour que la batterie reste en état de fonctionnement optimal, évitez de la stocker entièrement chargée ou à des températures élevées.
- Si la batterie reste insérée dans l'appareil et que celui-ci ne sert pas pendant longtemps, la batterie va se décharger de façon excessive, ce qui raccourcira sa durée de vie.
- Il est conseillé de charger la batterie la veille ou le jour même de son utilisation.
- Le cordon d'alimentation secteur fourni avec cet appareil est développe exclusivement pour être utilisé avec le chargeur D-BC90. Ne l'utilisez pas avec d'autres appareils.

#### Précautions de transport et d'utilisation de votre appareil

- Évitez de soumettre l'appareil à des températures ou des taux d'humidité élevés. Ne le laissez pas à l'intérieur d'un véhicule où des températures très importantes sont possibles.
- Assurez-vous que l'appareil n'est pas soumis à des vibrations importantes, à des chocs ou à de fortes pressions. Protégez-le par un sac matelassé lorsque vous le transportez en voiture, moto ou bateau, etc.
- La fourchette de température d'utilisation de l'appareil est comprise entre 0 °C et 40 °C.
- L'écran risque de s'assombrir à température élevée mais redevient normal à une température normale.
- L'écran peut réagir plus lentement par basse température. Cela fait partie des propriétés de tout écran à cristaux liquides et ne constitue pas un dysfonctionnement.
- Les brusques changements de température peuvent entraîner la formation de gouttelettes de condensation à l'intérieur comme à l'extérieur de l'appareil. Dans un tel cas, mettez l'appareil dans votre sac ou un sac en plastique et sortez-le uniquement lorsque la différence entre température de l'appareil et température ambiante est stabilisée.
- Veillez à ce qu'aucun élément étranger (terre, sable, poussière, eau, gaz, sel, etc.) ne pénètre dans l'appareil car il pourrait l'endommager. Essuyez toute goutte d'eau éventuellement présente sur l'appareil.
- N'appuyez pas fortement sur l'écran car cela pourrait l'endommager ou conduire à un dysfonctionnement.
- Veillez à ne pas trop serrer la vis dans l'écrou de trépied lorsqu'un trépied est utilisé.

#### Nettoyage de l'appareil

- N'utilisez jamais de solvants tels que diluants, alcool ou essence pour nettoyer l'appareil.
- Utilisez un pinceau pour dépoussiérer l'objectif. N'utilisez jamais d'aérosol pour le nettoyage car cela pourrait endommager l'objectif.
- Le capteur CMOS étant une pièce de précision, veuillez contacter le service aprèsvente PENTAX pour un nettoyage professionnel. (Cette prestation est payante.)

#### Rangement de l'appareil

- Évitez de stocker l'appareil dans une pièce où se trouvent des conservateurs ou des produits chimiques. Le stockage à des températures ou des taux d'humidité élevés peut provoquer la formation de moisissures. Retirez l'appareil de son étui et rangezle dans un endroit sec et bien aéré.
- Évitez d'utiliser ou de ranger l'appareil à proximité d'éléments générateurs d'électricité statique ou d'interférence électrique.
- Évitez d'utiliser ou de stocker l'appareil dans des endroits sujets à des variations de température brutales ou à la condensation, et veillez à ne pas le laisser exposé en plein soleil.
- Pour que votre appareil conserve ses performances optimales, nous vous conseillons de le faire réviser tous les ans ou tous les deux ans.

#### Autres précautions

• La carte mémoire SD est dotée d'un commutateur écriture-protection. Placez le commutateur en position LOCK (VERROUILLAGE) pour empêcher l'enregistrement de nouvelles données sur la carte, la suppression des données existantes et le formatage de la carte par l'appareil ou l'ordinateur.

Commutateur écriture-protection

- La carte mémoire SD peut être très chaude lorsqu'elle est retirée immédiatement après utilisation de l'appareil.
- Ne retirez pas la carte mémoire SD et ne mettez pas l'appareil sous tension lorsque vous utilisez la carte. Des données pourraient être perdues ou la carte endommagée.
- Ne déformez pas la carte mémoire SD et évitez-lui tout choc important. Veillez à ce qu'elle ne rentre pas en contact avec de l'eau et à ce qu'elle ne soit pas soumise à des températures élevées.
- Ne pas retirez la carte mémoire SD en cours de formatage, sous peine de l'endommager et de la rendre inutilisable.
- Il existe un risque de suppression des données contenues dans la carte mémoire SD dans les cas de figure suivants. En aucun cas, nous ne saurions être tenus responsables de la suppression des données.
	- 1. Mauvaise manipulation de la carte mémoire SD.
	- 2. Carte mémoire SD placée à proximité d'éléments susceptibles de générer de l'électricité statique ou des interférences électriques.
	- 3. Non-utilisation prolongée de la carte.
	- 4. Carte éjectée ou batterie extraite de l'appareil lors de la lecture de données.
- Les données sauvegardées peuvent être endommagées si la carte mémoire SD reste inutilisée pendant trop longtemps. Assurez-vous d'effectuer régulièrement les sauvegardes nécessaires sur un ordinateur.
- Formatez les cartes mémoire SD neuves comme celles utilisées auparavant avec d'autres appareils.
- Sachez que la suppression de données stockées sur une carte mémoire SD ou le formatage d'une carte mémoire SD n'efface pas totalement les données. Les données supprimées peuvent parfois être récupérées grâce à des logiciels disponibles dans le commerce. Si vous souhaitez jeter, donner ou vendre votre carte mémoire SD, vous devez vous assurer que les données qu'elle contient sont totalement effacées ou que la carte elle-même est détruite si elle contient des informations personnelles ou sensibles.
- Vous êtes pleinement responsable de la gestion des données présentes sur la carte.

#### À propos de l'enregistrement de ce produit

Afin de vous fournir un meilleur service, nous vous recommandons de compléter le formulaire d'enregistrement du produit, que vous trouverez sur le CD-ROM livré avec l'appareil ou sur le site PENTAX.

Reportez-vous à la [p.228](#page-229-0) pour des précisions. Nous vous remercions de votre collaboration.

# <span id="page-8-0"></span>Table des matières

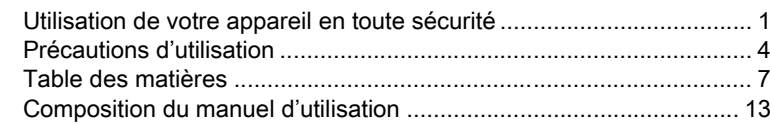

# [Avant d'utiliser votre appareil photo 15](#page-16-0)

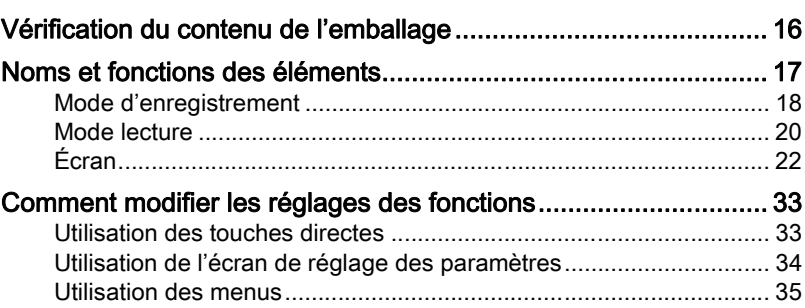

# Préparation de l'appareil  $39$

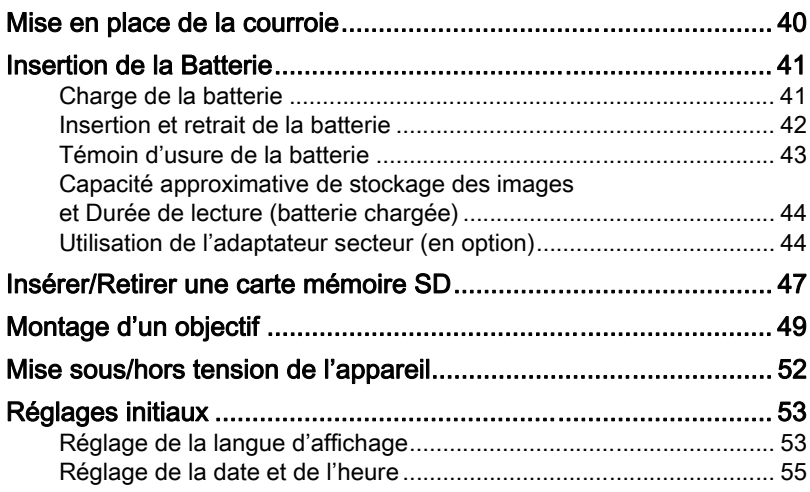

# [Opérations de base 57](#page-58-0)

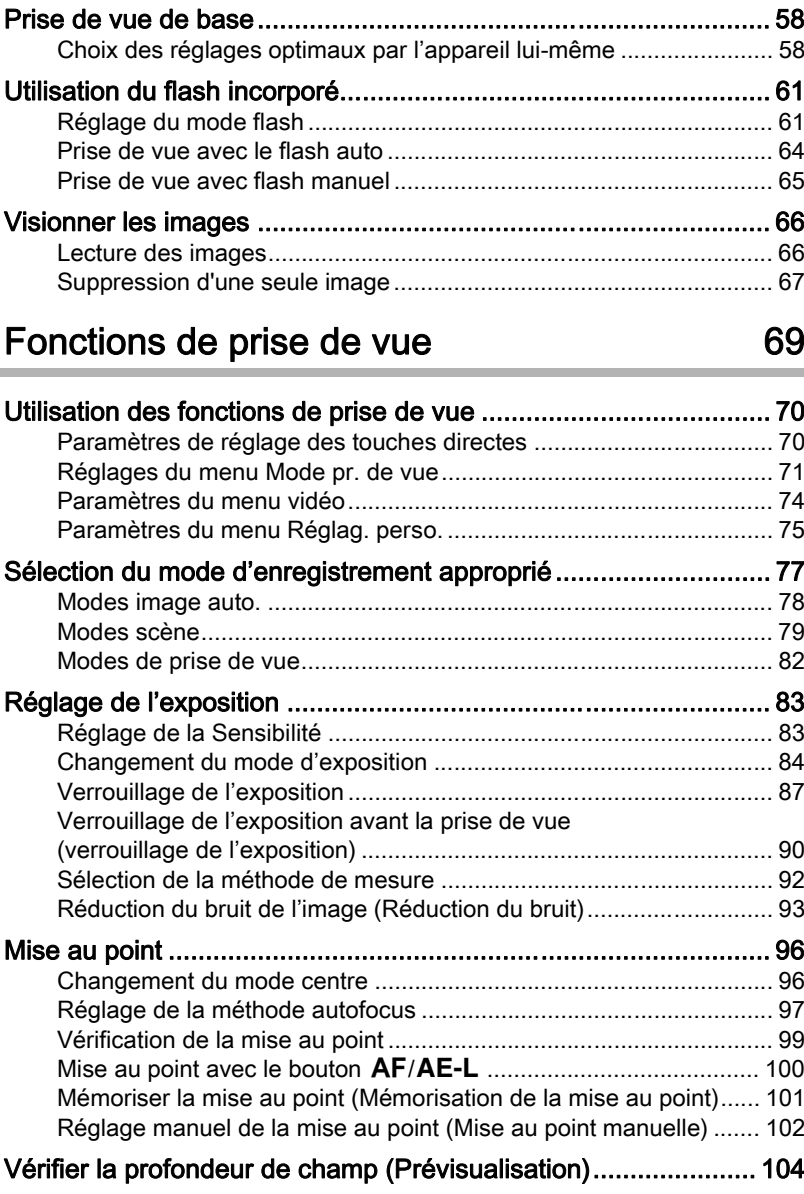

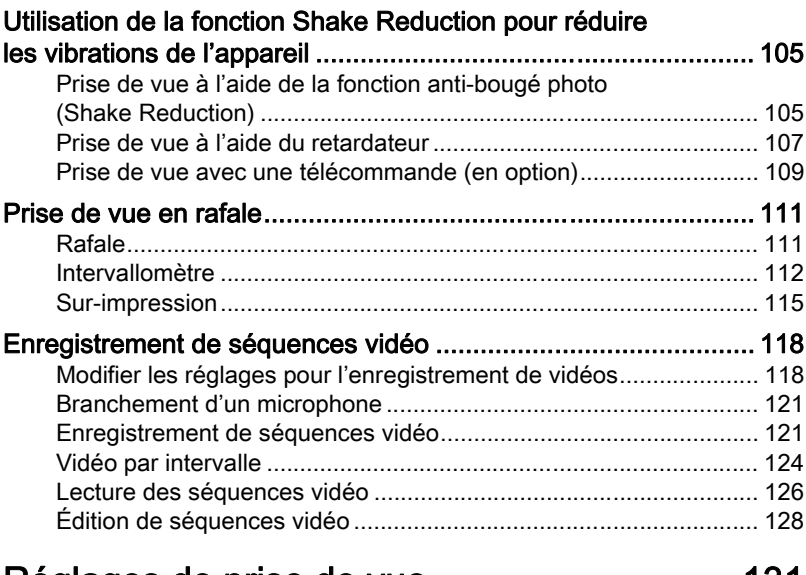

# [Réglages de prise de vue 131](#page-132-0)

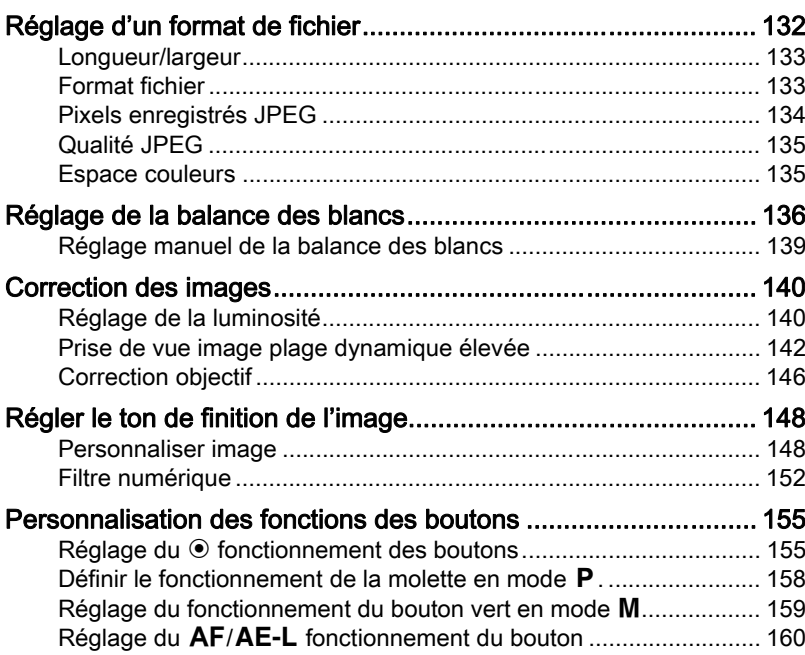

# [Fonctions lecture et retouche d'images 163](#page-164-0)

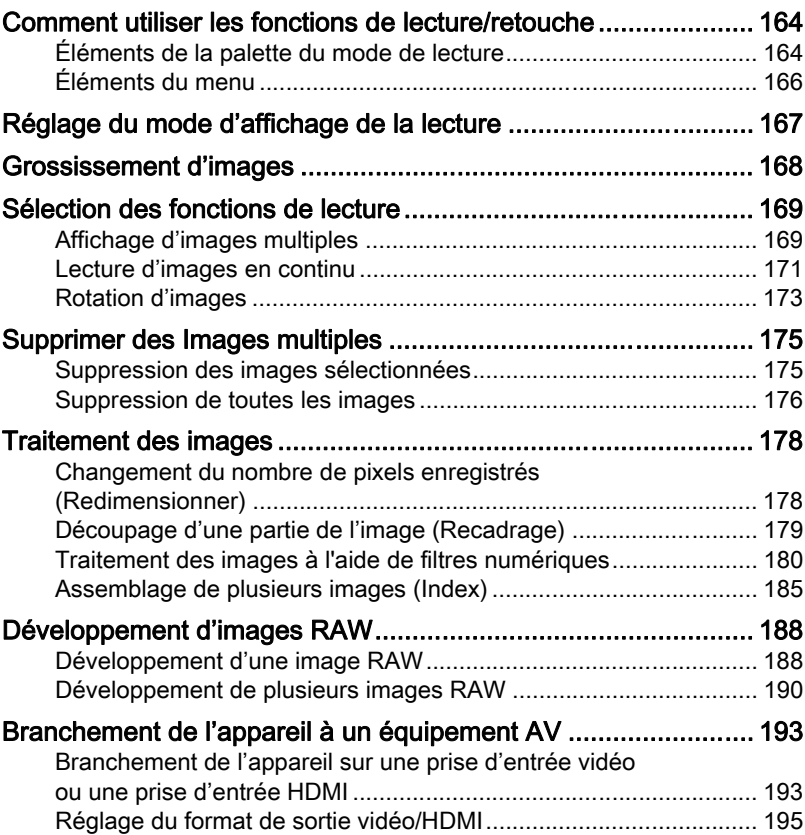

# [Changement de réglages supplémentaires 197](#page-198-0)

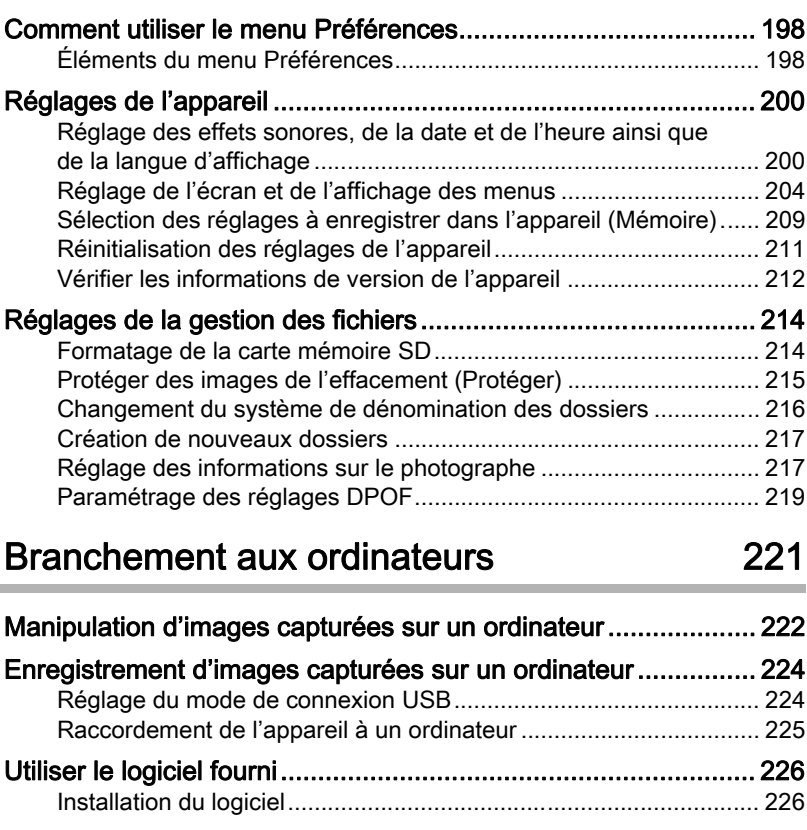

# Utilisation du flash **229**

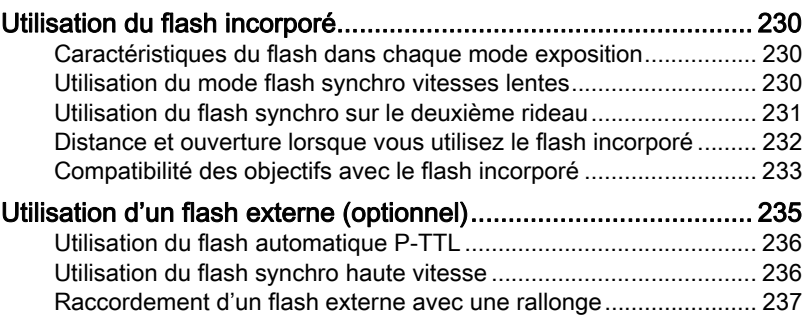

## [Annexe 239](#page-240-0)

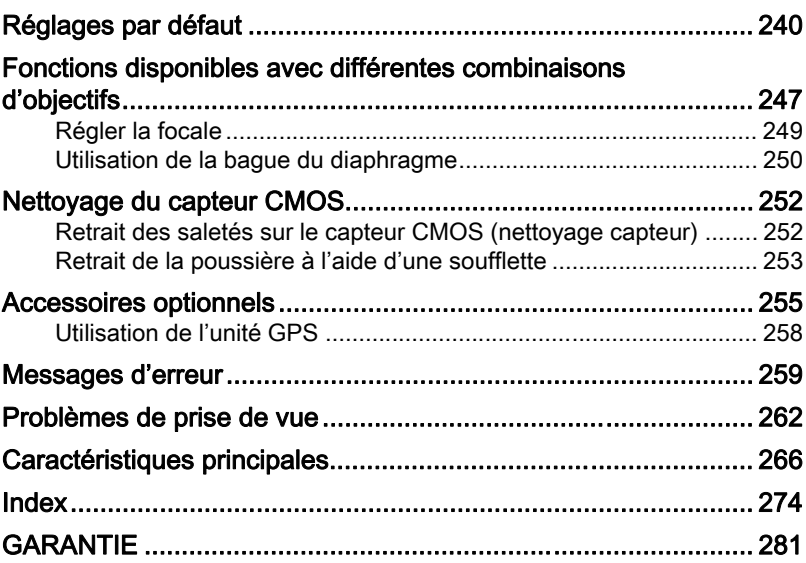

<span id="page-14-0"></span>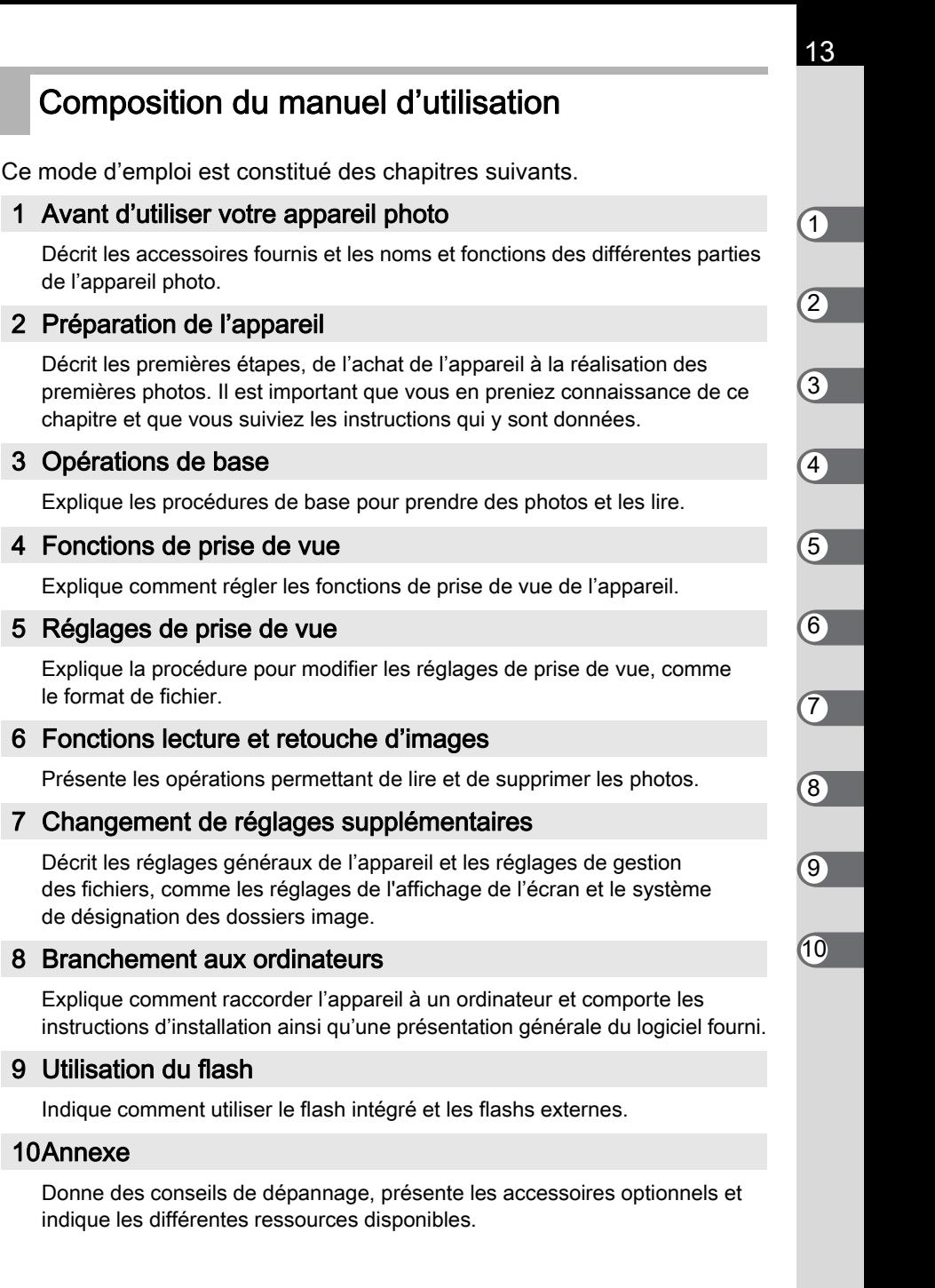

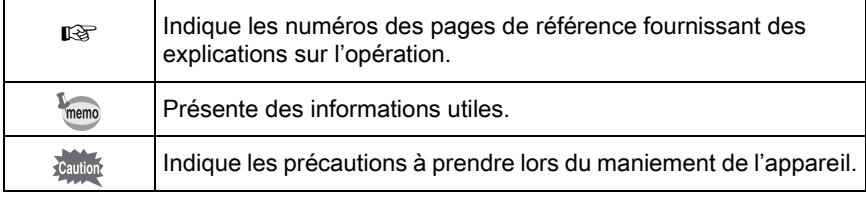

# <span id="page-16-1"></span><span id="page-16-0"></span>1 Avant d'utiliser votre appareil photo

Avant utilisation, vérifiez le contenu de l'emballage ainsi que le nom et la fonction des différents éléments.

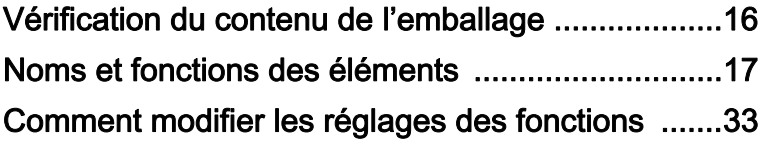

# <span id="page-17-0"></span>Vérification du contenu de l'emballage

Les accessoires suivants sont fournis avec l'appareil. Vérifiez que tous les accessoires sont présents.

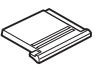

Cache du sabot F<sub>K</sub> (monté sur l'appareil)

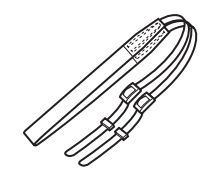

Courroie O-ST120

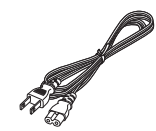

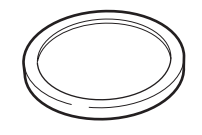

Bouchon de boîtier (monté sur l'appareil)

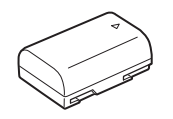

Batterie lithium-ion rechargeable D-LI90

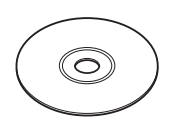

Logiciel (CD-ROM) S-SW120

Câble USB I-USB7

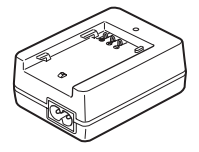

Chargeur de batterie D-BC90

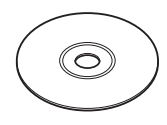

Mode d'emploi (c'est-à-dire le présent mode d'emploi)

Cordon d'alimentation secteur

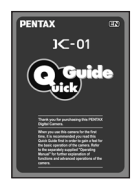

Guide rapide

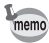

Reportez-vous à la [p.255](#page-256-1) pour des informations sur les accessoires optionnels.

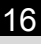

# <span id="page-18-0"></span>Noms et fonctions des éléments

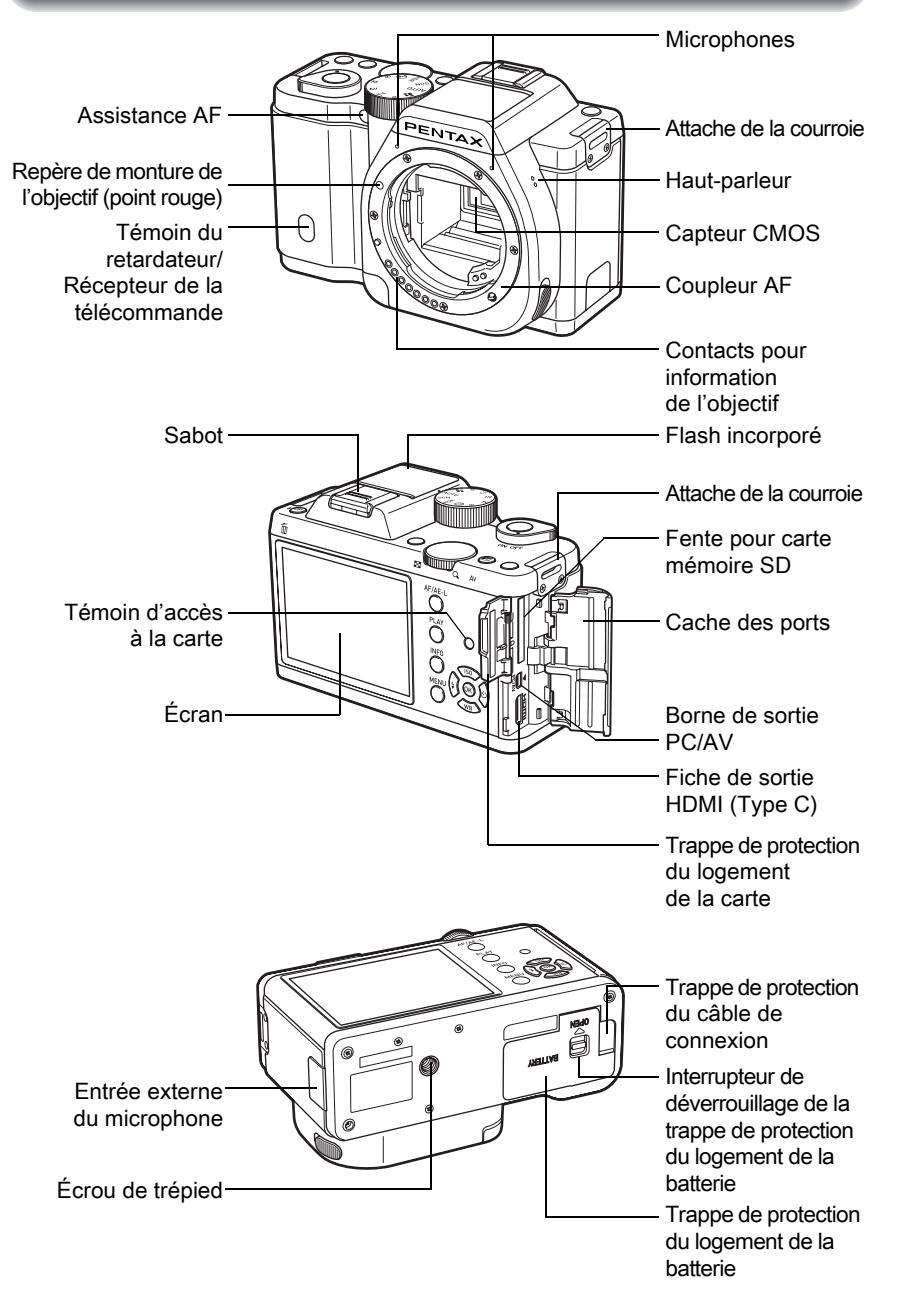

# <span id="page-19-0"></span>Mode d'enregistrement

Cette section vous permet de voir les éléments utilisés et de comprendre comment ils fonctionnent en mode d'enregistrement.

Les réglages par défaut effectués en usine pour chaque élément sont expliqués ici, mais certains ont plusieurs fonctions et s'utilisent différemment selon le réglage choisi.

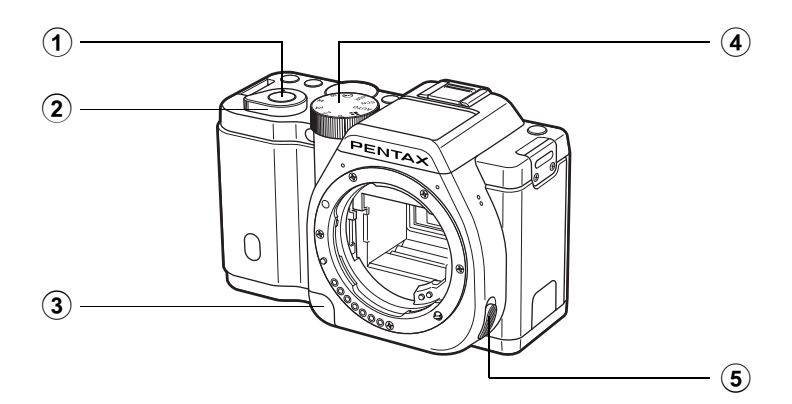

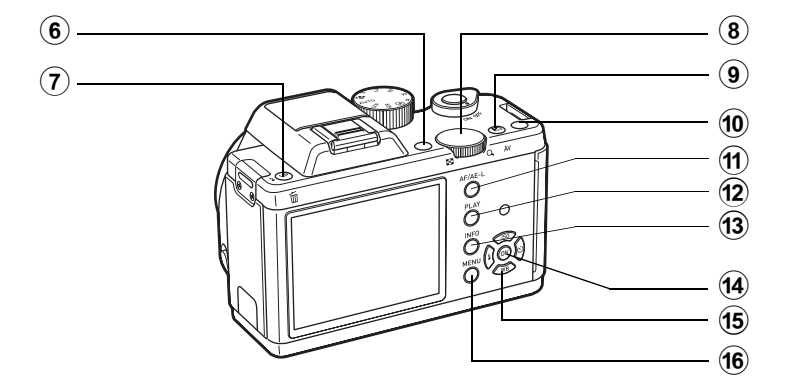

memo

#### 1 Déclencheur

Pressez pour capturer des images. [\(p.59\)](#page-60-0)

- 2 Interrupteur général Déplacez pour mettre l'appareil sous tension et hors tension. [\(p.52\)](#page-53-1)
- 3 Poussoir de déverrouillage de l'objectif

Pressez pour retirer l'objectif. [\(p.50\)](#page-51-0)

- 4 Sélecteur de mode Change le mode d'enregistrement. [\(p.77\)](#page-78-1).
- 5 Sélecteur du mode de mise au point

Change le mode centre. ([p.96](#page-97-2))

 $(6)$  Bouton (vert)  $\odot$ 

Vous pouvez également attribuer une fonction à ce bouton. ([p.155](#page-156-2)) Dans ce manuel, ce bouton est appelé  $\odot$  bouton (G).

 $(7)$  Bouton  $4UP/\bar{w}$ (Déploiement du flash) Pressez pour relever le flash

incorporé. ([p.65](#page-66-1))

8 Molette de sélection Règle la vitesse d'obturation, l'ouverture, la sensibilité et la correction IL. ([p.85](#page-86-0)) Vous pouvez modifier le menu lorsqu'un écran de menu s'affiche. [\(p.36\)](#page-37-0) Vous pouvez modifier les réglages lorsque l'écran de réglage des

paramètres s'affiche. [\(p.35\)](#page-36-1)

 $(9)$  Bouton  $2/Av$ 

Appuyez pour régler les valeurs de correction IL et d'ouverture. [\(p.85,](#page-86-1) [p.87](#page-88-1))

Tournez la molette de sélection après ou tout en pressant le bouton  $\mathbf{\mathbb{E}}$ /**Av** pour modifier les réglages.

#### $(10)$  Bouton  $\odot$  (Rouge)

Appuyez pour enregistrer des séquences vidéo. Vous pouvez également attribuer une fonction à ce bouton. [\(p.123,](#page-124-0) [p.155](#page-156-2)) Dans ce manuel, ce bouton est appelé bouton  $\odot$  (R).

## $(1)$  Bouton  $AF/AE-L$

Vous pouvez sélectionner la fonction correspondant à ce bouton soit pour effectuer la mise au point sur le sujet soit pour verrouiller la valeur d'exposition. [\(p.90,](#page-91-1) [p.100](#page-101-1), [p.160\)](#page-161-1)

(12) Bouton PLAY Bascule en mode lecture. ([p.66\)](#page-67-2)

#### (13) Bouton INFO

Affiche l'écran de réglage des paramètres. Appuyez de nouveau pour modifier le type d'informations affichées en état de pause. ([p.22](#page-23-1))

#### $\overline{44}$  Bouton OK

Lorsque l'écran de réglage des paramètres ou lorsque un menu apparaît, appuyez sur ce bouton pour confirmer l'élément sélectionné. Lorsque [Mode de mise au point] est réglé sur  $\bullet$  (Sélectionner), appuyez sur ce bouton pour démarrer et terminer la sélection de la zone de mise au point automatique (AF). ([p.98\)](#page-99-0) Lorsque l'appareil est en mode **MF** ou lorsque la mise au point est verrouillée, appuyez sur ce bouton pour agrandir l'image sur l'écran. ([p.99](#page-100-1))

#### 15 Bouton de navigation  $(494)$

Affiche le menu de réglage de Sensibilité/Balance des blancs/ Mode flash/Mode de déclenchement. [\(p.70\)](#page-71-2) Lorsque l'écran de réglage des paramètres ou un écran de menu est affiché, utilisez ce bouton pour déplacer le curseur ou changer l'élément à régler.

#### **16** Bouton MENU

Affiche le menu [**□** Mode pr. de vue 1] [\(p.71\)](#page-72-1). Appuyez sur ce bouton lorsque l'écran du menu est affiché pour revenir à l'écran précédent. [\(p.35\)](#page-36-0)

1

# <span id="page-21-0"></span>Mode lecture

Ici, vous pouvez voir les éléments utilisés et comprendre comment ils fonctionnent en mode lecture.

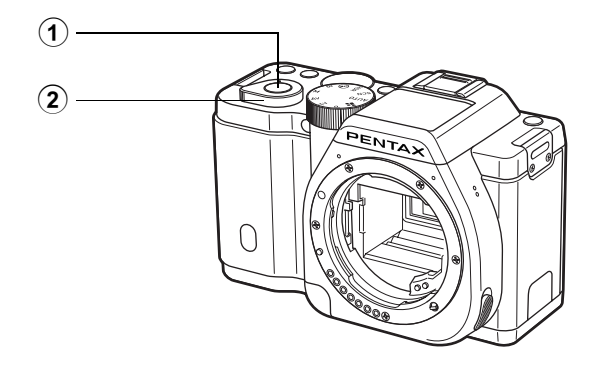

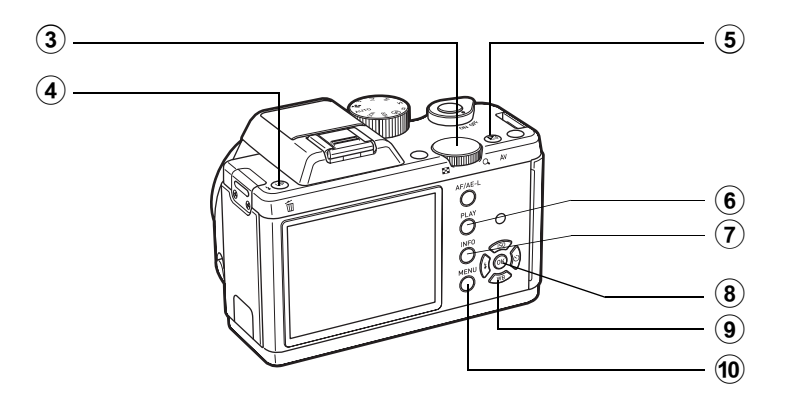

#### 1 Déclencheur

Appuyez sur le déclencheur à mi-course pour passer en mode d'enregistrement.

2 Interrupteur général Déplacez pour mettre l'appareil

sous tension et hors tension. [\(p.52\)](#page-53-1)

# 3 Molette de sélection

Utilisez-la pour agrandir une image [\(p.168](#page-169-1)) ou afficher plusieurs images à la fois [\(p.169\)](#page-170-2).

4 Bouton **红UP**/面 (Supprimer)

Pressez pour supprimer des images. [\(p.67\)](#page-68-1)

## $(5)$  Bouton  $\mathbb{Z}/\mathsf{Av}$

Lorsque le format du fichier de la dernière image capturée est JPEG, et que les données sont restées dans la mémoire tampon, vous pouvez aussi enregistrer l'image au format RAW en appuyant sur ce bouton. ([p.66\)](#page-67-3)

#### 6 **Bouton PLAY**

Bascule en mode d'enregistrement.

#### $\left( \mathbf{7}\right)$ **Bouton INFO**

Modifie le type d'informations affichées en mode lecture. ([p.26\)](#page-27-0)

### 8 Bouton OK

Confirme le réglage que vous avez sélectionné dans le menu ou l'écran de lecture.

#### 9 Bouton de navigation  $(474)$

Utilisez-le pour déplacer le curseur ou pour modifier l'élément à régler dans le menu ou sur l'écran de lecture. Appuyez sur le bouton de navigation (▼) dans l'affichage une image pour afficher la palette du mode lecture. [\(p.164\)](#page-165-2)

#### $(10)$ **Bouton MENU**

Affiche le menu [**□** Lecture 1] [\(p.166\)](#page-167-1).

## Références aux touches flèches du bouton de navigation

Dans ce mode d'emploi, les touches flèches du bouton de navigation sont désignées comme suit.

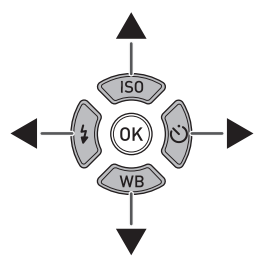

# <span id="page-23-0"></span>Écran

Diverses informations apparaissent sur l'écran en fonction du mode de l'appareil.

memo

Le niveau de luminosité et la couleur de l'écran peuvent être réglés. [\(p.206\)](#page-207-0)

#### <span id="page-23-1"></span>Mode d'enregistrement

En état de pause, les réglages actuels de prise de vue s'affichent sur l'écran. Appuvez sur le bouton INFO pour faire apparaître l'écran de réglage des paramètres et modifier les réglages. ([p.25](#page-26-0))

Si vous appuyez sur le bouton INFO lorsque l'écran de réglage des paramètres est affiché, vous pouvez sélectionner le type d'informations affichées en état de pause. Utilisez le bouton de navigation ( $\blacktriangle \blacktriangledown \blacktriangle \blacktriangleright$ ) pour sélectionner un type d'affichage puis appuyez sur le bouton OK pour régler l'écran et l'état de pause.

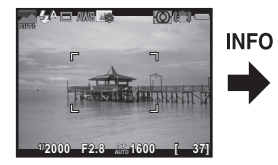

État de pause (Affichage infos standard)

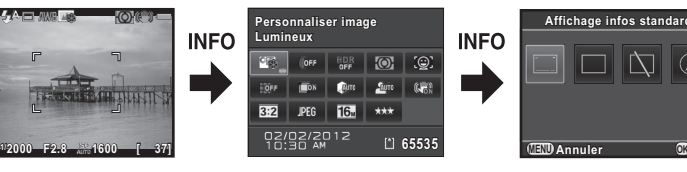

Écran de réglage des paramètres

| Affichage infos standard |    |
|--------------------------|----|
|                          |    |
| <b>IEW</b> Annuler       | эĸ |

Sélection de l'affichage de l'état de pause

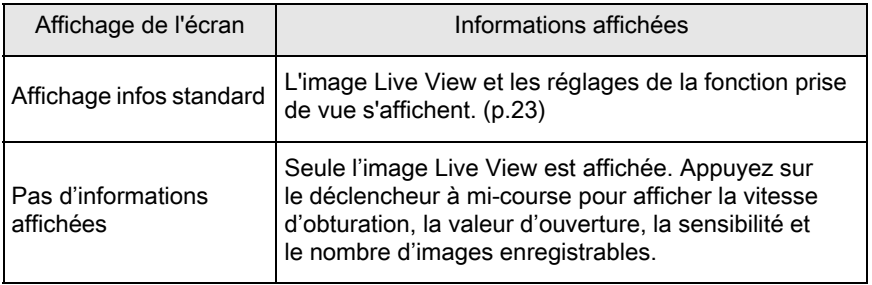

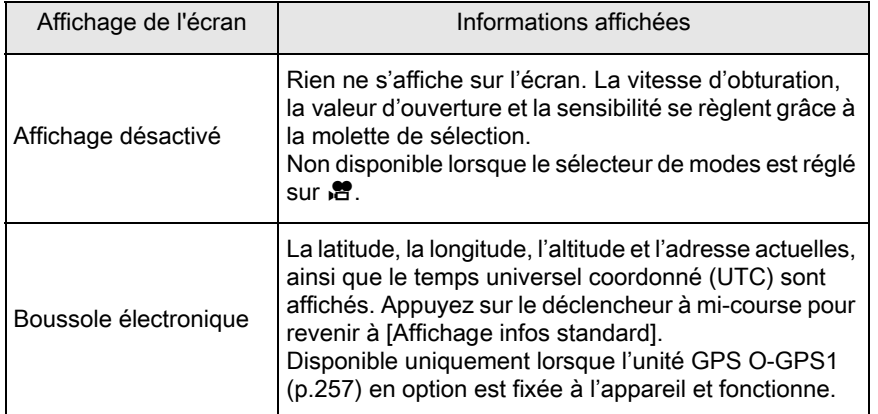

- Un quadrillage, un histogramme et un Avertissement ombres/hautes lumières peuvent être affichés lorsque [Affichage infos standard] ou [Pas d'informations affichées] est sélectionné. [\(p.204](#page-205-1))
	- Si [Affichage désactivé] ou [Boussole électronique] est sélectionné, les réglages de l'affichage reviennent à [Affichage infos standard] lorsque l'on éteint l'appareil.

#### <span id="page-24-0"></span>Affichage infos standard

memo

(L'ensemble des éléments est affiché ici à titre d'explication ; l'affichage réel peut différer.)

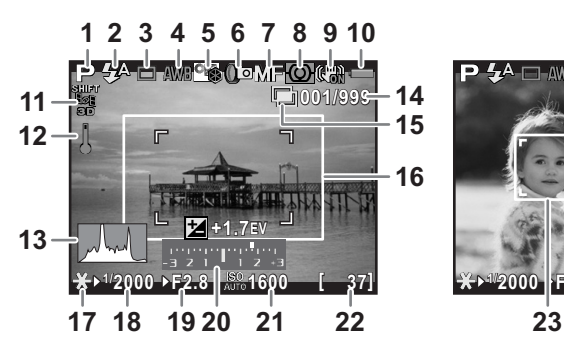

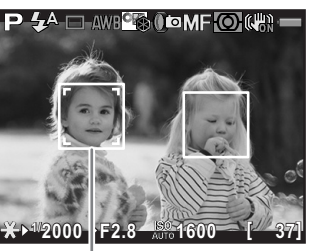

- 1 Mode d'enregistrement [\(p.77\)](#page-78-2)<br>2 Mode flash (p.61)/Niveau
- Mode flash [\(p.61\)](#page-62-2)/Niveau d'enregistrement ([p.120\)](#page-121-0)
- 3 Mode déclenchement [\(p.70\)](#page-71-3)<br>4 Balance blancs (p.136)
- 4 Balance blancs [\(p.136\)](#page-137-1)<br>5 Personnaliser image (p.
- Personnaliser image [\(p.148\)](#page-149-2)
- 6 Mode  $HDR$  [\(p.144\)](#page-145-0)/Prise de vue HDR ([p.142](#page-143-1))/ Filtre numérique ([p.152](#page-153-1))
- 7 Mode centre [\(p.96\)](#page-97-2)
- 8 Mesure AE ([p.92](#page-93-1))
- 9 Anti-bougé ([p.105](#page-106-2))/Movie SR ([p.120](#page-121-1))
- 10 Usure de la batterie ([p.43](#page-44-1))
- 11 État du positionnement du GPS
- 12 Avertissement de surchauffe
- 13 Histogramme ([p.30](#page-31-0))
- 14 Nombre de prises pendant l'intervallomètre ou la surimpression/gamme d'exposition en mode **HDR**
- 15 Intervallomètre ([p.112\)](#page-113-1)/Surimpression [\(p.115](#page-116-1))
- 16 Mire AF [\(p.59\)](#page-60-1)
- 17 Verrouillage expo ([p.90](#page-91-1))
- 18 Vitesse d'obturation ([p.85\)](#page-86-2)
- 19 Valeur d'ouverture [\(p.85\)](#page-86-3)
- 20 Échelle de distance IL ([p.88](#page-89-0))
- 21 Sensibilité ([p.83\)](#page-84-2)
- 22 Nombre d'images enregistrables/durée enregistrable de vidéo
- 23 Cadres de détection de visages (lorsque [Mode de mise au point] est réglé sur [Détection de visage]) [\(p.97\)](#page-98-1)
- Le témoin 11 n'apparaît que lorsque l'unité GPS O-GPS1 en option est fixée à l'appareil et en fonctionnement. [\(p.258\)](#page-259-1)
- Le témoin 16 apparaît en blanc. Lorsque le sujet est net, il devient vert. Il devient rouge lorsque le sujet n'est pas mis au point. Il n'apparaît pas lorsque l'interrupteur de mode de mise au point est réglé sur  $\mathsf{MF}$ .
- Pour le témoin 23, il est possible d'afficher de multiples cadres de détection de visages lorsque [Mode de mise au point] est réglé sur  $\bullet$  (Détection de visage). Un cadre de détection du visage principal s'affiche en jaune et les autres cadres en blanc.

#### <span id="page-26-0"></span>Écran de réglage des paramètres

Appuyez sur le bouton **INFO** en état de pause pour faire apparaître l'écran de réglage des paramètres et modifier les réglages. ([p.34](#page-35-0))

#### Mode d'enregistrement Photo

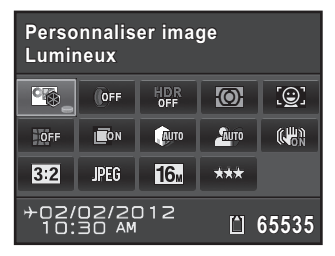

#### Mode S

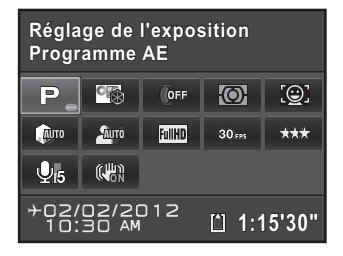

- 1 Nom de la fonction
- 2 Réglages

memo

- 3 Personnaliser image ([p.148\)](#page-149-2)/ Mode scènes ([p.79](#page-80-1))
- 4 Filtre numérique ([p.152](#page-153-1))
- 5 Prise de vue HDR ([p.142](#page-143-2))
- 6 Mesure AE ([p.92\)](#page-93-1)
- 7 Mode de mise au point ([p.97](#page-98-2))
- 8 Correction distorsion [\(p.146\)](#page-147-1)
- 9 Correction de l'aberration chromatique latérale ([p.146](#page-147-2))
- 10 Compens.htes lum ([p.140](#page-141-2))
- 11 Compens° ombres ([p.141\)](#page-142-0)
- 12 Shake Reduction ([p.105\)](#page-106-2)/ Movie SR [\(p.120\)](#page-121-1)
- 13 Longueur/largeur ([p.133\)](#page-134-2)
- 14 Format fichier ([p.133\)](#page-134-3)
- 15 Pixels enregistrés JPEG [\(p.134\)](#page-135-1)/ Pixels enregistrés vidéo ([p.119](#page-120-0))
- 16 Qualité JPEG ([p.135](#page-136-2))/Niveau de qualité vidéo [\(p.119\)](#page-120-1)
- 17 Réglage de la destination ([p.201](#page-202-0))
- 18 Date et heure actuelles ([p.55](#page-56-1))
- 19 Statut de la carte mémoire SD
- 20 Nombre d'images enregistrables/ durée enregistrable de vidéo
- 21 Réglage de l'exposition [\(p.119\)](#page-120-2)
- 22 Niveau enregistrement ([p.120](#page-121-0))
- 23 Cadence d'image [\(p.119\)](#page-120-3)
- Les réglages qui ne peuvent être changés en raison de la configuration actuelle de l'appareil ne peuvent être sélectionnés.
	- Si aucune opération n'est effectuée pendant 1 minute sur l'écran de réglage des paramètres, l'appareil revient à l'état de pause.

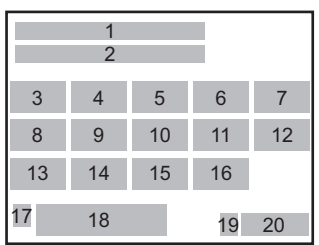

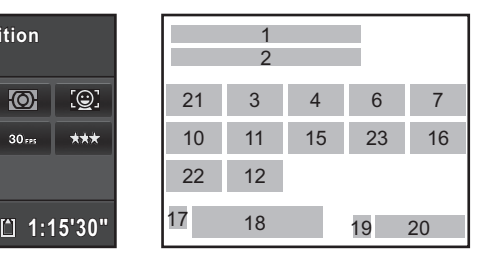

**1** 

#### <span id="page-27-0"></span>Mode lecture

L'image capturée et les informations de prise de vue apparaissent dans l'affichage une image du mode lecture.

 $\sqrt{10}$  [Lecture des images \(p.66\)](#page-67-4)

Appuyez sur le bouton **INFO** pour sélectionner le type d'informations apparaissant dans l'affichage une image. Utilisez le bouton de navigation (▲ ▼ ◀ ►) pour sélectionner un type d'affichage puis appuyez sur le bouton OK pour régler l'écran d'affichage des informations de lecture. M

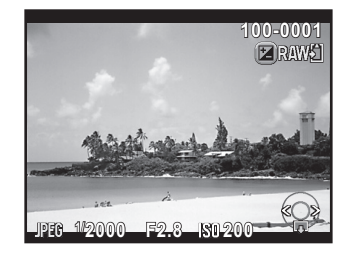

Affichage une image (Affichage infos standard)

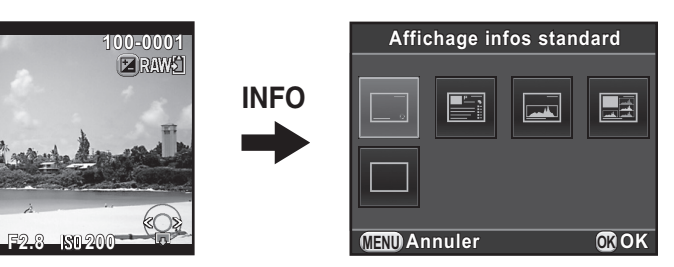

Sélection de l'affichage des informations de lecture

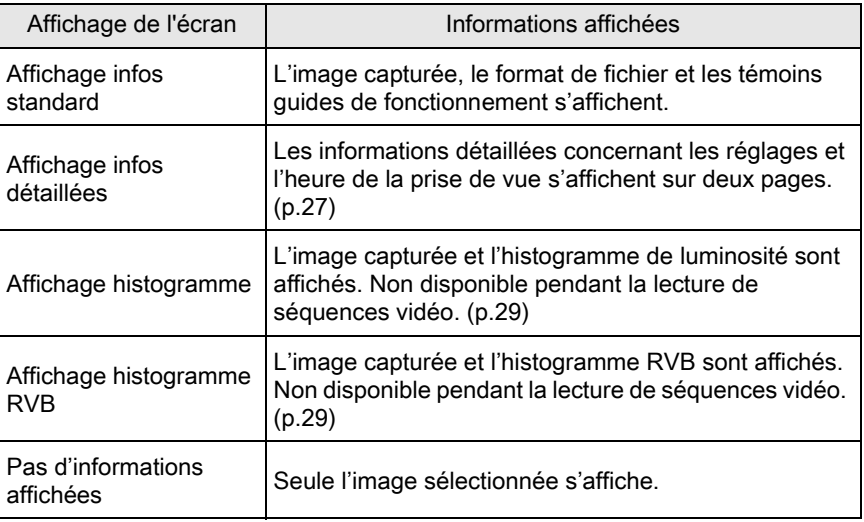

Les informations sélectionnées ici s'afficheront la prochaine fois que l'appareil sera mis en mode lecture.

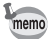

Si [Affichage info lecture] est réglé sur  $\Box$  (arrêt) dans [Mémoire] du menu [ $\Box$ ] Mode pr. de vue 3], l'affichage des infos standard s'affiche toujours en premier lorsque vous allumez l'appareil. [\(p.209\)](#page-210-1)

#### <span id="page-28-0"></span>Affichage infos détaillées

Utilisez le bouton de navigation  $(4 \nabla)$  pour passer d'une page à l'autre. (L'ensemble des éléments est affiché ici à titre d'explication. L'affichage réel peut différer.)

#### Page 1

#### Image fixe

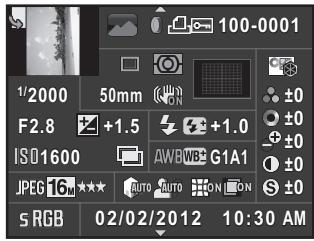

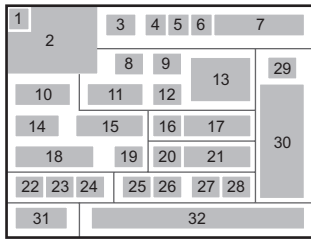

#### Vidéo

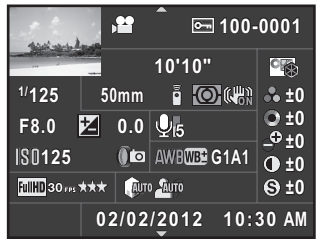

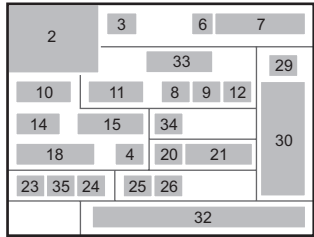

#### Page 2

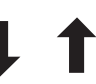

#### Image fixe/Vidéo

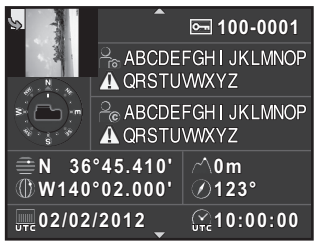

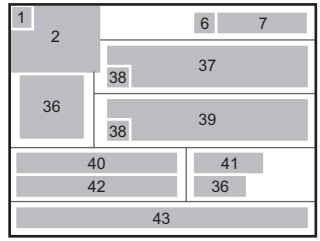

- Information rotation ([p.173](#page-174-1))
- Photo prise
- Mode d'enregistrement [\(p.77\)](#page-78-2)
- Filtre numérique [\(p.152\)](#page-153-1)
- Paramètre DPOF ([p.219\)](#page-220-1)
- Réglage de protection [\(p.215\)](#page-216-1)
- Numéro du dossier-numéro du fichier ([p.216](#page-217-1))
- Mode déclenchement [\(p.70\)](#page-71-3)
- Mesure AE ([p.92](#page-93-1))
- Vitesse d'obturation [\(p.85\)](#page-86-2)
- Focale de l'objectif
- Anti-bougé ([p.105](#page-106-2))/Movie SR ([p.120](#page-121-1))
- Mode centre [\(p.96\)](#page-97-2)
- Valeur d'ouverture ([p.85](#page-86-3))
- Correction IL ([p.87](#page-88-1))
- Mode flash [\(p.61\)](#page-62-2)
- Correction de l'exposition avec le flash ([p.63](#page-64-0))
- Sensibilité [\(p.83\)](#page-84-2)
- Prise de vue HDR [\(p.142\)](#page-143-2)/ Sur-impression ([p.115](#page-116-1))
- Balance blancs [\(p.136\)](#page-137-1)
- Réglage précis de la balance des blancs [\(p.138\)](#page-139-0)
- Format fichier [\(p.133\)](#page-134-3)
- Pixels enregistrés JPEG [\(p.134\)](#page-135-1)/ Pixels enregistrés vidéo [\(p.119\)](#page-120-0)
- Qualité JPEG ([p.135](#page-136-2))/Niveau de qualité vidéo [\(p.119\)](#page-120-1)
- Compens.htes lum [\(p.140\)](#page-141-2)
- Compens° ombres ([p.141](#page-142-0))
- Correction distorsion ([p.146](#page-147-1))
- Correction de l'aberration chromatique latérale ([p.146](#page-147-2))
- Personnaliser image [\(p.148\)](#page-149-2)
- Paramètres de personnalisation de l'image [\(p.149\)](#page-150-0)
- Espace couleurs ([p.135](#page-136-3))
- Date et heure de prise de vue
- Durée d'enregistrement
- Niveau enregistrement ([p.120](#page-121-0))
- Cadence d'image ([p.119](#page-120-3))
- Sens de l'objectif
- Photographe ([p.218](#page-219-0))
- Avertissement concernant les informations erronées
- Détenteur copyright ([p.219](#page-220-2))
- Latitude
- Altitude
- Longitude
- Temps universel coordonné
- \* Les témoins 36 et 40 à 43 n'apparaissent que pour les images dans lesquelles des informations GPS sont enregistrées.

#### Affichage histogramme/Affichage histogramme RVB

Utilisez le bouton de navigation ( $\blacktriangle$   $\blacktriangledown$ ) pour passer du menu Affichage histogramme au menu Affichage histogramme RVB.

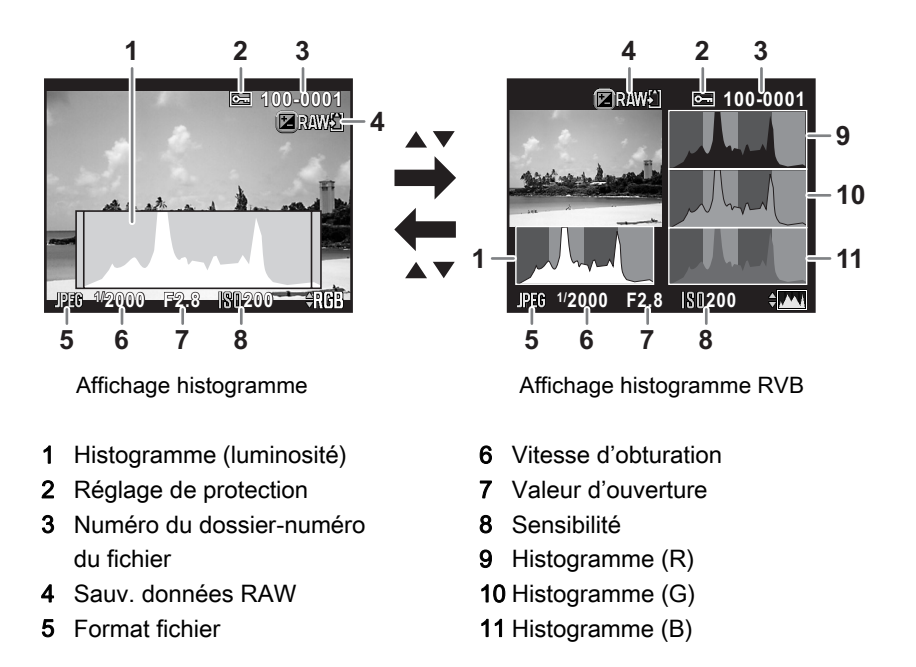

<span id="page-30-1"></span><span id="page-30-0"></span>Le témoin 4 ne s'affiche que lorsque le format de fichier de la dernière image capturée est JPEG, et l'image peut également être enregistrée au format RAW. [\(p.66\)](#page-67-3)

memo

Si [Ombres/Htes lumières] ([p.167](#page-168-1)) du menu [D Lecture 1] est réglé sur O (Marche), les zones claires (surexposées) clignotent en rouge alors que les zones sombres (sous-exposées) clignotent en jaune. Ces informations n'apparaissent pas dans l'Affichage infos détaillées ou Affichage histogramme RVB.

1

Avant d'utiliser votre appareil photo

Avant d'utiliser votre appareil photo

#### <span id="page-31-0"></span>Utilisation de l'histogramme

Un histogramme montre la distribution de luminosité de l'image. L'axe horizontal indique la luminosité (sombre à gauche et clair à droite) et l'axe vertical représente le nombre de pixels.

La forme et la répartition de l'histogramme avant et après la prise de vue vous indiquent si le niveau d'exposition et le contraste sont corrects ou non. En fonction de cela, vous pouvez choisir d'ajuster l'exposition et prendre à nouveau la photo.

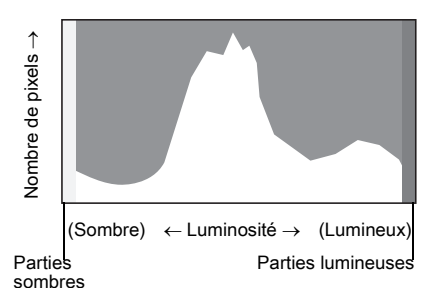

1[Verrouillage de l'exposition \(p.87\)](#page-88-1) 1[Réglage de la luminosité \(p.140\)](#page-141-3)

#### La luminosité

Lorsque la luminosité est correcte, sans zones surexposées ou sousexposées, le graphique forme un pic au milieu. Le pic se trouve à gauche si l'image est sous-exposée, et à droite si elle est surexposée.

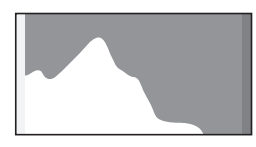

Image sombre (sous-exposée)

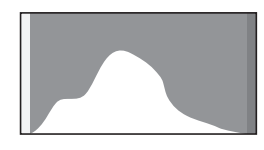

Image avec peu de zones claires ou sombres

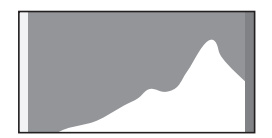

Image claire (surexposée)

Lorsque l'image est sous-exposée, la partie gauche est coupée (parties sous-exposées sans détail) et lorsque l'image est surexposée, la partie droite est coupée (parties surexposées sans détail).

Cet appareil peut être réglé de façon à afficher l'avertissement lumineux/ sombre en mode enregistrement ou lecture.

1[Réglage du mode d'affichage de la lecture \(p.167\)](#page-168-2)

- 1[Réglage de la méthode d'affichage en état de pause \(p.204\)](#page-205-1)
- 1[Réglage de l'affichage pour affichage immédiat \(p.205\)](#page-206-0)

#### La balance des couleurs

La répartition de l'intensité des couleurs apparaît pour chaque couleur dans l'affichage histogramme RVB. Si une couleur est partiellement coupée d'un côté, cela indique qu'elle est sous- ou surexposée, que la lumière est très faible ou forte dans cette couleur ou que la balance des blancs est incorrecte.

**Example 26 ka** balance des blancs (p.136)

#### Indicateurs guides

Les témoins suivants apparaissent sur l'écran pour indiquer les touches, boutons et molettes qui peuvent être actionnés à tout moment.

Exemple :

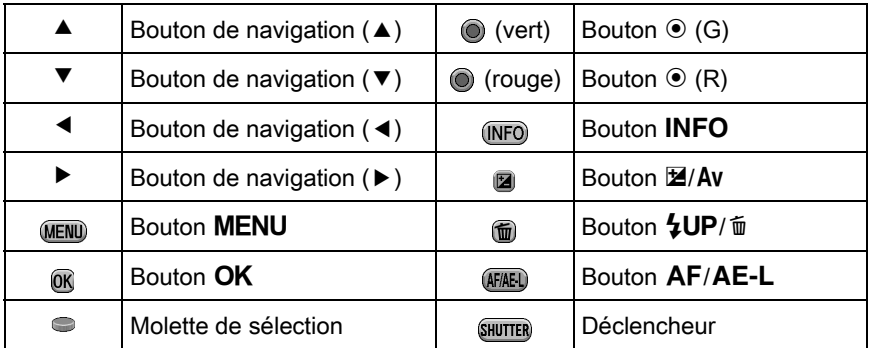

- L'image sur l'écran peut différer de l'image réelle capturée si la luminosité du sujet est faible ou élevée.
	- Si la source lumineuse change pendant la prise de vue, l'image sur l'écran peut scintiller. Vous pouvez réduire le scintillement en réglant la fréquence dans [Réduct° scintillement] ([p.198\)](#page-199-2) du menu [ Préférences 1] sur celle utilisée dans votre région.
	- Si la position de l'appareil est modifiée de manière soudaine au cours de la prise de vue, il est possible que l'image ne soit pas affichée avec la luminosité appropriée. Attendez que l'affichage se stabilise avant de procéder à la prise de vue.
	- Du bruit peut apparaître sur l'image de l'écran dans les endroits peu éclairés.
	- Plus la sensibilité est élevée, plus du bruit et une irrégularité des couleurs sont susceptibles de se produire sur l'écran et/ou l'image capturée.
	- Si vous poursuivez la prise de vue pendant une période prolongée, la température interne de l'appareil est susceptible d'augmenter, résultant en des images de qualité médiocre. Il est recommandé d'éteindre l'appareil en dehors de la prise de vue. Pour éviter une détérioration de la qualité des images, laissez l'appareil refroidir suffisamment pendant les prises de vue avec des expositions longues ou l'enregistrement de séquences vidéo.
	- Si la température interne de l'appareil s'élève,  $\beta$  (avertissement de surchauffe) s'affiche sur l'écran. Si cela se produit, cessez la prise de vue ou éteignez l'écran. Si vous poursuivez la prise de vue avec l'avertissement de surchauffe affiché, l'appareil s'éteindra.

# <span id="page-34-0"></span>Comment modifier les réglages des fonctions

Les réglages des fonctions peuvent être modifiés avec les touches directes, l'écran de réglage des paramètres ou les menus. Ce chapitre explique les méthodes de base permettant de modifier les réglages des fonctions.

# <span id="page-34-1"></span>Utilisation des touches directes

En état de pause, vous pouvez régler la sensibilité, la balance des blancs, le mode flash et le mode de déclenchement grâce au bouton de navigation  $(A \triangledown 4)$ . ([p.70](#page-71-2))

Le réglage de [Mode Flash] est expliqué ci-après à titre d'exemple.

**1** Appuyez sur le bouton de navigation (4) en état de pause.

> L'écran de réglage du mode flash apparaît.

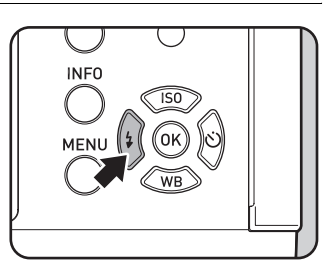

 $2<sup>2</sup>$  Sélectionnez un mode flash à l'aide du bouton de navigation  $(4)$ .

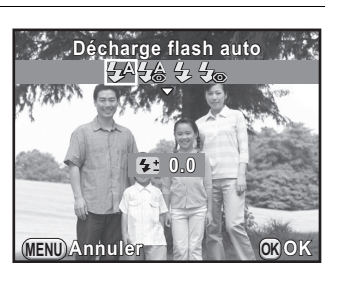

# $3$  Appuyez sur le bouton OK.

L'appareil est prêt à photographier.

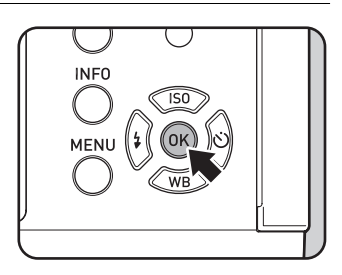

# <span id="page-35-0"></span>Utilisation de l'écran de réglage des paramètres

En état de pause, vous pouvez passer à l'écran de réglage des paramètres et modifier les réglages.

Le réglage de [Qualité JPEG] est expliqué ci-après à titre d'exemple.

### $\blacksquare$  Appuyez sur le bouton INFO en état de pause.

L'écran de réglage des paramètres s'affiche.

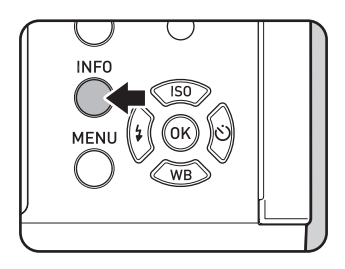

#### $2$  Utilisez le bouton de navigation  $(4 \nabla 4)$  pour sélectionner un élément dont vous souhaitez modifier le réglage.

Vous ne pouvez pas sélectionner des éléments qui ne sont pas modifiables en raison des réglages actuels de l'appareil.

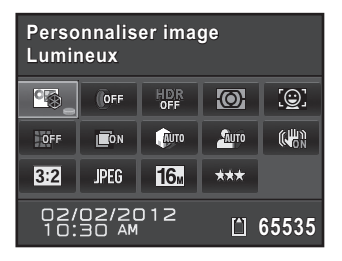
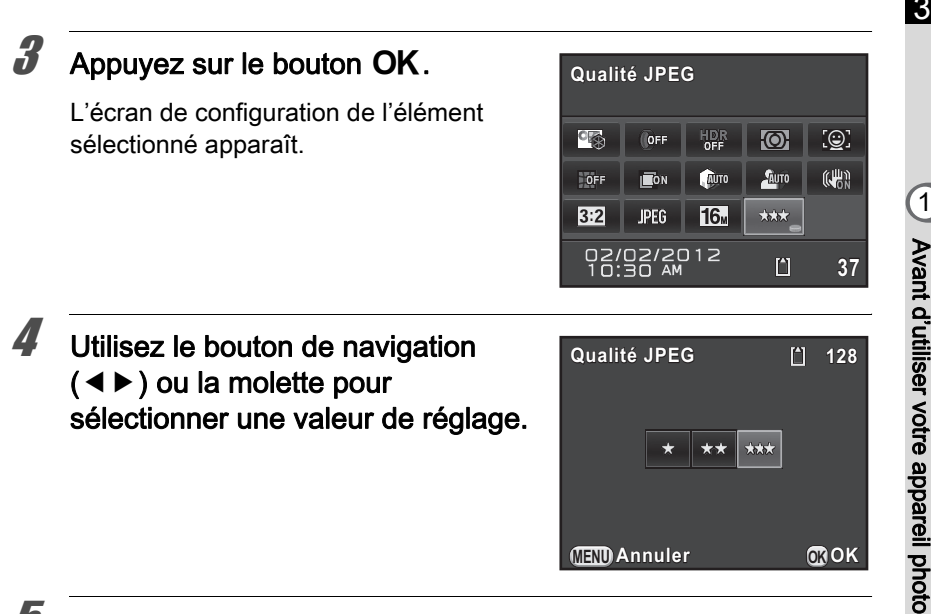

## $\overline{\bm{5}}$  Appuyez sur le bouton OK.

L'appareil revient à l'écran de contrôle. Réglez ensuite les autres éléments.

#### $6$  Appuyez sur le bouton MENU ou sur le déclencheur à mi-course.

L'appareil est prêt à photographier.

memo

Vous pouvez également modifier les réglages à l'aide de la molette après avoir sélectionné l'élément que vous souhaitez modifier à l'étape 2 [Niveau enregistrement] car le mode  $\mathbf{E}$  ne peut être réglé que par cette opération. Pour les réglages détaillés, comme Personnaliser image et Filtre numérique, vous pouvez les modifier après avoir appuyé sur le bouton OK.

## <span id="page-36-0"></span>Utilisation des menus

Cette section décrit comment utiliser les menus : [ $\Box$  Mode pr. de vue], [Stephalog], [D Lecture], [N Préférences] et [C Réglag. perso.]. Le réglage de [Réd.bruit vit.obt° lente] dans le menu [ $\Box$  Mode pr. de vue 2] est expliqué ci-après à titre d'exemple.

 $\boxed{1}$ 

#### Appuyez sur le bouton MENU en état de pause.

Le menu [ $\Box$  Mode pr. de vue 1] apparaît sur l'écran.

Les menus indiqués ci-dessous s'affichent dans les cas suivants.

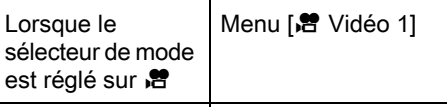

En mode lecture  $\vert$  Menu  $\vert$  **E** Lecture 1]

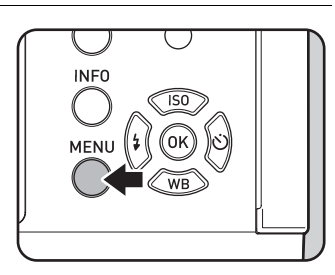

#### 2 Appuyez sur le bouton de navigation  $($   $\blacktriangleright$   $)$ .

À chaque pression sur le bouton de navigation  $(6)$ , le menu change dans l'ordre suivant : [ $\Box$  Mode pr. de vue 2], [△ Mode pr. de vue 3], [合 Vidéo 1],  $[\blacksquare]$  Lecture 1] ...  $[\blacksquare]$  Mode pr. de vue 1]. Vous pouvez également changer le menu en tournant la molette.

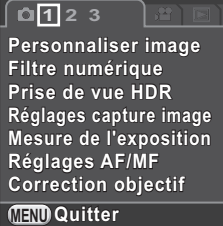

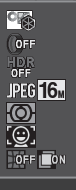

#### $3$  Utilisez le bouton de navigation  $(4 \nabla)$  pour sélectionner un élément.

**1 2 3 Sur-impression ur-impression Intervallomètre ntervallomètre Réglage plage dynamiq. églage**  AUTO AUTO  $R$ éduct° bruit ISO élevé **ISO AUTO Réd.bruit vit.obt° lente éd.bruit NRAUTO Shake Reduction hake**  (四) **Focale d'entrée ocale MENU Quitter**

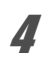

#### 4 Appuyez sur le bouton de navigation  $($   $\blacktriangleright$   $)$ .

Les réglages disponibles s'affichent dans le menu contextuel ou le sous-menu.

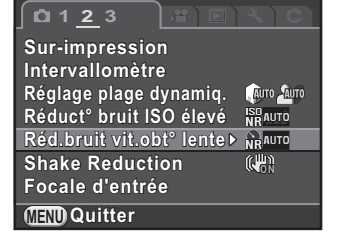

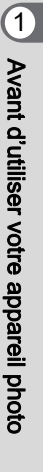

## $\boldsymbol{5}$  Utilisez le bouton de navigation  $(A \blacktriangledown)$  pour sélectionner un réglage.

Appuyez sur le bouton MENU pour annuler le menu contextuel ou revenir à l'écran précédent.

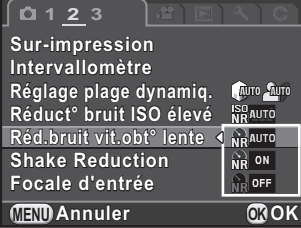

## Appuyez sur le bouton OK.

Le réglage est sauvegardé. Appuyez sur le bouton MENU si un sousmenu s'affiche.

Réglez ensuite les autres éléments.

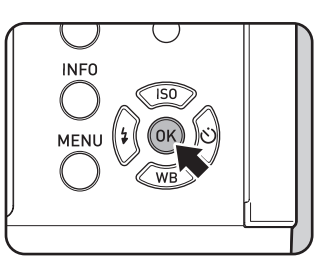

## Appuyez sur le bouton MENU.

L'écran qui précédait la sélection du paramètre de menu réapparaît.

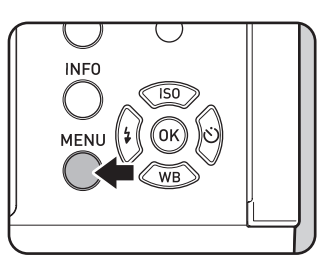

Même après avoir appuyé sur le bouton MENU et fermé l'écran des menus, si vous ne mettez pas correctement l'appareil hors tension (par exemple en enlevant la batterie avant la mise hors tension de l'appareil), vos réglages ne seront pas sauvegardés.

memo

- Vous pouvez choisir l'affichage de l'onglet du menu sélectionné en dernier ou bien de toujours afficher le menu [A Mode pr. de vue 1] en premier. [\(p.207\)](#page-208-0)
- Reportez-vous aux pages suivantes pour des détails sur chaque menu.
	- Menu  $\Box$  Mode pr. de vue]  $\mathbb{R}$  [p.71](#page-72-0)
	- Menu [ $\frac{12}{12}$  Vidéo] menu<sup>®</sup> [p.74](#page-75-0)
	- Menu  $[\triangleright]$  Lecture] menu<sup>®</sup> [p.166](#page-167-0)
	- Menu [ $\blacklozenge$  Préférences] menu<sup>®</sup> [p.198](#page-199-0)
	- Menu [C Réglag. perso.] menu<sup>®</sup> [p.75](#page-76-0)

#### Aide-mémoire

# 2 Préparation de l'appareil

Ce chapitre explique les premières étapes, de l'achat de l'appareil à la réalisation des premières photos. Il est important que vous en preniez connaissance de ce chapitre et que vous suiviez les instructions qui y sont données.

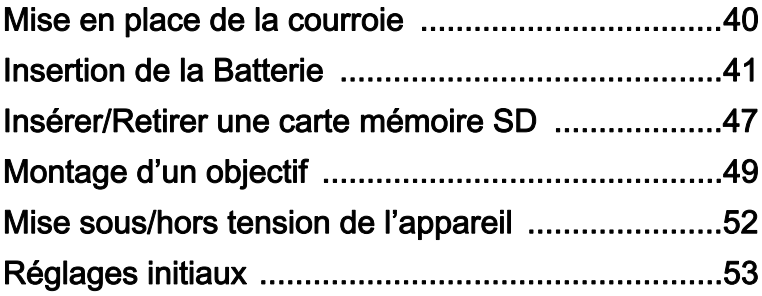

## <span id="page-41-0"></span>Mise en place de la courroie

1 Glissez une extrémité de la courroie dans l'attache prévue à cet effet puis fixez-la à l'intérieur de la boucle.

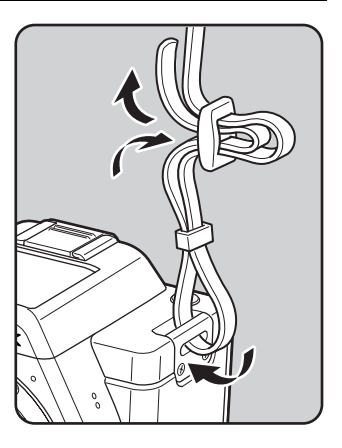

 $2$  Attachez l'autre extrémité de la boucle de la même manière que décrit ci-dessus.

40

<span id="page-42-0"></span>Insérez la batterie dans l'appareil. Utilisez la batterie rechargeable lithiumion exclusive D-LI90.

## Charge de la batterie

Lorsque la batterie est utilisée pour la première fois ou après une longue période d'inactivité ou lorsque [Piles épuisées] apparaît, rechargez la batterie.

Remarque : cordon d'alimentation secteur « homologué, type SPT-2 ou NISPT-2, cordon souple 18/2, puissance nominale 125 V, 7 A, longueur minimale 1,8 m »

- $\blacksquare$  Branchez le cordon d'alimentation secteur sur le chargeur de batterie.
- $2$  Branchez le cordon d'alimentation secteur dans la prise secteur.
- $3$  Orientez le repère  $\triangle$  de la batterie vers le haut et insérez la batterie dans le chargeur.

Le témoin s'allume pendant la charge puis s'éteint lorsque la batterie est chargée.

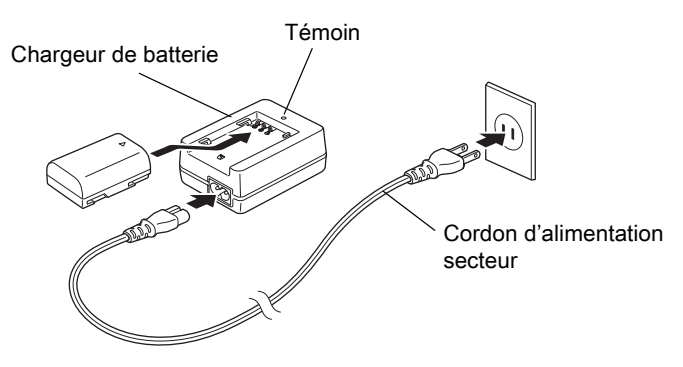

#### 4 Retirez la batterie du chargeur une fois la charge terminée.

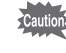

- N'utilisez pas le chargeur D-BC90 fourni pour charger des batteries autres que la batterie rechargeable lithium-ion D-LI90, sous peine de provoquer des dommages ou une surchauffe.
	- Remplacez la batterie par une neuve dans les cas suivants :
		- Si le témoin clignote ou ne s'allume pas après que vous ayez inséré la batterie correctement
		- Si la batterie se décharge plus rapidement, même après avoir été rechargée (elle peut avoir atteint la fin de sa durée de vie).

Le temps de charge maximal est d'environ 320 minutes (il dépend de la température et de la capacité restante de la batterie). Chargez la batterie dans un lieu où la température se situe entre 0 °C et 40 °C.

#### Insertion et retrait de la batterie

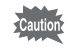

memo

- Insérez correctement la batterie faute de quoi elle ne peut être retirée. Essuyez les contacts avec un chiffon doux sec avant de l'insérer.
- N'ouvrez pas le couvercle du logement de la batterie ou ne retirez pas celleci lorsque l'appareil est sous tension.
- Veillez à ce que l'appareil ou la batterie ne chauffe pas lorsque vous utilisez l'appareil pendant une période prolongée.
- Enlevez la batterie si vous restez longtemps sans utiliser l'appareil car elle risque de fuir.
- La date et l'heure peuvent être réinitialisées si vous laissez la batterie hors de l'appareil pendant longtemps. Dans ce cas, suivez la procédure décrite au [« Réglage de la date et de l'heure » \(p.55\)](#page-56-0) pour régler la date et l'heure.

<span id="page-43-0"></span>1 Poussez l'interrupteur de déverrouillage de la trappe de protection du logement de la batterie vers la position OPEN  $(1)$ pour déverrouiller.

La trappe de protection du logement de la batterie s'ouvre  $(2)$ .

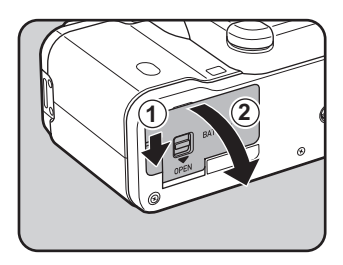

#### $2$  Lorsque la marque  $\triangle$  est face à l'objectif, poussez la batterie à l'intérieur jusqu'à ce qu'elle se mette en place.

Pour retirer la batterie, poussez l'interrupteur de verrouillage  $(3)$  dans le sens de la flèche.

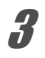

## $3$  Fermez la trappe de protection.

La trappe de protection du logement de la batterie est verrouillée.

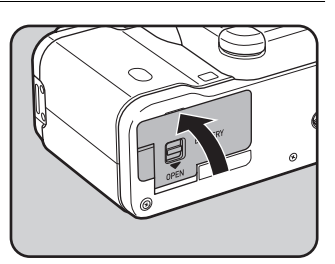

**3**

## Témoin d'usure de la batterie

Vous pouvez confirmer le niveau de la batterie restante en vérifiant les symboles suivants affichés à l'écran.

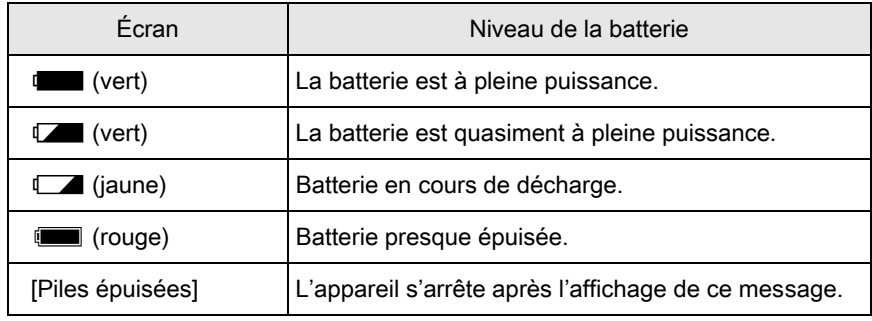

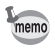

 $\Box$  ou  $\Box$  (rouge) peut apparaître même si le niveau de la batterie est suffisant si l'appareil est utilisé à basse température ou pendant une longue durée. Dans ce cas, mettez l'appareil hors tension puis sous tension. Si **W** (vert) apparaît, vous pouvez utiliser l'appareil.

### Capacité approximative de stockage des images et Durée de lecture (batterie chargée)

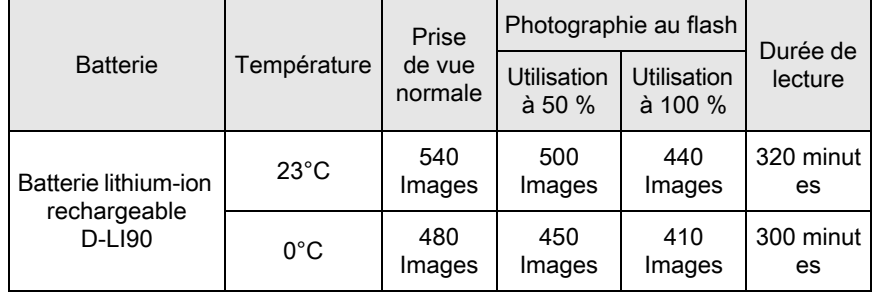

La capacité de stockage d'images (enregistrement normal et flash utilisé pour 50 % des prises de vue) repose sur les conditions de mesure conformes aux normes CIPA tandis que les autres données reposent sur nos conditions de mesure. L'on peut observer un certain écart par rapport aux chiffres mentionnés ci-dessus en conditions d'utilisation réelles en fonction du mode d'enregistrement et des conditions de prise de vue sélectionnés.

- En règle générale, la performance de la batterie sera momentanément affectée en cas de baisse de température. Lorsque vous utilisez l'appareil dans des climats froids, gardez des batteries de rechange à portée, bien au chaud dans votre poche. La performance de la batterie reviendra à la normale lors du retour à température ambiante.
	- Lorsque vous voyagez à l'étranger, que vous prenez des photos dans des climats froids ou que vous prenez beaucoup de photos, prévoyez toujours des batteries de rechange.

## Utilisation de l'adaptateur secteur (en option)

Il est recommandé d'utiliser le kit adaptateur secteur K-AC1202 (en option) en cas d'utilisation prolongée de l'écran ou de branchement de l'appareil à un ordinateur ou un équipement AV.

memo

1 Assurez-vous que l'appareil est hors tension.

## $2$  Ouvrez la trappe de protection du logement de la batterie.

Reportez-vous à l'étape 1 à [p.42.](#page-43-0) Retirez la batterie si elle est dans l'appareil.

 $3$  Tirez la trappe de protection du câble de connexion  $(1)$  à gauche du logement de protection de la batterie et insérez le coupleur secteur dans le logement de la batterie jusqu'à ce qu'il se mette en place.

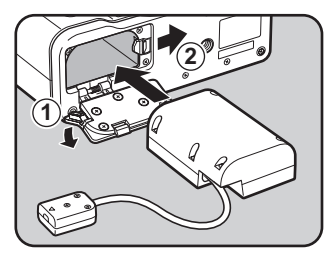

Pour retirer le coupleur secteur, poussez

l'interrupteur de verrouillage de la batterie  $(2)$  dans le sens de la flèche.

## **4** Fermez la trappe de protection.

Le câble de raccordement se tire hors de la trappe du câble de raccordement.

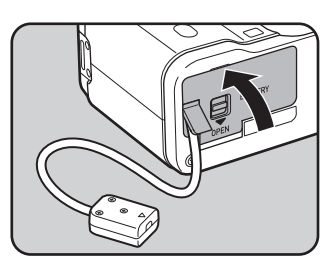

### $\bar{J}$  Raccordez le coupleur secteur et l'adaptateur secteur.

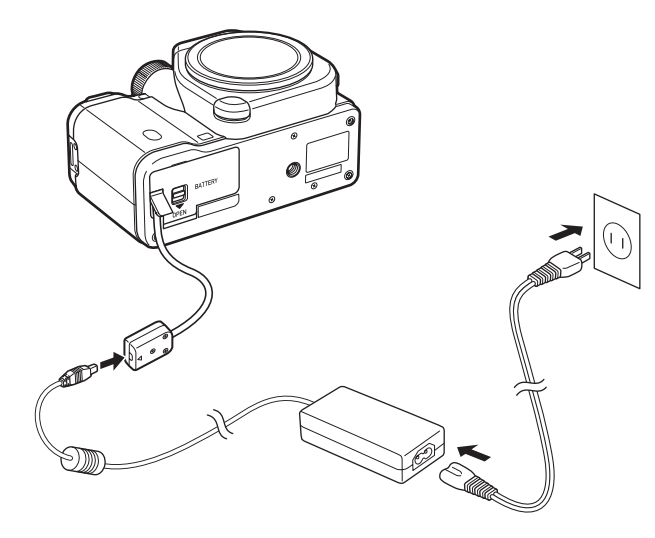

#### $\boldsymbol{b}$  Raccordez l'adaptateur secteur au cordon d'alimentation secteur.

#### Branchez le cordon d'alimentation secteur dans la prise secteur.

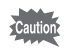

- Vérifiez que l'appareil est hors tension avant de brancher ou de débrancher l'adaptateur secteur.
	- Veillez à ce que les branchements soient corrects entre les bornes. En cas de déconnexion de l'alimentation pendant la lecture de données sur la carte mémoire SD, les données pourraient être perdues ou endommagées.
	- Lorsque l'adaptateur secteur est utilisé, le câble de raccordement se tire du bas de l'appareil. Par conséquent, n'oubliez pas que vous ne pouvez pas poser l'appareil droit sur une table, etc.
	- Après avoir retiré le coupleur secteur, replacez la trappe de protection du câble de connexion à son emplacement d'origine.

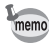

- Lorsque l'adaptateur secteur est raccordé à l'appareil,  $\frac{1}{100}$  affiche le niveau de charge de la batterie.
- Avant toute utilisation du kit d'adaptateur secteur K-AC1202, il est impératif de lire son mode d'emploi.

<span id="page-48-0"></span>Cet appareil utilise une carte mémoire SD, une carte mémoire SDHC ou une carte mémoire SDXC disponible dans le commerce.

Vérifiez que l'appareil est hors tension avant d'insérer ou de retirer la carte mémoire SD.

- Ne pas retirer la carte mémoire SD tant que le témoin d'accès à la carte est allumé.
- Ne pas ouvrir le cache des ports pendant que l'appareil fonctionne.
- Utilisez cet appareil pour formater (initialiser) une carte mémoire SD non utilisée ou ayant servi sur un autre appareil photo ou dispositif numérique. Reportez-vous à [« Formatage de la carte mémoire SD » \(p.214\)](#page-215-0) pour en savoir plus sur le formatage.
- Utilisez une carte mémoire à haute vitesse pour l'enregistrement de séquences vidéo. Si la vitesse d'écriture ne peut pas se maintenir à la vitesse d'enregistrement, l'écriture est susceptible de s'interrompre au cours de l'enregistrement.

## Assurez-vous que l'appareil est hors tension.

2 Ouvrez le cache des ports dans le sens de la flèche.

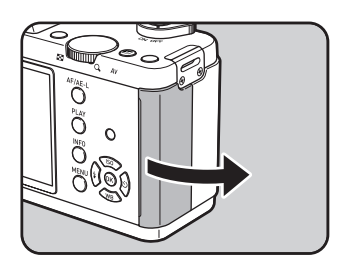

 $\boldsymbol{\beta}$  Ouvrez la trappe de protection du logement de la carte dans le sens de la flèche.

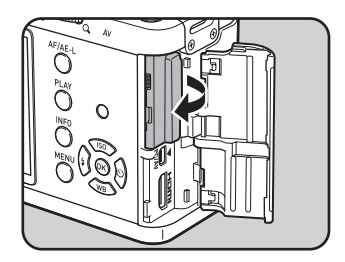

#### 4 Introduisez la carte à fond. l'étiquette de la carte mémoire SD face à l'écran.

Enfoncez la carte mémoire SD une fois pour la retirer.

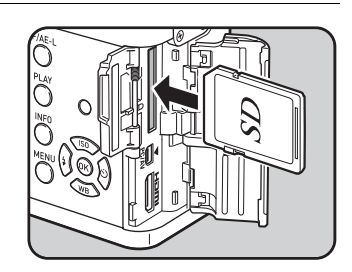

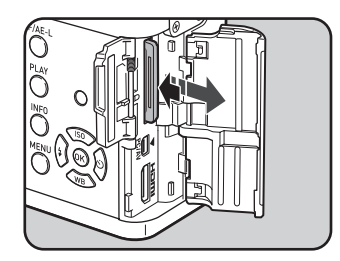

#### $\overline{\mathbf{J}}$  Fermez la trappe de protection du logement de la carte et le cache des ports  $(1\rightarrow 2)$ .

Fermez les deux trappes correctement.

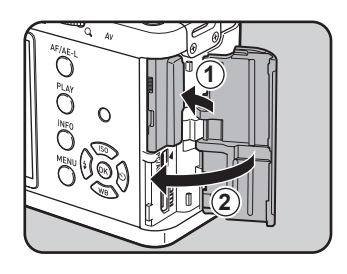

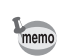

Pour en savoir plus sur le nombre approximatif d'images et la durée des vidéos qui peuvent être enregistrées sur une carte mémoire SD, reportez-vous à [« Capacité approximative de stockage image » \(p.272\)](#page-273-0).

<span id="page-50-0"></span>Montez un objectif correct sur le boîtier de l'appareil.

Lorsque vous utilisez l'un des objectifs suivants avec cet appareil, tous les modes d'enregistrement de l'appareil sont disponibles.

- (a) Objectifs DA, DA L, D FA, FA J
- (b) Objectifs avec une position  $\bf{A}$  (auto), lorsqu'ils sont utilisés sur la position A

Les étapes décrites ici font référence à un objectif DA 40 mm F2.8 XS.

- Lorsque vous fixez/retirez un objectif, choisissez un environnement relativement exempt de saleté et de poussière.
	- Laissez le bouchon de boîtier sur l'appareil lorsqu'aucun objectif n'est fixé.
	- Veillez à fixer le cache de la monture de l'objectif et le bouchon avant à l'objectif après l'avoir retiré de l'appareil.
	- Ne mettez pas vos doigts dans la monture et ne touchez pas l'obturateur ni le capteur CMOS.
	- L'appareil et la monture de l'objectif contiennent des contacts d'information de l'objectif. La saleté, la poussière ou la corrosion sur ces contacts peuvent endommager le circuit électrique. Veuillez contacter un service après-vente de PENTAX pour un nettoyage professionnel.
	- Certaines fonctions seront limitées lorsque les objectifs décrits en (b) seront utilisés dans une position autre que  $A$ , ou lorsque des objectifs autres que ceux indiqués plus haut et/ou d'autres accessoires sont utilisés. Reportezvous à [« Fonctions disponibles avec différentes combinaisons d'objectifs »](#page-248-0)  [\(p.247\)](#page-248-0) pour en savoir plus.
	- Si un objectif dont les informations de la focale ne peuvent être obtenues automatiquement est utilisé, l'écran de réglage de la focale d'entrée apparaît lorsque vous mettez l'appareil sous tension. Reportez-vous à [« Régler la](#page-250-0)  [focale » \(p.249\)](#page-250-0) pour en savoir plus.
	- Nous déclinons toute responsabilité pour tout accident, dommage et dysfonctionnement résultant de l'utilisation d'objectifs provenant d'autres fabricants.

#### Assurez-vous que l'appareil est hors tension.

#### **2** Retirez le bouchon de boîtier  $(1)$ et le cache de la monture de l'objectif  $(2)$ .

Lors du retrait de l'objectif, veillez à ne pas poser ce dernier sur la monture afin de protéger celle-ci lorsque le cache de la monture de l'objectif n'est pas présent.

 $3$  Alignez le repère de la monture de l'objectif (points rouges 3) sur le boîtier et l'objectif puis tournez l'objectif dans le sens horaire jusqu'à ce qu'il s'enclenche en position.

> Après l'avoir monté, tournez l'objectif dans le sens inverse des aiguilles d'une montre pour vérifier qu'il est bien verrouillé.

#### Retrait du bouchon avant de l'objectif.

#### Pour retirer l'objectif

Montez d'abord le bouchon de l'objectif puis tournez l'objectif dans le sens inverse des aiguilles d'une montre tout en appuyant sur le bouton de déverrouillage de l'objectif  $(4)$ .

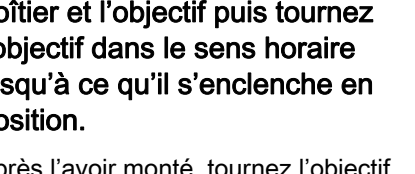

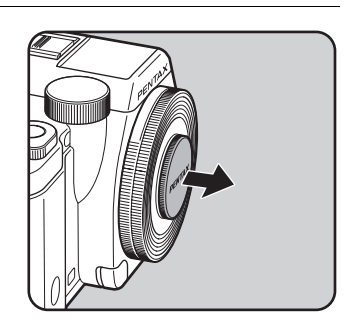

**3**

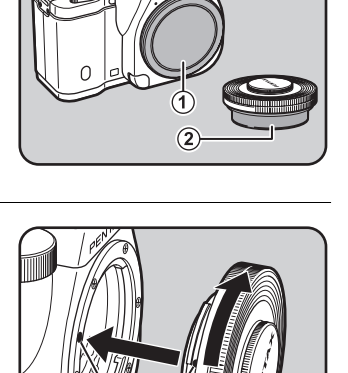

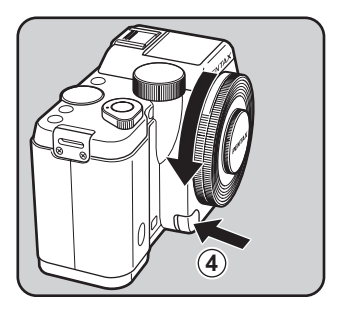

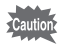

Ne retirez pas l'objectif lorsque l'appareil est sous tension.

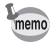

Le cache de la monture du boîtier  $(1)$  sert de protection contre les éraflures et la poussière pendant le transport. Le bouchon de boîtier à monture K est vendu séparément et a une fonction de verrouillage.

#### <span id="page-53-0"></span>1 Placez l'interrupteur principal sur [ON].

L'appareil est mis sous tension et l'écran de démarrage apparaît.

Placez l'interrupteur principal en position [OFF] pour éteindre l'appareil.

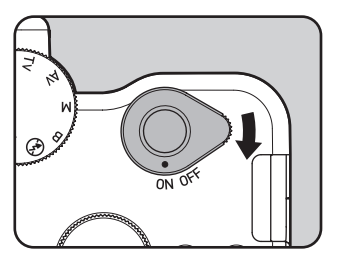

- Mettez systématiquement l'appareil hors tension lorsqu'il n'est pas utilisé.
- L'appareil se mettra automatiquement hors tension si vous n'effectuez aucune manipulation durant un laps de temps défini (Arrêt auto). Pour le réactiver, remettez-le sous tension ou procédez comme suit.
	- Pressez le déclencheur à mi-course.
	- $-$  Appuyez sur le bouton  $MENU$  ou le bouton  $INFO$ .
- [Arrêt auto] est réglé sur [1 min.] par défaut. Vous pouvez changer le réglage dans [Arrêt auto] du menu [<sup>1</sup> Préférences 2]. [\(p.208\)](#page-209-0)
- Pour mettre l'appareil sous tension en mode lecture, tournez l'interrupteur général sur [MARCHE] tout en maintenant le bouton PLAY enfoncé.
- Si vous ne voulez pas que l'écran de démarrage apparaisse, vous pouvez changer le réglage dans [Affichage LCD] du menu [<sup>1</sup> Préférences 1]. [\(p.206](#page-207-0))

memo

## <span id="page-54-0"></span>Réglages initiaux

 $\overline{A}$  la première mise sous tension de l'appareil, l'écran [Language/言語] apparaît sur l'écran. Suivez la procédure ci-après pour définir la langue d'affichage ainsi que la date et l'heure. Une fois ces réglages effectués, vous n'aurez plus besoin de le refaire lors des mises sous tension ultérieures.

Si l'écran [Réglage date] apparaît, suivez la procédure de [« Réglage de la date et de](#page-56-0)  [l'heure » \(p.55\)](#page-56-0) pour régler la date et l'heure.

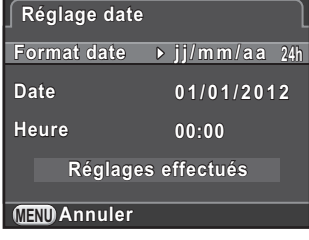

## Réglage de la langue d'affichage

Il est possible de régler la langue d'affichage des menus, messages d'erreur, etc.

#### $\blacksquare$  Sélectionnez la langue souhaitée à l'aide du bouton de navigation ( $\blacktriangle \blacktriangledown \blacktriangle \blacktriangleright$ ) puis appuyez sur le bouton OK.

L'écran [Réglages initiaux] apparaît dans la langue sélectionnée. Passez à l'étape 6 s'il n'est pas nécessaire

de changer  $\Delta$  (Ville résidence).

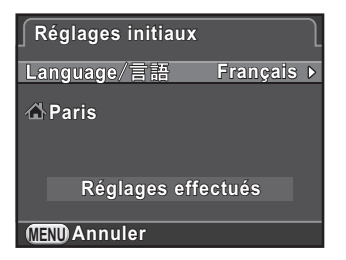

#### 2 Appuyez sur le bouton de navigation  $(\blacktriangledown)$  pour déplacer le cadre sur  $\triangle$  et appuyez sur le bouton de navigation  $\blacktriangleright$ .

L'écran [  $\Delta$  Ville résidence] apparaît.

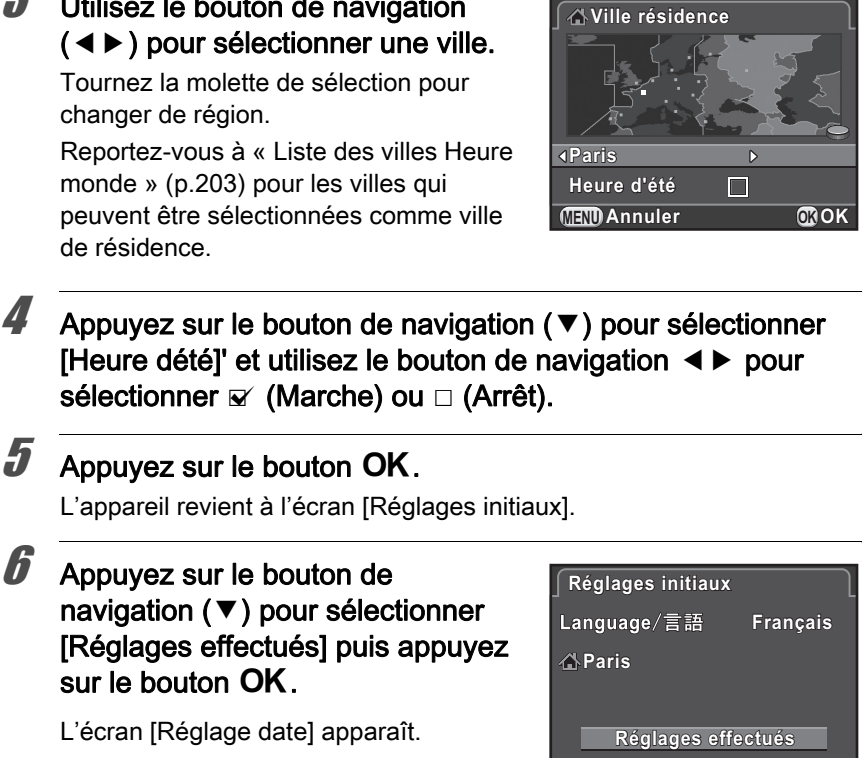

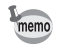

Si la ville de résidence et la date et l'heure ne sont pas réglées, l'écran [Réglages initiaux] ou [Réglage date] s'affichera à la prochaine mise sous tension de l'appareil.

 $3$  Utilisez le bouton de navigation

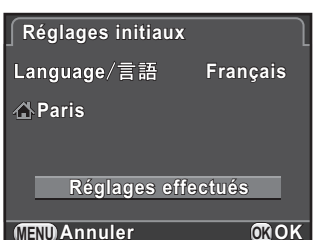

## <span id="page-56-0"></span>Réglage de la date et de l'heure

Réglez la date et l'heure ainsi que le format d'affichage.

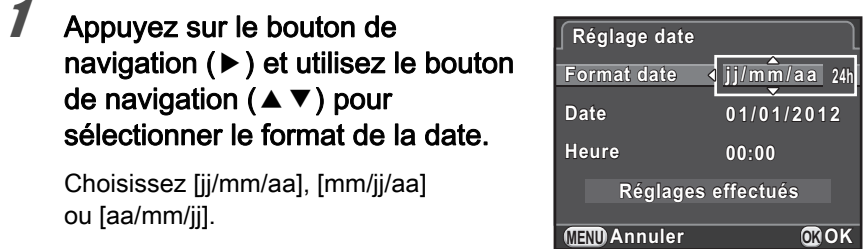

**2** Appuyez sur le bouton de navigation  $(*)$  et utilisez le bouton de navigation ( $\blacktriangle \blacktriangledown$ ) pour sélectionner [24h] ou [12h].

#### $3$  Appuyez sur le bouton OK.

Le cadre revient à [Format date].

#### **4** Appuyez sur le bouton de navigation ( $\blacktriangledown$ ) puis appuyez sur le bouton de navigation  $($   $\blacktriangleright$   $)$ .

Le cadre passe au mois si le format de la date est réglé sur [jj/mm/aa].

#### $\overline{\bm{5}}$  Utilisez le bouton de navigation  $(4 \nabla)$  pour régler le mois.

Réglez de la même façon le jour et l'année.

Réglez l'heure.

Si vous sélectionnez [12h] à l'étape 2, l'appareil passe respectivement à am ou pm en fonction de l'heure.

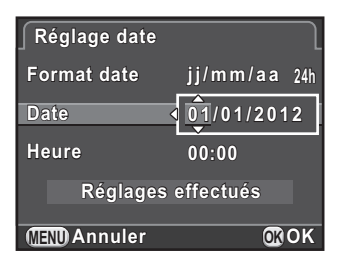

#### $6$  Appuyez sur le bouton de navigation (▼) pour sélectionner [Réglages effectués] puis appuyez sur le bouton OK.

L'appareil est prêt à photographier. Si vous avez réglé la date et l'heure à partir du menu, le menu [ Préférences 1] réapparaît. Dans ce cas, appuyez sur le bouton **MENU** 

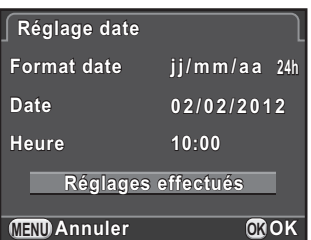

Si vous appuyez sur le bouton **MENU** pendant le réglage de la date et de l'heure, ceci annule les réglages effectués auparavant et fait basculer l'appareil en mode d'enregistrement. Lorsque les réglages initiaux sont terminés, l'écran [Réglage date] apparaîtra la prochaine fois que vous mettrez l'appareil sous tension si vous l'éteignez avant d'avoir terminé les réglages de la date et de l'heure. Vous pouvez également régler la date et l'heure ultérieurement à partir du menu. [\(p.201](#page-202-0))

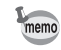

- Lorsque vous appuyez sur le bouton  $OK$  à l'étape 6, la valeur des secondes est réglée sur 0. Pour régler l'heure exacte, appuyez sur le bouton OK lorsque le bip (à la télévision, à la radio, etc.) atteint 0 seconde.
	- Il est possible de modifier la langue, la date et les réglages de l'heure à partir du menu. [\(p.201](#page-202-0), [p.204](#page-205-0))

# 3 Opérations de base

Ce chapitre décrit les opérations de base de la prise de vue, avec le réglage du sélecteur de mode sur **AUTO** (Auto Picture) pour que l'appareil sélectionne les réglages optimaux en fonction du sujet.

Pour obtenir des informations concernant les fonctions avancées et les réglages de prise de vue, consultez le chapitre 4 et les suivants.

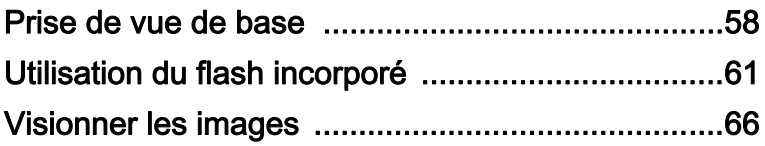

## <span id="page-59-0"></span>Choix des réglages optimaux par l'appareil lui-même

Cet appareil dispose de nombreux modes d'enregistrement, de mise au point et de déclenchement. Ce chapitre explique comment prendre des photos par simple pression du déclencheur.

#### 1 Réglez le sélecteur de mode sur AUTO.

Le mode d'enregistrement est réglé sur AUTO.

1[Sélection du mode d'enregistrement](#page-78-0)  [approprié \(p.77\)](#page-78-0)

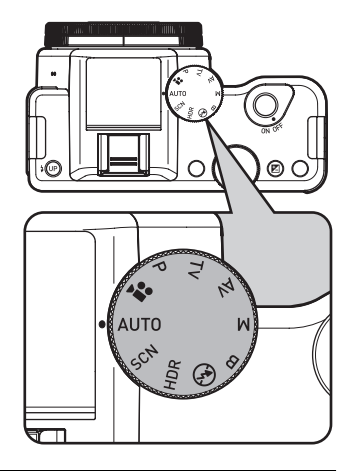

#### $2$  Réglez l'interrupteur du mode de mise au point sur AF.

Le mode de mise au point passe en mode mise au point auto.

**168** [Changement du mode centre \(p.96\)](#page-97-0)

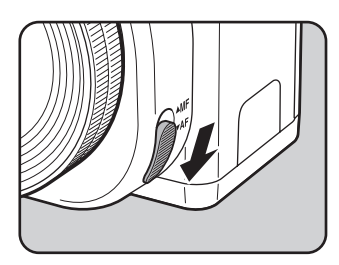

## $3$  Voir le sujet sur l'écran.

Lorsque vous utilisez un objectif à zoom. tournez la bague du zoom vers la droite ou vers la gauche pour changer l'angle de vue (focale).

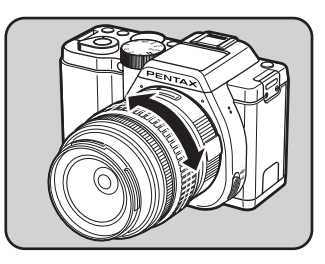

#### 4 Placez le sujet dans la mire AF et appuyez sur le déclencheur à mi-course.

Le système de mise au point automatique est opérationnel.

Lorsque l'appareil a effectué la mise au point sur le sujet, la mire AF devient verte et un bip sonore retentit (mémorisation de la mise au point).

Lorsqu'il est réglé sur le mode AUTO, le mode d'enregistrement optimal est sélectionné automatiquement parmi  $\bullet$  (Standard),  $\bullet$  (Portrait),  $\bullet$  (Paysage), ※ (Macro), ‰ (Sport), • (Portrait nocturne),  $\frac{1}{2}$  (Coucher de soleil),  $\Box$  (Ciel bleu) ou  $\Box$  (Forêt). [\(p.78\)](#page-79-0). Le flash incorporé se relève automatiquement si nécessaire.

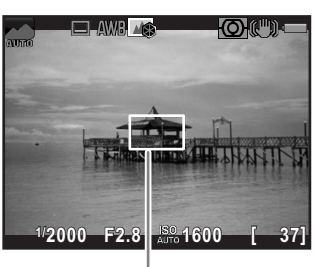

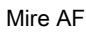

## $\overline{J}$  Pressez le déclencheur à fond.

La photo est prise.

Cette action s'appelle « relâcher le déclencheur » ou « relâcher ».

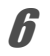

#### $\boldsymbol{b}$  Contrôlez la photo prise sur l'écran.

L'image s'affiche pendant une seconde sur l'écran, peu après l'enregistrement (Affichage immédiat).

1[Réglage de l'affichage pour affichage immédiat \(p.205\)](#page-206-0)

En mode affichage immédiat, il est possible d'effectuer les opérations suivantes.

#### Fonctionnements possibles

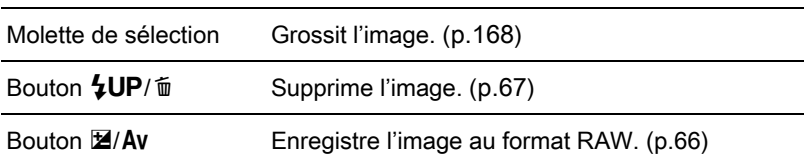

- Vous pouvez agrandir la zone centrale pour la mettre au point en appuyant sur le bouton OK lorsque la mise au point est verrouillée (sauf lorsque [Mode de mise au point] est réglé sur **E** (Par anticipation)). ([p.99\)](#page-100-0)
- Le bip qui retentit lorsque l'image est mise au point peut être désactivé. [\(p.200\)](#page-201-0)
- Vous pouvez régler l'appareil de façon qu'il effectue automatiquement la mise au point lorsque vous appuyez sur le bouton  $AF/AE-L$ . [\(p.100](#page-101-0))
- Vous avez la possibilité de visualiser l'image sur l'écran pour vérifier la profondeur de champ avant la prise de vue. ([p.104\)](#page-105-0)

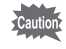

memo

Les fonctions Zoom motorisé (Suivi de la taille d'image, Mémorisation de la focale choisie et Effet de zoom automatique) ne sont pas compatibles avec cet appareil photo.

<span id="page-62-0"></span>Utilisez un flash pour prendre des photos avec peu de lumière ou à contrejour.

Le flash incorporé est optimal pour un sujet situé à une distance de 0,7 m à 5 m. Un vignettage (assombrissement des coins de la photo en raison d'un manque de lumière) peut se produire s'il est utilisé à moins de 0,7 m (cette distance varie légèrement selon l'objectif utilisé et le réglage de la sensibilité. ([p.232\)](#page-233-0))

- 
- Lorsque vous utilisez le flash incorporé, retirez le cache avant la prise de vue. Un vignettage peut se produire selon l'objectif utilisé et les conditions de prise de vue. Reportez-vous à [« Compatibilité des objectifs avec le flash](#page-234-0)  [incorporé » \(p.233\)](#page-234-0) pour en savoir plus.
	- Le flash incorporé se décharge complètement lorsque vous utilisez un objectif sans position  $\bf{A}$  (Auto).

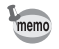

Pour plus de détails sur le flash incorporé et les instructions de prise de vue avec un flash externe, reportez-vous à [« Utilisation du flash » \(p.229\).](#page-230-0)

## <span id="page-62-1"></span>Réglage du mode flash

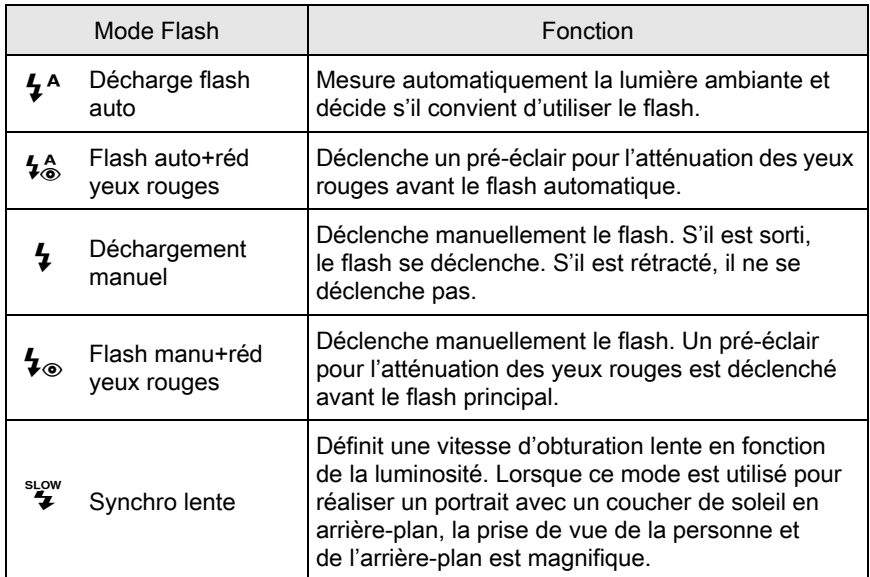

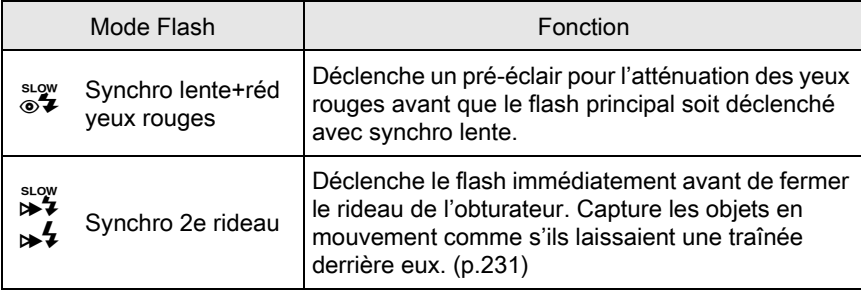

d'enregistrement.

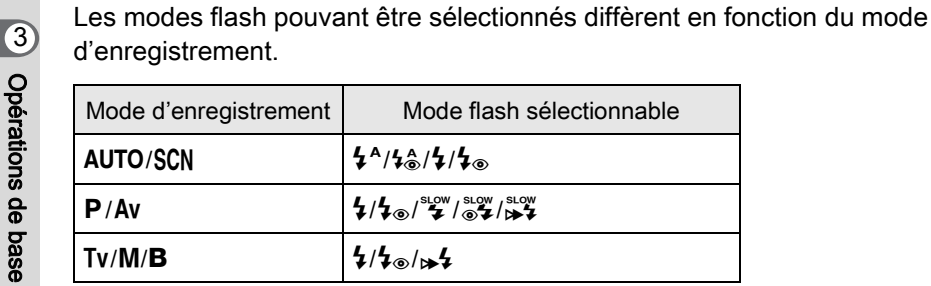

- 
- Le flash ne se déclenche pas dans les modes d'enregistrement suivants :
- Mode  $HDR$ .  $\circledast$  ou  $\bullet$
- $\frac{1}{2}$  (Coucher de soleil) ou  $\circled{a}$  (Ciel bleu) du mode AUTO
- 学 (Coucher de soleil), a (Ciel bleu), a (Nocturne), 图 (Scène nocturne HDR), **③** (Silhouette), » (Lumière tamisée), ① (Concert) ou 血 (Musée) du mode SCN

## **1** Appuyez sur le bouton de navigation  $(4)$  en état de pause.

L'écran de réglage du mode flash apparaît.

Les modes flash pouvant être sélectionnés pour le mode d'enregistrement réglé apparaissent.

<span id="page-63-0"></span> $2$  Utilisez le bouton de navigation (45) pour sélectionner un mode flash puis appuyez sur le bouton OK

L'appareil est prêt à photographier.

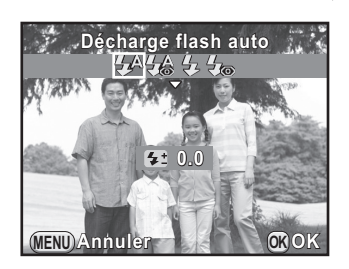

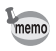

Un  $\frac{1}{2}$  rouge clignote pendant la charge du flash intégré.

#### Correction du dosage du flash

Vous pouvez modifier l'intensité du flash sur une plage de –2,0 à +1,0. Les valeurs suivantes de correction du flash peuvent être réglées en fonction de l'intervalle des pas défini dans [\[1. Incréments IL\] \(p.75\)](#page-76-1) du menu [C Réglag. perso. 1].

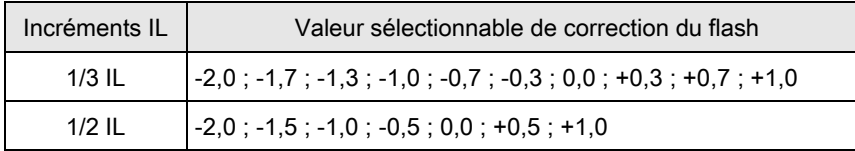

## Appuyez sur le bouton de navigation  $(\nabla)$  à l'étape 2, [p.62](#page-63-0).

## $2$  Tournez la molette de sélection.

La valeur de correction du flash est réglée.

Appuyez sur le bouton  $\odot$  (G) pour restaurer la valeur sur 0.0.

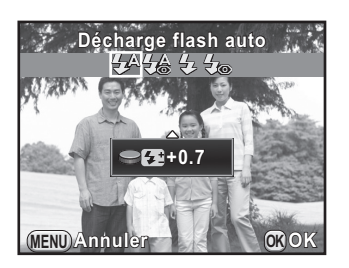

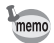

- Lorsque l'intensité du flash est supérieure à la valeur maximum, la correction ne sera pas appliquée, même si la valeur de correction est réglée sur le plus (+).
- Une correction vers le moins (–) peut ne pas avoir d'effet sur l'image si le sujet est trop proche, l'ouverture trop grande ou la sensibilité élevée.
- La correction de l'intensité du flash est également prise en charge par les flashs externes compatibles avec le mode de flash automatique P-TTL.

## Prise de vue avec le flash auto

Le flash se relève et déclenche automatiquement lorsque cela est nécessaire, par exemple si la vitesse d'obturation peut se traduire par un bougé ou que le sujet est en contre-jour. Il se peut que le flash se déploie mais qu'il ne se déclenche pas si cela n'est pas nécessaire.

memo

Le mode flash auto n'est disponible que lorsque le sélecteur de mode est réglé sur AUTO ou SCN (sauf  $\leq$ ,  $\Box$ ,  $\Box$ ,  $\Box$ ,  $\odot$ ,  $\aleph$ ,  $\Box$  ou  $\hat{\Box}$ ).

#### Réglez le mode flash sur  $\frac{1}{2}$ <sup>A</sup> ou  $\frac{1}{2}$ <sup>A</sup>.

## 2 Pressez le déclencheur à mi-course.

L'icône du mode flash change en fonction du mode choisi par l'appareil.

Lorsque  $\frac{1}{4}$  ou  $\frac{1}{4}$  est sélectionné, le flash incorporé se déploie et commence à charger. Si l'appareil décide que le flash n'est pas nécessaire, l'icône du mode flash n'apparaît pas.

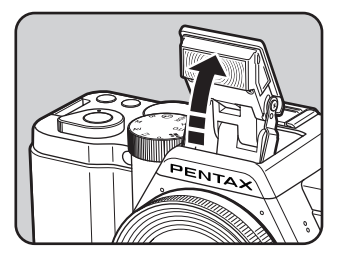

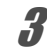

memo

## 3 Pressez le déclencheur à fond.

La photo est prise.

4 Appuyez sur le dessus du flash dans le sens indiqué sur l'illustration pour rétracter le flash incorporé.

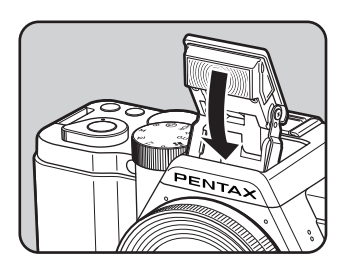

Appuyez sur le bouton  $\frac{1}{2}UP/\pi$  lorsque le flash incorporé est sorti pour basculer entre les modes flash auto et flash manuel.

## Prise de vue avec flash manuel

Le flash se déclenche systématiquement.

- Réglez le mode flash sur  $\frac{1}{4}$  ou  $\frac{1}{4}$ .
- 

memo

## Appuyez sur le bouton  $4UP/\bar{w}$ .

Le flash incorporé se relève et commence à charger.

Lorsque vous ne voulez pas que le flash se déclenche, maintenez-le rétracté.

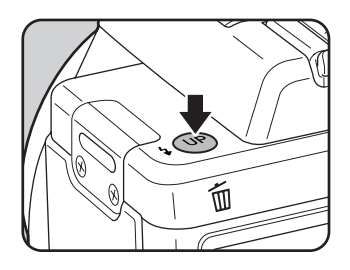

## $3$  Pressez le déclencheur à fond.

Le flash se déclenche et la photo est prise.

4 Appuyez sur le dessus du flash dans le sens indiqué sur l'illustration pour rétracter le flash incorporé.

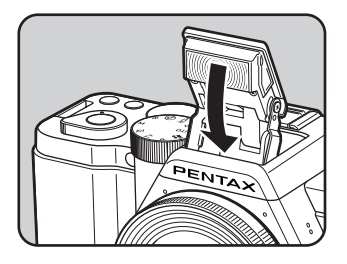

- Lorsque le sélecteur de mode est sur  $\circledast$  (Flash éteint), le flash incorporé ne se relève pas même si vous appuyez sur le bouton  $\frac{1}{2}UP/\tilde{m}$ .
	- Par défaut, vous ne pouvez pas prendre de photo lorsque le flash incorporé est en cours de charge. Si vous voulez prendre des photos tout en chargeant le flash incorporé, réglez [12. Déclenchemnt pdt charge] ([p.76\)](#page-77-0) sur [Marche] dans le menu [C Réglag. perso. 2].

## <span id="page-67-0"></span>Lecture des images

Vous avez la possibilité de lire les photos prises avec l'appareil.

### **1** Appuyez sur le bouton PLAY.

L'appareil bascule en affichage une image en mode lecture et l'image prise le plus récemment (celle ayant le numéro de fichier le plus élevé) apparaît à l'écran. (Pour les séquences vidéo, seule la première vue apparaît à l'écran.)

#### $2$  Appuyez sur le bouton de navigation ( $\blacktriangleleft\blacktriangleright$ ).

- 4: Affiche l'image précédente.
- $\blacktriangleright$ : Affiche l'image suivante.

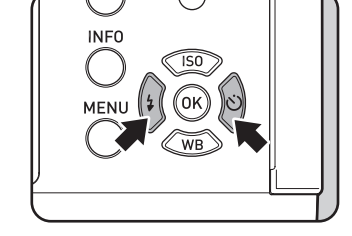

AF/AE-L

memo

• Reportez-vous à la rubrique [« Fonctions lecture et retouche d'images »](#page-164-0)  [\(p.163\)](#page-164-0) pour plus de détails sur les fonctions de lecture.

- <span id="page-67-1"></span>• Lorsque le format de fichier de l'image la prise le plus récemment est JPEG et que ses données RAW restent dans la mémoire tampon, vous pouvez enregistrer l'image RAW en appuyant sur le bouton  $\mathbb{Z}/Av$  en affichage instantané ou en lecture (si [Sauv. données RAW] est réglé sur Ø (Marche) dans [Affichage immédiat] du menu [ $\Box$  Mode pr. de vue 3] [\(p.205](#page-206-0))). Si l'image a été prise à l'aide d'un des réglages suivants, l'image correspondante répertoriée est enregistrée.
	- Sur-impression Image RAW avec sur-impression
	- Intervallomètre lmage RAW pour la dernière image capturée Les images capturées avec rafale, bracketing d'exposition, capture HDR ou filtre numérique ne peuvent pas être enregistrées au format RAW.

## <span id="page-68-0"></span>Suppression d'une seule image

Vous pouvez supprimer les images une à une.

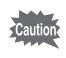

- Une fois supprimées, les images sont définitivement perdues.
- Il n'est pas possible d'effacer les images protégées. [\(p.215\)](#page-216-0)
- Appuyez sur le bouton PLAY et affichez l'image à supprimer à l'aide du bouton de navigation  $(4)$ .

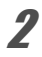

## 2 Appuyez sur le bouton  $50P/\bar{m}$ .

L'écran de confirmation de suppression apparaît.

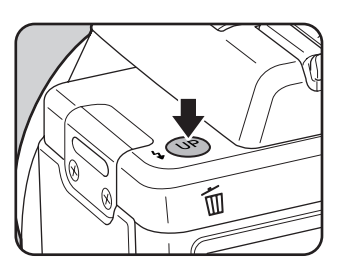

 $\boldsymbol{J}$  Appuyez sur le bouton de navigation (2) pour sélectionner [Supprimer].

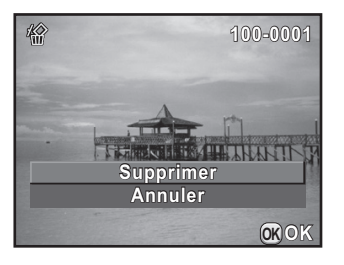

### Appuyez sur le bouton OK.

L'image est supprimée.

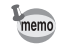

- Vous pouvez supprimer plusieurs images en une fois. Reportez-vous à [« Supprimer des Images multiples » \(p.175\)](#page-176-0) pour en savoir plus.
- Pour les images prises lorsque [Format fichier] ([p.133\)](#page-134-0) est réglé sur [RAW+], vous pouvez sélectionner le format de fichier à supprimer à l'étape 3.

#### Aide-mémoire

## 4 Fonctions de prise de vue

Ce chapitre explique les diverses fonctions de prise de vue, basiques et avancées, disponibles avec cet appareil.

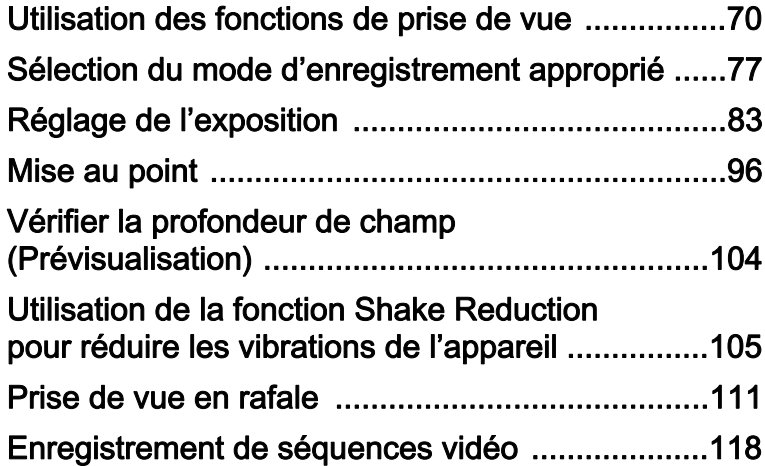

## <span id="page-71-0"></span>Utilisation des fonctions de prise de vue

Vous pouvez modifier les réglages liés à la prise de vue à l'aide des touches directes, de l'écran de réglage des paramètres, du menu [ $\Box$  Mode pr. de vue], du menu [ $\Box$  Vidéo] ou du menu [C Réglag. perso.].

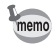

Pour en savoir plus sur les menus, reportez-vous à [« Utilisation des menus »](#page-36-0)  [\(p.35\).](#page-36-0)

## Paramètres de réglage des touches directes

Appuyez sur le bouton de navigation (▲ ▼ ◀ ▶) en état de pause pour régler les paramètres suivants

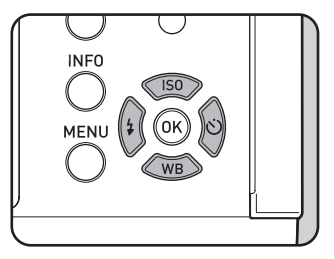

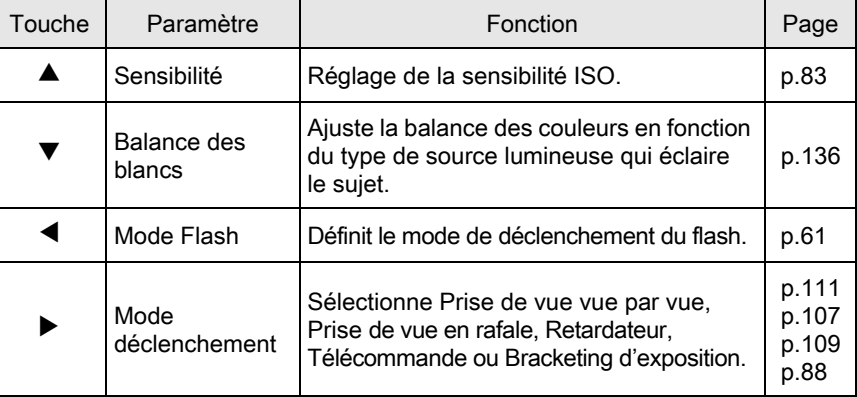
71

## Réglages du menu Mode pr. de vue

Les réglages suivants sont disponibles dans les menus [ $\bullet$  Mode pr. de vue 1-3]. Appuyez sur le bouton (MENU) en état de pause pour afficher le menu [ $\Box$  Mode pr. de vue 1].

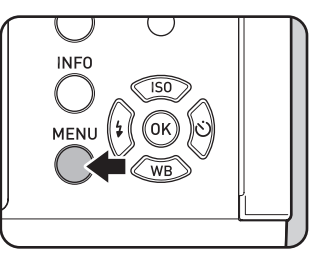

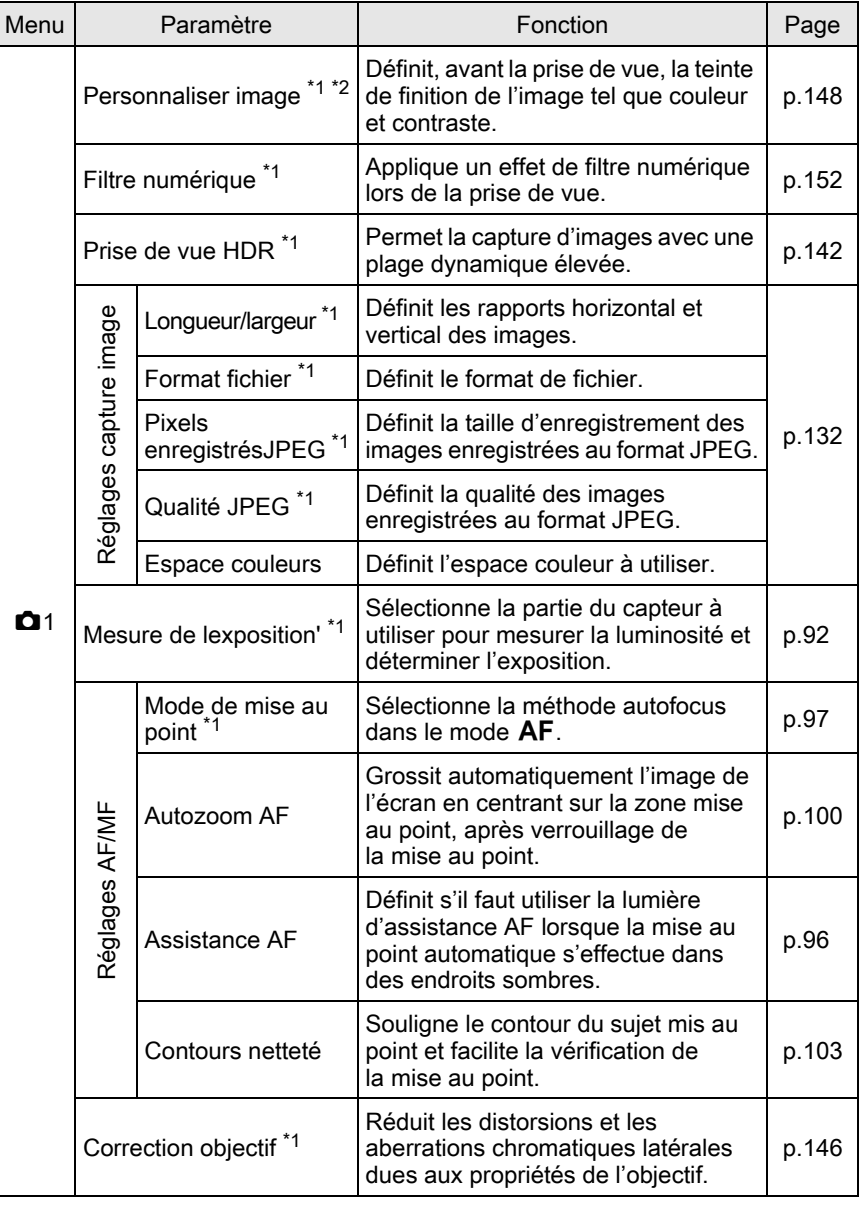

<span id="page-73-1"></span><span id="page-73-0"></span>Fonctions de prise de vue Fonctions de prise de vue

72

<span id="page-74-3"></span><span id="page-74-2"></span>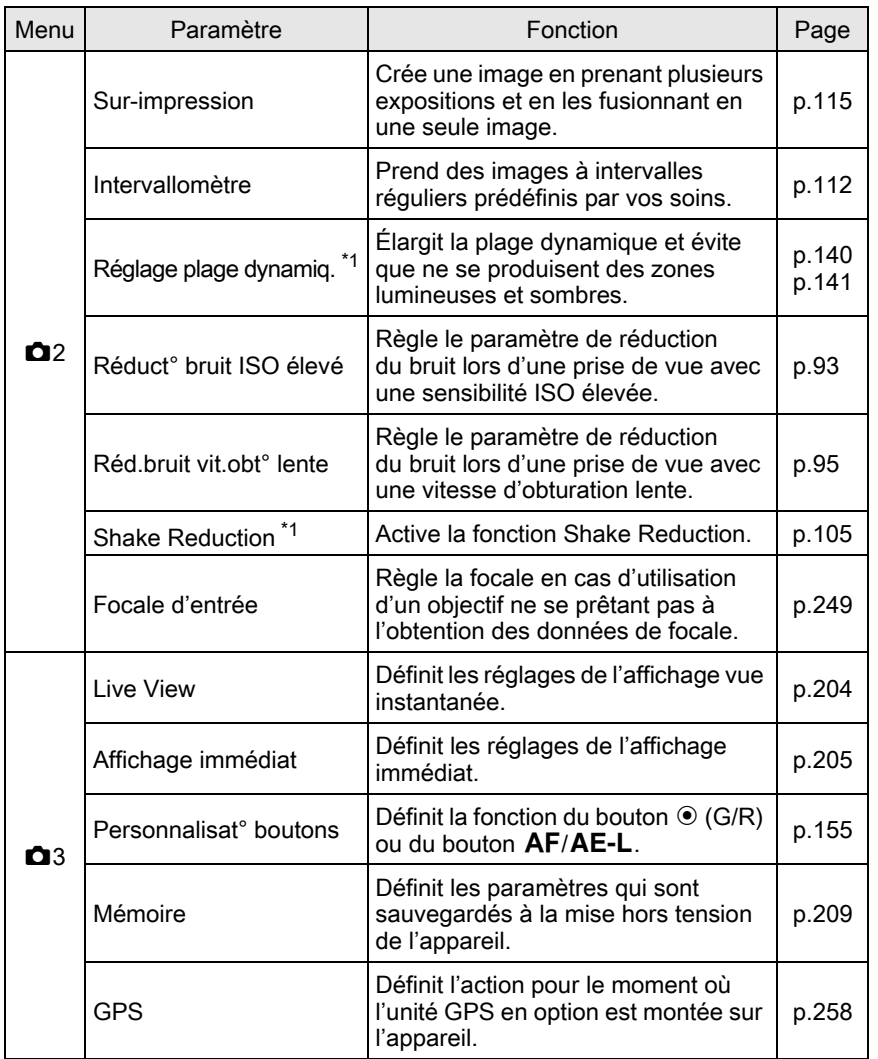

<span id="page-74-0"></span>\*1 Peut également être défini à l'aide de l'écran de réglage des paramètres.

<span id="page-74-1"></span>\*2 Lorsque le sélecteur de mode est réglé sur a vitesse d'obturation est réglée sur SCN, [Mode scènes] apparaît à la place.

Fonctions de prise de vue e Fonctions de prise de vue

73

## Paramètres du menu vidéo

Les paramètres suivants sont disponibles dans le menu [ $\mathbf{E}$  Vidéo 1]. Appuyez sur le bouton MENU lorsque le sélecteur de mode est réglé sur P pour afficher le menu [P Vidéo 1].

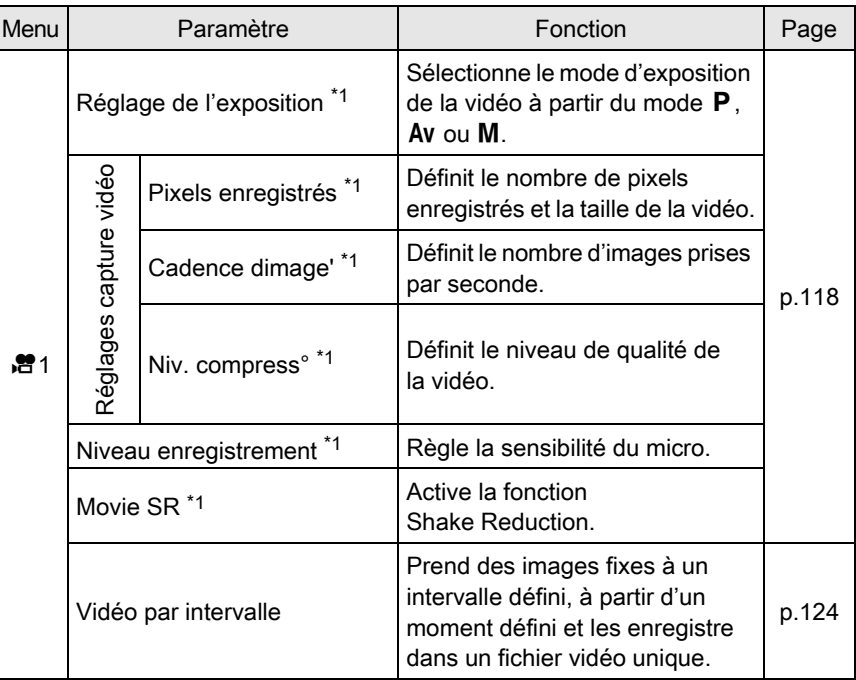

<span id="page-75-0"></span>\*1 Peut également être défini grâce à l'écran de réglage des paramètres.

# Paramètres du menu Réglag. perso.

Les paramètres suivants des menus [C Réglag. perso. 1-3] vous permettent de faire le meilleure usage de l'appareil.

<span id="page-76-7"></span><span id="page-76-6"></span><span id="page-76-5"></span><span id="page-76-4"></span><span id="page-76-3"></span><span id="page-76-2"></span><span id="page-76-1"></span><span id="page-76-0"></span>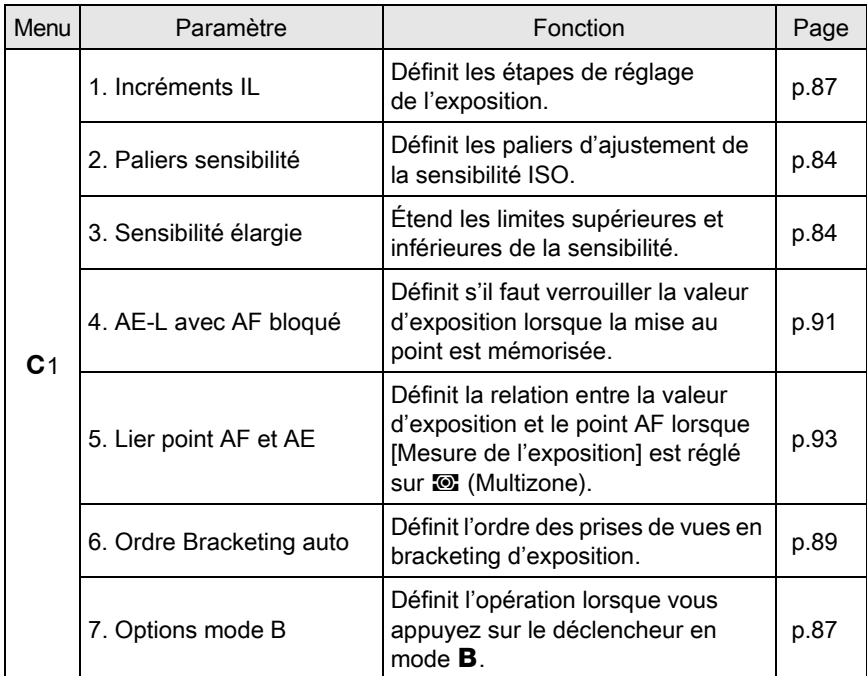

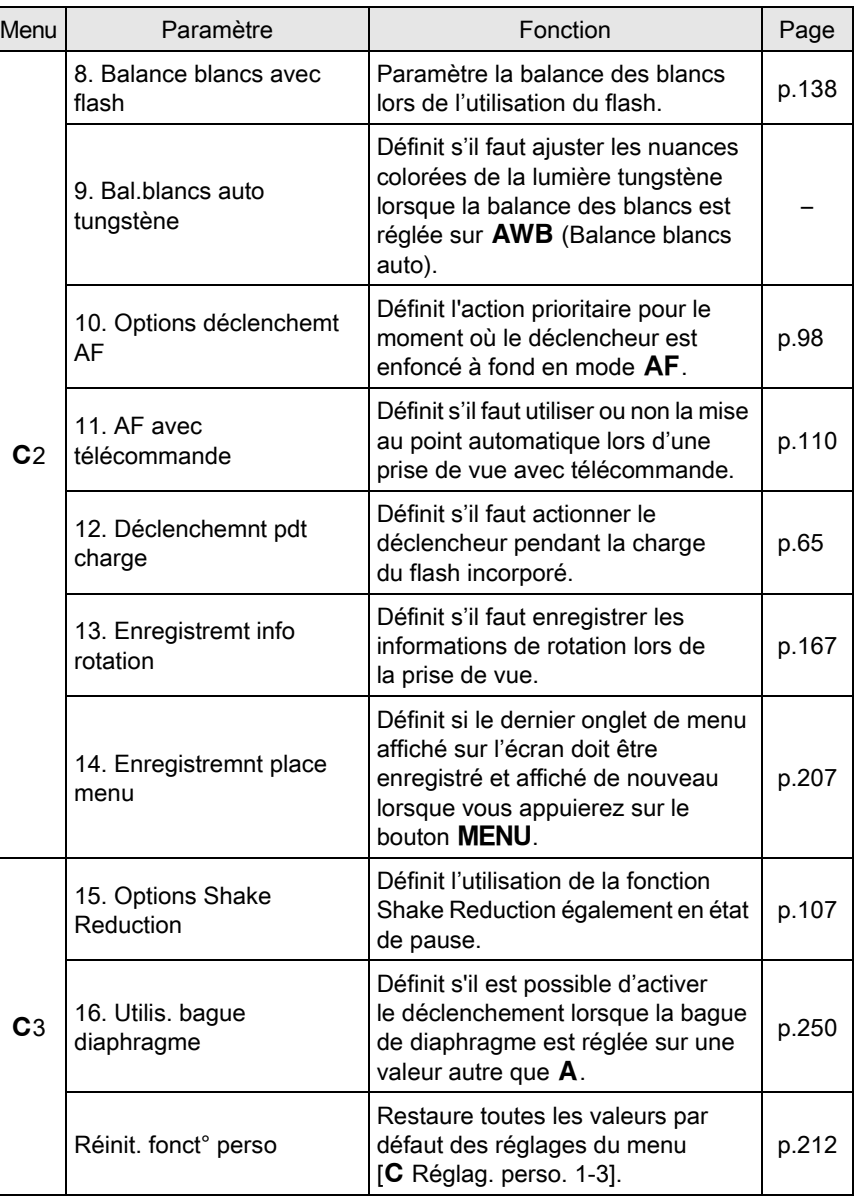

<span id="page-77-0"></span>Fonctions de prise de vue 4 Fonctions de prise de vue

76

# Sélection du mode d'enregistrement approprié

Cet appareil dispose de nombreux modes d'enregistrement qui vous permettent de réaliser des clichés avec des réglages adaptés à votre perception photographique.

Dans le présent manuel, les modes d'enregistrement sont désignés comme indiqué ci-dessous.

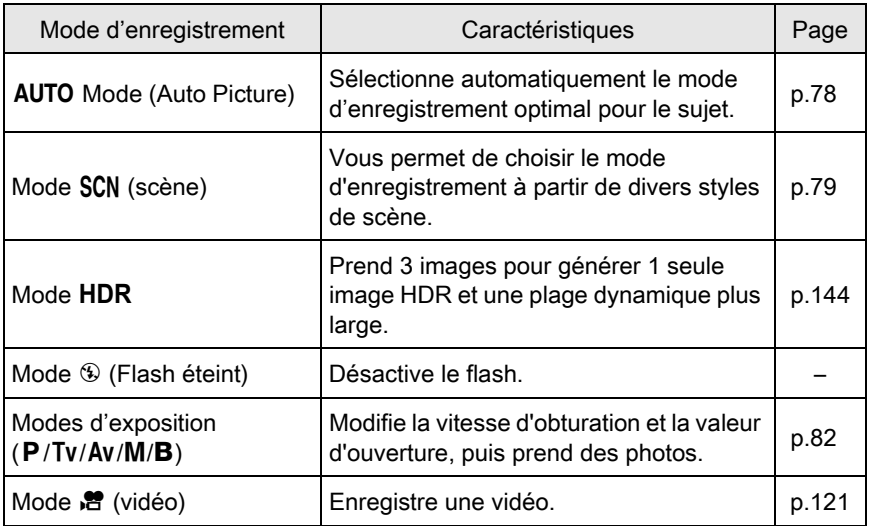

**1** Tournez le sélecteur de mode pour régler le mode d'enregistrement souhaité sur le sélecteur de mode en face de l'indicateur de mode.

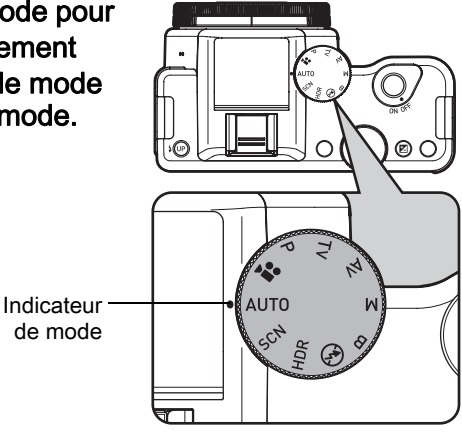

Le mode d'enregistrement sélectionné s'affiche sur l'écran (Affichage guide).

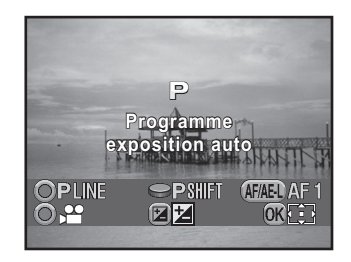

- Vous pouvez régler l'appareil de façon à ce qu'il n'affiche pas les guides dans [Affichage LCD] du menu [\ Préférences 1]. ([p.206](#page-207-0))
	- L'écran de sélection du mode scène apparaît lorsque le sélecteur de mode est sur  $SCN$ . [\(p.81\)](#page-82-0).

## <span id="page-79-0"></span>Modes image auto.

Lorsqu'il est réglé sur le mode AUTO (Auto Picture), l'appareil sélectionne automatiquement le mode optimal pour le sujet à partir des modes d'enregistrement suivants.

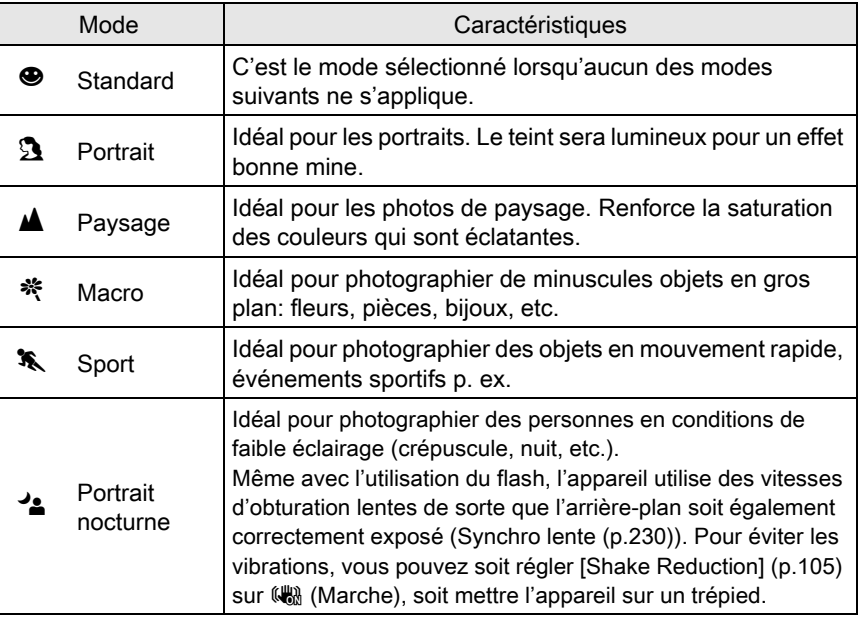

memo

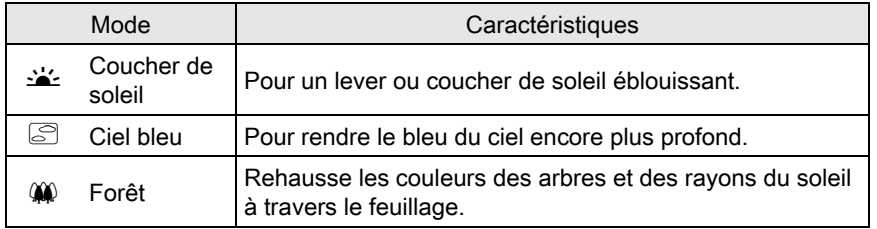

## <span id="page-80-0"></span>Modes scène

En mode SCN (Scène), vous pouvez choisir parmi les différentes scènes de prise de vue.

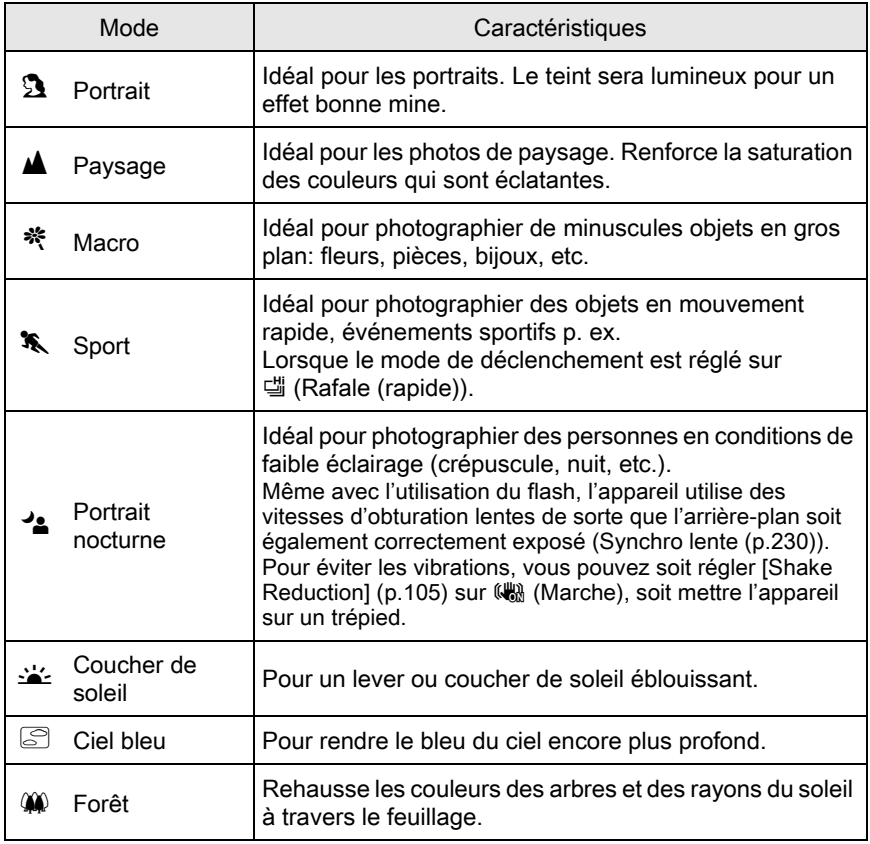

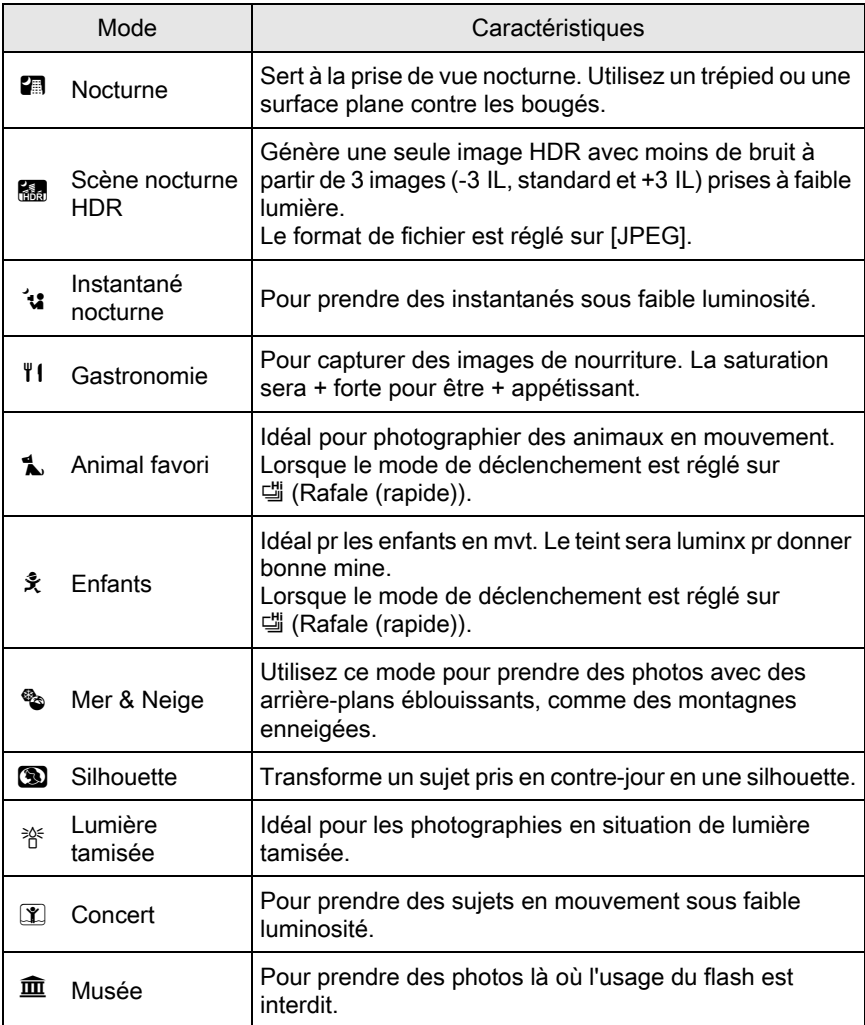

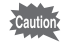

Le flash est désactivé dans les modes  $\leq$ , 8, 8, 2,  $\leq$ , 8, 1,  $\leq$ , et  $\hat{m}$ . Pour éviter les vibrations, vous pouvez soit régler [Shake Reduction] ([p.105\)](#page-106-0) sur ( $\mathbb{R}$  (Marche), soit mettre l'appareil sur un trépied.

#### <span id="page-82-0"></span>Sélection d'un mode scène

### Réglez le sélecteur de mode sur SCN.

L'appareil bascule en mode SCN, et l'écran permettant de sélectionner un mode scène s'affiche.

 $2$  Utilisez le bouton de navigation  $(A \triangledown 4)$  ou la molette de sélection pour choisir un mode scène, puis appuyez sur le bouton OK.

L'appareil est prêt à photographier.

memo

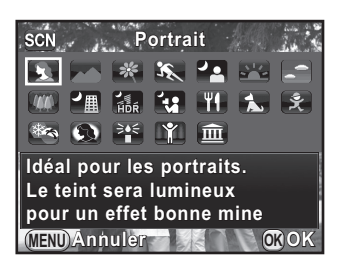

- Pour modifier le mode scène, appuyez sur le bouton INFO puis sélectionnez [Mode scènes] dans l'écran de réglage des paramètres.
	- Lorsque vous appuyez sur le bouton **MENU** et que le sélecteur de mode est réglé sur SCN, le paramètre [Mode scènes] s'affiche sur l'écran [ $\Box$  Mode pr. de vue 1]. Appuyez sur le bouton de navigation (5) pour afficher l'écran de sélection de mode scène et y choisir une scène comme décrit à l'étape 2.

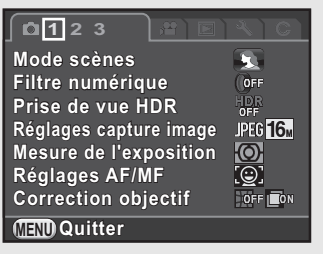

## <span id="page-83-0"></span>Modes de prise de vue

Utilisez les modes d'exposition suivants pour changer la vitesse d'obturation et l'ouverture et réaliser des clichés.

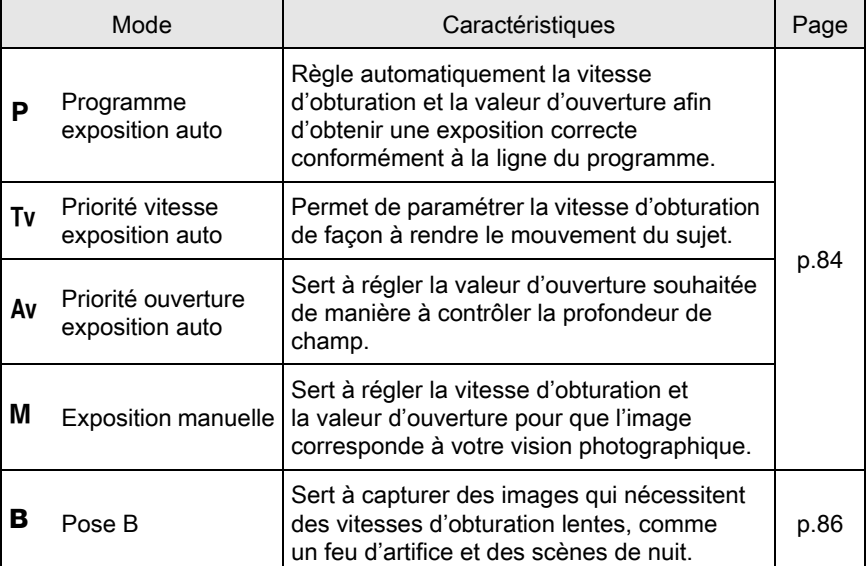

# <span id="page-84-0"></span>Réglage de la Sensibilité

Vous pouvez régler la sensibilité pour qu'elle s'adapte à la luminosité de l'environnement.

La sensibilité peut être réglée sur [ISO AUTO] ou dans une plage équivalant à 100-12800 ISO. La valeur par défaut est [ISO AUTO].

**1** Appuyez sur le bouton de navigation  $(4)$  en état de pause.

L'écran de réglage de la sensibilité apparaît.

 $2$  Utilisez le bouton de navigation  $(4 \nabla)$  pour sélectionner [ISO AUTO] ou [ISO].

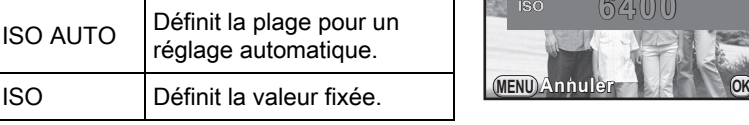

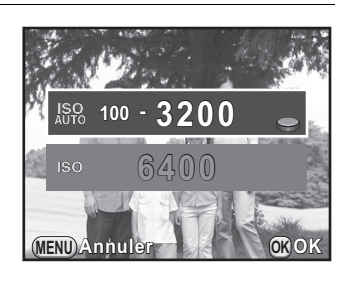

### $3$  Utilisez la molette de sélection pour régler la valeur de sensibilité.

## $4$  Appuyez sur le bouton OK.

L'appareil est prêt à photographier.

memo

- Dans  $\mathbb{R}$  (Scène nocturne HDR),  $\mathbf{u}$  (Instantané nocturne) ou  $\mathbb{T}$  (Concert) du mode SCN, la sensibilité est réglée sur [ISO AUTO (jusqu'à ISO 6400)].
	- En mode **B**, [ISO AUTO] n'est pas affiché. Si le sélecteur de mode est réglé sur **B** lorsque la sensibilité est fixée sur [ISO AUTO], la sensibilité est réglée sur la dernière valeur fixée.
	- Les images prises peuvent comporter plus de bruit si une sensibilité plus élevée est choisie. Vous pouvez réduire le bruit de l'image en utilisant Réduction du bruit. Réglez dans [Réduct° bruit ISO élevé] ([p.73](#page-74-3)) du menu [ $\Box$  Mode pr. de vue 2].
	- Vous pouvez choisir de régler la sensibilité par incréments de 1 IL ou selon le réglage des pas IL pour l'exposition [\(p.87\)](#page-88-0). Ce réglage s'effectue dans [\[2. Paliers sensibilité\] \(p.75\)](#page-76-0) du menu [C Réglag. perso. 1].
	- La plage de sensibilité peut être étendue de ISO 100 à 25600 lorsque [\[3. Sensibilité élargie\] \(p.75\)](#page-76-1) dans le menu [C Réglag. perso. 1] est réglé sur [Marche].

## <span id="page-85-2"></span><span id="page-85-1"></span><span id="page-85-0"></span>Changement du mode d'exposition

Cet appareil dispose des modes d'exposition suivants. Les réglages disponibles pour chaque mode exposition sont comme suit.

 $\checkmark$  : Disponible  $\hat{\theta}$  # : Limité  $\checkmark$  : Indisponible

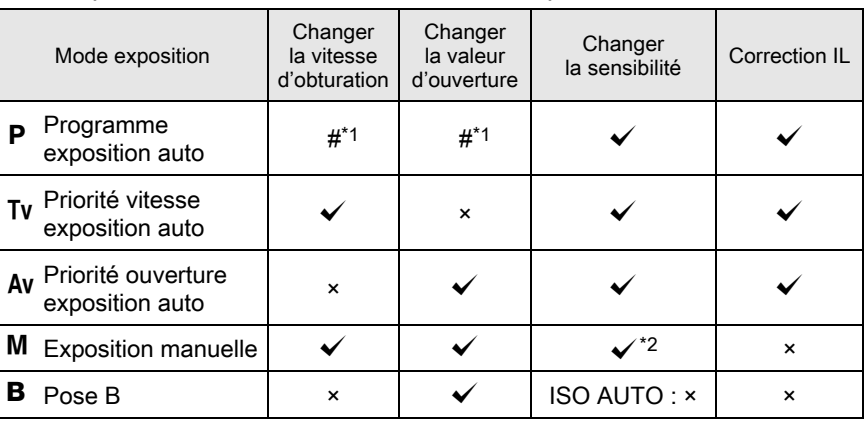

<span id="page-85-3"></span>\*1 Dans [Personnalisat° boutons] du menu [ $\Box$  Mode pr. de vue 3], vous pouvez effectuer le réglage pour que la vitesse d'obturation et/ou la valeur d'ouverture soient modifiées en tournant la molette de sélection. ([p.158\)](#page-159-0)

<span id="page-85-4"></span>\*2 Lorsque la sensibilité est réglée sur [ISO AUTO], l'appareil bascule en TAv mode (Priorité vitesse & ouverture exposition auto) et la sensibilité est réglée automatiquement de façon à obtenir une exposition correcte à partir de la vitesse d'obturation et de l'ouverture. Lorsque la sensibilité est réglée sur une valeur fixe, les images sont prises avec cette sensibilité.

## Réglez le sélecteur de mode sur P,  $Tv.$  Av,  $M$  ou  $B.$

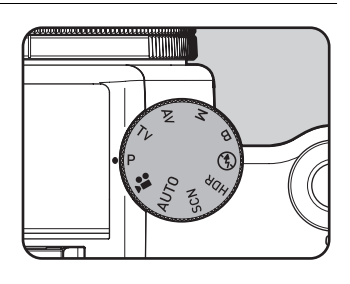

## 2 Tournez la molette de sélection pour régler la valeur.

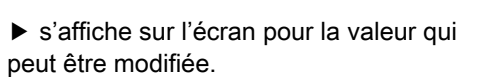

Les paramètres suivants peuvent être modifiés selon le mode d'exposition sélectionné.

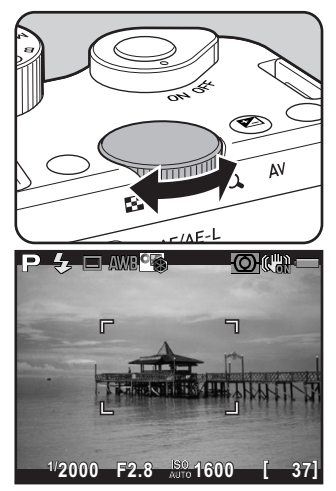

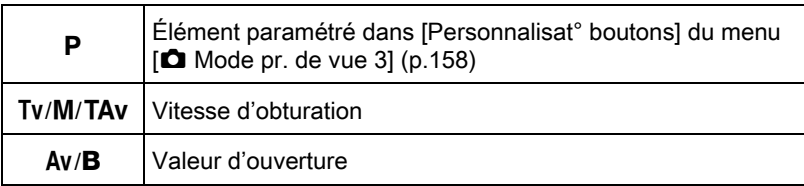

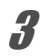

 $3$  Dans le mode M ou TAv, appuyez sur le bouton  $\mathbb{Z}/Av$  (1), puis tournez la molette  $(2)$  pour modifier la valeur d'ouverture.

> La valeur de correction d'exposition peut être réglée par cette opération en mode  $P$ , Tv ou Av. [\(p.87\)](#page-88-2)

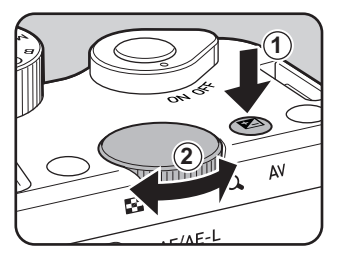

memo

- Il est possible que la bonne exposition ne soit pas obtenue avec la vitesse d'obturation et la valeur d'ouverture sélectionnées lorsque la sensibilité est réglée sur une valeur fixe [\(p.83\)](#page-84-0).
	- En mode M, la différence avec l'exposition correcte s'affiche sur une échelle de distance pendant le réglage de la vitesse d'obturation ou de la valeur d'ouverture. La valeur d'exposition clignote en rouge lorsque la différence avec l'exposition correcte est ±3,0 ou plus.
	- Vous pouvez régler le fonctionnement du bouton  $\odot$  (G) lorsque le mode d'exposition est réglé sur M ou TAV. Réglez dans [Personnalisat<sup>°</sup> boutons] du menu  $\Box$  Mode pr. de vue 3]. [\(p.159\)](#page-160-0)

#### <span id="page-87-0"></span>Prise de vue en pose B

Ce réglage est utile pour les prises de vue de scènes nocturnes et de feux<br>
d'artifice qui exigent des expositions longues.<br>
<br> **Appuyez sur le déclencheur.**<br>
<br>
<br> **Appuyez sur le déclencheur.**<br>
<br>
<br> **Conturateur reste ouvert** d'artifice qui exigent des expositions longues.

#### Réglez le sélecteur de mode sur B.

#### Appuyez sur le déclencheur.

L'obturateur reste ouvert tant que le déclencheur est actionné.

### $3<sup>3</sup>$  Enlevez votre doigt du déclencheur de la télécommande.

L'exposition est terminée.

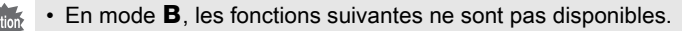

- 
- Bracketing d'exposit<sup>°</sup>
- Correction IL Verrouillage expo.
- 
- Intervallomètre  $-$  Prise de vue HDR
- Shake Reduction

<span id="page-88-1"></span>• Pour actionner le déclencheur de la télécommande en mode **B**, paramétrez dans [7. Options mode B] ([p.75](#page-76-2)) du menu  $[C \text{ R\'eqlaq. pers. } 1]$ .

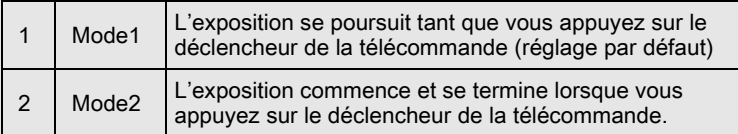

- Les images capturées peuvent contenir plus de bruit si une vitesse d'obturation plus lente est réglée. Vous pouvez réduire le bruit de l'image en utilisant Réduction du bruit. Effectuez le réglage dans [Réd.bruit vit.obt° lente] du menu  $\Box$  Mode pr. de vue 2]. ([p.95](#page-96-0))
- Utilisez un trépied pour éviter que l'appareil ne bouge durant la prise de vue en pose B.
- Nous recommandons l'utilisation du kit adaptateur secteur K-AC1202 (en option) car la batterie s'épuise pendant la prise de vue en pose B. ([p.44](#page-45-0))

## <span id="page-88-2"></span>Verrouillage de l'exposition

memo

Ceci vous permet de surexposer (plus claire) ou de sous-exposer (plus sombre) votre photo.

<span id="page-88-0"></span>La valeur de correction peut être réglée entre -3 et +3 IL (-2 et +2 IL en mode 图). La valeur qui peut être réglée varie selon l'incrément de pas réglé dans  $[1.$  Incréments IL $]$  ([p.75](#page-76-3)) du menu  $[C]$  Réglag. perso. 1].

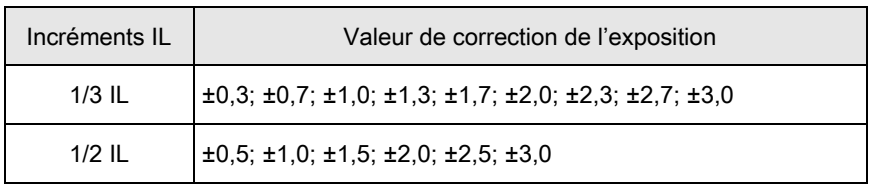

#### Appuyez sur le bouton  $\mathbb{Z}/Av$  (1), puis tournez la molette de sélection  $(2)$ .

L'exposition est réglée.

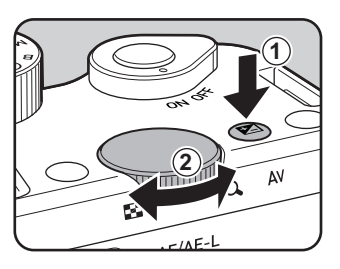

4 Fonctions de prise de vue Fonctions de prise de vue

L'échelle de distance IL et la valeur de correction s'affichent à l'écran pendant le réglage.

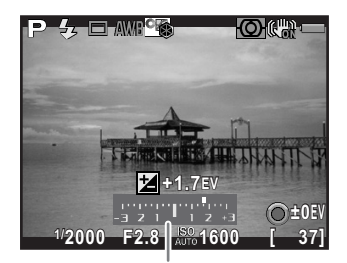

Échelle de distance IL

#### Fonctionnements possibles

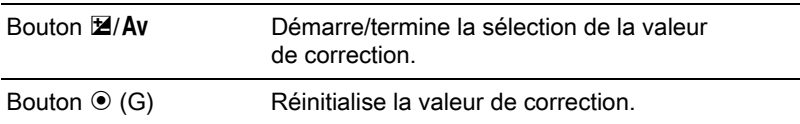

- $\cdot$  La correction IL n'est pas disponible dans le mode  $M$  ou  $B$ .
	- Il est impossible d'annuler la valeur de correction réglée par la mise hors tension de l'appareil ou par le passage à un autre mode d'enregistrement.

#### Changement automatique d'exposition pendant la prise de vue (Bracketing d'exposition)

Vous pouvez prendre trois images consécutives à différents niveaux d'exposition lorsque vous appuyez sur le déclencheur. Les trois images sont enregistrées à chaque déclenchement.

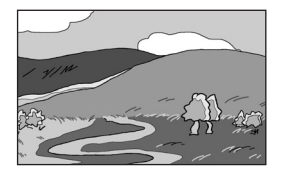

Exposition standard Sous-exposition Surexposition

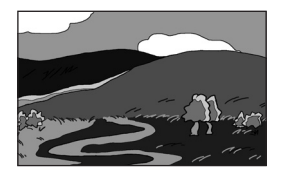

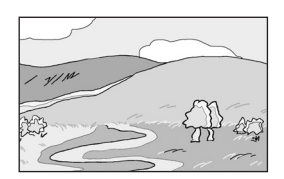

memo

<span id="page-90-0"></span>Vous pouvez régler l'ordre de bracketing dans [6. Ordre Bracketing auto]  $(p.75)$  du menu  $\overline{C}$  Réglag. perso. 1].

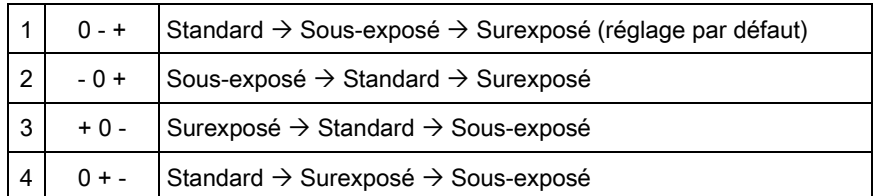

Le bracketing d'exposition n'est pas disponible dans les cas suivants.

- lorsque l'appareil est réglé sur le mode  $B$ , le mode  $HDR$  ou le mode **X** (Sport)/R (Scène nocturne HDR)/L (Animal favori)/文 (Enfants) du mode SCN
- lorsque l'appareil est réglé sur Intervallomètre, Surimpression ou Prise de vue HDR

## Appuyez sur le bouton de navigation  $($   $\blacktriangleright$   $)$  en état de pause.

L'écran de réglage du mode de déclenchement apparaît.

### Sélectionnez à l'aide du bouton de navigation  $(4)$ el.

#### 3 Appuyez sur le bouton de navigation  $(\blacktriangledown)$  puis tournez la molette de sélection pour régler la valeur du bracketing.

La valeur qui peut être définie varie selon l'intervalle de pas choisi dans [1. Incréments IL $(p.75)$  $(p.75)$  du menu  $\mathcal{C}$  Réglag. perso. 1].

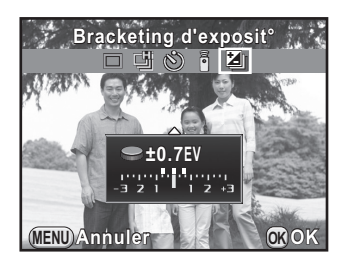

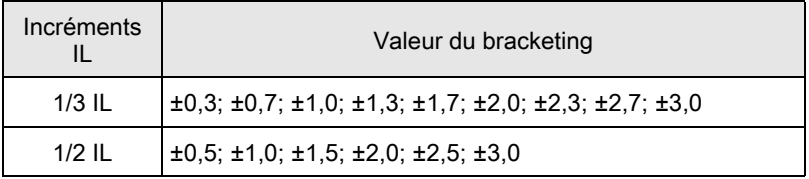

#### Fonctionnements possibles

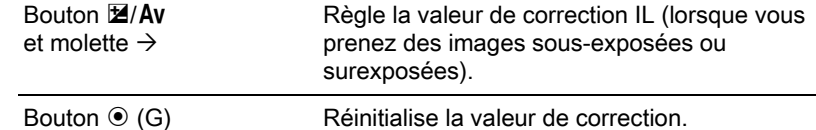

## 4 Appuyez sur le bouton OK.

L'appareil est prêt à photographier.

- La mise au point est verrouillée avec la première photo et utilisée pour memo les photos suivantes. • Sélectionnez  $\Box$  (P.de vue vue par vue) sur l'écran du mode de
	- déclenchement pour annuler le bracketing d'exposition. Le réglage est automatiquement annulé lorsque l'appareil est mis hors tension si [Mode déclenchement] dans l'option [Mémoire] du menu [ $\Box$  Mode pr. de vue 3] est réglé sur  $\Box$  (arrêt). [\(p.209\)](#page-210-0)
	- Vous pouvez associer le bracketing d'exposition au flash incorporé ou à un flash externe (uniquement P-TTL auto) pour modifier seulement l'intensité du flash en continu. [\(p.236\)](#page-237-0)

## <span id="page-91-0"></span>Verrouillage de l'exposition avant la prise de vue (verrouillage de l'exposition)

Le verrouillage de l'exposition est une fonction qui mémorise l'exposition (luminosité) avant de prendre une photo. Utilisez-la lorsque le sujet est trop petit ou en contre-jour et qu'il est impossible d'obtenir un réglage de l'exposition approprié.

### Attribuez [Verrouillage expo.] au bouton AF/AE-L.

Reportez-vous à « Réglage du  $AF/AE-L$  fonctionnement du bouton » [\(p.160\)](#page-161-0) pour avoir des détails.

## 2 Réglez l'exposition puis appuyez  $\sin$  le bouton  $\overline{AF}/\overline{AE}$ -L.

L'appareil photo verrouille l'exposition à cet instant.

\* s'affiche sur l'écran lorsque le verrouillage de l'exposition est enclenché.

memo

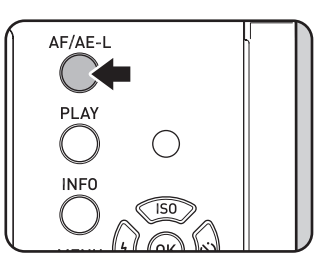

Appuyez sur le bouton **AF/AE-L** de nouveau pour annuler le verrouillage d'exposition.

- <span id="page-92-0"></span>• Un signal sonore retentit lorsque le verrouillage d'exposition est activé et désactivé. Il peut être désactivé. [\(p.200](#page-201-0))
	- $\cdot$  Le verrouillage de l'exposition n'est pas disponible dans le mode  $\mathbf{B}$ .
	- Si vous voulez également verrouiller l'exposition lorsque la mise au point est verrouillée, réglez [4. AE-L avec AF bloqué] ([p.75](#page-76-5)) du menu [C Réglag. perso. 1] sur [Marche].
	- Lorsque la vitesse d'obturation ou la valeur d'ouverture est modifiée pendant que le verrouillage de la mise au point est activé en mode  $M$  (Manuel), la combinaison de la vitesse d'obturation et de la valeur d'ouverture change alors que l'exposition reste inchangée. Par exemple, lorsque la vitesse d'obturation est de 1/125 sec. et que l'ouverture est de F4, et que ces réglages sont verrouillés, l'ouverture passe automatiquement à F8 si la vitesse d'obturation est modifiée et réglée sur 1/30 sec.
	- Lors de l'utilisation d'un objectif à zoom dont la valeur d'ouverture dépend de la focale, l'association vitesse d'obturation et valeur d'ouverture change en fonction de la position d'utilisation du zoom même tandis que le verrouillage de l'exposition est enclenché. Toutefois, la valeur d'exposition ne varie pas et une photo est prise au niveau de luminosité qui a été défini lors de l'activation du verrouillage de l'exposition.

## <span id="page-93-0"></span>Sélection de la méthode de mesure

Choisissez la partie du capteur à utiliser pour mesurer la luminosité et déterminer l'exposition.

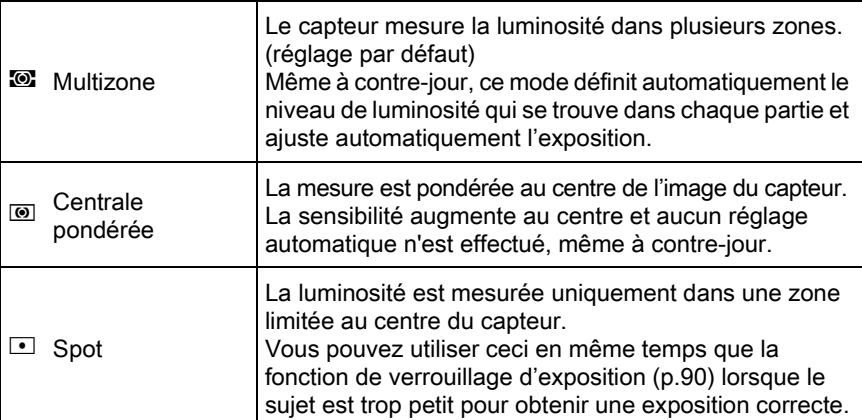

#### Appuyez sur le bouton INFO en état de pause.

L'écran de réglage des paramètres s'affiche.

## **2** Utilisez le bouton de navigation ( $\blacktriangle \blacktriangledown \blacktriangle \blacktriangleright$ ) pour sélectionner [Mesure de l'exposition] puis appuyez sur le bouton OK.

L'écran [Mesure de l'exposition] apparaît.

 $3$  Utilisez le bouton de navigation (45) pour choisir une méthode de mesure puis appuyez sur le bouton OK

L'appareil revient à l'écran de contrôle.

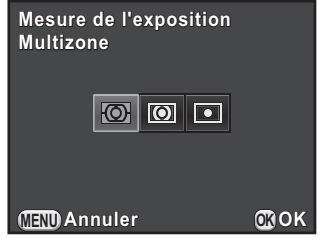

- <span id="page-94-1"></span>• Vous pouvez aussi modifier le réglage depuis le menu  $\square$  Mode pr. de vue 1].
	- Dans [5. Lier point AF et AE] [\(p.75\)](#page-76-6) du menu [C Réglag. perso. 1], vous pouvez relier l'exposition et le point AF lorsque  $\bullet$  est sélectionné.

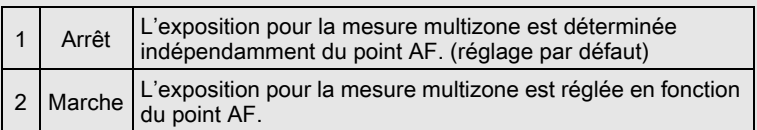

## Réduction du bruit de l'image (Réduction du bruit)

Lorsque vous effectuez des prises de vue avec un appareil numérique, le bruit de l'image (image grossière ou inégale) se remarque dans les situations suivantes :

- prise de vue avec un réglage de sensibilité élevée
- prise de vue avec une exposition longue
- lorsque la température du capteur CMOS est élevée

Vous pouvez réduire le bruit de l'image en utilisant Réduction du bruit.

Il n'est pas possible de prendre des photos pendant que la réduction du bruit est en cours. En particulier si vous utilisez Réduction du bruit à vitesse d'obturation lente, cela peut prendre plus de temps.

#### <span id="page-94-0"></span>Réduct° bruit ISO élevé

memo

Réduit le bruit en cas de réglage de sensibilité (ISO) élevée.

### 1 Sélectionnez [Réduct° bruit ISO élevé] dans le menu [ $\Omega$  Mode pr. de vue 2] et appuyez sur le bouton de navigation  $($   $\blacktriangleright$   $).$

L'écran [Réduct° bruit ISO élevé] apparaît.

### 2 Appuyez sur le bouton de navigation  $($  $\blacktriangleright$   $)$  et utilisez le bouton de navigation ( $\blacktriangle$   $\blacktriangledown$ ) pour sélectionner un réglage.

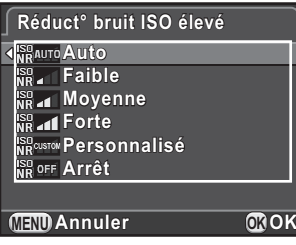

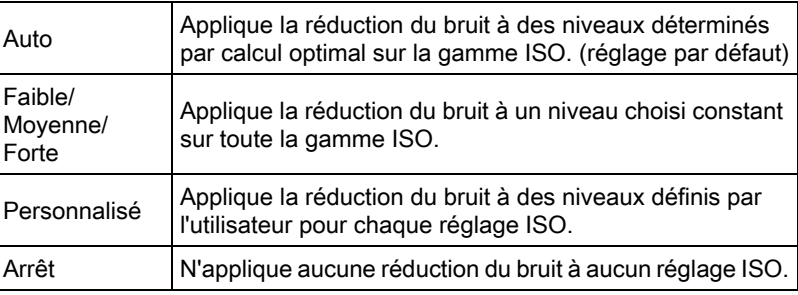

### Appuyez sur le bouton OK.

Si vous avez sélectionné [Auto], [Arrêt], [Faible], [Moyenne] ou [Forte], passez à l'étape 7.

### $\blacktriangle$  Utilisez le bouton de navigation ( $\blacktriangle$   $\blacktriangledown$ ) pour sélectionner [Réglages] et appuyez sur le bouton de navigation  $($   $\blacktriangleright$   $).$

L'écran permettant de régler le niveau de réduction du bruit en fonction de la sensibilité s'affiche.

 $\overline{\bm{5}}$  Utilisez le bouton de navigation  $(4 \nabla)$  pour sélectionner une valeur de sensibilité et utilisez le bouton de navigation (45) pour régler le niveau de réduction du bruit à appliquer à la sensibilité choisie.

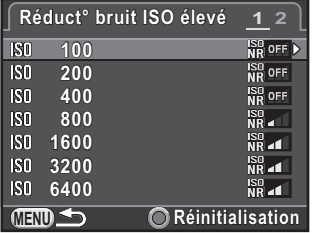

Les valeurs de sensibilité affichées varient en fonction des réglages [1.

Incréments IL] et [2. Paliers sensibilité] ([p.75\)](#page-76-7) réalisés dans le menu [C Réglag. perso. 1].

#### Fonctionnements possibles

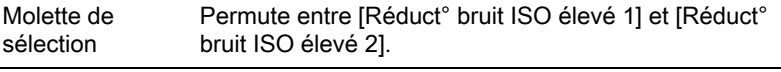

Bouton  $\odot$  (G) Réinitialise la valeur définie.

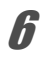

## $\delta$  Appuyez sur le bouton MENU.

L'écran qui s'affichait à l'étape 2 réapparaît.

## Appuyez deux fois sur le bouton MENU.

L'appareil est prêt à photographier.

#### <span id="page-96-0"></span>Réd.bruit vit.obt° lente

Réduit le bruit pendant les longues expositions.

- **1** Sélectionnez [Réd.bruit vit.obt° lente] dans le menu  $\Omega$  Mode pr. de vue 21 et appuyez sur le bouton de navigation  $($   $\blacktriangleright$   $).$
- $2$  Utilisez le bouton de navigation  $(4 \nabla)$  pour sélectionner [Auto], [Marche] ou [Arrêt] puis appuyez sur le bouton OK.

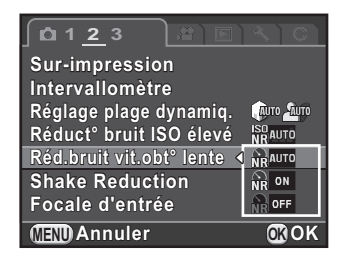

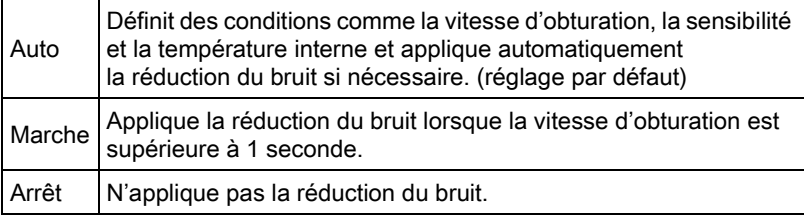

## Appuyez sur le bouton MENU.

L'appareil est prêt à photographier.

## Changement du mode centre

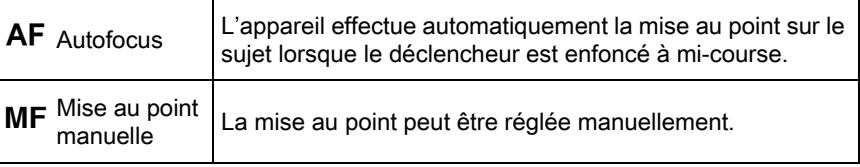

#### 1 Réglez l'interrupteur du mode de mise au point sur AF ou MF.

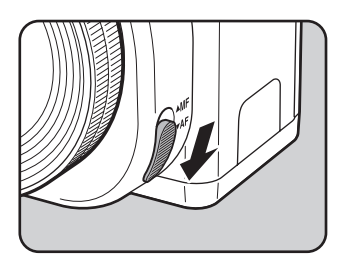

Reportez-vous à [« Choix des réglages optimaux par l'appareil lui](#page-59-0)[même » \(p.58\)](#page-59-0) pour en savoir plus sur la façon de prendre des photos en mode AF.

Reportez-vous à [« Réglage manuel de la mise au point \(Mise au point](#page-103-0)  [manuelle\) » \(p.102\)](#page-103-0) pour en savoir plus sur la façon de prendre des photos en mode  $MF$ .

<span id="page-97-0"></span>En mode **AF**, lorsque le sujet est dans un endroit sombre, l'assistance AF est utilisée lorsque le déclencheur est pressé à mi-course. Pour ne pas utiliser l'assistance AF, réglez [Assistance AF] ([p.72](#page-73-0)) sur  $\Box$  (arrêt) dans [Réglages AF/ MF] du menu [ $\Box$  Mode pr. de vue 1].

memo

# <span id="page-98-0"></span>Réglage de la méthode autofocus

Sélectionne la méthode autofocus dans le mode  $AF$ .

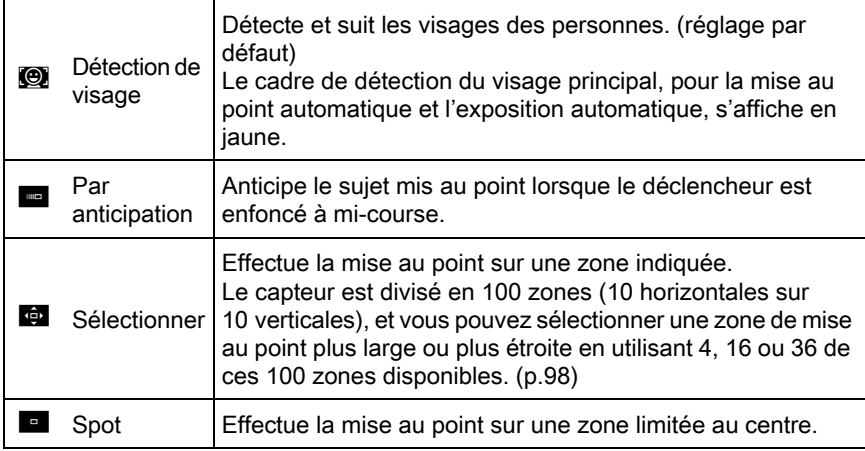

### $\blacksquare$  Appuyez sur le bouton INFO en état de pause.

L'écran de réglage des paramètres s'affiche.

## 2 Utilisez le bouton de navigation ( $\blacktriangle\blacktriangledown\blacktriangle\blacktriangleright$ ) pour sélectionner [Mode de mise au point], puis appuyez sur le bouton OK.

L'écran [Mode de mise au point] apparaît.

<span id="page-98-1"></span> $3$  Utilisez le bouton de navigation (45) pour sélectionner une méthode autofocus, puis appuyez sur le bouton OK.

L'appareil revient à l'écran de contrôle.

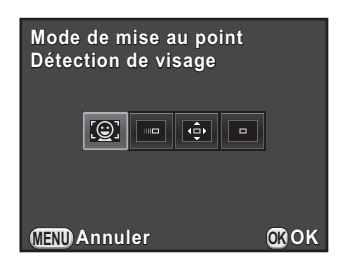

memo

- <span id="page-99-0"></span>• Vous pouvez également modifier le réglage depuis le menu [Mode de mise au point] [\(p.72\)](#page-73-1) dans [Réglages AF/MF] du menu [ $\bullet$  Mode pr. de vue 1].
	- [Mode de mise au point] est réglé sur le mode  $\bullet$  in AUTO ou  $\Omega$  (Portrait)/ • (Portrait nocturne)/ € (Enfants) du mode SCN.
	- Pour prendre des photos lorsque le sujet n'est pas mis au point, réglez [10. Options déclenchemt AF] ([p.76](#page-77-0)) sur [Priorité déclenchement] dans le menu [C Réglag. perso. 2].

#### <span id="page-99-1"></span>Sélectionner la zone de mise au point souhaitée

Vous pouvez régler la plage de la zone de mise au point automatique (Zone AF).

#### Sélectionnez  $\blacksquare$  à l'étape 3 [p.97](#page-98-1), puis appuyez sur le bouton OK

L'appareil revient à l'écran de contrôle.

#### Appuyez sur le bouton MENU ou sur le déclencheur à mi-course.

L'appareil est prêt à photographier.

## $3<sup>3</sup>$  Appuyez sur le bouton OK.

La plage de zone sélectionnable s'affiche avec des lignes brisées et un rectangle blanc apparaît sur cette zone. Vous pouvez régler la zone AF en changeant la position et la dimension de ce rectangle.

### 4 Sélectionnez la zone autofocus.

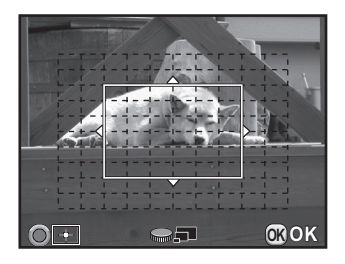

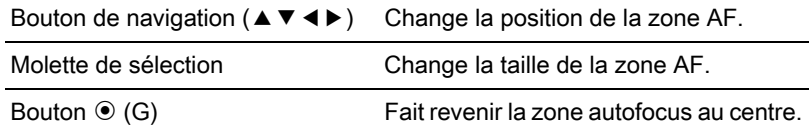

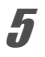

## $\overline{J}$  Appuyez sur le bouton OK ou sur le déclencheur à mi-course.

La zone autofocus est définie.

memo

La zone AF définie est enregistrée dans la mémoire même si la méthode de mise au point est modifiée ou si l'appareil est éteint.

## Vérification de la mise au point

Vous pouvez vérifier la position du verrouillage de la mise au point (point AF) en grossissant l'image sur l'écran, en centrant autour de la zone mise au point.

### 1 Visualisez le sujet sur l'écran et pressez le déclencheur à mi-course.

Le système de mise au point automatique est opérationnel.

### $2$  Appuyez sur le bouton OK tout en pressant le déclencheur à mi-course.

Lorsque vous pressez le déclencheur à mi-course, l'image à l'écran est grossie et centrée autour du point AF.

### $3$  Utilisez la molette pour changer le grossissement.

Le grossissement peut être choisi de 2 à 6 fois.

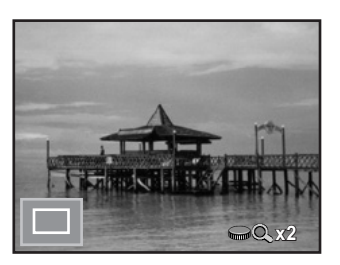

99

### 4 Appuyez sur le bouton OK ou cessez de presser le déclencheur à mi-course.

L'appareil revient à l'état de pause.

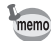

- <span id="page-101-0"></span>• Lorsque [Autozoom AF] est réglé sur  $\mathbb Z$  (marche) dans [Réglages AF/MF] du menu [ $\Box$  Mode pr. de vue 1], l'appareil grossit automatiquement l'image 1 seconde après le verrouillage de la mise au point.
- En mode MF, une image peut être grossie simplement en appuyant sur le bouton  $OK$ . [\(p.102\)](#page-103-0)

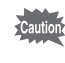

Une image ne peut pas être grossie lorsque [Mode de mise au point] est réglé sur  $\blacksquare$  (Par anticipation).

## Mise au point avec le bouton  $AF/AE-L$

Vous pouvez paramétrer l'appareil de telle sorte qu'une pression sur le bouton  $AF/AE-L$  effectue automatiquement la mise au point, de la même façon qu'une pression du déclencheur à mi-course.

## Attribuez [Activer AF1] ou [Activer AF2] au bouton AF/AE-L.

Reportez-vous à « Réglage du  $AF/AE-L$  fonctionnement du bouton » [\(p.160\)](#page-161-0) pour en savoir plus. Par défaut, la mise au point automatique peut s'effectuer soit en pressant le déclencheur à mi-course, soit en utilisant le bouton  $AF/AE-L$ .

#### $2$  Tout en visionnant le sujet sur l'écran, appuyez sur le bouton AF*l* AE-L.

Le système de mise au point automatique est opérationnel.

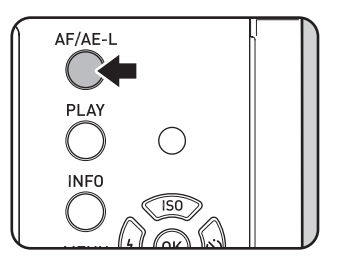

## Mémoriser la mise au point (Mémorisation de la mise au point)

Lorsque la mise au point est faite sur le suiet en mode  $AF$ . elle est verrouillée lorsque vous pressez le déclencheur à mi-course et la photo peut être recomposée (excepté lorsque [Mode de mise au point] est réglé  $sur \equiv$ ).

Ci-dessous se trouve un exemple de la façon de capturer une image avec la fonction de mémorisation de la mise au point lorsque [Mode de mise au point] est réglé sur **H**.

- $\blacksquare$  Réglez le mode de mise au point sur AF et [Mode de mise au point $\mathbf l$  sur  $\mathbf H$
- 2 Procédez au cadrage souhaité pour votre image sur l'écran.

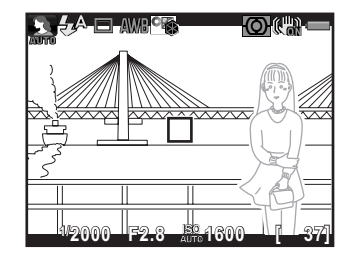

#### $3$  Centrez le sujet à mettre au point sur l'écran et pressez le déclencheur à mi-course.

La mire AF devient verte lorsque la mise au point est effectuée. La mise au point est mémorisée pendant que la mire AF est verte.

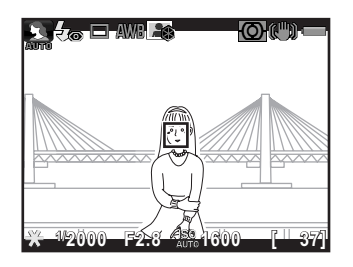

### 4 Recadrez l'image tout en maintenant le déclencheur enfoncé à mi-course.

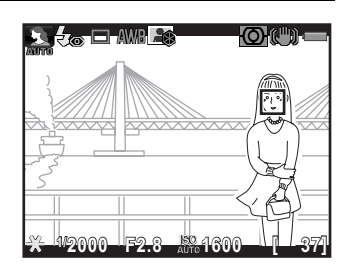

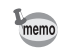

Il est possible que le sujet ne soit plus mis au point si vous tournez la bague de zoom alors que la mise au point est mémorisée.

## <span id="page-103-0"></span>Réglage manuel de la mise au point (Mise au point manuelle)

Réglez manuellement la mise au point.

#### Réglez le mode de mise au point sur MF.

### $2$  Tout en regardant sur l'écran, tournez la bague de mise au point.

L'obturateur peut être déclenché en appuyant à fond sur le déclencheur, même si la mise au point sur le sujet n'est pas faite.

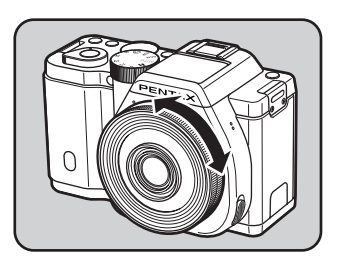

## $3$  Lorsqu'il est difficile de vérifier la mise au point, appuyez sur le bouton OK.

L'image sur l'écran est grossie.

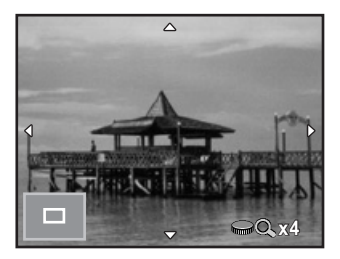

#### Fonctionnements possibles

Bouton de navigation ( $\blacktriangle \blacktriangledown \blacktriangle \blacktriangleright$ ) Déplace la zone d'affichage.

Bouton  $\odot$  (G) Modifie la zone d'affichage au centre.

## 4 Appuyez sur le bouton OK ou sur le déclencheur à mi-course.

L'appareil revient à l'état de pause.

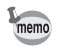

<span id="page-104-0"></span>Lorsque [Contours netteté] est activé dans [Réglages AF/MF] du menu [ $\Box$  Mode pr. de vue 1], le contour du sujet mis au point est souligné et cela facilite la vérification de la mise au point. Lorsque [Contours netteté] est attribué au bouton  $\odot$  (G/R), la fonction contours netteté peut être activée ou désactivée en appuyant sur le bouton  $\odot$  (G/R). [\(p.156\)](#page-157-0)

# Vérifier la profondeur de champ (Prévisualisation)

Vous pouvez vérifier la profondeur de champ en stoppant l'ouverture de l'objectif à la valeur réelle définie.

## **1** Attribuez [Prévisualisation] au bouton  $\odot$  (G/R).

Attribuez [Prévisualisation] à l'un des deux boutons.

Reportez-vous à « Réglage du  $\odot$  [fonctionnement des boutons » \(p.155\)](#page-156-1) pour avoir des détails.

### $2$  Visualisez le sujet sur l'écran et pressez le déclencheur à mi-course.

Le système de mise au point automatique est opérationnel.

## **3** Appuyez sur le bouton  $\odot$  (G/R).

Appuyez sur le bouton auquel vous avez attribué [Prévisualisation] à l'étape 1.

En appuyant sur le bouton, vous pouvez vérifier la profondeur de champ sur l'écran.

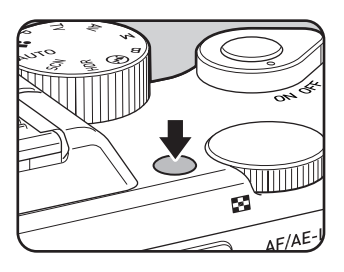

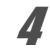

## Enlevez votre doigt du bouton  $\odot$  (G/R).

La prévisualisation se termine et l'appareil revient à l'état de pause.

## Utilisation de la fonction Shake Reduction pour réduire les vibrations de l'appareil

## <span id="page-106-0"></span>Prise de vue à l'aide de la fonction anti-bougé photo (Shake Reduction)

La fonction Shake Reduction permet de réduire le bougé de l'appareil qui se produit lorsque vous appuyez sur le déclencheur. Elle est idéale pour prendre des photos dans des situations où un bougé de l'appareil est susceptible de se produire.

La fonction Shake Reduction est efficace pour prendre des photos dans les situations suivantes.

- lors de prises de vue dans des sites peu éclairés, tels qu'en intérieur, la nuit, lors de journées nuageuses et dans l'ombre
- lors des prises de vue en téléobjectif
- La fonction Shake Reduction ne peut pas compenser le flou provoqué par le mouvement du sujet. Pour photographier un sujet en mouvement, augmentez la vitesse d'obturation.
	- La fonction Shake Reduction peut ne pas compenser totalement les vibrations de l'appareil lorsque les photos sont prises en gros plan. Dans ce cas, il est conseillé de désactiver la fonction Shake Reduction et d'utiliser l'appareil avec un trépied.
	- La fonction Shake Reduction n'est pas totalement efficace lorsque la vitesse d'obturation est très lente, par exemple lorsque vous faites un panoramique ou que vous photographiez des scènes de nuit. Dans ce cas, il est conseillé de désactiver la fonction Shake Reduction et d'utiliser l'appareil avec un trépied.
	- La fonction Shake Reduction est disponible avec tout objectif PENTAX compatible avec cet appareil. Toutefois, veillez à régler la focale lorsque vous utilisez un objectif dont les informations concernant la focale ne peuvent être obtenues automatiquement. Reportez-vous à [« Fonctions disponibles](#page-248-0)  [avec différentes combinaisons d'objectifs » \(p.247\)](#page-248-0) pour en savoir plus.

## $\blacksquare$  Appuyez sur le bouton INFO en état de pause.

L'écran de réglage des paramètres s'affiche.

### **2** Utilisez le bouton de navigation ( $\blacktriangle \blacktriangledown \blacktriangle \blacktriangleright$ ) pour sélectionner [Shake Reduction] puis appuyez sur le bouton OK.

L'écran [Shake Reduction] apparaît.

 $3$  Utilisez le bouton de navigation  $($  <  $\blacktriangleright$  ) pour sélectionner  $\mathbb{Q}$  ou  $\mathbb{Q}$ , puis appuyez sur le bouton OK.

L'appareil revient à l'écran de contrôle.

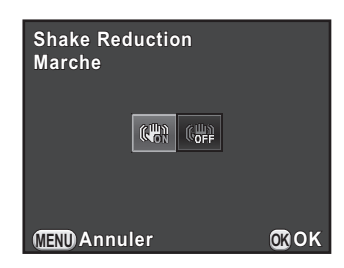

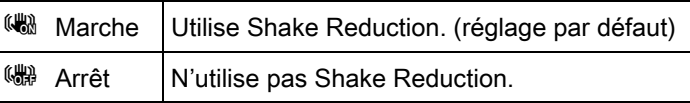

#### 4 Pressez le déclencheur à mi-course.

(www) apparaît sur l'écran et la fonction Shake Reduction est activée.

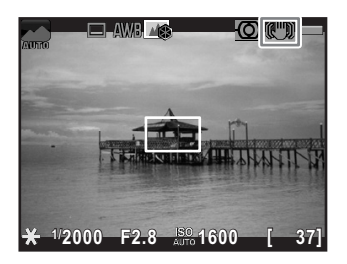

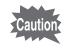

Veillez à régler sur ( su dès lors que vous mettez l'appareil sur un trépied.
• Vous pouvez aussi modifier les réglages depuis le menu  $\square$  Mode pr. de vue 2] [\(p.73\)](#page-74-0).

- [Shake Reduction] est réglé sur (#) dans les situations suivantes.
	- prise de vue avec retardateur Prise de vue avec télécommande
	- lorsque le mode  $\bf{B}$  est paramétré
	- lorsque Prise de vue HDR est réglé et que [Alignement auto] est réglé sur  $\sqcap$  (arrêt)
- [Shake Reduction] est réglé sur  $\mathbb{R}$  dans  $\mathbb{R}$  (Scène nocturne HDR) du mode SCN
- Vous pouvez choisir d'utiliser la fonction Shake Reduction seulement lorsque vous prenez des photos ou en état de pause ainsi qu'avec [15. Options Shake Reduction] ([p.76](#page-77-0)) du menu [C Réglag. perso. 3]. Pour prolonger la durée de vie de la batterie, effectuez le réglage de façon à ne pas le faire fonctionner en état de pause.
- La fonction Shake Reduction ne fonctionne pas entièrement (pendant environ 2 secondes) juste après avoir mis l'appareil sous tension ou avoir restauré la mise hors tension automatique. Attendez que la fonction Shake Reduction fonctionne de façon stable et correcte avant de prendre des photos.

# Prise de vue à l'aide du retardateur

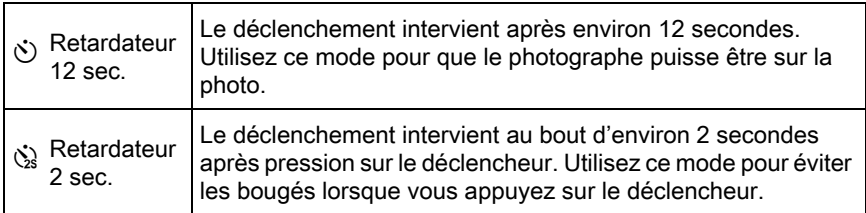

La prise de vue à l'aide du retardateur n'est pas disponible en  $\sqrt{\ }$  (Sport)/ **T** (Animal favori)/え (Enfants) du mode SCN.

## Fixez l'appareil sur un trépied.

### Appuyez sur le bouton de navigation  $(6)$  en état de pause.

L'écran de réglage du mode de déclenchement apparaît.

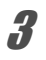

#### 4 Appuyez sur le bouton de navigation  $(\blacktriangledown)$  et utilisez le bouton de navigation (45) pour sélectionner  $\Diamond$  ou  $\Diamond$  puis appuyez sur le bouton OK.

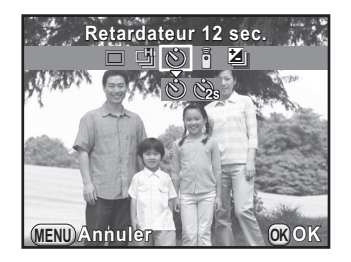

L'appareil est prêt à photographier.

# $\overline{\bm{5}}$  Pressez le déclencheur à mi-course.

Le système de mise au point automatique est opérationnel.

# $\boldsymbol{6}$  Appuyez sur le déclencheur à fond.

Pour  $\ddot{\circ}$ , le témoin du retardateur se met à clignoter, d'abord doucement puis rapidement 2 secondes avant le déclenchement. Un bip sonore est lui aussi activé et sa cadence s'accélère. Le déclenchement intervient environ

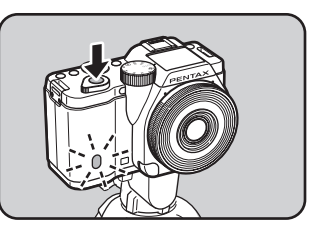

12 secondes après que le déclencheur est enfoncé à fond.

Pour  $\dot{\mathbb{S}}$ , le déclenchement intervient environ 2 secondes après que le déclencheur est enfoncé à fond.

- memo
- Sélectionnez  $\Box$  (P.de vue vue par vue) sur l'écran de réglage du mode de déclenchement pour annuler la prise de vue avec retardateur. Le réglage est annulé automatiquement lorsque l'appareil est mis hors tension si [Mode déclenchement] dans l'option [Mémoire] du menu [ $\Box$  Mode pr. de vue 3] est réglé sur  $\Box$  (arrêt). [\(p.209\)](#page-210-0)
	- La fonction Shake Reduction est réglée sur (.) (arrêt).
	- Il est possible de désactiver le bip sonore de l'appareil. ([p.200\)](#page-201-0)

# <span id="page-110-0"></span>Prise de vue avec une télécommande (en option)

Le déclenchement peut se produire à distance grâce à l'utilisation d'une télécommande en option ([p.257\)](#page-258-0).

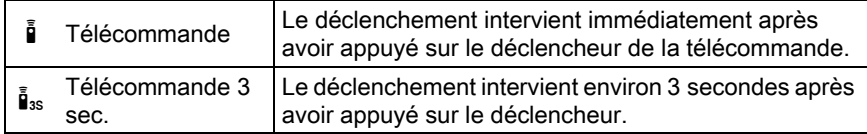

La prise de vue avec une télécommande n'est pas disponible dans les cas suivants.

- lorsque le mode **B** ou  $\sqrt{\ }$  (Sport)/ $\frac{4}{\sqrt{\ }}$  (Animal favori)/ $\frac{6}{\sqrt{\ }}$  (Enfants) du mode SCN est paramétré
- lorsque Intervallomètre est paramétré.

#### Fixez l'appareil sur un trépied.

 $\mathbb Z$  Appuyez sur le bouton de navigation ( $\blacktriangleright$ ) en état de pause.

L'écran de réglage du mode de déclenchement apparaît.

## **3** Utilisez le bouton de navigation ( $\blacktriangleleft\blacktriangleright$ ) pour sélectionner  $\mathbf{i}$ .

**4** Appuyez sur le bouton de navigation  $(\blacktriangledown)$  et utilisez le bouton de navigation (45) pour sélectionner i ou i » puis appuyez sur le bouton OK.

> Le récepteur de la télécommande clignote sur l'avant de l'appareil et l'appareil photo est en état de pause.

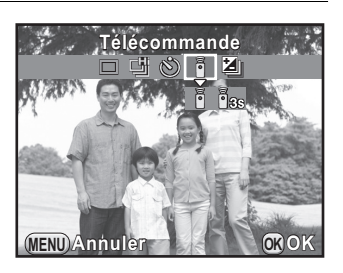

### $\overline{J}$  Pressez le déclencheur à mi-course.

Le système de mise au point automatique est opérationnel.

#### $\boldsymbol{6}$  Dirigez la télécommande vers le récepteur de la télécommande situé à l'avant de l'appareil et pressez le déclencheur de la télécommande.

La distance maximum de fonctionnement de la télécommande est d'environ 4 m depuis l'avant de l'appareil.

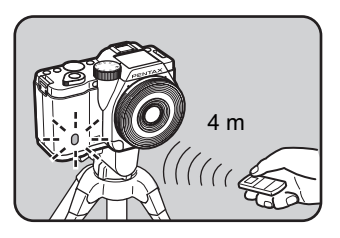

Après qu'une photo a été prise, le récepteur de la télécommande s'allume pendant 2 secondes puis recommence à clignoter.

- Par défaut, vous ne pouvez pas régler la mise au point avec la télécommande. Faites d'abord la mise au point du sujet avec l'appareil avant d'utiliser la télécommande. Lorsque [11. AF avec télécommande] ([p.76](#page-77-1)) est réglé sur [Marche] dans le menu [C Réglag. perso. 2], vous pouvez utiliser la télécommande pour régler la mise au point.
	- Sélectionnez  $\Box$  (P.de vue vue par vue) sur l'écran du mode de déclenchement pour annuler la prise de vue avec télécommande. Le réglage est annulé automatiquement lorsque l'appareil est mis hors tension si [Mode déclenchement] dans l'option [Mémoire] du menu [ $\Box$  Mode pr. de vue 3] est réglé sur  $\Box$  (arrêt). [\(p.209\)](#page-210-0)
	- La fonction Shake Reduction est réglée sur (.) (arrêt).
	- Il est possible que la prise de vue avec télécommande ne soit pas disponible en cas de contre-jour.
	- Lorsque vous utilisez la télécommande étanche O-RC1, le système de mise au point automatique peut fonctionner avec le bouton  $\frac{1}{2}$ . Le bouton Fn ne peut pas être utilisé.
	- La télécommande F permet de transmettre environ 30 000 signaux. Veuillez contacter le service après-vente PENTAX pour changer la batterie (à titre payant).

memo

# Rafale

Vous pouvez prendre des photos en rafale en maintenant le déclencheur enfoncé à fond.

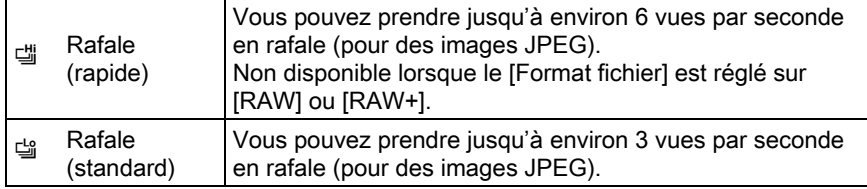

• La prise de vue en rafale n'est pas disponible dans les cas suivants.

- lorsque l'appareil est réglé sur **El** (Scène nocturne HDR) du mode SCN.  $B_{\text{out}}$  HDR
- lorsque l'appareil est réglé sur Inrervallomètre ou Prise de vue HDR
- Vous ne pouvez pas enregistrer d'images RAW en affichage immédiat ou en lecture lorsque 델 ou 델 est sélectionné.

## Appuyez sur le bouton de navigation  $(*)$  en état de pause.

L'écran de réglage du mode de déclenchement apparaît.

## **2** Utilisez le bouton de navigation (◀▶) pour sélectionner 델.

 $3$  Appuyez sur le bouton de navigation  $(\nabla)$  et utilisez le bouton de navigation  $(4)$ ) pour sélectionner d ou d et appuyez sur le bouton  $OK$ .

> L'appareil est prêt à photographier en continu.

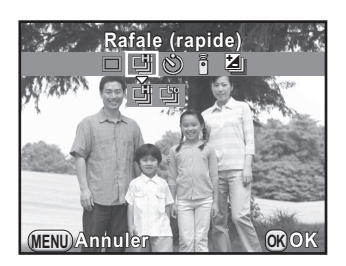

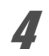

### **4** Pressez le déclencheur à mi-course.

Le système de mise au point automatique est opérationnel.

## $\overline{J}$  Pressez le déclencheur à fond.

Les photos sont prises en rafale tant que le déclencheur est enfoncé. Pour mettre fin à la prise de vue en rafale, relâchez-le.

- Le mode scène est réglé sur 녤 dans  $\kappa$  (Sport)/ $\kappa$  (Animal favori)/  $$$  (Enfants) du mode SCN.
- La mise au point est verrouillée avec la première photo et utilisée pour les photos suivantes.
- Si le format de fichier est modifié pour [RAW] ou [RAW+] alors que 녤 est sélectionné, le mode scène est temporairement changé pour  $\equiv$ .
- Le déclenchement ne peut pas intervenir tant que la charge du flash incorporé n'est pas terminée. Réglez [12. Déclenchemnt pdt charge] sur [Marche] dans le menu [C Réglag. perso. 2] de façon à permettre le déclenchement avant la charge du flash. [\(p.65\)](#page-66-0)
- Sélectionnez  $\Box$  (P.de vue vue par vue) sur l'écran du mode de déclenchement pour annuler la prise de vue en rafale. Le réglage est annulé automatiquement lorsque l'appareil est mis hors tension si [Mode déclenchement] dans l'option [Mémoire] du menu [ $\Box$  Mode pr. de vue 3] est réglé sur  $\Box$  (arrêt). [\(p.209\)](#page-210-0)

# Intervallomètre

Prend des images à intervalles réguliers prédéfinis par vos soins. Les éléments suivants peuvent être modifiés.

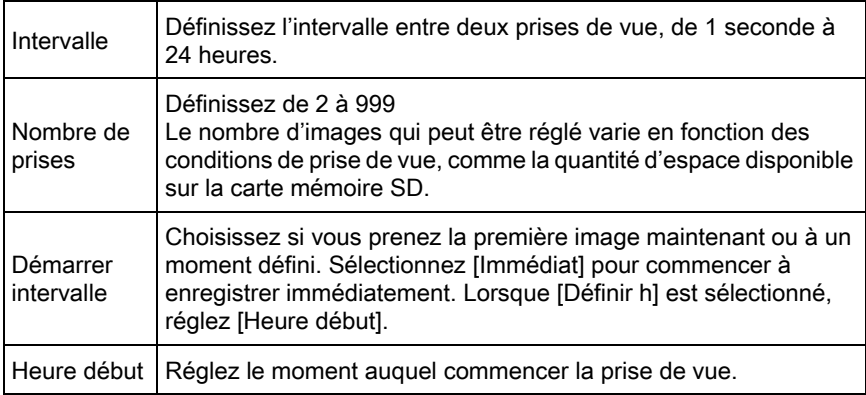

memo

Fonctions de prise de vue 4 Fonctions de prise de vue

- La prise de vue par intervalles n'est pas disponible dans les cas suivants.
- lorsque le mode  $\bf{B}$  ou  $\bf{E}$  est paramétré
- lorsque la sur-impression est paramétrée
- **1** Sélectionnez [Intervallomètre] dans le menu  $\blacksquare$  Mode pr. de vue 21 et appuyez sur le bouton de navigation  $($   $\blacktriangleright$   $).$

L'écran [Intervallomètre] apparaît.

- **2** Utilisez le bouton de navigation ( $\triangle$   $\triangledown$ ) pour sélectionner [Intervalle] et appuyez sur le bouton de navigation  $($   $\blacktriangleright$   $).$
- $\boldsymbol{\beta}$  Utilisez le bouton de navigation (45) pour sélectionner les heures, minutes ou secondes, puis utilisez le bouton de navigation ( $\blacktriangle \blacktriangledown$ ) pour régler l'heure.

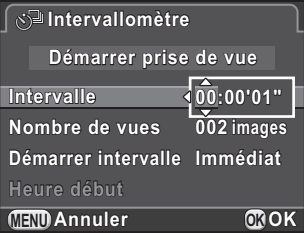

Appuyez sur le bouton  $OK$  pour terminer le réglage.

- $\blacktriangle$  Utilisez le bouton de navigation ( $\blacktriangle$   $\blacktriangledown$ ) pour sélectionner [Nombre de prises] et appuyez sur le bouton de navigation  $($   $\blacktriangleright$   $)$ .
- **5** Appuyez sur le bouton de navigation ( $\blacktriangleleft\blacktriangleright$ ) et utilisez le bouton de navigation ( $\blacktriangle$   $\blacktriangledown$ ) pour sélectionner le nombre de prises de vue.

Appuyez sur le bouton  $OK$  pour terminer le réglage.

- **6** Utilisez le bouton de navigation ( $\triangle$   $\triangledown$ ) pour sélectionner [Démarrer intervalle] et appuyez sur le bouton de navigation  $($   $\blacktriangleright$   $)$ .
- Utilisez le bouton de navigation ( $\blacktriangle$   $\blacktriangledown$ ) pour sélectionner [Immédiat] ou [Définir h] puis appuyez sur le bouton OK.

Si vous avez sélectionné [Immédiat], passez à l'étape 10.

**8** Utilisez le bouton de navigation ( $\blacktriangle$   $\blacktriangledown$ ) pour sélectionner [Heure début] et appuyez sur le bouton de navigation  $($   $\blacktriangleright$   $).$ 

#### **9** Appuyez sur le bouton de navigation ( $\blacktriangleleft\blacktriangleright$ ) pour sélectionner les heures ou les minutes, puis utilisez le bouton de navigation  $(4 \nabla)$  pour régler l'heure.

Appuyez sur le bouton  $OK$  pour terminer le réglage.

#### 10 Utilisez le bouton de navigation ( $\blacktriangle$   $\blacktriangledown$ ) pour sélectionner [Démarrer prise de vue] puis appuyez sur le bouton OK.

L'appareil est prêt à prendre une série de photos par intervalles.

## 11 Pressez le déclencheur à mi-course.

Le système de mise au point automatique est opérationnel.

La mise au point effectuée pendant l'intervallomètre est verrouillée dans cette position.

# 12 Pressez le déclencheur à fond.

Lorsque [Démarrer intervalle] est réglé sur [Immédiat], la première image est prise. Lorsqu'il est réglé sur [Définir h], la prise de vue démarre à l'heure indiquée.

Pour prendre des images multiples, celles-ci doivent être prises à l'intervalle indiqué à l'étape 3.

Pour annuler l'intervallomètre, appuyez sur le bouton MENU

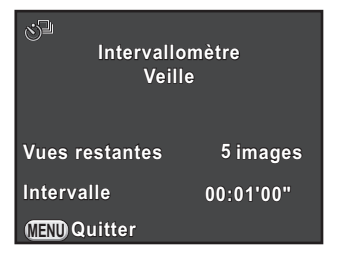

Après avoir pris le nombre d'images défini, [Intervallomètre terminé] s'affiche et l'appareil revient en état de pause normal.

Fonctions de prise de vue 4 Fonctions de prise de vue

- Reportez-vous à [« Vidéo par intervalle » \(p.124\)](#page-125-0) pour en savoir plus sur la façon d'utiliser l'intervallomètre en mode  $\mathbf{E}$ .
	- Si le sélecteur de mode ou l'interrupteur principal est tourné pendant la prise de vue, les photos déjà prises sont enregistrées et vous quittez le mode Intervallomètre.
	- $\cdot$   $\Box$  (P.de vue vue par vue) est utilisé quel que soit le réglage en cours du mode de déclenchement.
	- Bien que chaque prise de vue soit affichée sur l'écran avec Affichage immédiat, elle ne peut être grossie, supprimée ni enregistrée au format RAW.
	- L'écran s'éteint pendant les intervalles entre les prises de vue.
	- Si la fonction Arrêt auto met l'appareil hors tension avant la prise de vue par intervalles, l'appareil se remet de nouveau sous tension lorsque l'heure de la prise de vue approche.

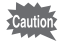

memo

Lorsque vous utilisez l'intervallomètre, utilisez le kit adaptateur secteur K-AC1202 (en option) ou installez une batterie chargée. Si la batterie n'est pas suffisamment chargée, elle peut s'épuiser pendant la prise de vue par intervalles et entraîner un arrêt de l'enregistrement.

# Sur-impression

Vous pouvez créer une image en prenant plusieurs expositions et en les fusionnant en une seule image.

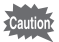

- La sur-impression n'est pas disponible dans les cas suivants.
	- lorsque **R** (Scène nocturne HDR) du mode SCN, HDR ou <sup>p</sup> est paramétré
	- lorsque Bracketing d'exposition, Intervallomètre, Correction distorsion, Ajust aberrat° chroma, Filtre numérique ou Capture HDR est paramétré

#### 1 Sélectionnez [Sur-impression] dans le menu [**△** Mode pr. de vue 2] et appuyez sur le bouton de navigation  $($   $\blacktriangleright$   $).$

L'écran [Sur-impression] apparaît.

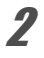

 $2$  Utilisez le bouton de navigation ( $\blacktriangle$   $\blacktriangledown$ ) pour sélectionner [Nombre de prises] et appuyez sur le bouton de navigation  $($   $\blacktriangleright$   $)$ .

#### $3$  Utilisez le bouton de navigation  $(4 \nabla)$  pour sélectionner le nombre de prises et appuyez sur le bouton OK.

Vous pouvez en sélectionner de 2 à 9.

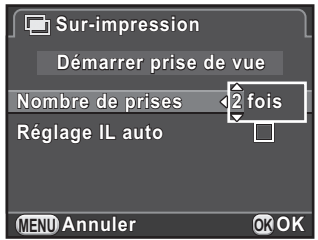

#### $\blacktriangle$  Utilisez le bouton de navigation ( $\blacktriangle$   $\blacktriangledown$ ) pour sélectionner [Réglage IL auto] et utilisez le bouton de navigation  $(4)$ pour sélectionner  $\mathbf{v}$  (marche) ou  $\Box$  (arrêt).

Lorsque  $\blacktriangleright$  est sélectionné, l'exposition est ajustée en fonction du nombre de prises de vue.

## $\overline{\bm{5}}$  Utilisez le bouton de navigation ( $\blacktriangle\blacktriangledown$ ) pour sélectionner [Démarrer prise de vue] puis appuyez sur le bouton OK.

L'appareil est prêt à prendre une série de photos.

# $6$  Prenez la photo.

La photo composite apparaît dans l'affichage immédiat à chaque fois que le déclencheur est enfoncé. En affichage immédiat, appuyez sur le bouton  $\frac{1}{2}UP/\bar{w}$  pour éliminer les photos prises jusqu'à ce stade et repartez de la première vue.

Pour annuler la prise de vue, appuyez sur le bouton MENU.

L'image est enregistrée lorsque le nombre de prises de vue défini est atteint. L'écran de l'étape 3 apparaît à nouveau.

Cet appareil vous permet d'enregistrer des vidéos au format suivant.

- Son Stéréo
- Format de fichier MPEG-4 AVC/H.264 (Extension de fichier : .MOV)

## Modifier les réglages pour l'enregistrement de vidéos

Les réglages pour l'enregistrement de vidéos peuvent être modifiés à l'aide du menu [曾 Vidéo] ou de l'écran de réglage des paramètres. Le changement des réglages du menu [et Vidéo 1] est expliqué ci-après à titre d'exemple.

#### 1 Réglez le sélecteur de mode sur <sup>ge</sup> et appuyez sur le bouton MENU.

Le menu [ $\mathbf{E}$  Vidéo 1] apparaît. Appuyez une fois sur le bouton de navigation  $(5)$  si vous appuyez sur le bouton **MENU** lorsque vous êtes dans un autre mode d'enregistrement.

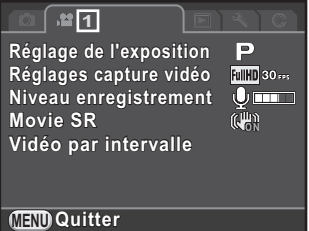

**2** Utilisez le bouton de navigation ( $\triangle$   $\triangledown$ ) pour sélectionner [Réglage de l'exposition], puis appuyez sur le bouton de navigation  $($  $\blacktriangleright$   $)$ .

### **3** Utilisez le bouton de navigation ( $\blacktriangle$   $\blacktriangledown$ ) pour sélectionner **P**, Av ou M, puis appuyez sur le bouton OK.

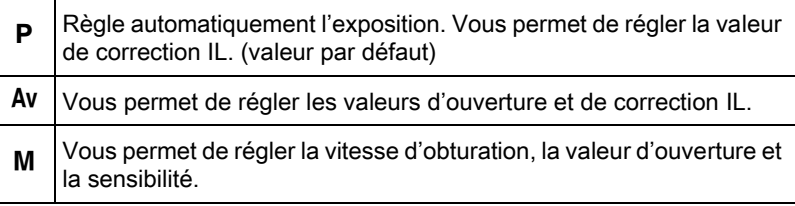

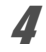

#### $\blacktriangle$  Utilisez le bouton de navigation ( $\blacktriangle$   $\blacktriangledown$ ) pour sélectionner [Réglages capture vidéo], et appuyez sur le bouton de navigation  $($   $\blacktriangleright$   $)$ .

L'écran [Réglages capture vidéo] apparaît.

## $\boldsymbol{5}$  Sélectionner [Pixels enregistrés].

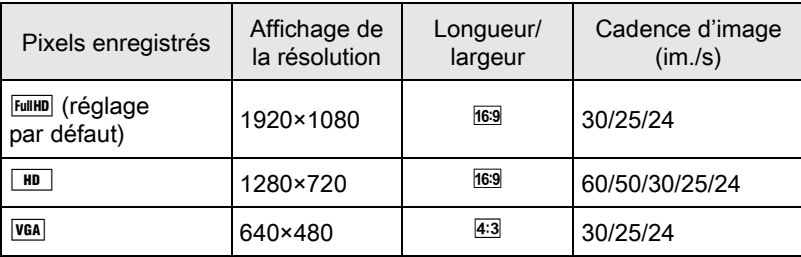

Lorsque le réglage est changé, la quantité de temps enregistrable pour ce réglage s'affiche en haut à droite de l'écran.

## $\boldsymbol{b}$  Sélectionner [Cadence d'image].

Les cadences d'image pouvant être sélectionnées diffèrent en fonction des pixels enregistrés.

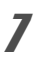

## Régler [Niv. compress°] sur [ $\star\star\star$ ], [ $\star\star$ ] ou [ $\star$ ].

 $8$  Appuyez sur le bouton MENU.

Le menu [ $\bullet$  Vidéo 1] apparaît.

L'écran [Niveau enregistrement] apparaît.

#### **10** Utilisez le bouton de navigation ( $\blacktriangle$   $\blacktriangledown$ ) pour sélectionner [Microphone interne] ou [Microphone externe], et utilisez le bouton de navigation (45) pour sélectionner le niveau sonore de l'enregistrement.

Le niveau sonore de l'enregistrement peut être réglé dans la plage de 0 à 5 pour [Microphone interne] et de 0 à 10 pour [Microphone externe]. Le son n'est pas enregistré lorsque \ (0) est sélectionné.

11 Utilisez le bouton de navigation ( $\blacktriangle$   $\blacktriangledown$ ) pour sélectionner [Movie SR], et appuyez sur le bouton de navigation  $($   $\blacktriangleright$   $).$ 

*12* Utilisez le bouton de navigation (▲▼) pour sélectionner **All ou**  $\mathbb{R}$ , et appuyez sur le bouton OK.

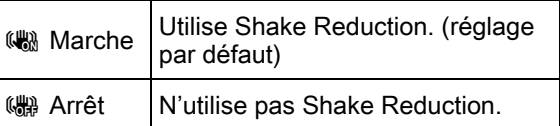

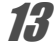

### Appuyez sur le bouton MENU.

L'appareil est prêt à enregistrer une séquence vidéo.

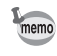

Les réglages décrits dans ce chapitre peuvent également être effectués à l'aide de l'écran de réglage des paramètres.

## Branchement d'un microphone

Vous pouvez brancher un microphone stéréo vendu dans le commerce pour la prise externe du microphone. Utiliser un microphone externe peut réduire le bruit, par exemple les sons du fonctionnement de l'appareil, qui est enregistré.

Les spécifications suivantes sont recommandées pour les microphones externes.

- Fiche : Mini-fiche stéréo (∅3,5 mm)
- Type : Stéréo, condensateur électret
- Alimentation : Circuit d'alimentation « plug-in » (tension de fonctionnement de 2 V ou inférieure)
- Impédance :  $2,2 k\Omega$

memo

#### Mettez l'appareil hors tension.

 $2$  Ouvrez le cache de la prise externe du microphone et raccordez la prise du microphone à la fiche externe du microphone.

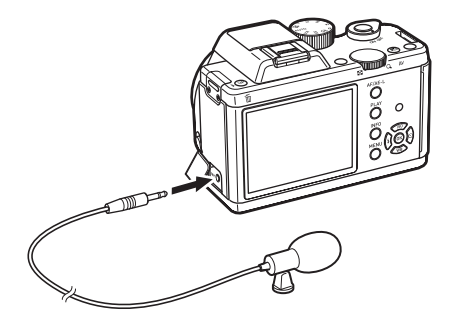

#### Mettez l'appareil sous tension.

Notez que si le microphone externe est débranché pendant l'enregistrement, l'enregistrement vidéo s'arrête.

# Enregistrement de séquences vidéo

#### Réglez le sélecteur de mode sur 图.

L'écran d'enregistrement de séquences vidéo apparaît.

## $2$  Visionner le sujet à l'écran.

Modifiez le réglage d'exposition si nécessaire.

Niveau enregistrement Movie SR

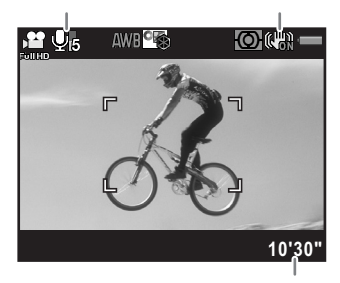

Temps d'enregistrement

#### Fonctionnements possibles

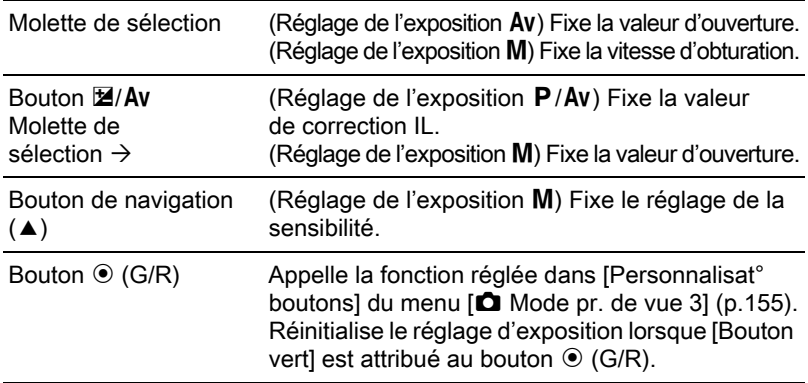

# $3$  Pressez le déclencheur à mi-course.

Le système de mise au point automatique est opérationnel. Lorsque le mode de mise au point est réglé sur MF, tournez la bague de mise au point jusqu'à ce que le sujet soit clairement visible sur l'écran.

## **4** Pressez le déclencheur à fond.

L'enregistrement vidéo commence.

Un  $\bullet$  rouge affiché en haut à droite de l'écran clignote pendant l'enregistrement d'une séquence vidéo.

# $\overline{\bm{5}}$  Appuyez à nouveau sur le déclencheur.

L'enregistrement vidéo s'arrête.

- Lorsque [Niveau enregistrement] est réglé sur une valeur autre que  $\mathcal{R}$  (0), les sons système de l'appareil sont également enregistrés. Lors de l'enregistrement d'une séquence vidéo, fixez l'appareil sur un trépied ou utilisez un microphone externe, et ne le manipulez pas durant l'enregistrement.
	- Le flash n'est pas disponible.
	- Lorsque vous enregistrez une séquence vidéo à l'aide d'une fonction de traitement d'images, comme le filtre numérique, certaines vues peuvent être omises dans la séquence vidéo enregistrée.
	- Si la température interne de l'appareil s'élève au cours de l'enregistrement de séquences vidéo, l'enregistrement peut s'interrompre afin de protéger les circuits de l'appareil.
- memo
- Quel que soit le réglage de la méthode de mise au point lors de l'enregistrement d'une séquence vidéo, l'enregistrement commence lorsque vous appuyez sur le déclencheur à fond, même si le sujet n'est pas mis au point.
- Vous pouvez enregistrer une séquence vidéo en continu jusqu'à 4 Go ou 25 minutes. Lorsque la carte mémoire SD est pleine, l'enregistrement s'arrête et la séquence vidéo est enregistrée.
- L'affichage de l'écran en mode  $\mathbf{E}$  est réglé en fonction du réglage [Live View] effectué dans le menu [ $\Box$  Mode pr. de vue 3]. ([p.204](#page-205-0))
- Vous pouvez régler le fonctionnement du bouton  $AF/AE-L$  dans le mode  $\mathbf{E}$ . Reportez-vous à « Réglage du  $\mathbf{AF}/\mathbf{AE}\text{-}\mathbf{L}$  fonctionnement du bouton » [\(p.160\)](#page-161-0) pour en savoir plus.
- Il est recommandé d'utiliser le kit adaptateur secteur K-AC1202 (en option) en cas d'enregistrement de séquences vidéo en continu pendant une longue période. [\(p.44\)](#page-45-0)
- Vous pouvez également utiliser une télécommande en option pour enregistrer une séquence vidéo. [\(p.109](#page-110-0)) Appuyez sur le bouton de navigation ( $\blacktriangleright$ ) en mode  $\mathbf{\hat{E}}$  pour afficher l'écran et sélectionner l'utilisation de la télécommande au lieu de l'écran de réglage du mode de déclenchement normal.

#### Enregistrement de séquences vidéo à l'aide du bouton  $\odot$

Si vous utilisez le bouton  $\odot$  (R), vous pouvez commencer à enregistrer une séquence vidéo immédiatement, quelque soit le réglage du sélecteur de mode.

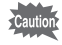

- $\cdot$  [Réglage de l'exposition] est fixé sur  $\mathsf P$ .
- Capture HDR et Filtre numérique ne sont pas disponibles pendant l'enregistrement de séquences vidéo.
- En état de pause pendant l'intervallomètre ou sur-impression, il n'est pas possible d'enregistrer des séquences vidéo.

#### **1** Attribuez [Enregistrement vidéo] au bouton  $\odot$  (R).

Reportez-vous à « Réglage du  $\odot$  [fonctionnement des boutons » \(p.155\)](#page-156-0) pour en savoir plus. Le réglage par défaut est [Enregistrement vidéo].

## $2$  Voir le suiet sur l'écran.

## **3** Pressez le déclencheur à mi-course.

Le système de mise au point automatique est opérationnel.

## **4** Appuyez sur le bouton  $\odot$ .

L'enregistrement vidéo commence.

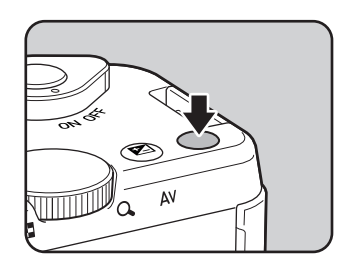

## **5** Appuyez de nouveau sur le bouton  $\odot$  (R).

L'enregistrement vidéo s'arrête.

# <span id="page-125-0"></span>Vidéo par intervalle

Prend des images fixes à un intervalle défini, à partir d'un moment défini et les enregistre dans un fichier vidéo unique. (Motion JPEG, extension de fichier : .AVI)

Les éléments suivants peuvent être modifiés.

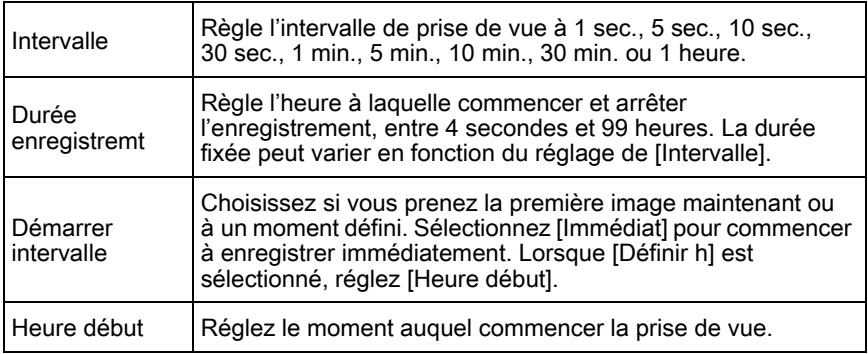

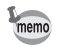

Ce mode n'est disponible que lorsque le sélecteur de mode est réglé sur  $\mathbf{E}$ .

**1** Sélectionnez IVidéo par intervallel dans le menu  $\mathbb{R}^2$  Vidéo 11 et appuyez sur le bouton de navigation  $(6)$ .

L'écran [Vidéo par intervalle] apparaît.

- **2** Utilisez le bouton de navigation ( $\triangle$   $\triangledown$ ) pour sélectionner [Intervalle] et appuyez sur le bouton de navigation  $($   $\blacktriangleright$   $).$
- $\boldsymbol{\beta}$  Utilisez le bouton de navigation  $(4 \nabla)$  pour sélectionner l'intervalle de prise de vue puis appuyez sur le bouton OK

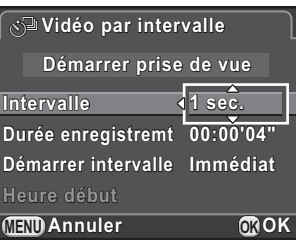

- $\blacktriangle$  Utilisez le bouton de navigation ( $\blacktriangle$   $\blacktriangledown$ ) pour sélectionner [Durée enregistremt] et appuyez sur le bouton de navigation  $($   $\blacktriangleright$   $).$
- **5** Utilisez le bouton de navigation ( $\triangleleft\triangleright$ ) pour sélectionner les heures, minutes et secondes, puis utilisez le bouton de navigation ( $\blacktriangle$   $\blacktriangledown$ ) pour régler l'heure.

Appuyez sur le bouton OK pour terminer le réglage.

- **6** Utilisez le bouton de navigation ( $\triangle$   $\triangledown$ ) pour sélectionner [Démarrer intervalle] et appuyez sur le bouton de navigation  $(6)$ .
- $\overline{J}$  Utilisez le bouton de navigation ( $\triangle$   $\overline{v}$ ) pour sélectionner [Immédiat] ou [Définir h] puis appuyez sur le bouton OK.

Si vous avez sélectionné [Immédiat], passez à l'étape 10.

**8** Utilisez le bouton de navigation ( $\blacktriangle$   $\blacktriangledown$ ) pour sélectionner [Heure début] et appuyez sur le bouton de navigation  $($   $\blacktriangleright$   $).$ 

#### **9** Appuyez sur le bouton de navigation ( $\blacktriangleleft\blacktriangleright$ ) pour sélectionner les heures ou les minutes, puis utilisez le bouton de navigation  $(4 \nabla)$  pour régler l'heure.

Appuyez sur le bouton  $OK$  pour terminer le réglage.

### 10 Utilisez le bouton de navigation ( $\blacktriangle$   $\blacktriangledown$ ) pour sélectionner [Démarrer prise de vue] puis appuyez sur le bouton OK.

Lorsque le message [Appuyez sur le déclencheur pour commencer l'intervallomètre] est affiché, l'écran s'éteint.

#### 11 Pressez le déclencheur à mi-course.

Le système de mise au point automatique est opérationnel.

## 12 Pressez le déclencheur à fond.

Lorsque [Démarrer intervalle] est réglé sur [Immédiat], une photo est prise immédiatement, l'affichage immédiat s'affiche puis l'écran s'éteint. Après la fin de la prise de vue, le message [Intervallomètre terminé] s'affiche puis l'appareil s'éteint.

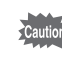

Lorsque vous enregistrez avec Séquence vidéo par intervalles, utilisez le kit adaptateur secteur K-AC1202 (en option) ou installez une batterie pleine. Si la batterie n'est pas suffisamment chargée, elle peut s'épuiser pendant l'enregistrement et provoquer l'arrêt de l'enregistrement vidéo.

# Lecture des séquences vidéo

Les séquences vidéo enregistrées peuvent être lues en mode lecture de la même manière que des images fixes.

#### $\mathbf I$  En affichage une image du mode lecture, utilisez le bouton de navigation (45) pour sélectionner la séquence vidéo que vous souhaitez lire.

La première image de la séquence vidéo apparaît à l'écran.

#### <span id="page-128-0"></span>2 Appuyez sur le bouton de navigation  $(4)$ .

La lecture de la séquence vidéo démarre.

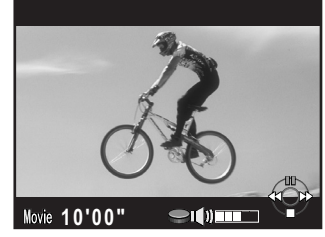

#### Fonctionnements possibles

memo

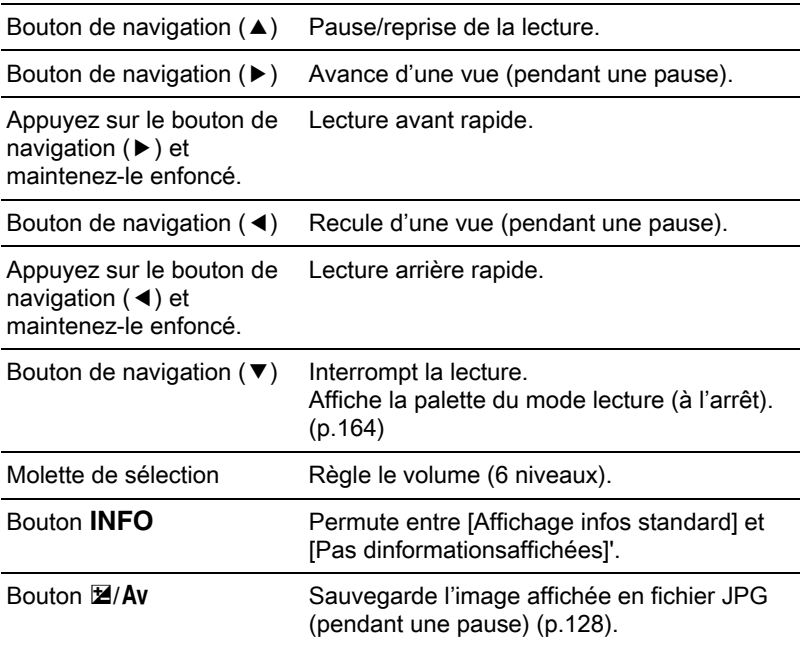

Une fois la séquence vidéo terminée, la lecture s'arrête et la première image est affichée de nouveau.

- Vous pouvez utiliser le câble vidéo I-VC28 en option, le câble AV I-AVC7 ou un câble HDMI vendu dans le commerce afin de lire les séquences vidéo enregistrées sur un écran de télévision ou un autre équipement audiovisuel. [\(p.193\)](#page-194-0) Lorsque vous lisez des séquences vidéo, le son est mono avec une sortie vidéo et stéréo avec une sortie HDMI.
	- QuickTime est nécessaire pour lire des séquences vidéo transférées sur un ordinateur. [\(p.222\)](#page-223-0)

#### <span id="page-129-0"></span>Capture d'une image fixe à partir d'une séquence vidéo

Vous pouvez capturer une image unique à partir d'une séquence vidéo et l'enregistrer comme image JPEG.

- **1** Appuyez sur le bouton de navigation  $(4)$  à l'étape 2, p.127 pour mettre la séquence vidéo en pause.
- $2$  Utilisez le bouton de navigation (45) pour afficher le cadre comme une image fixe.

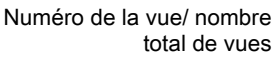

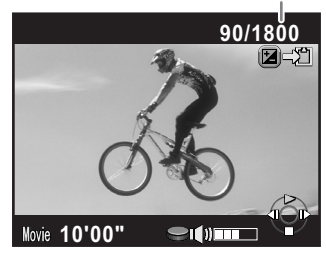

#### Appuyez sur le bouton  $\mathbb{Z}/\mathsf{Av}$ .

L'écran de confirmation de sauvegarde apparaît.

#### **4** Utilisez le bouton de navigation ( $\triangle$   $\blacktriangledown$ ) pour sélectionner [Enregistrer sous] puis appuyez sur le bouton OK.

L'image capturée est enregistrée au format JPEG.

# Édition de séquences vidéo

Les séquences vidéo peuvent être divisées et les segments non souhaités peuvent être supprimés.

#### $\blacksquare$  En mode affichage une image, utilisez le bouton de navigation (45) pour sélectionner la séquence vidéo que vous souhaitez éditer.

La première image de la séquence vidéo apparaît à l'écran.

## **2** Appuyez sur le bouton de navigation ( $\blacktriangledown$ ).

La palette du mode lecture apparaît.

## **3** Utilisez le bouton de navigation ( $\blacktriangle$   $\blacktriangledown$   $\blacktriangle$   $\blacktriangleright$ ) pour sélectionner  $\frac{1}{2}$  (Montage vidéo) puis appuyez sur le bouton OK.

L'écran d'édition des séquences vidéo apparaît.

#### 4 Sélectionnez l'endroit où vous voulez diviser la séquence vidéo.

La première vue du point de division s'affiche en haut de l'écran.

Vous pouvez sélectionner jusqu'à quatre endroits (divisés en cinq segments).

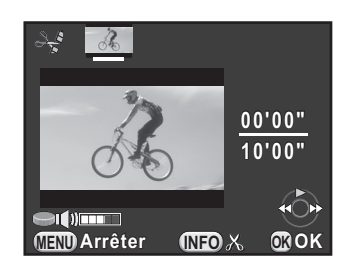

#### Fonctionnements possibles

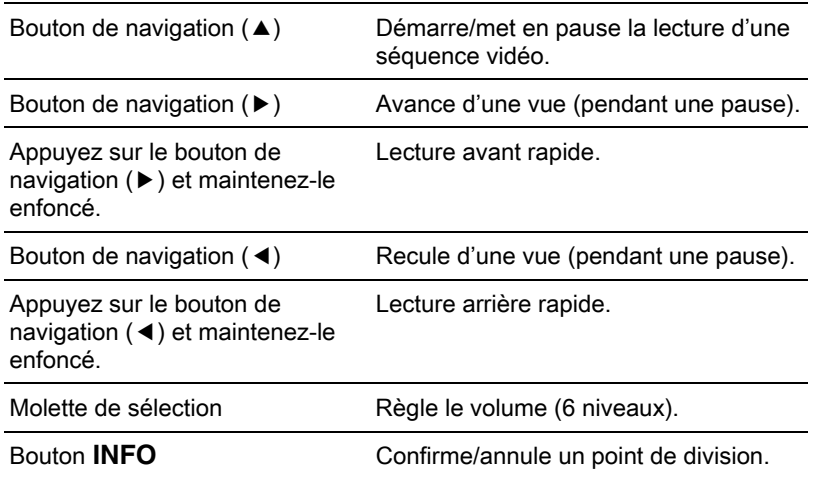

Passez à l'étape 8 si vous ne voulez pas supprimer de segments.

## $\bar{\bm{J}}$  Appuyez sur le bouton  $4$ UP/ $\tilde{\bm{\mathsf{u}}}$ .

L'écran permettant de sélectionner le ou les segments à supprimer s'affiche.

#### $\boldsymbol{f}$  Utilisez le bouton de navigation (45) pour déplacer le cadre de sélection puis appuyez sur le bouton OK.

Le ou les segments à supprimer sont spécifiés. Vous pouvez spécifier plusieurs segments.

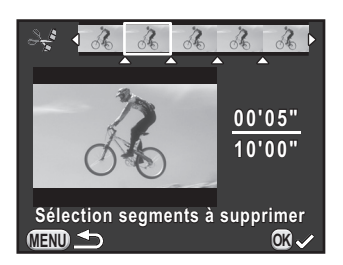

Appuyez sur le bouton  $OK$  de nouveau pour annuler la sélection.

#### Appuyez sur le bouton MENU.

L'écran qui s'affichait à l'étape 4 réapparaît.

## $8$  Appuyez sur le bouton OK.

L'écran de confirmation de sauvegarde apparaît.

#### $\boldsymbol{g}$  Utilisez le bouton de navigation  $(4 \nabla)$  pour sélectionner [Enregistrer sous] puis appuyez sur le bouton OK.

La séquence vidéo est divisée aux points spécifiés et les segments non souhaités sont supprimés. Ensuite, la séquence vidéo divisée est enregistrée en fichiers séparés et l'affichage une image réapparaît.

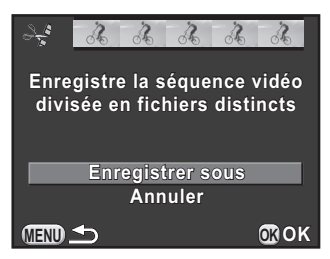

- Sélectionnez les points de division dans l'ordre chronologique en partant du début de la séquence vidéo. Lorsque vous annulez les points de division sélectionnés, annulez chacun d'eux en revenant en arrière (depuis la fin de la séquence vidéo vers le début). Dans un ordre autre que celui spécifié, il est impossible de sélectionner des images comme point de division ni d'annuler les sélections des points de division. Par exemple, vous ne pouvez pas sélectionner les images avant la dernière image sélectionnée comme point de division tout en sélectionnant des points de division.
	- Les séquences vidéo dont la durée d'enregistrement est courte ne peuvent pas être divisées.

memo

# 5 Réglages de prise de vue

Ce chapitre décrit les formats de fichiers image et les réglages de l'appareil en mode d'enregistrement.

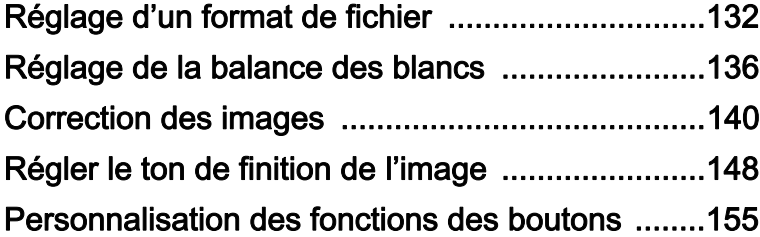

Définit la longueur/largeur, le format du fichier, le nombre de pixels enregistrés, le niveau de qualité et l'espace couleurs des images fixes.

#### **1** Sélectionnez [Réglages capture image] dans le menu  $\Omega$  Mode pr. de vue 1] et appuyez sur le bouton de navigation  $($   $\blacktriangleright$   $).$

L'écran [Réglages capture image] apparaît.

 $2$  Utilisez le bouton de navigation  $(4 \nabla)$  pour sélectionner [Longueur/ largeur], [Format fichier], [Pixels enregistrésJPEG], [Qualité JPEG] ou [Espace couleurs] puis appuyez sur le bouton de navigation  $($   $\blacktriangleright$   $).$ 

> Reportez-vous à la rubrique [p.133](#page-134-0) - [p.135](#page-136-0) pour plus de détails sur chacun de ces réglages.

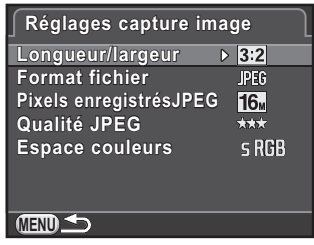

**3** Utilisez le bouton de navigation ( $\blacktriangle$   $\blacktriangledown$ ) pour modifier les réglages puis appuyez sur le bouton OK.

## 4 Appuyez deux fois sur le bouton MENU.

L'écran qui précédait la sélection du paramètre de menu réapparaît.

- La longueur/largeur, le format de fichier, les pixels enregistrés JPEG et la qualité JPEG peuvent également être fixés à l'aide de l'écran de réglage des paramètres.
	- Lorsque le format de fichier, les pixels enregistrés JPEG ou la qualité JPEG sont modifiés, le nombre d'images qui peuvent être enregistrées avec ce paramétrage apparaît sur l'écran.

<span id="page-133-0"></span>132

memo

# Longueur/largeur

Sélectionnez le rapport horizontal et vertical des photos à partir de <sup>1699</sup>.  $3:2$  (réglage par défaut),  $4:3$  ou  $1:1$ .

## <span id="page-134-0"></span>Format fichier

Vous pouvez régler le format des fichiers image.

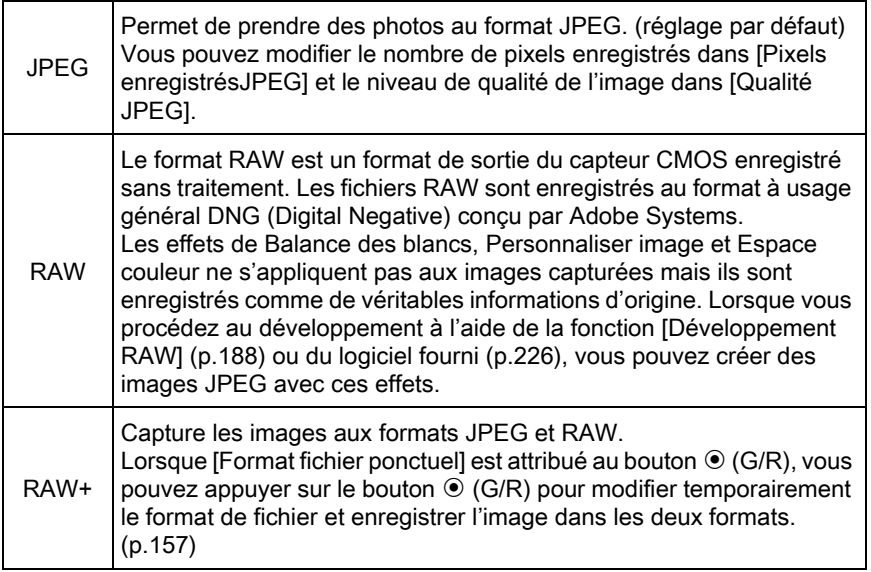

- Lorsque Filtre numérique ou Prise de vue HDR est paramétré, le format de fichier est réglé sur [JPEG] et ne peut pas être modifié. Pour modifier le format, vous devez désactiver ces fonctions.
- Dans **E** (Scène nocturne HDR) du mode SCN ou du mode HDR, l'image est enregistrée au format JPEG, quel que soit le réglage de [Format fichier].

Définit la taille d'enregistrement des images lorsque le format de fichier est réglé sur [JPEG]. Les dimensions sélectionnables varient en fonction du réglage de [Longueur/largeur].

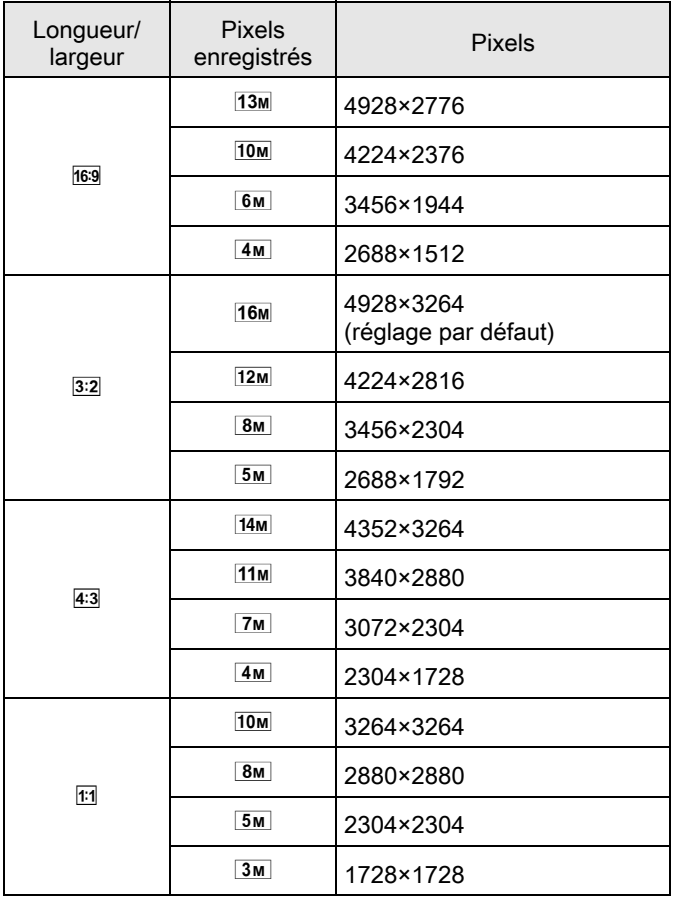

- Plus le nombre de pixels est important, plus le fichier est gros. La taille du fichier dépend également du réglage de la [Qualité JPEG].
- La qualité d'une image prise dépend du contrôle de l'exposition, de la résolution de l'imprimante et de plusieurs autres facteurs.

Réglages de prise de vue the Réglages de prise de vue

# Qualité JPEG

Vous pouvez régler le niveau de qualité de l'image (taux de compression). Le réglage par défaut est \*\*\* (Excellent).

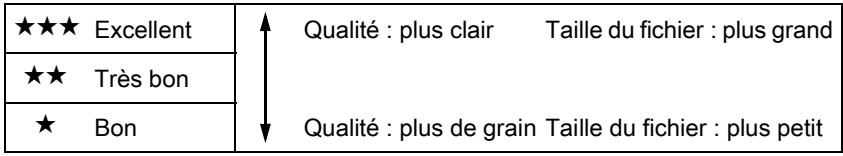

## <span id="page-136-0"></span>Espace couleurs

Vous pouvez sélectionner un espace couleur à utiliser.

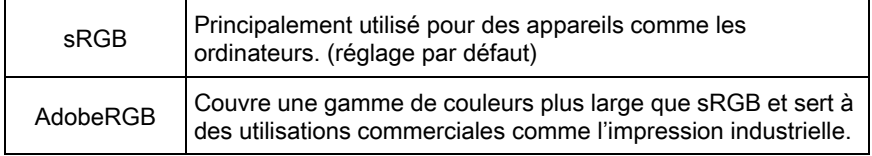

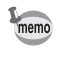

Le système de désignation des fichiers diffère en fonction de l'espace couleur réglé, comme illustré ci-dessous. (« xxxx » est un nombre séquentiel à quatre chiffres.)

En sRGB: IMGPxxxx.JPG En AdobeRGB: \_IGPxxxx.JPG La balance des blancs est une fonction qui permet d'ajuster la couleur de l'image de sorte que les objets blancs soient bien blancs. Réglez la balance des blancs si vous n'êtes pas satisfait de la balance des couleurs des photos prises alors qu'elle est réglée sur AWB (Auto) ou encore pour apporter une touche de créativité à vos images.

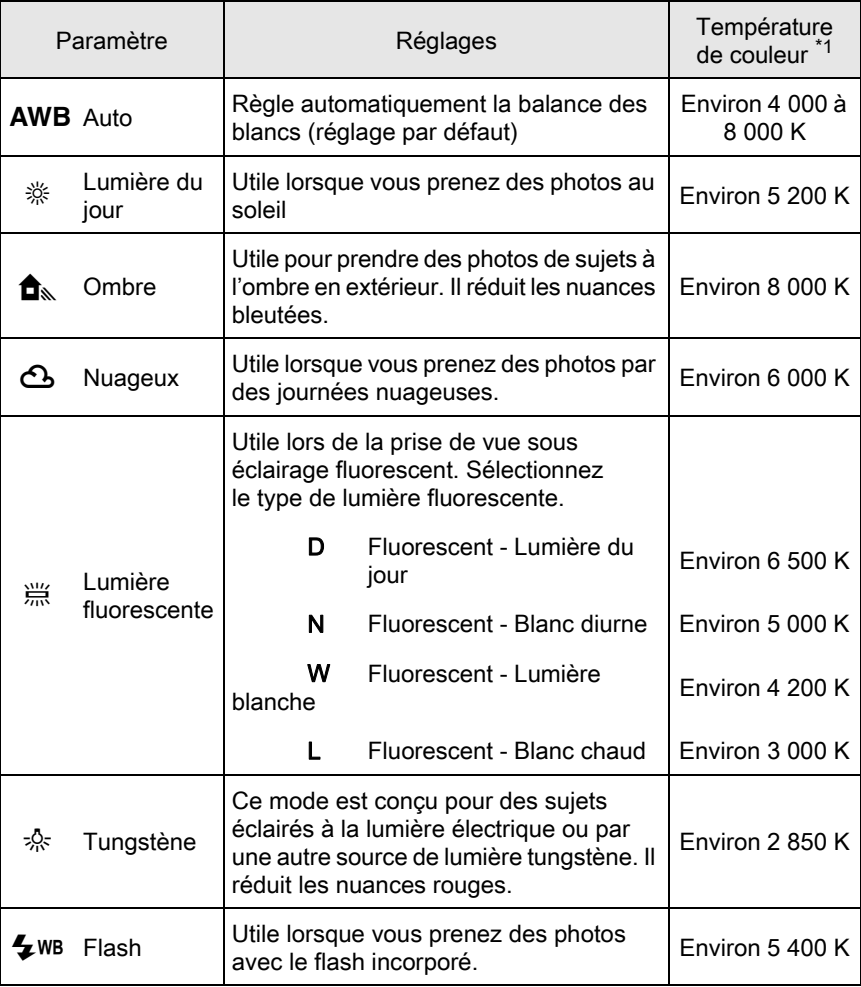

<span id="page-137-0"></span>136

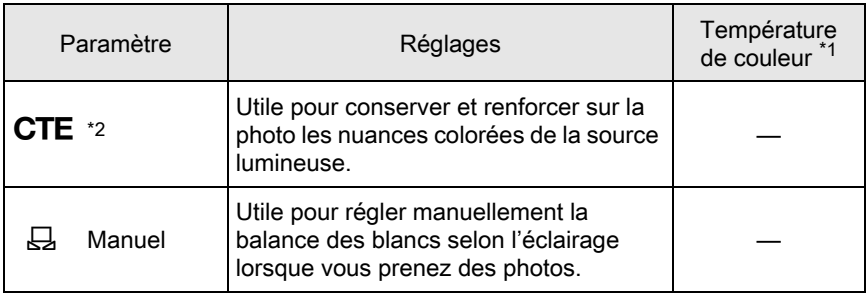

<span id="page-138-0"></span>\*1 Les températures de couleur (K) montrées ci-dessus sont des estimations. Elles ne font pas référence à des couleurs précises.

<span id="page-138-1"></span>\*2 CTE = rehaussement de la température de couleur.

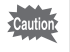

La balance des blancs est fixée sur **AWB** en mode **AUTO** ou SCN.

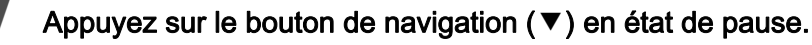

L'écran de réglage de la balance des blancs apparaît.

#### <span id="page-138-2"></span> $2$  Utilisez le bouton de navigation (45) pour sélectionner la balance des blancs.

Lorsque J est sélectionné, appuyez sur le bouton de navigation  $(\blacktriangledown)$  et sélectionnez D, N, W ou L à l'aide du bouton de navigation  $(4)$ .

L'image d'arrière-plan change en fonction des réglages.

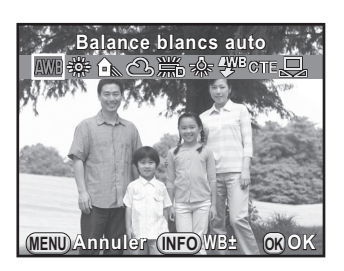

Passez à l'étape 6 si vous n'avez pas besoin de modifier les paramètres.

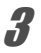

## $3$  Appuyez sur le bouton INFO.

L'écran de réglage précis apparaît.

#### 4 Réglez précisément la balance des blancs.

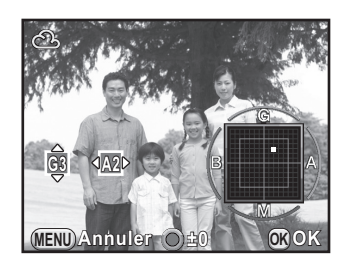

#### Fonctionnements possibles

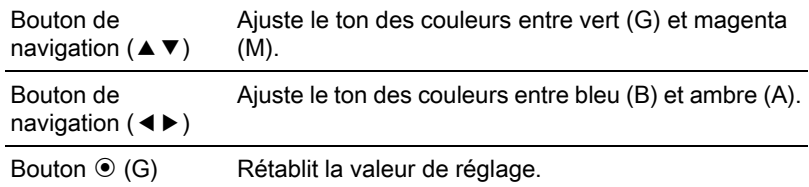

## $\overline{\bm{5}}$  Appuyez sur le bouton OK.

L'écran qui s'affichait à l'étape 2 réapparaît.

## $\boldsymbol{6}$  Appuyez sur le bouton OK.

L'appareil est prêt à photographier.

memo

Du fait que la source lumineuse change lorsque le flash se déclenche, vous pouvez régler la balance des blancs pour les moments où le flash se déclenche. Sélectionnez [Balance blancs auto], [Inchangée] ou [Flash] dans [8. Balance blancs avec flash] [\(p.76\)](#page-77-2) dans le menu [C Réglag. perso. 1].

## Réglage manuel de la balance des blancs

Vous pouvez régler la balance des blancs selon la source lumineuse présente lors de la prise de vue. L'appareil peut enregistrer des nuances délicates que les valeurs prédéfinies de la balance des blancs de l'appareil ne permettent pas de régler avec précision. Ceci permet une balance des blancs optimale en fonction de l'environnement.

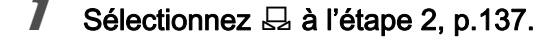

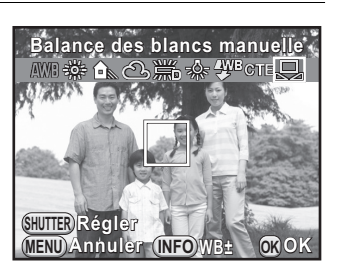

#### $2<sup>2</sup>$  Sous la lumière que vous souhaitez pour mesurer la balance des blancs, sélectionnez une zone blanche comme sujet.

Ou affichez entièrement une feuille de papier blanc au centre de l'écran.

## $3$  Appuyez sur le bouton  $AF/AE-L$ .

Le système de mise au point automatique est opérationnel.

## 4 Pressez le déclencheur à fond.

L'écran qui s'affichait à l'étape 1 réapparaît.

Réglez la balance des blancs comme nécessaire.

Le message [L'opération n'a pas pu être correctement finalisée] apparaît lorsque la mesure échoue. Appuyez sur le bouton  $OK$  pour effectuer une nouvelle mesure de la balance des blancs.

## $\bar{\bm{J}}$  Appuvez sur le bouton OK.

L'appareil est prêt à photographier.

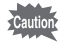

Si une photo est extrêmement surexposée ou sous-exposée, il peut s'avérer impossible de régler la balance des blancs. Dans ce cas, rectifiez l'exposition correcte avant de régler la balance des blancs.

# <span id="page-141-0"></span>Correction des images

Les propriétés de l'appareil et de l'objectif peuvent être automatiquement ajustées en vue de la prise de vue.

## Réglage de la luminosité

Règle la luminosité et réduit la survenue de zones surexposées et sousexposées.

#### Compens° htes lumières

Augmente la plage dynamique et permet une expression plus large des tons par le capteur CMOS et réduit la survenue de zones sur-exposées.

#### $\blacksquare$  Appuyez sur le bouton INFO en état de pause.

L'écran de réglage des paramètres s'affiche.

**2** Utilisez le bouton de navigation ( $\blacktriangle \blacktriangledown \blacktriangle \blacktriangleright$ ) pour sélectionner [Compens<sup>°</sup> htes lumières] puis appuyez sur le bouton OK.

L'écran [Compens° htes lumières] apparaît.

 $3$  Utilisez le bouton de navigation (45) pour sélectionner [Auto], [Marche] ou [Arrêt], puis appuyez sur le bouton  $OK$ .

L'appareil revient à l'écran de contrôle.

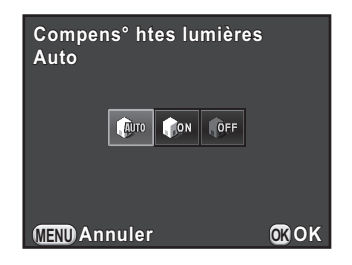

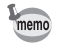

Lorsque [Compens° htes lumières] est réglé sur [Marche], la sensibilité minimum est ISO 200.

#### Compens° ombres

memo

Augmente la plage dynamique et permet une expression plus large des tons par le capteur CMOS et réduit la survenue de zones sous-exposées.

#### $1$  Appuyez sur le bouton INFO en état de pause.

L'écran de réglage des paramètres s'affiche.

2 Utilisez le bouton de navigation ( $\blacktriangle \blacktriangledown \blacktriangle \blacktriangleright$ ) pour sélectionner [Compens° ombres] puis appuyez sur le bouton OK.

L'écran [Compens° ombres] apparaît.

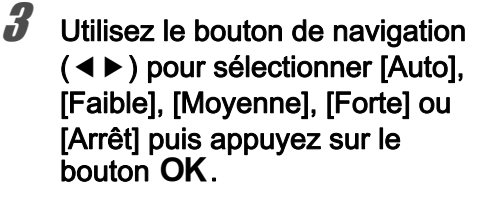

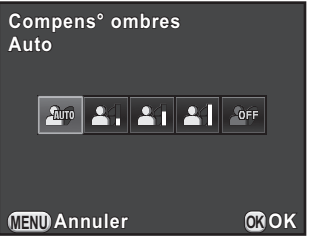

L'appareil revient à l'écran de contrôle.

Vous pouvez également régler [Compens° htes lumières] et [Compens° ombres] dans [Réglage plage dynamig.] ([p.73\)](#page-74-1) du menu [ $\Box$  Mode pr. de vue 2].

La photographe avec plage dynamique élevée est un moyen d'exprimer la plage entière des zones sombres aux zones claires en prenant des images multiples à différentes expositions (sous-exposées, correctement exposées (standard) et sur-exposées), et en les associant en une seule image.

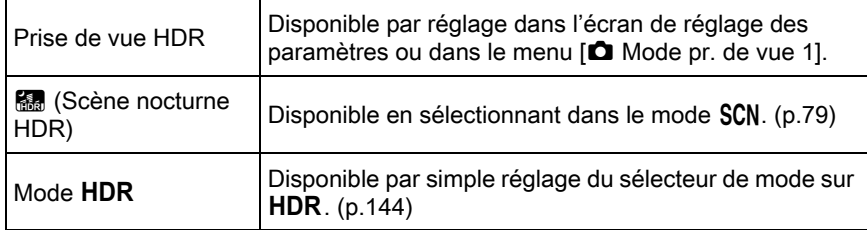

Ce chapitre explique comment régler Prise de vue HDR et le mode HDR.

- Pendant Prise de vue HDR ou en mode  $HDR$ , les fonctions suivantes ne sont pas disponibles.
	- Prise de vue en rafale Bracketing d'exposition
		-
- -
- Mode flash Sur-impression
- Filtre numérique
- Durant la prise de vue en plage dynamique élevée, plusieurs images sont associées pour en créer une seule ; l'enregistrement de cette image est donc plus long.

#### Prise de vue HDR

La prise de vue HDR est disponible indépendamment du réglage du sélecteur de mode (excepté dans certains modes d'enregistrement). Elle crée une seule image composite à partir de trois expositions différentes (-3 IL, exposition standard et +3 IL).

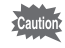

- Prise de vue HDR n'est pas disponible dans les cas suivants.
	- lorsque le format de fichier est fixé sur [RAW] ou [RAW+]
	- Lorsque le mode  $\bf{B}$  est paramétré
- Si le mode HDR ou  $\mathbb{R}$  (Scène nocturne HDR) du mode  $SCN$  est sélectionné, les réglages pour ces modes remplacent les réglages pour la prise de vue HDR.
### $1$  Appuyez sur le bouton INFO en état de pause.

L'écran de réglage des paramètres s'affiche.

### **2** Utilisez le bouton de navigation ( $\blacktriangle \blacktriangledown \blacktriangle \blacktriangleright$ ) pour sélectionner [Prise de vue HDR] puis appuyez sur le bouton OK.

L'écran [Prise de vue HDR] apparaît.

 $3$  Appuyez sur le bouton de navigation (45) pour sélectionner [Auto], [HDR 1], [HDR 2], [HDR 3] ou [Arrêt] puis appuyez sur le bouton OK

L'appareil revient à l'écran de contrôle.

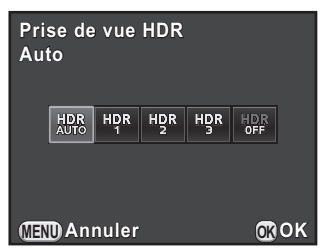

Réglages de prise de vue téglages de prise de vue

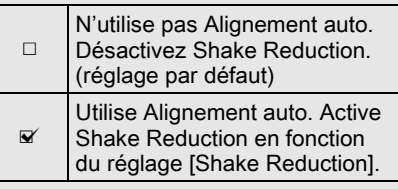

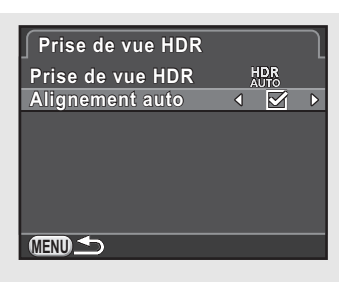

- Lorsque [Shake Reduction] et [Alignement auto] sont tous deux activés, faites attention aux points suivants.
	- Assurez-vous de bien tenir l'appareil, de façon que la composition de l'image ne change pas pendant que les trois photos sont prises. S'il existe une différence importante de composition entre les trois photos, Alignement auto peut ne pas être possible.
	- Les photos prises avec Prise de vue HDR peuvent être affectées par un bougé et être floues. Veillez à régler sur une vitesse supérieure d'obturation et une sensibilité ISO plus élevée.
	- Lorsque la sensibilité ISO est réglée sur [ISO AUTO], elle peut être augmentée plus facilement.
	- Alignement auto peut ne pas être possible à utiliser lorsque vous utilisez des objectifs dont la focale est supérieure à 100 mm ou lorsque le sujet entier est en mosaïque ou a une surface uniforme.
- Dans **&** (Scène nocturne HDR) du mode SCN, [Prise de vue HDR] est réglé sur [Auto] et [Alignement auto] sur  $\mathbb{F}$  (marche).
- Si IFormat fichier ponctuel] est attribué au bouton  $\odot$  (G/R), le fait d'appuyer dessus désactive temporairement la prise de vue HDR et enregistre les images prises au format RAW+.

### Mode HDR

Permet de prendre des images avec une plage dynamique élevée en tournant simplement le sélecteur de mode. Vous pouvez spécifier la plage dans laquelle l'exposition est modifiée.

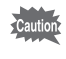

Le format de fichier est fixé sur [JPEG]. Un format fichier ponctuel n'est pas disponible avec le bouton  $\odot$  (G/R).

<span id="page-145-0"></span>memo

### Réglez le sélecteur de mode sur HDR.

L'appareil passe en mode HDR et est prêt à utiliser la prise de vue en plage dynamique élevée.

Passez à l'étape 6 si vous n'avez pas besoin de modifier le type HDR.

#### 2 Sélectionnez [Prise de vue HDR] dans le menu  $\square$  Mode pr. de vue 1] et appuyez sur le bouton de navigation  $($   $\blacktriangleright$   $).$

L'écran [Prise de vue HDR] pour le mode ou HDR apparaît.

**3** Appuyez sur le bouton de navigation ( $\blacktriangleright$ ) et utilisez le bouton de navigation (▲▼) pour sélectionner [Auto], [HDR 1], [HDR 21 ou IHDR 31 et appuyez sur le bouton OK.

 $\blacktriangle$  Utilisez le bouton de navigation ( $\blacktriangle$   $\blacktriangledown$ ) pour sélectionner [Alignement auto] et utilisez le bouton de navigation  $(4)$ pour sélectionner  $\mathbf{v}'$  ou  $\Box$ .

Reportez-vous à la rubrique [p.144](#page-145-0) pour plus de détails sur le réglage.

### $\overline{\bm{5}}$  Appuyez deux fois sur le bouton MENU.

L'appareil est prêt à prendre une série de photos.

memo

#### $\boldsymbol{f}$  Utilisez la molette pour régler la plage dans laquelle changer l'exposition.

Sélectionnez parmi ±1, ±2 (réglage par défaut) ou ±3.

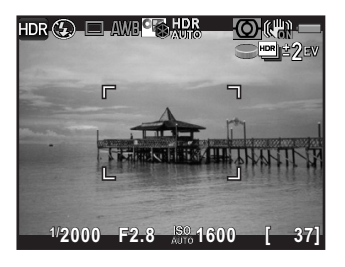

### Prenez une photo.

L'étape 3 peut également être effectuée à l'aide de l'écran de réglage des paramètres.

Réduit les distorsions et les aberrations chromatiques latérales dues aux propriétés de l'objectif.

#### **•** Distorsion

La distorsion est un phénomène selon lequel le centre de l'image semble gonflé (distorsion en barillet) ou resserré (distorsion en coussinet). La distorsion se produit plus volontiers lorsqu'un objectif à zoom ou un objectif à faible diamètre est utilisé. Les murs droits ou l'horizon apparaissent alors courbes sur l'image.

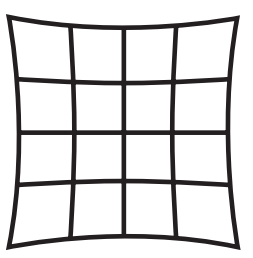

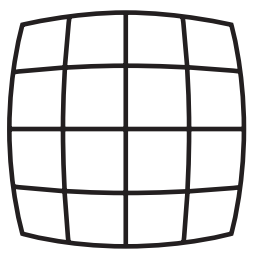

Distorsion en coussinet Distorsion en barillet

#### Aberration chromatique latérale

L'aberration chromatique latérale est un phénomène selon lequel l'agrandissement d'une image varie en fonction des couleurs (longueurs d'onde de la lumière) au moment de la prise de vue et peut provoquer une image floue. L'aberration chromatique survient plus aisément à des focales courtes.

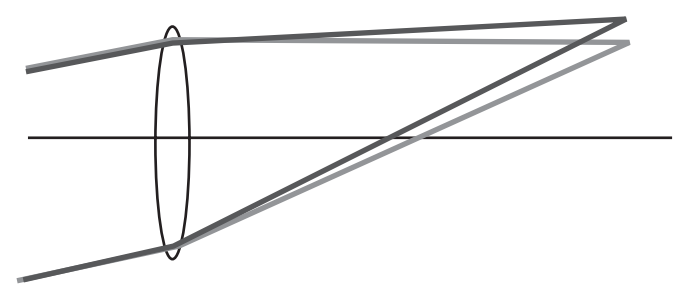

- Les corrections ne peuvent être effectuées qu'en utilisant un objectif DA, DA L, D FA ou certains objectifs FA. [Correction distorsion] et [Ajust aberrat° chroma] ne peuvent pas être sélectionnés lorsqu'un objectif incompatible est monté. ([p.247\)](#page-248-0)
- La fonction de correction de distorsion est désactivée lorsque vous utilisez un fish-eye DA 10-17 mm.
- La fonction Correction objectif est désactivée lorsqu'est utilisé un accessoire tel qu'une bague allonge ou un convertisseur de focale monté entre l'appareil et l'objectif.
- La vitesse de la prise de vue en rafale peut être plus lente lorsque vous utilisez la fonction de correction de la distorsion.
- Les effets de la fonction Correction objectif peuvent être à peine visibles dans certains cas en raison des conditions de prise de vue ou d'autres facteurs.

### Appuyez sur le bouton INFO en état de pause.

L'écran de réglage des paramètres s'affiche.

**2** Utilisez le bouton de navigation ( $\blacktriangle$   $\blacktriangledown$   $\blacktriangle$   $\blacktriangleright$ ) pour sélectionner [Correction distorsion] ou [Ajust aberrat° chroma] puis appuyez sur le bouton OK.

L'écran [Correction distorsion] ou [Ajust aberrat° chroma] apparaît.

#### $3$  Utilisez le bouton de navigation (45) pour sélectionner [Arrêt] ou [Marche].

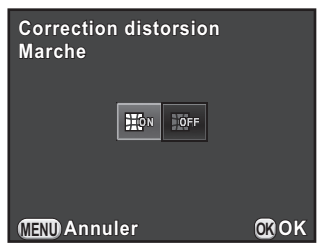

### Appuyez sur le bouton OK.

L'appareil revient à l'écran de contrôle.

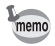

- Lorsqu'un objectif compatible est monté et que le format de fichier est réglé sur [RAW] ou [RAW+], les informations de correction sont enregistrées comme un paramètre de fichier RAW et vous pouvez sélectionner [Marche] ou [Arrêt] lors du développement des images RAW. [\(p.189\)](#page-190-0)
- Vous pouvez également régler [Correction distorsion] et [Ajust aberrat° chroma] dans [Correction objectif] ([p.72](#page-73-0)) du menu  $[\Box$  Mode pr. de vue 1].

Prenez des photos avec des réglages qui correspondent à votre vision photographique créative.

### <span id="page-149-0"></span>Personnaliser image

Sélectionnez le style d'image souhaité à partir des modes suivants et appréciez de prendre des photos avec un ton de finition créatif.

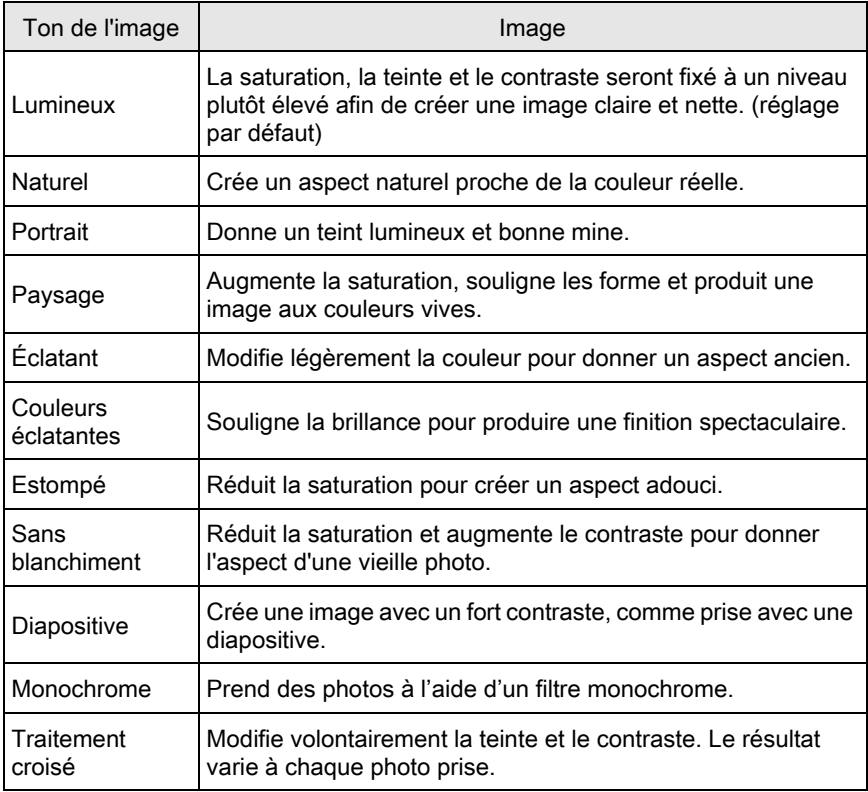

Le ton de l'image est réglé automatiquement selon le mode d'enregistrement et le réglage ne peut pas être changé en mode AUTO ou SCN.

### Appuyez sur le bouton INFO en état de pause.

L'écran de réglage des paramètres s'affiche.

**2** Utilisez le bouton de navigation ( $\blacktriangle \blacktriangledown \blacktriangle \blacktriangleright$ ) pour sélectionner [Personnaliser image] puis appuyez sur le bouton OK.

L'écran de réglage Personnaliser image apparaît.

 $\boldsymbol{\beta}$  Utilisez le bouton de navigation  $(4 \nabla 4)$  pour choisir le ton de finition de l'image.

L'image d'arrière-plan change en fonction du ton d'image sélectionné.

Passez à l'étape 8 si vous n'avez pas besoin de modifier les paramètres.

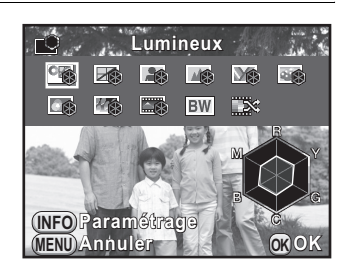

### $4$  Appuyez sur le bouton INFO.

L'écran permettant de régler les paramètres apparaît.

 $\bar{\bm{J}}$  Utilisez le bouton de navigation  $(4 \nabla)$  pour choisir un paramètre que vous souhaitez modifier.

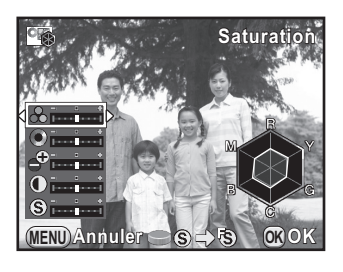

Les paramètres suivants peuvent être modifiés en fonction du ton de finition d'image sélectionné.

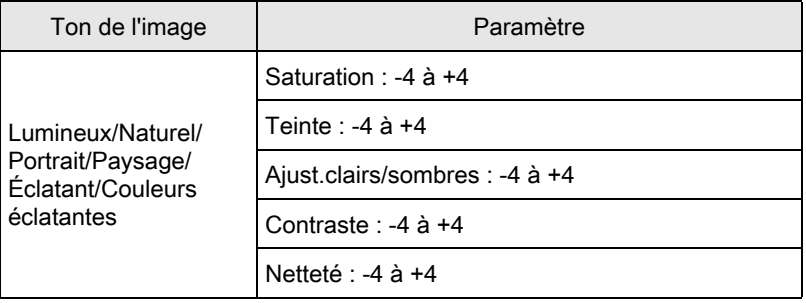

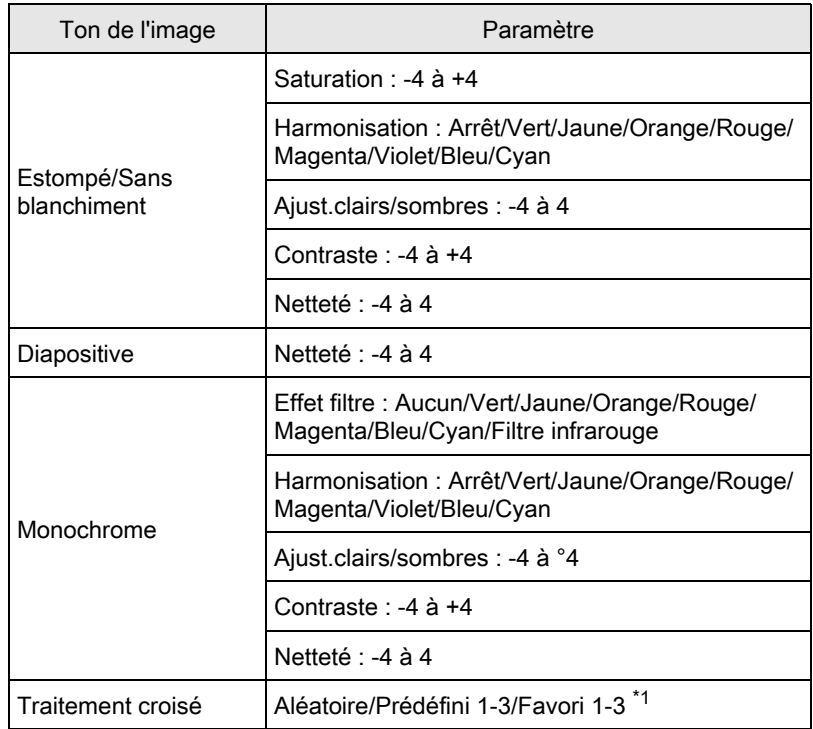

<span id="page-151-0"></span>\*1 Pour [Favori 1-3], vous pouvez enregistrer les réglages d'une image ayant subi un traitement croisé en favori au préalable, à l'aide de la palette du mode lecture. ([p.151\)](#page-152-0)

#### $\bm{6}$  Utilisez le bouton de navigation ( $\blacktriangleleft\blacktriangleright$ ) pour régler la valeur du paramètre.

Vous pouvez vérifier la saturation et la teinte grâce au graphique en radar.

#### Fonctionnements possibles

Molette de sélection Permute entre [Netteté] et [Netteté affinée].

Bouton  $\odot$  (G) Réinitialise la valeur définie.

### $\overline{J}$  Appuyez sur le bouton OK.

L'écran qui s'affichait à l'étape 3 réapparaît.

### $\boldsymbol{\mathscr{B}}$  Appuvez sur le bouton OK.

L'appareil revient à l'écran de contrôle.

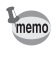

Vous pouvez aussi modifier le réglage depuis le menu  $\Box$  Mode pr. de vue 1] [\(p.72\)](#page-73-1).

#### <span id="page-152-1"></span><span id="page-152-0"></span>Enregistrement des réglages du traitement croisé d'une image capturée

Le résultat du traitement croisé diffère à chaque prise de vue. Si vous prenez une photo que vous aimez en traitement croisé, vous pouvez enregistrer les réglages du traitement croisé utilisé pour cette photo. Trois réglages de traitement croisé au total peuvent être enregistrés.

#### **1** Appuyez sur le bouton de navigation ( $\blacktriangledown$ ) dans l'affichage une image du mode lecture.

La palette du mode lecture apparaît.

### **2** Utilisez le bouton de navigation ( $\blacktriangle \blacktriangledown \blacktriangle \blacktriangleright$ ) pour sélectionner  $\Box$ , (Enregistrer traitement) et appuyez sur le bouton OK.

L'appareil cherchera des images ayant subi un traitement croisé en commençant par la plus récente. (un sablier s'affiche pendant la recherche.) Lorsqu'une image ayant subi un traitement croisé est trouvée, l'écran permettant d'enregistrer les réglages apparaît.

Si aucune image avec traitement croisé n'est trouvée, le message [Aucune image n'ayant subi de traitement croisé] apparaît.

 $3$  Utilisez la molette pour sélectionner une image ayant subi un traitement croisé.

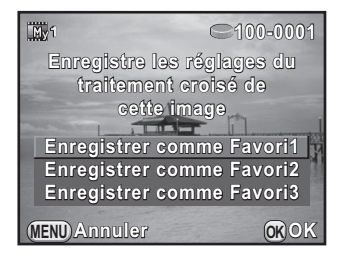

#### Utilisez le bouton de navigation ( $\blacktriangle$   $\blacktriangledown$ ) pour sélectionner [Enregistrer comme Favori1], [Enregistrer comme Favori2] ou [Enregistrer comme Favori3] puis appuyez sur le bouton OK.

Les réglages de l'image sélectionnée sont enregistrés dans [Favori 1-3] et la dernière image affichée l'est de nouveau.

### <span id="page-153-0"></span>Filtre numérique

Vous pouvez appliquer un effet de filtre lors de la prise de vue. Les filtres suivants peuvent être sélectionnés.

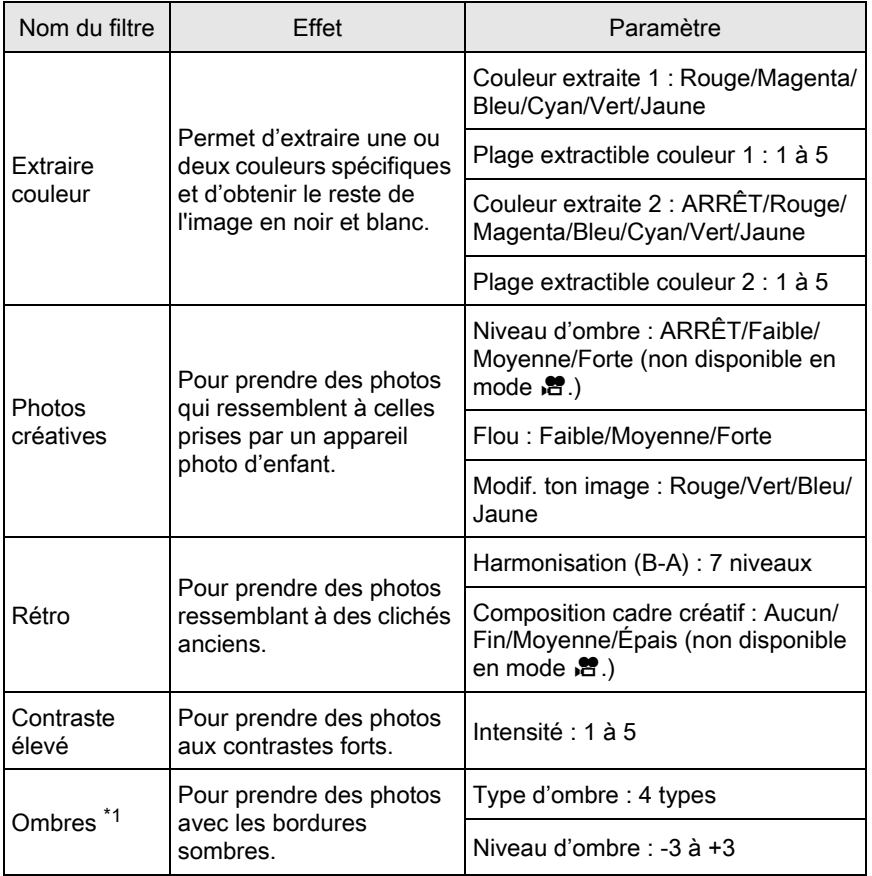

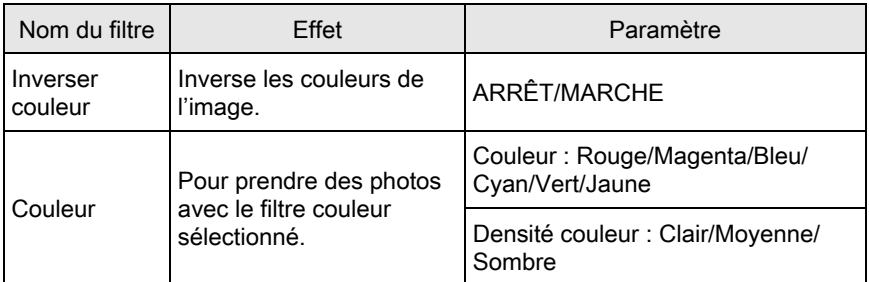

<span id="page-154-0"></span>\*1 Ne peut être sélectionné en mode  $\mathbf{e}$ .

• Filtre numérique n'est pas disponible dans les cas suivants.

- lorsque **編** (Scène nocturne HDR) du mode SCN ou HDR est paramétré
- lorsque le format de fichier est fixé sur [RAW] ou [RAW+]
- Lorsque Filtre numérique est réglé, les fonctions suivantes ne sont pas disponibles.
	- Rafale Sur-impression
	- Prise de vue HDR
- En fonction du filtre utilisé, l'enregistrement des images peut être plus long.

### Appuyez sur le bouton INFO en état de pause.

L'écran de réglage des paramètres s'affiche.

### **2** Utilisez le bouton de navigation ( $\blacktriangle \blacktriangledown \blacktriangle \blacktriangleright$ ) pour sélectionner [Filtre numérique] puis appuyez sur le bouton OK.

L'écran de réglage du filtre numérique apparaît.

#### $3$  Sélectionnez un filtre à l'aide du bouton de navigation ( $\blacktriangle \blacktriangledown \blacktriangle \blacktriangleright$ ).

L'image d'arrière-plan change en fonction du filtre sélectionné.

Passez à l'étape 7 si vous n'avez pas besoin de modifier les paramètres.

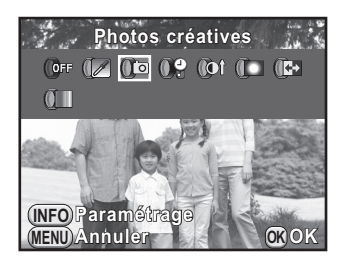

### Appuyez sur le bouton INFO.

L'écran permettant de régler les paramètres apparaît.

<u>153</u>

 $\bar{J}$  Utilisez le bouton de navigation  $(4 \nabla)$  pour sélectionner un paramètre puis appuyez sur le bouton de navigation  $(4)$ ) pour régler la valeur.

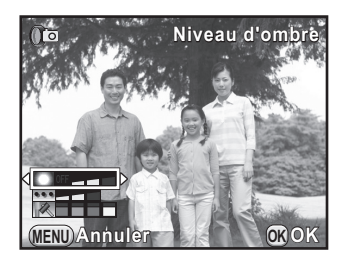

#### Appuyez sur le bouton OK.

L'écran qui s'affichait à l'étape 3 réapparaît.

### Appuyez sur le bouton OK.

L'appareil revient à l'écran de contrôle.

- Vous pouvez aussi modifier les réglages depuis le menu  $\Box$  Mode pr. de vue 1] memo [\(p.72\)](#page-73-2).
	- Sélectionnez [Aucun filtre] à l'étape 3 pour terminer la prise de vue avec un filtre numérique.
	- Vous pouvez aussi appliquer des effets de filtre numérique en mode lecture à des images JPEG/RAW après les avoir prises. ([p.180](#page-181-0))
	- [Niveau d'ombre] pour le filtre photos créatives et le filtre ombres ne peut pas être vérifié avec l'affichage instantané.

### Personnalisation des fonctions des boutons

Des fonctions peuvent être attribuées au bouton  $\odot$  (G/R) et au bouton AF/AE-L.

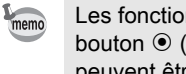

Les fonctions actuellement attribuées au bouton  $\circledcirc$  (G/R) et au bouton  $\mathsf{AF}/\mathsf{AE}\text{-}\mathsf{L}$ peuvent être vérifiées avec affichage guide [\(p.78\)](#page-79-0).

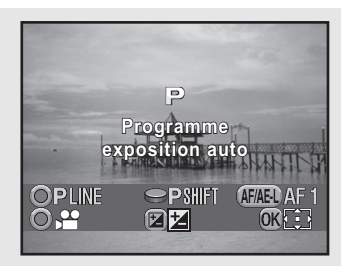

### Réglage du  $\odot$  fonctionnement des boutons

Vous pouvez attribuer l'une des fonctions suivantes au bouton  $\odot$  (G/R).

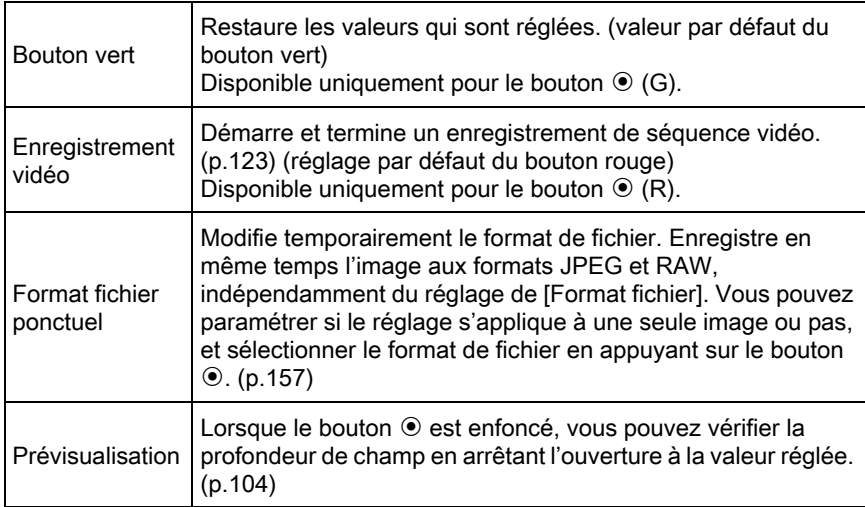

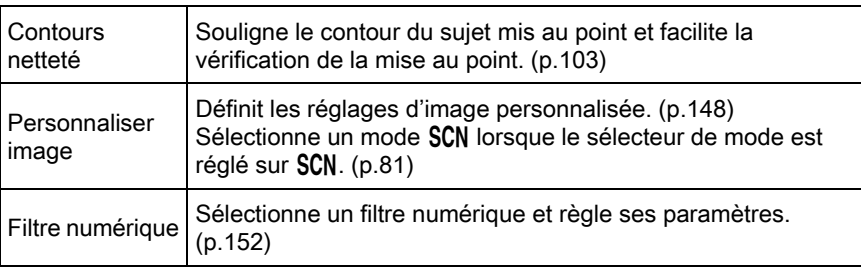

#### Sélectionnez [Personnalisat<sup>°</sup> boutons] dans le menu [ $\Box$  Mode pr. de vue 3] et appuyez sur le bouton de navigation  $($   $\blacktriangleright$   $).$

L'écran [Personnalisat° boutons] apparaît.

#### 2 Sélectionnez l'icône du bouton  $\odot$  (G/R) à l'aide du bouton de navigation ( $\blacktriangle$   $\blacktriangledown$ ) puis appuyez sur le bouton de navigation  $($   $\blacktriangleright$   $).$

L'écran permettant de sélectionner une fonction pour le bouton  $\odot$  apparaît.

**Enregistrement vidéo nregistrement Bouton vert outon Personnalisat° boutons ersonnalisat°** 

**Activer AF1 ctiver** 

**Activer AF1** 

**MENU <br/>**  $\bigcirc$ 

<span id="page-157-0"></span> $\boldsymbol{J}$  Appuyez sur le bouton de navigation ( $\blacktriangleright$ ), utilisez le bouton de navigation ( $\blacktriangle$   $\blacktriangledown$ ) pour sélectionner une fonction puis appuyez sur le bouton OK.

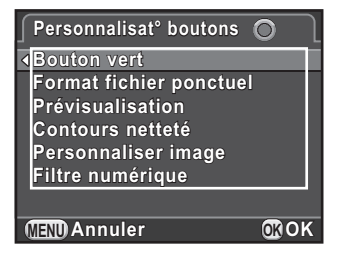

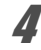

#### Appuyez trois fois sur le bouton MENU.

L'écran qui précédait la sélection du paramètre de menu réapparaît.

#### <span id="page-158-0"></span>Réglage du format fichier ponctuel

Lorsque [Format fichier ponctuel] est attribué au bouton  $\odot$  (G/R), spécifiez les paramètres des fonctions.

#### Sélectionnez [Format fichier ponctuel] à l'étape 3, [p.156.](#page-157-0)

#### Utilisez le bouton de navigation ( $\blacktriangle$   $\blacktriangledown$ ) pour sélectionner [Annuler après 1 photo] et utilisez le bouton de navigation  $(4)$  pour sélectionner  $\leq$  ou  $\Box$ .

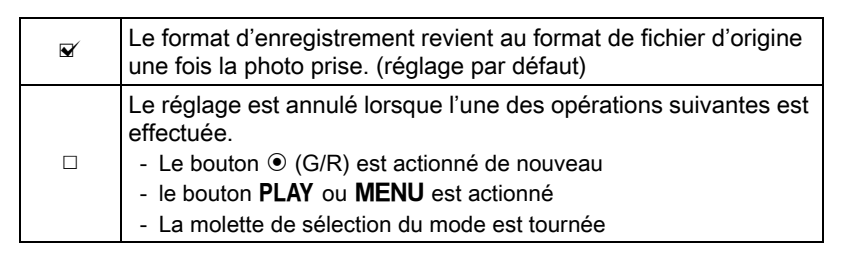

#### $3$  Choisissez un format de fichier à l'aide du bouton de navigation ( $\blacktriangle \blacktriangledown$ ).

Le côté gauche est le réglage [Format fichier] [\(p.133\)](#page-134-0) et le côté droit est le format de fichier lorsque le bouton  $\odot$  (G/R) est enfoncé.

4 Appuyez sur le bouton de navigation  $($  $\blacktriangleright$   $)$  et utilisez le bouton de navigation ( $\blacktriangle \blacktriangledown$ ) pour sélectionner un format de fichier et appuyez sur le bouton OK.

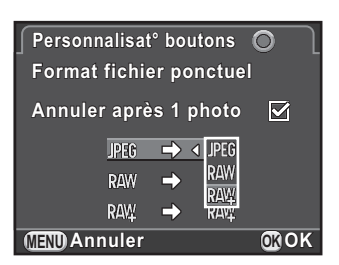

### $\overline{\bm{5}}$  Appuyez trois fois sur le bouton MENU.

L'écran qui précédait la sélection du paramètre de menu réapparaît.

### Définir le fonctionnement de la molette en mode P.

Définit la valeur à modifier avec la molette en mode  $P$ .

- 1 Sélectionnez [Bouton vert] à l'étape 3 sur [p.156](#page-157-0) comme fonction à attribuer au bouton  $\odot$  (G).
- **2** Utilisez le bouton de navigation ( $\triangle$   $\triangledown$ ) pour sélectionner [Molette Program] et appuyez sur le bouton de navigation  $($   $\blacktriangleright$   $).$
- $\boldsymbol{\beta}$  Utilisez le bouton de navigation  $(4 \nabla)$  pour sélectionner le fonctionnement de la molette puis appuyez sur le bouton OK.

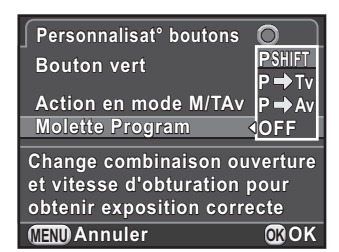

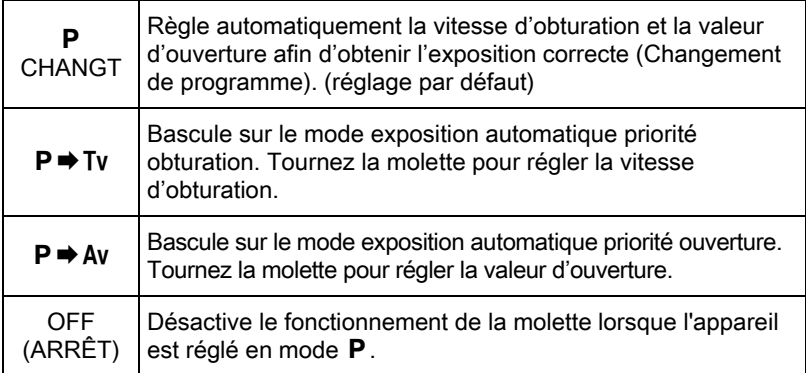

### 4 Appuyez trois fois sur le bouton MENU.

L'écran qui précédait la sélection du paramètre de menu réapparaît.

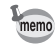

Si vous appuyez sur le bouton  $\odot$  (G) après avoir tourné la molette en mode **P**, le réglage revient au mode  $P$  normal.

### Réglage du fonctionnement du bouton vert en mode M

Vous pouvez régler la fonction du bouton  $\odot$  (G) en mode **M**. Les réglages suivants fonctionnent même en mode TAV (Priorité vitesse & ouverture exposition auto) (lorsque la sensibilité est fixée sur [ISO AUTO] en mode **M**).

- 1 Sélectionnez [Bouton vert] à l'étape 3 sur [p.156](#page-157-0) comme fonction à attribuer au bouton  $\odot$  (G).
- $2$  Utilisez le bouton de navigation ( $\blacktriangle$   $\blacktriangledown$ ) pour sélectionner [Action en mode M/TAv] et appuyez sur le bouton de navigation  $($   $\blacktriangleright$   $)$ .
- $3$  Utilisez le bouton de navigation  $(A \blacktriangledown)$  pour sélectionner une fonction à attribuer au bouton  $\odot$  (G) puis appuyez sur le bouton OK.

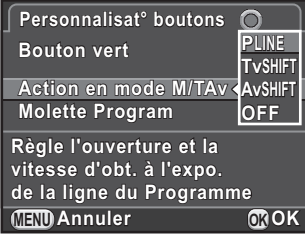

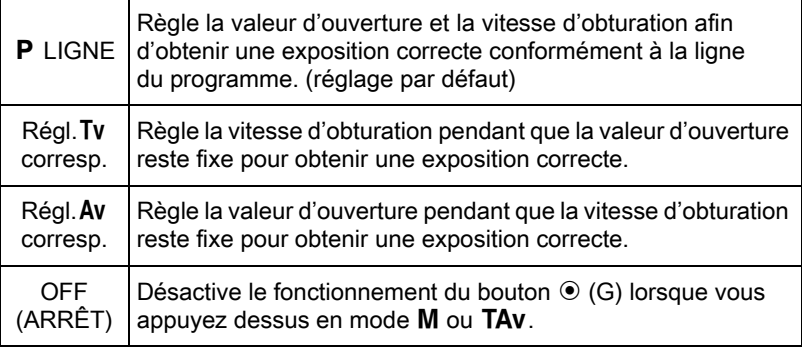

#### Appuyez trois fois sur le bouton MENU.

L'écran qui précédait la sélection du paramètre de menu réapparaît.

### Réglage du AF/AE-L fonctionnement du bouton

Vous pouvez attribuer l'une des fonctions suivantes au bouton  $AF/AE-L$ . Des réglages séparés peuvent être effectués pour la prise d'images fixes et l'enregistrement de séquences vidéo.

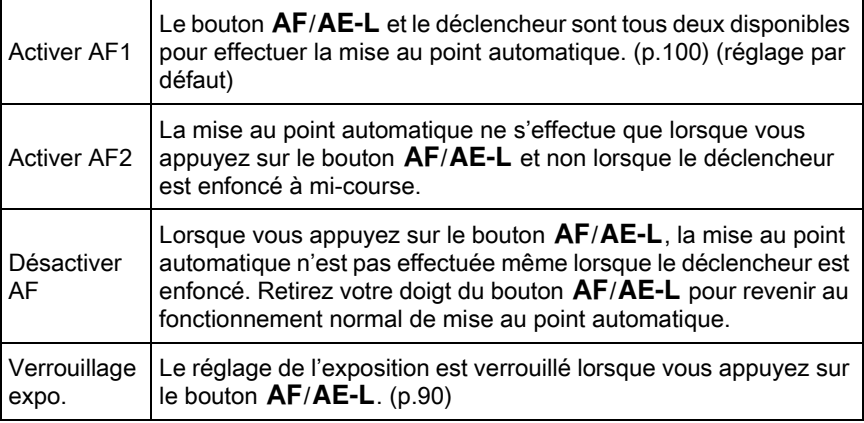

#### **1** Sélectionnez [Personnalisat<sup>°</sup> boutons] dans le menu  $\Omega$  Mode pr. de vue 3] et appuyez sur le bouton de navigation  $($   $\blacktriangleright$   $).$

L'écran [Personnalisat° boutons] apparaît.

#### 2 Sélectionnez l'icône du bouton  $AF/AE-L$  à l'aide du bouton de navigation ( $\blacktriangle \blacktriangledown$ ) puis appuyez sur le bouton de navigation  $($   $\blacktriangleright$   $)$ .

L'icône du bouton The  $AF/AE-L$  avec  $\mathbb{R}$  est le réglage pour l'enregistrement de séquences vidéo.

L'écran permettant de sélectionner une fonction pour le bouton  $AF/$ AE-L apparaît.

#### $3$  Appuyez sur le bouton de navigation ( $\blacktriangleright$ ), utilisez le bouton de navigation (▲▼) pour sélectionner une fonction puis appuyez sur le bouton OK.

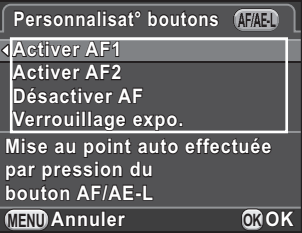

### 4 Appuyez trois fois sur le bouton MENU.

L'appareil est prêt à photographier.

#### Aide-mémoire

162

# 6 Fonctions lecture et retouche d'images

Ce chapitre explique comment utiliser les diverses fonctions de lecture et comment retoucher les images prises.

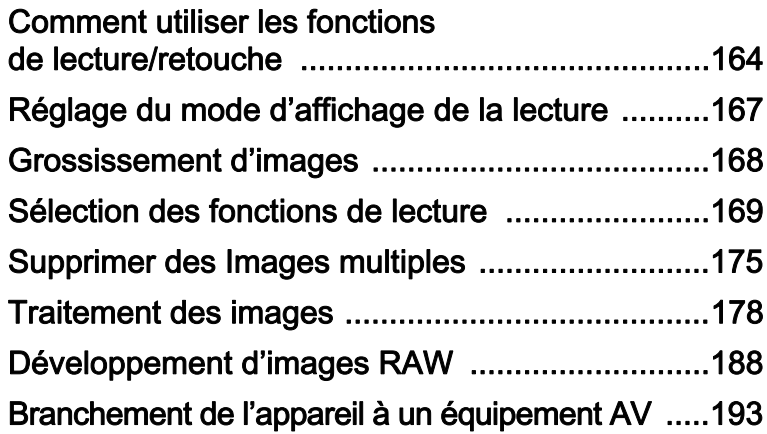

### <span id="page-165-0"></span>Comment utiliser les fonctions de lecture/retouche

Réalisez les réglages liés à la lecture et à la retouche des images dans la palette du mode lecture ou dans le menu [D Lecture].

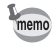

Pour en savoir plus sur les menus, reportez-vous à [« Utilisation des menus »](#page-36-0)  [\(p.35\).](#page-36-0)

### Éléments de la palette du mode de lecture

Appuyez sur le bouton de navigation  $(\blacktriangledown)$ dans l'affichage une image pour appeler la palette du mode lecture.

Vous pouvez afficher la palette du mode lecture lorsqu'une séquence vidéo est en pause.

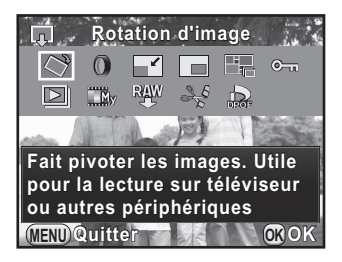

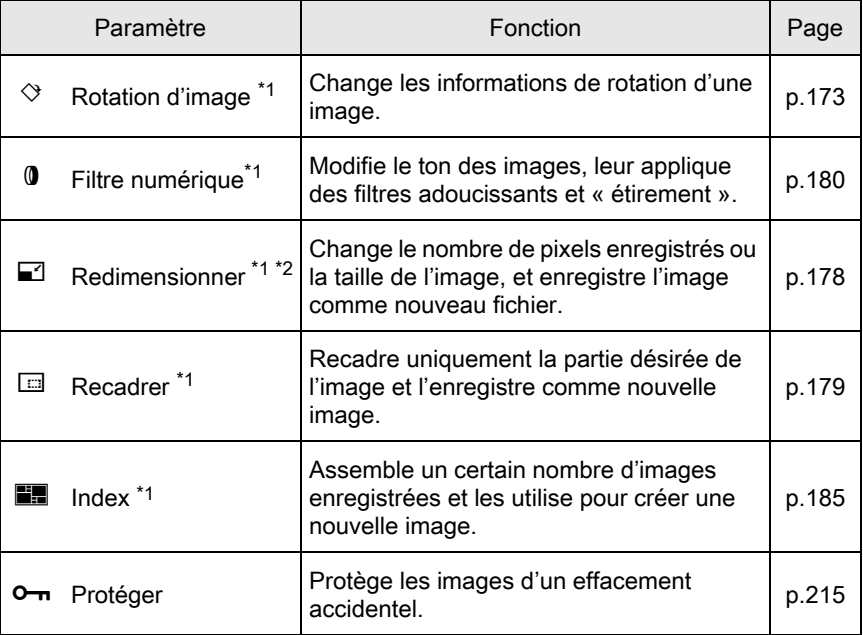

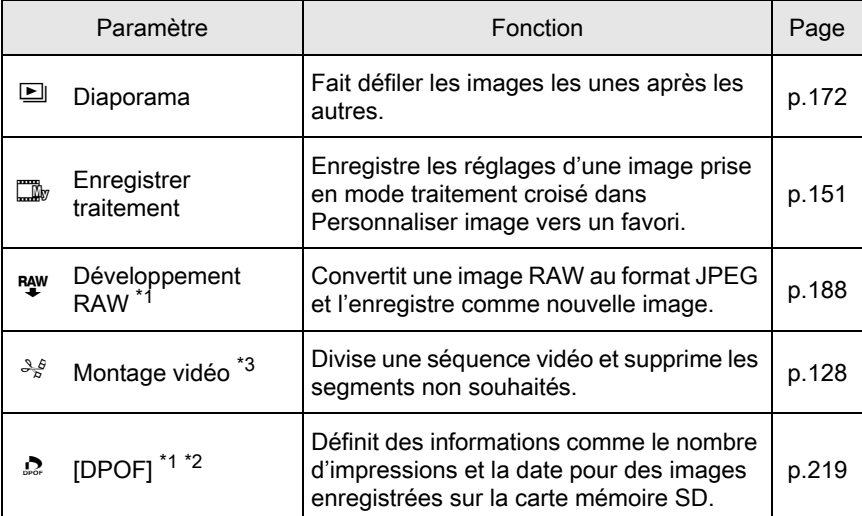

<span id="page-166-0"></span>\*1 Impossible à réaliser lorsqu'une séquence vidéo est affichée.

<span id="page-166-1"></span>\*2 Impossible à réaliser lorsqu'une image RAW est affichée.

<span id="page-166-2"></span>\*3 Ceci n'est possible que si une séquence vidéo est affichée.

165

### Éléments du menu

Les éléments suivants sont disponibles dans le menu [D Lecture]. Appuyez sur le bouton MENU en mode lecture pour afficher le menu [Q Lecture 1].

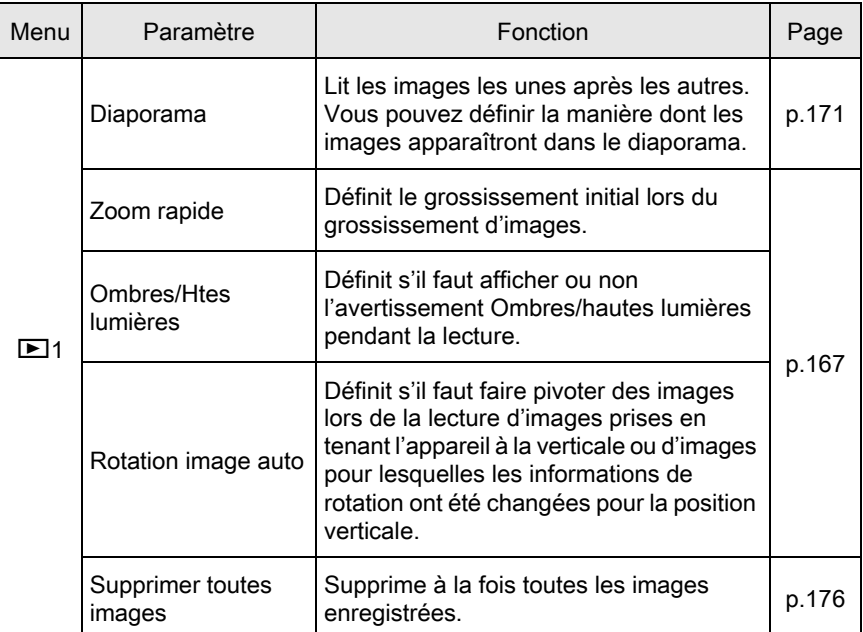

<span id="page-168-0"></span>Vous pouvez régler le grossissement initial lorsque vous grossissez des images [\(p.168](#page-169-0)), décider de l'affichage de l'avertissement Ombres/hautes lumières et de faire pivoter automatiquement les images prises avec l'appareil tenu à la verticale dans l'affichage une image.

- **1** Sélectionnez [Zoom rapide] dans le menu  $[E]$  Lecture 1] et appuyez sur le bouton de navigation  $($   $\blacktriangleright$   $).$
- $2$  Utilisez le bouton de navigation  $(4 \nabla)$  pour sélectionner le grossissement et appuyez sur le bouton OK.

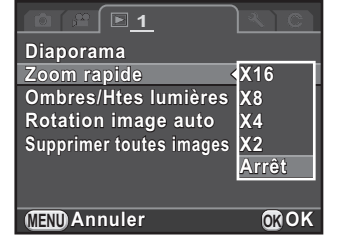

Sélectionnez parmi [×16], [×8], [×4], [×2] ou [Arrêt] (réglage par défaut).

**3** Utilisez le bouton de navigation ( $\blacktriangle$   $\blacktriangledown$ ) pour sélectionner [Ombres/Htes lumières] ou [Rotation image auto], et utilisez le bouton de navigation ( $\blacktriangleleft\blacktriangleright$ ) pour sélectionner  $\blacktriangleright$  (Marche) ou □ (Arrêt).

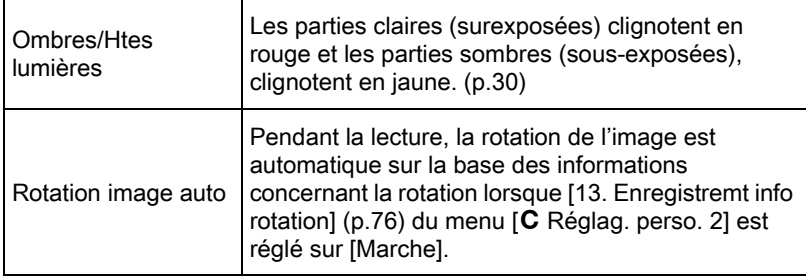

<span id="page-168-1"></span>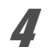

#### Appuyez sur le bouton MENU.

L'écran qui précédait la sélection du paramètre de menu réapparaît.

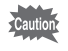

L'avertissement lumineux/sombre n'apparaît pas en affichage informations détaillées ni en affichage histogramme RVB. ([p.26](#page-27-0))

167

### <span id="page-169-0"></span>Grossissement d'images

Les images peuvent être agrandies jusqu'à 16 fois en mode lecture.

**7** Utilisez le bouton de navigation  $(4)$  pour sélectionner une image dans l'affichage une image.

### 2 Tournez la molette de sélection vers la droite (vers  $Q$ ).

L'image est grossie à chaque clic (de 1,2 à 16 fois).

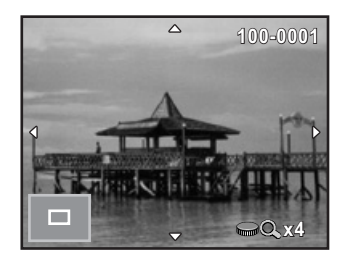

#### Fonctionnements possibles

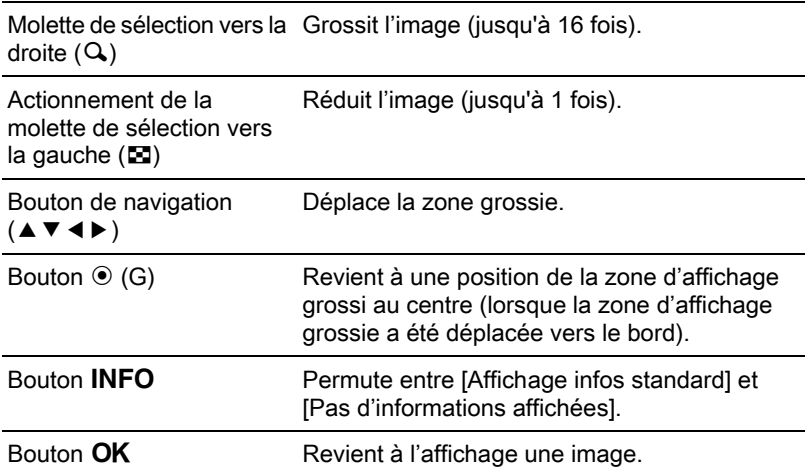

- memo
- Vous pouvez grossir une image selon la même procédure en Affichage immédiat [\(p.59\)](#page-60-0).
	- La valeur par défaut correspondant au premier cran est égale à 1,2 fois. Vous pouvez la modifier dans [Zoom rapide] du menu  $[\triangleright]$  Lecture 1]. [\(p.167](#page-168-0))
	- L'affichage complet initial des images verticales apparaît avec un agrandissement de 0,75 fois celui des images horizontales. Par conséquent, l'agrandissement au premier cran commence à 0,75 fois.

<span id="page-170-0"></span>Vous pouvez afficher des images dans une liste ou lire successivement des images enregistrées.

<span id="page-170-1"></span>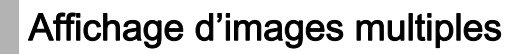

#### Tournez la molette vers la gauche (vers **E)** en affichage une image.

L'écran d'affichage 4 imagettes apparaît.

Passez à l'étape 5 si vous n'avez pas besoin de modifier le style d'affichage.

### $2$  Appuyez sur le bouton INFO.

L'écran de sélection du style d'affichage apparaît.

 $\boldsymbol{\beta}$  Utilisez le bouton de navigation  $(4 \nabla 4)$  pour sélectionner le style d'affichage.

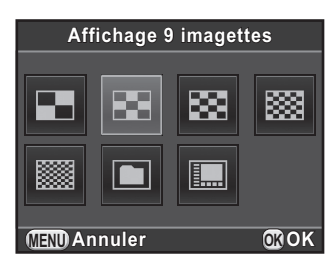

#### Affichage 4/9/16/36/81 imagettes

Les images s'affichent sur l'écran divisé en plusieurs sections.

Les icônes telles que  $\mathbb{F}$  et ? ne sont pas affichées avec les images (excepté en affichage 81 images).

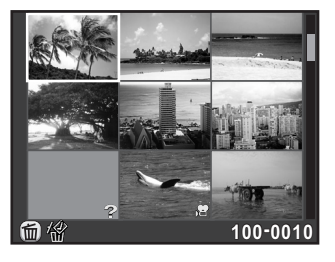

#### Affichage dossier

Les images sont regroupées et affichées en fonction du dossier dans lequel elles sont enregistrées.

### **50 100 101 102 103 104 105** 而俗 **100\_0202**

#### Affichage bande film&calendrier

Les images sont regroupées et affichées par date de prise de vue.

#### Nombre d'images prises à cette date

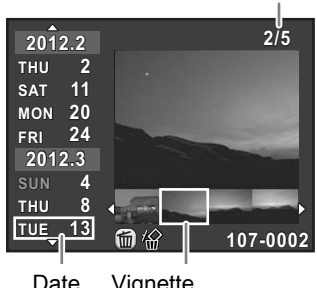

Date de prise de vue Vignette

#### Appuyez sur le bouton OK.

Le style d'affichage sélectionné est confirmé.

Lorsque vous tournerez ultérieurement la molette vers la gauche (vers  $\Xi$ ) dans l'affichage une image, l'écran sélectionné à l'étape 3 s'affichera.

#### $\overline{\bm{5}}$  Sélectionnez la ou les images à afficher. Fonctionnements possibles

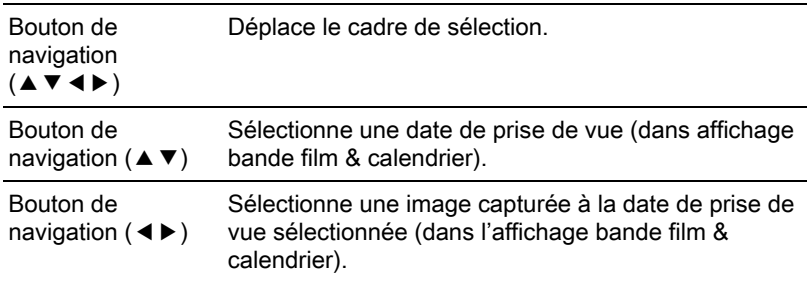

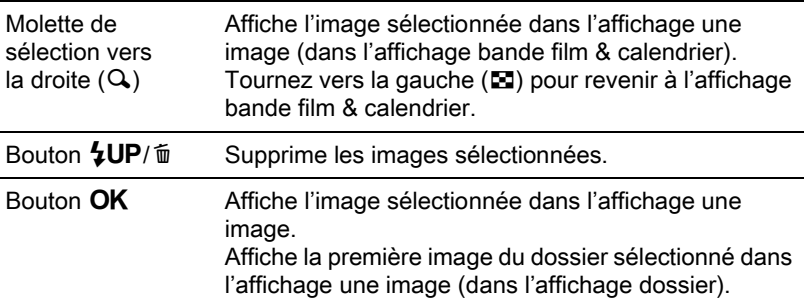

### $\boldsymbol{f}$  Tournez la molette de sélection vers la droite (vers Q.).

L'appareil revient à l'affichage d'une seule image.

### Lecture d'images en continu

Vous pouvez lire consécutivement toutes les images enregistrées sur votre carte mémoire SD en diaporama.

#### <span id="page-172-0"></span>Réglage du diaporama

Définit l'affichage des images durant le diaporama.

Sélectionnez [Diaporama] dans le menu [D Lecture 1] et appuyez sur le bouton de navigation  $($   $\blacktriangleright$   $).$ 

L'écran de réglage du diaporama apparaît.

<span id="page-172-1"></span> $2$  Utilisez le bouton de navigation (▲ ▼) pour sélectionner l'élément que vous souhaitez modifier.

> Les éléments suivants peuvent être modifiés.

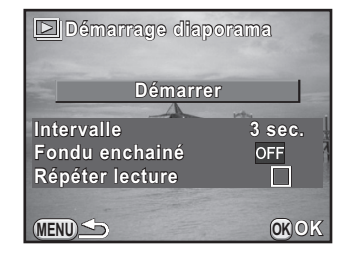

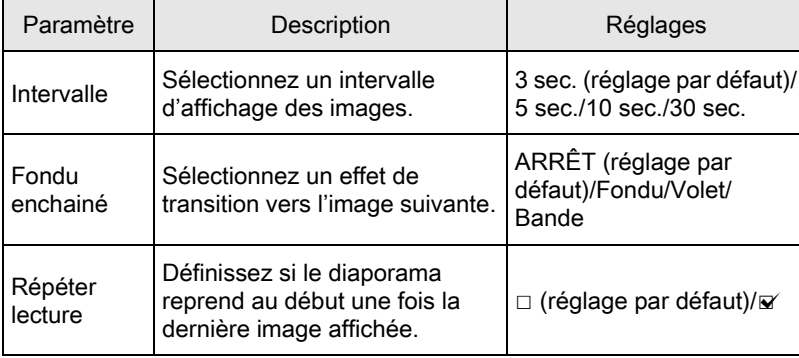

**3** Appuyez sur le bouton de navigation ( $\blacktriangleright$ ) et utilisez le bouton de navigation ( $\blacktriangle$   $\blacktriangledown$ ) pour modifier le réglage, puis appuyez sur le bouton OK.

#### <span id="page-173-0"></span>Démarrage du diaporama

1 Sélectionnez [Démarrer] à l'étape 2 de la [p.171](#page-172-1) et appuyez sur le bouton OK. Ou sélectionnez  $\Box$  (Diaporama) dans la palette du mode lecture puis appuyez sur le bouton OK.

L'écran de départ est affiché et le diaporama commence.

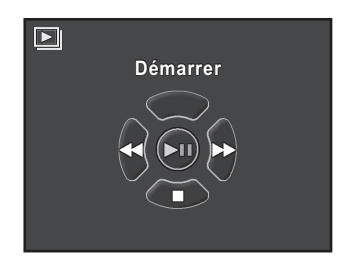

#### Fonctionnements possibles

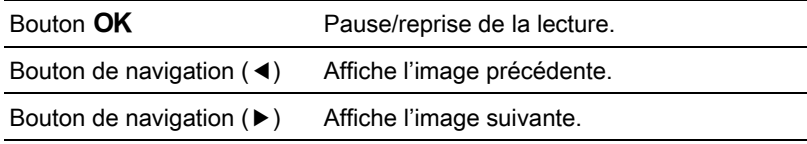

### Appuyez sur le bouton de navigation  $(9)$ .

Le diaporama se termine et l'affichage une image revient.

Après la fin du diaporama, l'appareil revient à l'affichage une image même si vous n'avez pas appuyé sur le bouton de navigation  $(\blacktriangledown)$ .

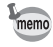

Pour les séquences vidéo, seule la première vue est affichée et l'image suivante apparaît lorsque l'intervalle défini est écoulé. Pour lire une séquence vidéo pendant un diaporama, appuyez sur le bouton  $\overline{OK}$  à l'affichage de la première vue. Une fois la séquence vidéo lue, le diaporama reprend.

### <span id="page-174-0"></span>Rotation d'images

Vous pouvez modifier les informations de rotation d'une image et les enregistrer. Les images dont les informations de rotation ont été modifiées sont affichées dans leur orientation modifiée pendant la lecture.

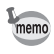

Lorsque [Rotation image auto] [\(p.167\)](#page-168-1) dans le menu [**□** Lecture 1] est réglé sur  $\mathbf{\Sigma}$  (Marche), les images accompagnées d'informations de rotation pivotent automatiquement pendant la lecture.

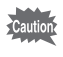

- Vous ne pouvez pas modifier les informations de rotation des images protégées.
- Les fichiers vidéo ne peuvent pas être orientés.
- Sélectionnez l'image que vous voulez orienter en affichage une image, puis appuyez sur le bouton de navigation  $(\nabla)$ .

La palette du mode lecture apparaît.

### 2 Utilisez le bouton de navigation ( $\blacktriangle\blacktriangledown$   $\blacktriangle\blacktriangledown$ ) pour sélectionner  $\Diamond$  (Rotation d'image) et appuyez sur le bouton OK.

L'image sélectionnée pivote par étapes de 90° et les quatre imagettes sont affichées.

 $3$  Utilisez le bouton de navigation (▲ ▼ ◀ ▶) pour sélectionner le sens de rotation souhaité puis appuyez sur le bouton OK.

> Les informations concernant la rotation de l'image sont sauvegardées.

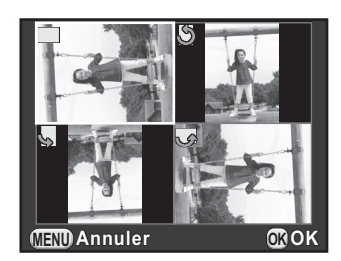

## <span id="page-176-0"></span>Supprimer des Images multiples

Vous pouvez supprimer plusieurs images simultanément. Sachez que des images supprimées sont définitivement perdues.

1[Protéger des images de l'effacement \(Protéger\) \(p.215\)](#page-216-0)

### Suppression des images sélectionnées

Il est possible de supprimer plusieurs images simultanément.

• Vous ne pouvez pas sélectionner des images protégées.

• Vous pouvez sélectionner jusqu'à 100 images à la fois.

#### Tournez la molette vers la gauche (vers EI) en affichage une image.

L'écran d'affichage 4 imagettes apparaît.

#### $2<sup>2</sup>$  Sélectionnez l'affichage en vignettes pour 4, 9, 16 ou 36 images.

Reportez-vous à [« Affichage d'images multiples » \(p.169\)](#page-170-1) pour avoir des détails.

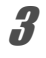

memo

### **3** Appuyez sur le bouton  $4UP/\bar{w}$ .

L'écran permettant de sélectionner les images à supprimer s'affiche.

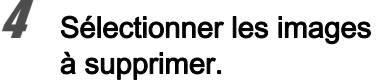

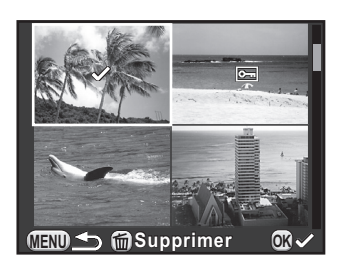

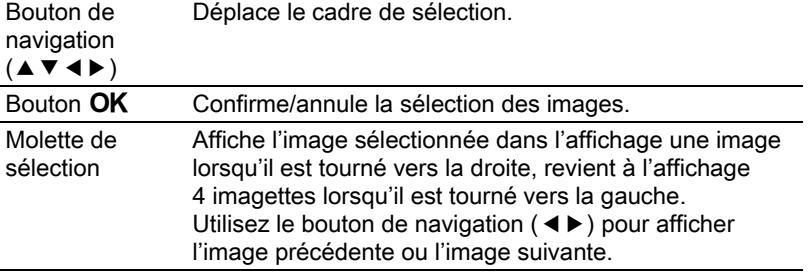

### **5** Appuyez sur le bouton  $4UP/\bar{w}$ .

L'écran de confirmation de suppression apparaît.

#### **6** Utilisez le bouton de navigation ( $\triangle$   $\triangledown$ ) pour sélectionner [Sélectionner & supprimer] puis appuyez sur le bouton OK.

Les images sélectionnées sont supprimées.

Si [Affichage dossier] est sélectionné à l'étape 2, le dossier sélectionné et l'ensemble des images qu'il contient peuvent être supprimés en même temps. L'écran de confirmation apparaît lorsqu'il y a des images protégées. Utilisez le bouton de navigation ( $\blacktriangle$   $\blacktriangledown$ ) pour sélectionner [Tout supprimer] ou  $[T_{\text{out}}]$  conserver $\ell$  puis appuyez sur le bouton  $\alpha$ . Lorsque vous sélectionnez [Tout supprimer], les images protégées sont également supprimées.

### <span id="page-177-0"></span>Suppression de toutes les images

Vous pouvez supprimer toutes les images enregistrées sur une carte mémoire SD en une fois.

#### 1 Sélectionnez [Supprimer toutes images] dans le menu  $[\triangleright]$  Lecture 1] et appuyez sur le bouton de navigation ( $\blacktriangleright$ ).

L'écran de confirmation de la suppression de toutes les images apparaît.

memo

176

### **2** Appuyez sur le bouton de navigation  $(A)$  pour sélectionner [Supprimer toutes images] puis appuyez sur le bouton OK.

Toutes les images sont supprimées.

L'écran de confirmation apparaît lorsque des images sont protégées. Utilisez le bouton de navigation ( $\blacktriangle$   $\blacktriangledown$ ) pour sélectionner [Tout supprimer] ou [Tout conserver] et appuyez sur le bouton OK.

Lorsque [Tout supprimer] est sélectionné, les images protégées sont également supprimées.

### <span id="page-179-1"></span>Changement du nombre de pixels enregistrés (Redimensionner)

Change le nombre de pixels enregistrés d'une image sélectionnée et l'enregistre comme nouveau fichier.

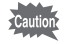

<span id="page-179-0"></span>178

- Seuls les fichiers JPEG capturés avec cet appareil peuvent être redimensionnés.
	- $\cdot$  Les images déjà redimensionnées en  $\overline{0.3M}$  ou  $\overline{0.2M}$  avec cet appareil ne peuvent pas être redimensionnées.

#### Sélectionnez une image à redimensionner dans l'affichage une image puis appuyez sur le bouton de navigation  $(\blacktriangledown)$ .

La palette du mode lecture apparaît.

**2** Utilisez le bouton de navigation ( $\blacktriangle \blacktriangledown \blacktriangle \blacktriangleright$ ) pour sélectionner  $\Box$  (Redimensionner) puis appuyez sur le bouton OK.

L'écran de sélection des pixels enregistrés apparaît.

#### $3$  Utilisez le bouton de navigation (45) pour sélectionner le nombre de pixels enregistrés puis appuyez sur le bouton OK.

Vous pouvez sélectionner une taille en commençant par celle qui est en dessous de celle de l'image d'origine. Les tailles sélectionnables varient en fonction de la taille initiale et du rapport longueur/largeur.

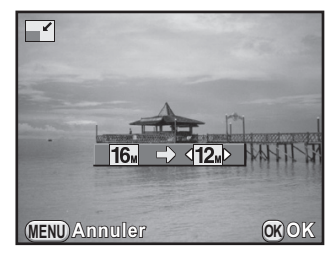

#### $\blacktriangle$  Utilisez le bouton de navigation ( $\blacktriangle$   $\blacktriangledown$ ) pour sélectionner [Enregistrer sous] puis appuyez sur le bouton OK.

L'image redéfinie est enregistrée comme nouvelle image.
# Découpage d'une partie de l'image (Recadrage)

Recadre uniquement la partie désirée d'une image sélectionnée et l'enregistre comme nouvelle image.

- Seules les images JPEG capturées avec cet appareil peuvent être recadrées.
- Les images déjà redimensionnées en 0.3m ou 0.2m avec cet appareil ne peuvent pas être recadrées.
- Sélectionnez une image à recadrer dans l'affichage une image puis appuyez sur le bouton de navigation  $(\nabla)$ .

La palette du mode lecture apparaît.

**2** Utilisez le bouton de navigation ( $\blacktriangle \blacktriangledown \blacktriangle \blacktriangleright$ ) pour sélectionner  $\Box$  (Recadrer) et appuyez sur le bouton OK.

Le cadre de recadrage permettant de spécifier la taille et la position de la zone à recadrer apparaît à l'écran.

#### $3<sup>3</sup>$  Spécifiez la taille et la position de la zone à recadrer.

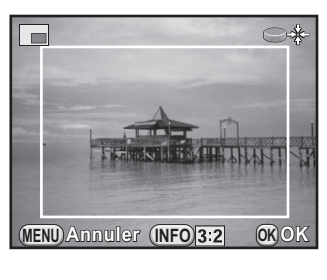

#### Fonctionnements possibles

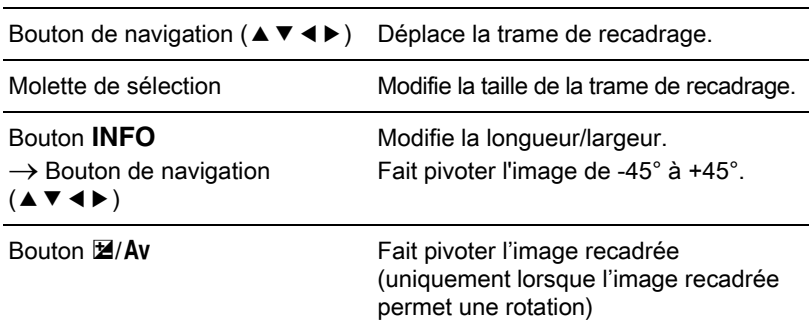

# $4$  Appuyez sur le bouton OK.

L'écran de confirmation de sauvegarde apparaît.

# $\overline{\bm{5}}$  Utilisez le bouton de navigation ( $\blacktriangle\blacktriangledown$ ) pour sélectionner [Enregistrer sous] puis appuyez sur le bouton OK.

L'image recadrée est enregistrée comme une nouvelle image.

# Traitement des images à l'aide de filtres numériques

Vous pouvez retoucher des images avec les filtres numériques. Les filtres suivants sont disponibles :

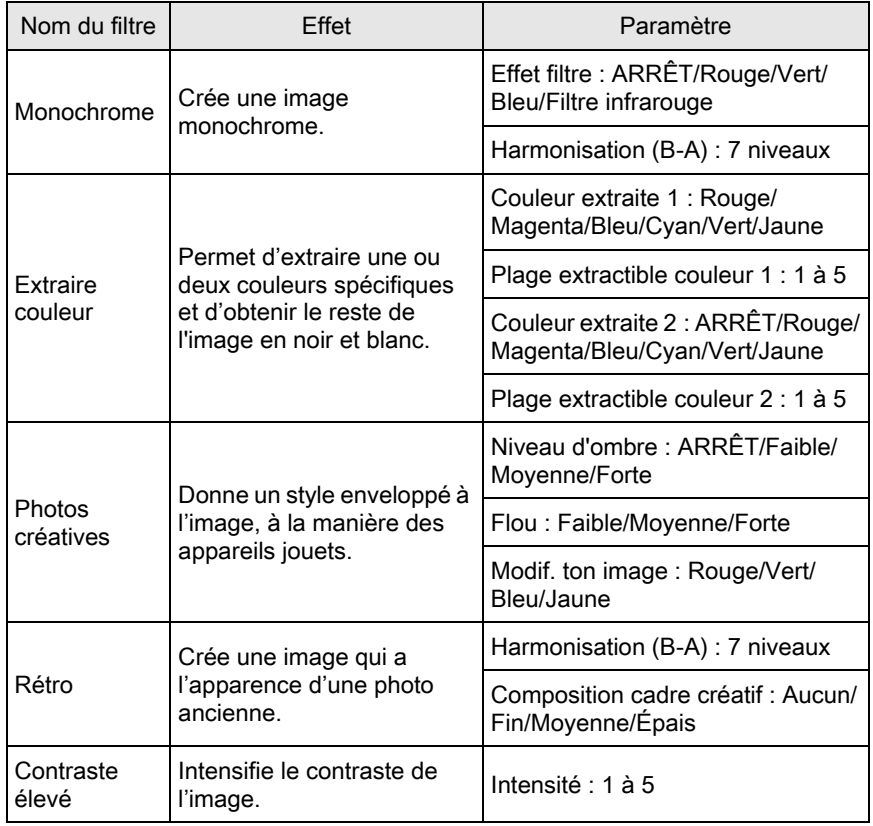

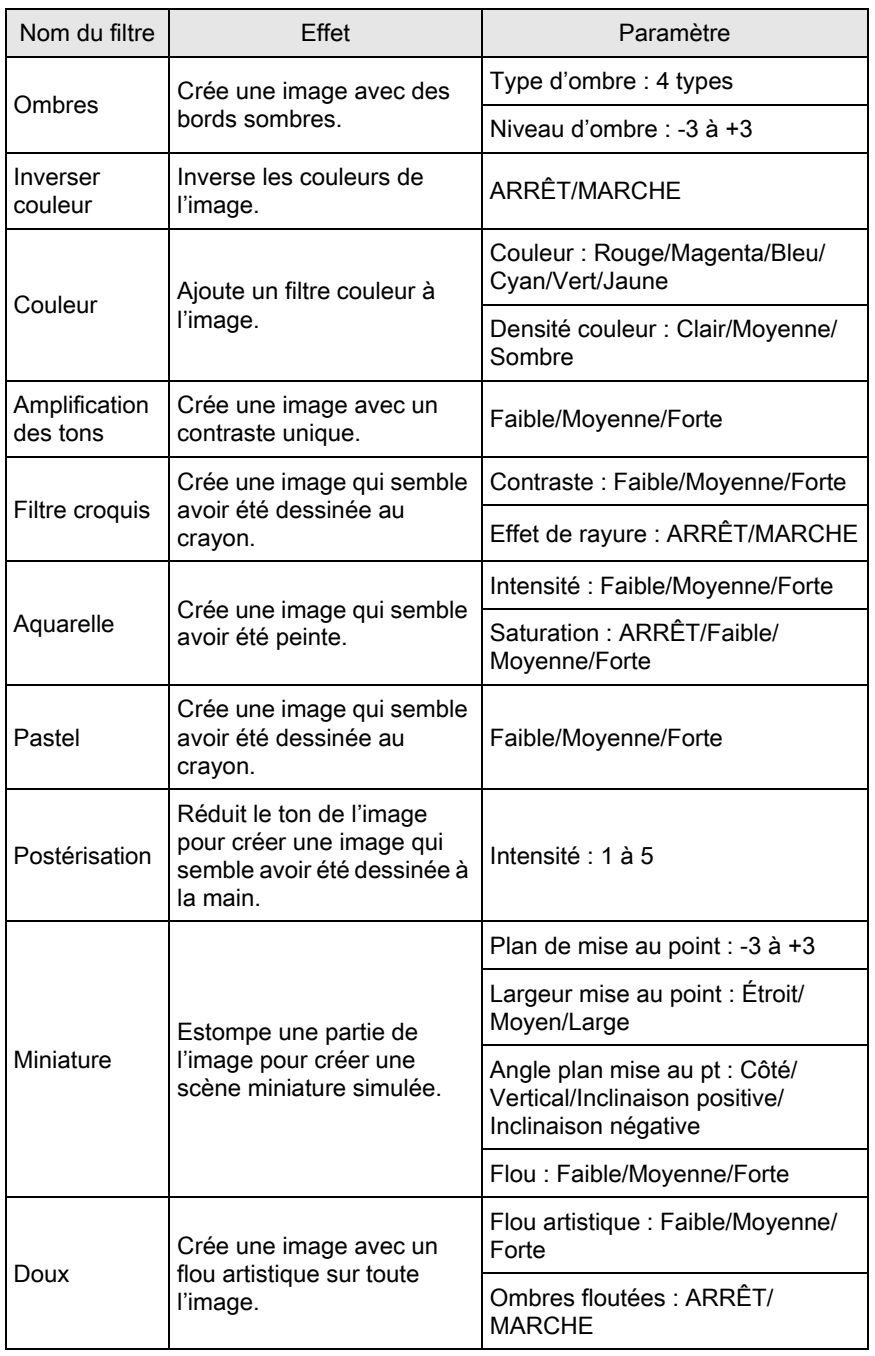

Fonctions lecture et retouche d'images co Fonctions lecture et retouche d'images

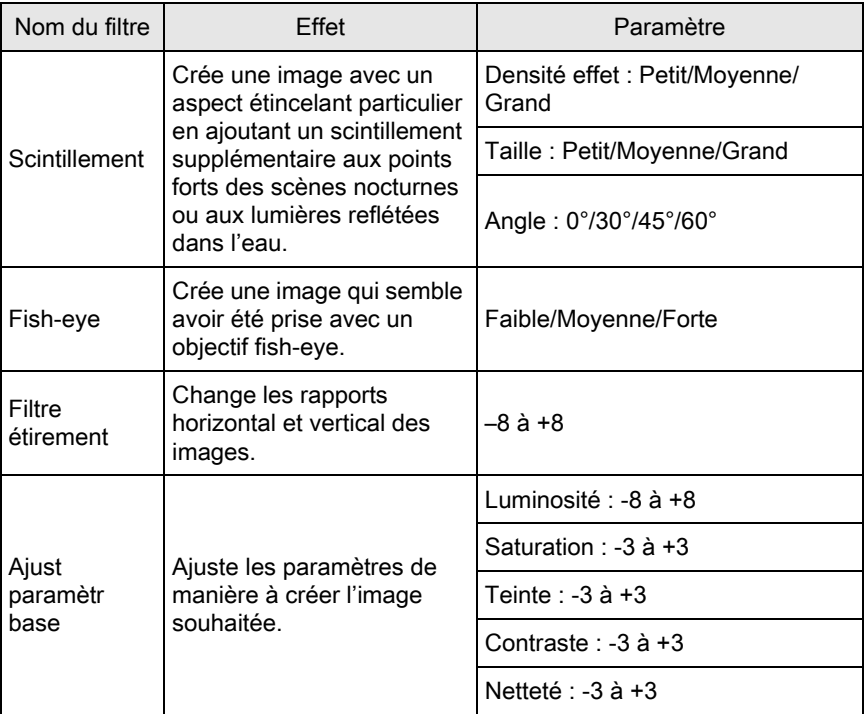

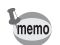

Seules des images JPEG et RAW prises avec cet appareil peuvent être retouchés à l'aide de filtres numériques.

 $\boldsymbol{I}$  Sélectionnez une image pour appliquer le filtre numérique dans l'affichage une image puis appuyez sur le bouton de navigation  $(\blacktriangledown)$ .

La palette du mode lecture apparaît.

# 2 Utilisez le bouton de navigation ( $\blacktriangle \blacktriangledown \blacktriangle \blacktriangleright$ ) pour sélectionner **0** (Filtre numérique) puis appuyez sur le bouton OK.

L'écran de sélection des filtres apparaît.

## $\boldsymbol{3}$  Sélectionnez un filtre à l'aide du bouton de navigation ( $\blacktriangle \blacktriangledown \blacktriangle \blacktriangleright$ ).

L'image d'arrière-plan change en fonction du filtre sélectionné.

Vous pouvez sélectionner une image différente en tournant la molette.

Passez à l'étape 6 si vous n'avez pas besoin de modifier les paramètres.

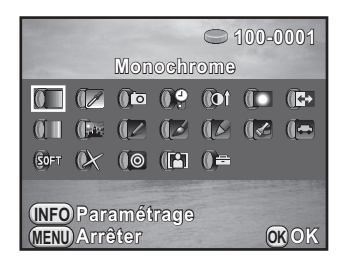

# 4 Appuyez sur le bouton INFO.

L'écran permettant de régler les paramètres apparaît.

 $\bar{\bm{J}}$  Utilisez le bouton de navigation  $(4 \nabla)$  pour sélectionner un paramètre puis appuyez sur le bouton de navigation  $(4)$  pour régler la valeur.

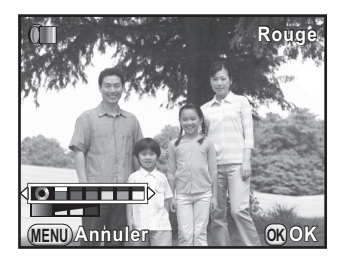

# Appuyez sur le bouton OK.

L'écran de confirmation de sauvegarde apparaît.

7 Utilisez le bouton de navigation  $(4 \nabla)$  pour sélectionner [Filtre(s) supplémentaire(s)] ou [Enregistrer sous], puis appuyez sur le bouton OK.

> Sélectionnez [Filtre(s) supplémentaire(s)] lorsque vous voulez appliquer des filtres supplémentaires à la même image.

L'écran affiché à l'étape 3 réapparaît.

 $\Omega$ **Poursuivre la sélection oursuivre des filtres? es Filtre(s) supplémentaire(s) iltre(s) Enregistrer sous Annuler MENU OK OK**

Si [Enregistrer sous] est sélectionné, l'image traitée avec le filtre est enregistrée comme une nouvelle image.

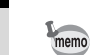

Il est possible d'appliquer jusqu'à 20 filtres, y compris un filtre numérique au cours de la prise de vue ([p.152](#page-153-0)), sur la même image.

#### <span id="page-185-0"></span>Imitation des effets de filtre

Récupère les effets de filtre d'une image sélectionnée et les applique à d'autres images.

- Sélectionnez une image traitée par filtre dans l'affichage une image.
- $2$  Sélectionnez  $0$  (Filtre numérique) dans la palette du mode lecture et appuyez sur le bouton OK.
- $3$  Utilisez le bouton de navigation  $(4 \nabla)$  pour sélectionner [Imitation effets filtre] puis appuyez sur le bouton OK.

 $\Omega$ **Application filtre numérique pplication Imitation effets filtre mitation Recherche image d'origine echerche MENU OK OK**

Les effets de filtre utilisés pour l'image sélectionnée apparaissent.

#### Pour vérifier les détails des paramètres, appuyez sur le bouton INFO.

Vous pouvez vérifier les paramètres du filtre.

Appuyez sur le bouton MENU pour revenir à l'écran précédent.

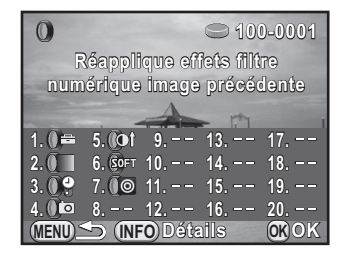

# $\bar{\bm{J}}$  Appuyez sur le bouton OK.

L'écran de sélection de l'image apparaît.

#### $\bm{6}$  Utilisez la molette pour sélectionner l'image à laquelle appliquer les mêmes effets de filtre puis appuyez sur le bouton OK.

Vous ne pouvez sélectionner qu'une image qui n'a pas été traitée à l'aide de filtres.

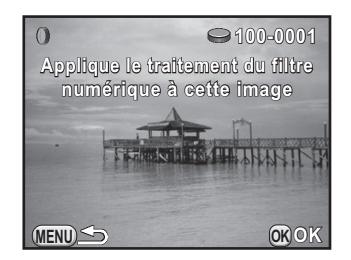

L'écran de confirmation de sauvegarde apparaît.

Utilisez le bouton de navigation ( $\blacktriangle$   $\blacktriangledown$ ) pour sélectionner [Enregistrer sous] puis appuyez sur le bouton OK.

L'image traitée par filtre est enregistrée comme une nouvelle image.

Si [Recherche image dorigine]' est sélectionné à l'étape 3 sur [p.184](#page-185-0), l'image memo originale peut être récupérée avant l'application du filtre numérique. Si l'image originale n'est plus sur la carte mémoire SD, le message [Image dorigine,avantapplicationdufiltrenumérique,introuvable]' apparaît.

# Assemblage de plusieurs images (Index)

Rassemblez un certain nombre d'images et affichez-les sous forme d'index. Vous pouvez également enregistrer celui-ci comme nouvelle image. Vous pouvez demander à l'appareil de sélectionner les images à inclure dans l'index et les sélectionner vous-même. Elles seront disposées de manière aléatoire ou affichées par numéro de fichier selon la présentation choisie.

#### Appuyez sur le bouton de navigation  $(\nabla)$  dans l'affichage une image.

La palette du mode lecture apparaît.

### **2** Utilisez le bouton de navigation ( $\blacktriangle \blacktriangledown \blacktriangle \blacktriangleright$ ) pour sélectionner **Fig.** (Index) puis appuyez sur le bouton  $OK$ .

L'écran de réglage de l'index apparaît.

#### $3$  Appuyez sur le bouton de navigation  $($  $\blacktriangleright$   $)$  et utilisez le bouton de navigation ( $\blacktriangle$   $\blacktriangledown$ ) pour sélectionner une présentation, puis appuyez sur le bouton OK. Vous pouvez sélectionner **III**

(miniature),  $\blacksquare$  (carré),  $\clubsuit$  (aléatoire1), 图 (aléatoire2), SSI (aléatoire3) ou  $\boxed{\cdots}$  (bulle).

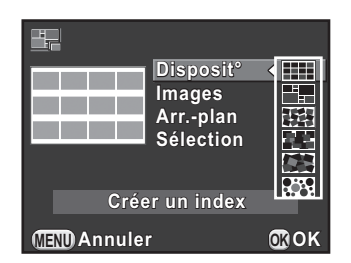

Les images sont affichées selon le numéro de fichier (à partir du plus petit) pour **iii**, et affichées de façon aléatoire pour les autres présentations.

- $\blacktriangle$  Utilisez le bouton de navigation ( $\blacktriangle$   $\blacktriangledown$ ) pour sélectionner [Images] et appuyez sur le bouton de navigation  $($   $\blacktriangleright$   $).$
- **5** Utilisez le bouton de navigation ( $\blacktriangle$   $\blacktriangledown$ ) pour sélectionner le nombre d'images puis appuyez sur le bouton OK.

Vous pouvez sélectionner 12, 24 ou 36 images.

Lorsque le nombre d'images enregistrées est inférieur au nombre sélectionné, des espaces vides apparaîtront lorsque [Disposit°] est réglé sur **III** et certaines images pourront être en doublons dans d'autres présentations.

- **6** Utilisez le bouton de navigation ( $\blacktriangle$   $\blacktriangledown$ ) pour sélectionner [Arr.-plan] et appuyez sur le bouton de navigation  $($   $\blacktriangleright$   $).$
- $\overline{J}$  Utilisez le bouton de navigation ( $\blacktriangle$   $\blacktriangledown$ ) pour sélectionner la couleur d'arrière-plan puis appuyez sur le bouton OK.

Vous pouvez sélectionner un arrière-plan blanc ou noir.

**8** Utilisez le bouton de navigation ( $\blacktriangle$   $\blacktriangledown$ ) pour sélectionner [Sélection] et appuyez sur le bouton de navigation  $($   $\blacktriangleright$   $).$ 

#### Utilisez le bouton de navigation ( $\blacktriangle$   $\blacktriangledown$ ) pour sélectionner un type de sélection d'images puis appuyez sur le bouton OK.

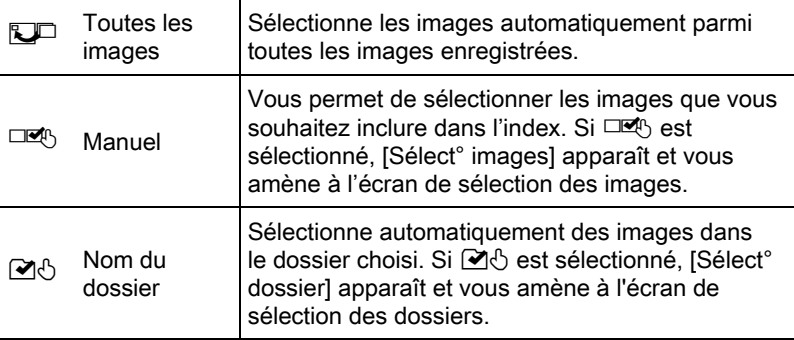

#### **10** Utilisez le bouton de navigation ( $\blacktriangle$   $\blacktriangledown$ ) pour sélectionner [Créer un index] puis appuyez sur le bouton OK.

L'image d'index est créée et un écran de confirmation apparaît.

## **11** Utilisez le bouton de navigation ( $\blacktriangle$   $\blacktriangledown$ ) pour sélectionner [Enregistrer] ou [Remanier] puis appuyez sur le bouton OK.

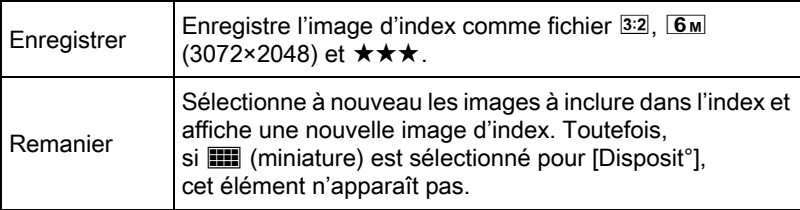

Une fois l'image d'index enregistrée, l'appareil revient en mode lecture et l'image d'index apparaît.

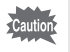

Le traitement de l'image d'index peut prendre un certain temps.

# Développement d'images RAW

Vous pouvez convertir des images RAW en images JPEG, et les enregistrer comme de nouveaux fichiers.

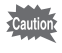

Seules les images RAW prises avec cet appareil peuvent être retouchées. Les images RAW et JPEG prises avec d'autres appareils ne peuvent pas être retouchées avec cet appareil.

# Développement d'une image RAW

1 Sélectionnez une image RAW dans l'affichage une image et appuyez sur le bouton de navigation  $(\blacktriangledown)$ .

La palette du mode lecture apparaît.

**2** Utilisez le bouton de navigation ( $\blacktriangle \blacktriangledown \blacktriangle \blacktriangleright$ ) pour sélectionner  $R_{\text{A}}^{\text{new}}$  (Développement RAW) puis appuyez sur le bouton OK.

L'écran pour sélectionner un mode de développement s'affiche.

#### <span id="page-189-0"></span> $\boldsymbol{\beta}$  Utilisez le bouton de navigation  $(4 \nabla)$  pour sélectionner [Développement 1 seule image] puis appuyez sur le bouton OK.

Les paramètres enregistrés dans le fichier image s'affichent. Passez à l'étape 6 si vous n'avez pas

besoin de modifier les paramètres.

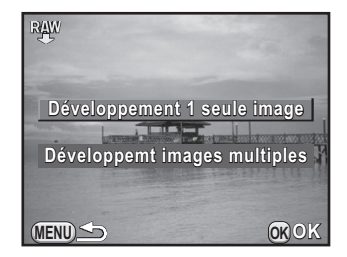

4 Utilisez le bouton de navigation  $(4 \nabla)$  pour choisir un paramètre que vous souhaitez modifier.

> Vous pouvez sélectionner une image différente en tournant la molette.

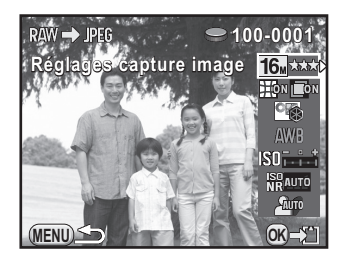

<span id="page-190-2"></span>Les paramètres suivants peuvent être modifiés.

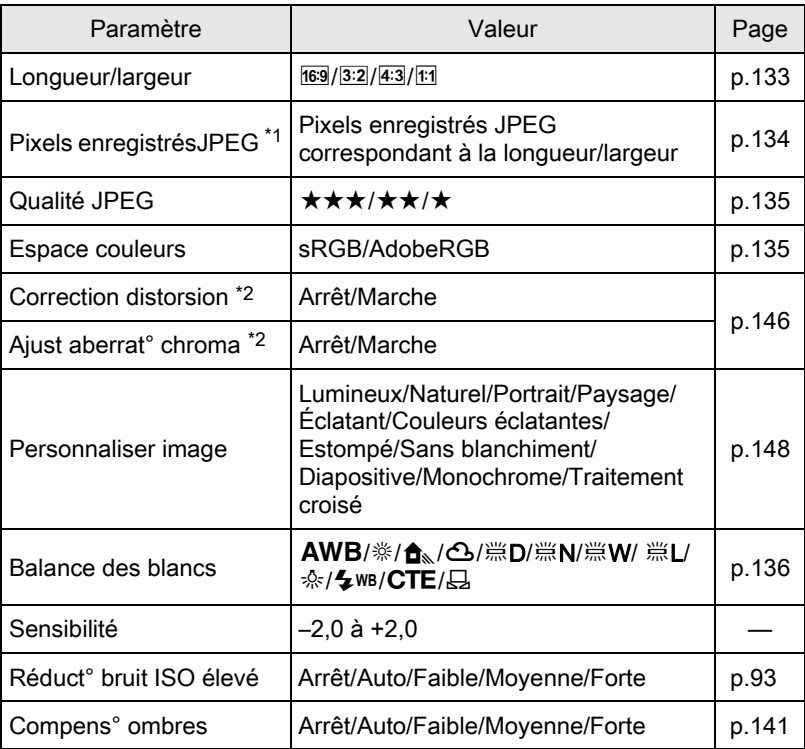

<span id="page-190-0"></span>\*1 Lorsque vous développez plusieurs images, effectuez une sélection à partir de  $\Box$ ,  $\Box$ , M ou S. [\(p.190](#page-191-0))

<span id="page-190-1"></span>\*2 Ceci peut être sélectionné uniquement pour des images prises avec un objectif compatible. ([p.247\)](#page-248-0)

Fonctions lecture et retouche d'images co Fonctions lecture et retouche d'images

# **5** Utilisez le bouton de navigation ( $\blacktriangleleft\blacktriangleright$ ) pour modifier la valeur.

Appuyez sur le bouton de navigation (5) pour faire apparaître l'écran de réglage pour Personnaliser image et Balance des blancs.

# $\boldsymbol{f}$  Appuyez sur le bouton OK.

L'écran de confirmation de sauvegarde apparaît.

#### Utilisez le bouton de navigation ( $\blacktriangle$   $\blacktriangledown$ ) pour sélectionner [Enregistrer sous] puis appuyez sur le bouton OK.

L'image RAW est développée et enregistrée comme une nouvelle image JPEG.

# **8** Utilisez le bouton de navigation ( $\blacktriangle$   $\blacktriangledown$ ) pour sélectionner [Poursuivre] ou [Quitter] puis appuyez sur le bouton OK.

Sélectionnez [Poursuivre] pour retoucher d'autres images. L'écran qui s'affichait à l'étape 4 réapparaît.

# <span id="page-191-0"></span>Développement de plusieurs images RAW

Vous pouvez développer plusieurs images RAW en utilisant les mêmes réglages.

#### 1 Sélectionnez [Développemt images multiples] à l'étape 3, [p.188](#page-189-0) puis appuyez sur le bouton OK.

Les images s'affichent en [Affichage 4 imagettes], [Affichage 9 imagettes], [Affichage 16 imagettes] ou [Affichage 36 imagettes] (le style d'affichage qui a été paramétré immédiatement avant).

#### 2 Sélectionnez les images RAW à développer. Fonctionnements possibles

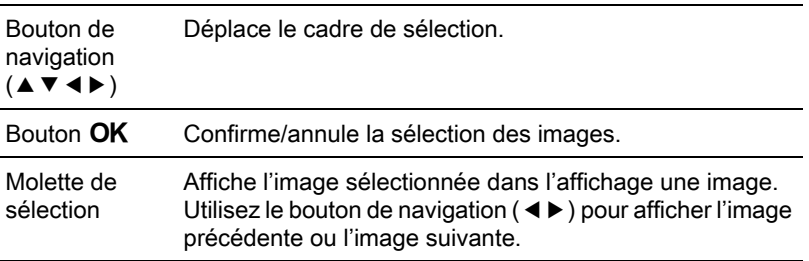

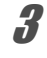

# $3$  Appuyez sur le bouton  $\mathbb{Z}/\mathsf{Av}$ .

L'écran de confirmation de développement apparaît.

 $4$  Utilisez le bouton de navigation  $(A \triangledown)$  pour sélectionner [Développer les images comme prise de vue] ou [Développer les images avec réglages modifiés] puis appuyez sur le bouton OK.

Pour modifier les paramètres, sélectionnez [Développer les images avec réglages modifiés].

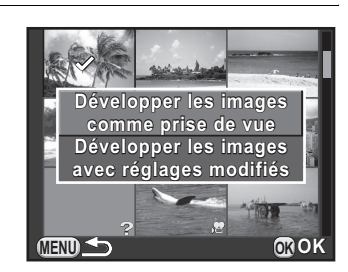

#### $\boldsymbol{5}$  Utilisez le bouton de navigation  $(4 \nabla 4)$  pour régler [Pixels enregistrésJPEG] et [Qualité JPEG].

Pour les pixels enregistrés JPG, sélectionnez à partir de  $\Box, \Box, \Box$ ou  $\boxed{S}$ .

Lorsque [Développer les images avec réglages modifiés] est sélectionné à

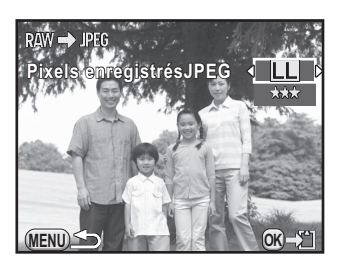

l'étape 4, reportez-vous à [p.189](#page-190-2) pour modifier d'autres paramètres. Toutes les images sont développées avec les mêmes réglages.

# $6$  Appuyez sur le bouton OK.

L'écran de confirmation de sauvegarde apparaît.

### $\overline{J}$  Utilisez le bouton de navigation ( $\triangle$   $\overline{v}$ ) pour sélectionner [Enregistrer sous] puis appuyez sur le bouton OK.

Les images RAW sélectionnées sont développées et enregistrées comme nouvelles images JPEG.

Vous pouvez brancher l'appareil sur un téléviseur ou tout autre périphérique muni d'un connecteur d'entrée vidéo ou d'une prise d'entrée HDMI et lire les images.

- memo
- Pour un équipement AV disposant de plusieurs entrées vidéo, consultez le mode d'emploi de l'appareil AV et sélectionnez une entrée vidéo appropriée pour brancher l'appareil.
- Il est recommandé d'utiliser le kit adaptateur secteur K-AC1202 (en option) en cas d'utilisation prolongée de l'appareil. ([p.44](#page-45-0))

# Branchement de l'appareil sur une prise d'entrée vidéo ou une prise d'entrée HDMI

Utilisez un câble en fonction de la prise de l'appareil auquel vous vous branchez.

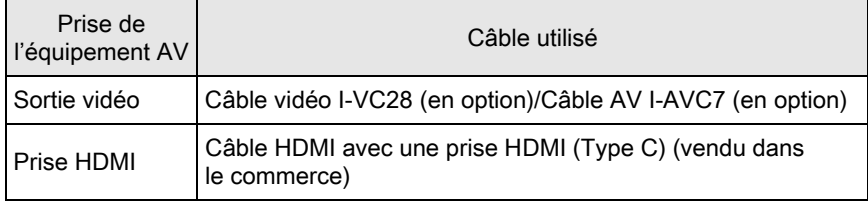

# 1 Éteignez l'équipement audiovisuel et l'appareil.

 $2$  Ouvrez le cache des ports de l'appareil et branchez le câble à la borne de sortie PC/AV ou à la borne de sortie HDMI.

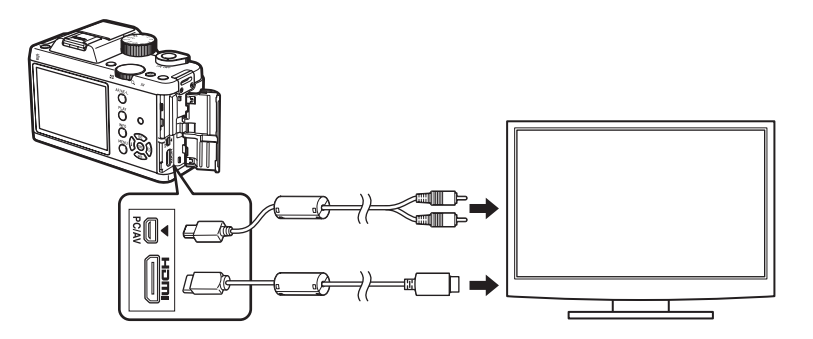

#### **3** Raccordez l'autre extrémité du câble à l'entrée de l'équipement audiovisuel.

# 4 Allumez l'équipement audiovisuel et l'appareil.

L'appareil se met en marche en mode vidéo ou HDMI et les informations relatives à l'appareil apparaissent sur l'écran de l'équipement audiovisuel raccordé.

- Il n'est pas possible de générer en même temps des signaux de vidéo composite et de vidéo HDMI.
	- Vous ne pouvez pas ajuster le volume sur l'appareil lorsque celui-ci est branché à un équipement audiovisuel. Ajustez le volume sur l'équipement audiovisuel.
	- Lorsque vous utilisez la sortie vidéo, les séquences vidéo sont lues en mono.
	- Lorsque vous utilisez la sortie vidéo, les images sont à une résolution normale, quelle que soit la résolution prise en charge par l'équipement audiovisuel. Pour une sortie vidéo HD, utilisez la sortie HDMI ou transférez sur un ordinateur pour la lecture.

# Réglage du format de sortie vidéo/HDMI

Règle le format de sortie vidéo/HDMI selon la prise branchée. En général, le réglage du format de sortie d'origine n'a pas besoin d'être modifié. Toutefois, s'il ne lit pas correctement les images, modifiez-le.

#### <span id="page-196-0"></span>Sélection du format de sortie vidéo

Lorsque la ville de résidence est paramétrée avec les réglages initiaux [\(p.53\)](#page-54-0), le système de sortie vidéo est réglé en fonction de cette région. Selon le pays et la région, certaines images peuvent ne pas être lues avec le système de sortie vidéo défini. Dans ce cas, modifiez-en le réglage.

**1** Sélectionnez [Options interface] dans le menu  $R$  Préférences 2] et appuyez sur le bouton de navigation  $($   $\blacktriangleright$   $).$ 

L'écran [Options interface] apparaît.

- $\mathbb Z$  Utilisez le bouton de navigation ( $\blacktriangle$   $\blacktriangledown$ ) pour sélectionner [Sortie vidéo] et appuyez sur le bouton de navigation  $($   $\blacktriangleright$   $).$
- **3** Utilisez le bouton de navigation ( $\blacktriangle$   $\blacktriangledown$ ) pour sélectionner [NTSC] ou [PAL], puis appuyez sur le bouton OK.

#### Appuyez deux fois sur le bouton MENU.

memo

L'écran qui précédait la sélection du paramètre de menu réapparaît.

Le système de sortie vidéo par défaut dépend de la région. Lorsque, pour Heure monde [\(p.201](#page-202-0)), vous réglez [Sélectionner lheure]' sur  $\rightarrow$  (Destination), le réglage de la sortie vidéo prend pour valeur le réglage par défaut de cette ville. Reportez-vous à la [« Liste des villes Heure monde » \(p.203\)](#page-204-0) pour savoir quelles villes peuvent être sélectionnées comme ville de résidence ou destination.

#### <span id="page-197-0"></span>Sélection du système de sortie HDMI

Par défaut, la résolution maximum est automatiquement sélectionnée pour convenir à l'équipement audiovisuel et à l'appareil. Toutefois, s'il ne lit pas correctement les images, modifiez le réglage.

#### **1** Sélectionnez [Options interface] dans le menu  $R$  Préférences 2] et appuyez sur le bouton de navigation  $($   $\blacktriangleright$   $).$

L'écran [Options interface] apparaît.

- **2** Utilisez le bouton de navigation ( $\triangle$   $\triangledown$ ) pour sélectionner [Sortie HDMI] et appuyez sur le bouton de navigation  $($   $\blacktriangleright$   $).$
- **3** Utilisez le bouton de navigation ( $\triangle$   $\triangledown$ ) pour choisir un système de sortie HDMI puis appuyez sur le bouton OK.

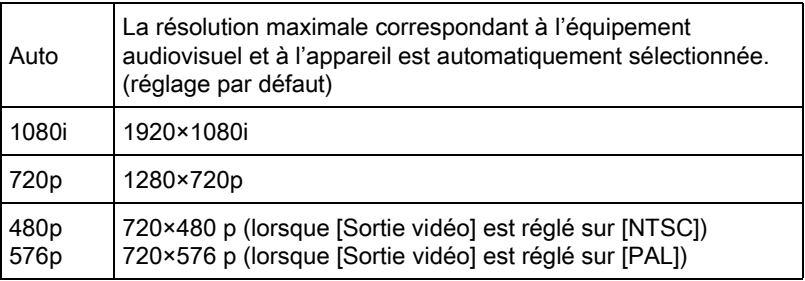

#### Appuyez deux fois sur le bouton MENU.

L'écran qui précédait la sélection du paramètre de menu réapparaît.

- Lorsque le système de sortie HDMI est réglé sur [1080i] ou [720 p], le dessin de certains éléments affichés sur l'écran de l'équipement AV peuvent différer de ceux présents sur l'écran de l'appareil.
	- Si vous appuyez sur le bouton MENU pendant la sortie HDMI, le menu [HDMI] s'affiche et les réglages suivants peuvent être modifiés.
		- Sortie HDMI Ombres/Htes lumières ([p.167](#page-168-0))
		- Diaporama ([p.171](#page-172-0)) Rotation image auto [\(p.167\)](#page-168-0)

L'appareil reste en mode lecture pendant que le câble HDMI est raccordé. Retirer le câble HDMI pour permettre la prise de vue.

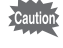

memo

# 7 Changement de réglages supplémentaires

Ce chapitre explique comment changer des réglages supplémentaires.

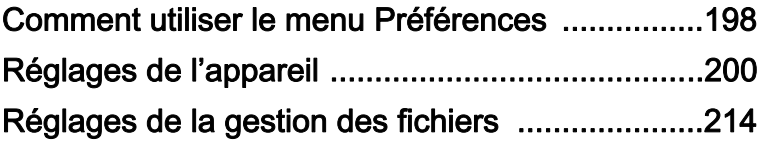

<span id="page-199-0"></span>Le menu [<sup>1</sup> Préférences] vous propose des réglages généraux pour l'appareil.

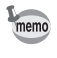

Pour en savoir plus sur les menus, reportez-vous à [« Utilisation des menus »](#page-36-0)  [\(p.35\).](#page-36-0)

# Éléments du menu Préférences

Les éléments suivants sont disponibles dans les menus [§ Préférences 1-3].

Appuyez sur le bouton MENU dans le mode prise de vue/lecture et utilisez le bouton de navigation (45) ou la molette pour afficher les menus [R Préférences 1-3].

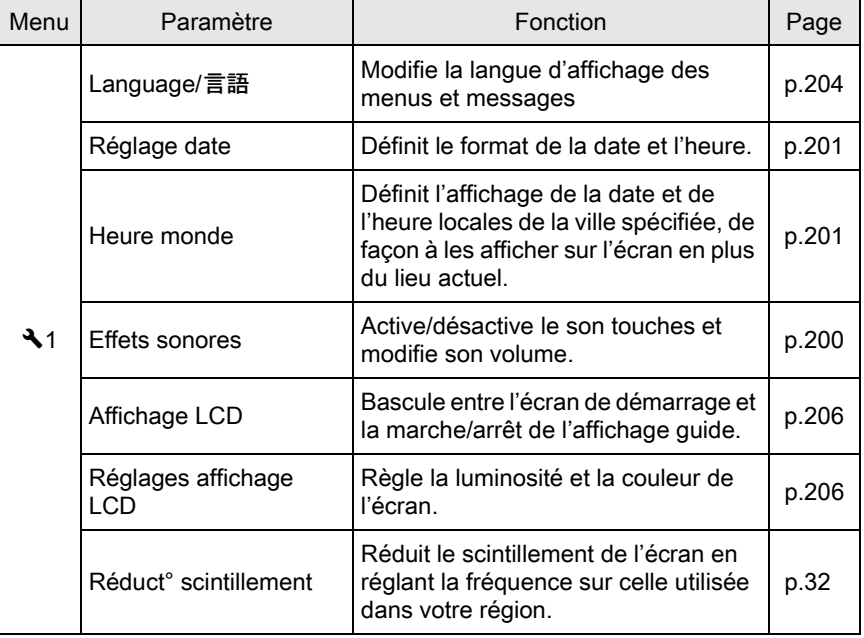

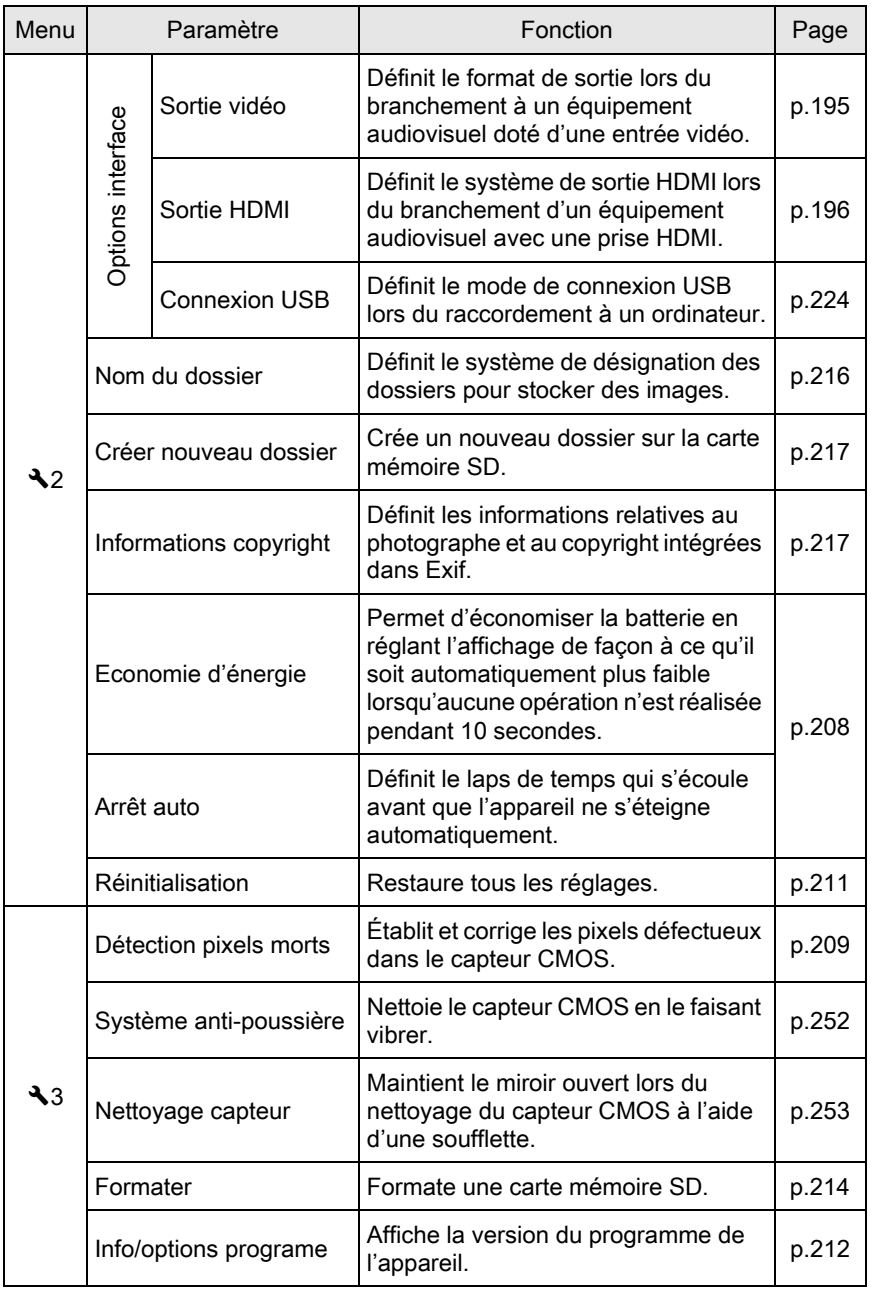

Changement de réglages supplémentaires Mondement de réglages supplémentaires

199

# <span id="page-201-0"></span>Réglages de l'appareil

# Réglage des effets sonores, de la date et de l'heure ainsi que de la langue d'affichage

#### <span id="page-201-1"></span>Réglage des effets sonores

Vous pouvez activer ou désactiver le son de fonctionnement de l'appareil ou bien modifier son volume.

Le son des éléments suivants peut être modifié.

- MAP effectuée
- AE-L (son de la touche de verrouillage AE)
- Retardateur
- Télécommande
- Format fichier ponctuel (son de l'opération lorsque [Format fichier ponctuel] est attribué au bouton  $\odot$  (G/R))

#### **1** Sélectionnez [Effets sonores] dans le menu [ $\lambda$  Préférences 1] et appuyez sur le bouton de navigation  $(6)$ .

L'écran [Effets sonores] apparaît.

# 2 Utilisez le bouton de navigation  $(4)$  pour régler le volume.

Sélectionnez parmi six niveaux. Lorsque le réglage est sur  $\mathbb{N}(0)$ , vous pouvez désactiver tous les effets sonores.

 $3$  Utilisez le bouton de navigation  $(4 \nabla)$  pour sélectionner un élément et utilisez le bouton de navigation (45) pour sélectionner  $\mathbf{v}'$  (Marche) ou  $\Box$  (Arrêt).

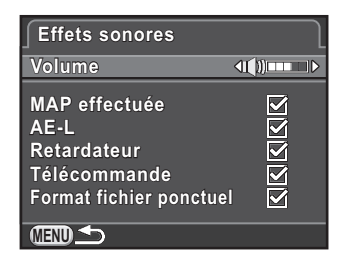

# 4 Appuyez deux fois sur le bouton MENU.

L'écran qui précédait la sélection du paramètre de menu réapparaît.

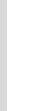

#### <span id="page-202-1"></span>Changement de l'affichage de la date et de l'heure

Vous avez la possibilité de modifier la date et l'heure initiales ainsi que leurs formats d'affichage.

Paramétrez [Réglage date] dans le menu [R Préférences 1].

1[Réglage de la date et de l'heure \(p.55\)](#page-56-0)

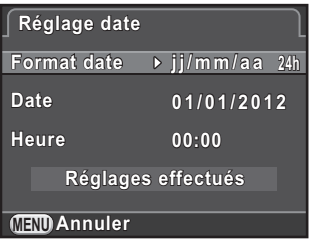

#### <span id="page-202-2"></span><span id="page-202-0"></span>Réglage de l'heure monde

La date et l'heure définies dans [« Réglages initiaux » \(p.53\)](#page-54-0) servent de date et d'heure pour le lieu où vous vous trouvez.

Le réglage de la destination dans [Heure monde] vous permet d'afficher sur l'écran la date et l'heure locales lorsque vous voyagez à l'étranger.

#### **1** Sélectionnez [Heure monde] dans le menu  $\lceil \mathcal{A} \rceil$  Préférences 1] et appuyez sur le bouton de navigation  $(6)$ .

L'écran [Heure monde] apparaît.

#### $2$  Utilisez le bouton de navigation (45) pour sélectionner  $\rightarrow$  (Destination) ou  $\Delta$  (Ville résidence) pour [Sélectionner l'heure].

**Heure** monde **Sélectionner l'heure électionner**  宁 **Destination estination DST Londres 10:00 Ville résidence ille Paris 10:00 MENU** 

Ce réglage est répercuté sur la date et l'heure qui apparaissent sur l'affichage du guide de l'écran de réglage des paramètres.

#### $3$  Appuyez sur le bouton de navigation ( $\blacktriangledown$ ) pour déplacer le cadre sur  $\angle$  (Destination) et appuyez sur le bouton de navigation  $($   $\blacktriangleright$   $)$ .

L'écran  $[\rightarrow]$  Destination] apparaît.

#### 4 Utilisez le bouton de navigation (45) pour sélectionner une ville de destination.

Tournez la molette de sélection pour changer de région.

L'emplacement, le décalage horaire et l'heure actuelle de la ville sélectionnée apparaissent.

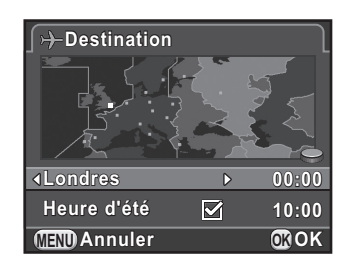

#### **5** Appuyez sur le bouton de navigation ( $\blacktriangledown$ ) pour sélectionner [Heure dété]' et utilisez le bouton de navigation  $\blacktriangleleft\blacktriangleright$  pour sélectionner & (Marche) ou  $\Box$  (Arrêt).

Sélectionnez  $\vec{v}$  si la ville de destination est soumise à l'heure d'été (DST).

# $6$  Appuyez sur le bouton OK.

Le réglage de la destination est sauvegardé et l'écran qui s'affichait à l'étape 2 réapparaît.

# $\lambda$  Appuyez deux fois sur le bouton MENU.

L'écran qui précédait la sélection du paramètre de menu réapparaît.

- Reportez-vous à [« Liste des villes Heure monde » \(p.203\)](#page-204-1) pour les villes qui peuvent être sélectionnées comme destination.
	- Sélectionnez  $\Delta$  (Ville résidence) à l'étape 3 pour modifier la ville et l'horaire d'été (DST).
	- $\rightarrow$  apparaît sur l'écran de réglage des paramètres si [Sélectionner l'heure] est réglé sur  $\rightarrow$  (Destination). De même, le réglage de la sortie vidéo [\(p.195](#page-196-0)) passe au format de sortie vidéo pour cette ville.

memo

#### <span id="page-204-1"></span><span id="page-204-0"></span>Liste des villes Heure monde

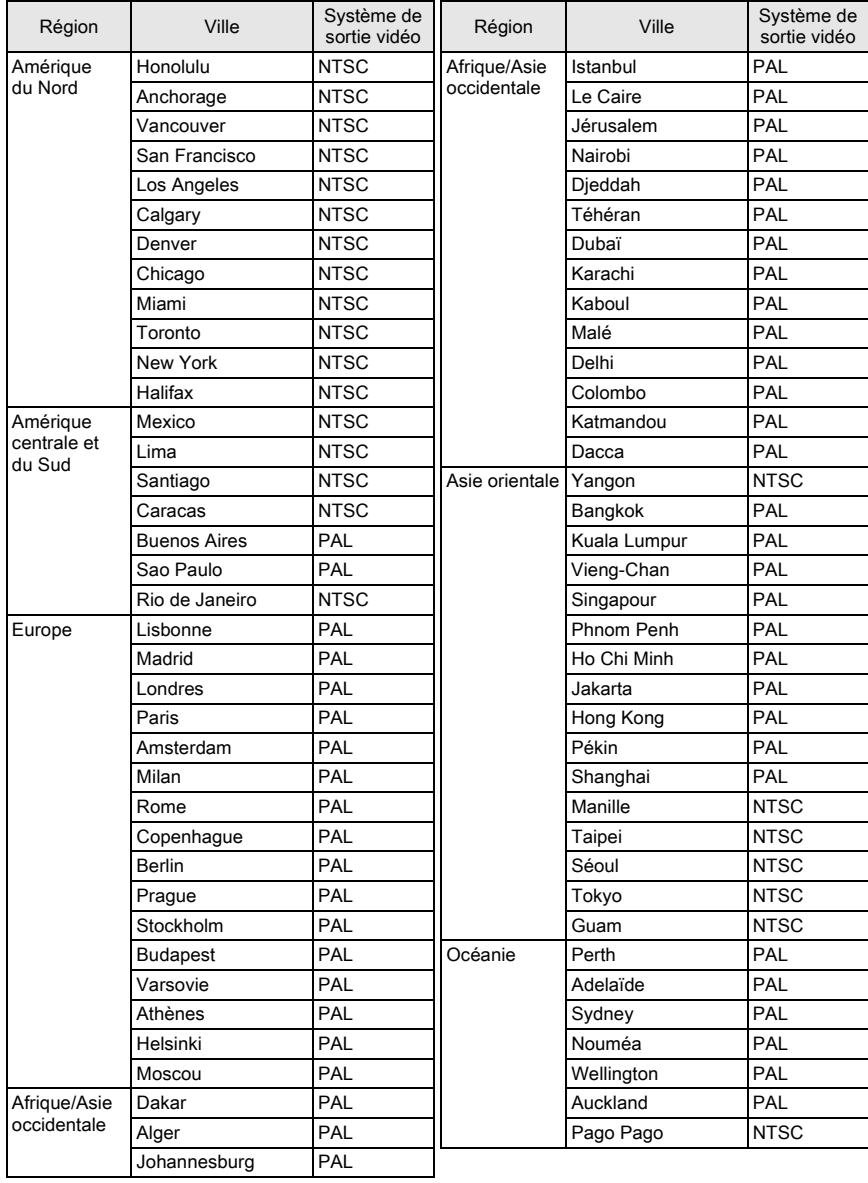

#### <span id="page-205-0"></span>Réglage de la langue d'affichage

Il est possible de changer la langue d'affichage des menus, messages d'erreur, etc.

Paramétrez [Language/言語] dans le menu [入 Préférences 1].

1[Réglage de la langue d'affichage \(p.53\)](#page-54-1)

# Réglage de l'écran et de l'affichage des menus

#### Réglage de la méthode d'affichage en état de pause

Définit l'affichage de l'écran lorsque l'affichage en état de pause est réglé sur [Affichage infos standard] ou [Pas d'informations affichées].

### **1** Sélectionnez [Live View] dans le menu  $\Omega$  Mode pr. de vue 3] et appuyez sur le bouton de navigation  $(6)$ .

L'écran [Live View] apparaît.

 $2$  Appuyez sur le bouton de navigation  $($  $\blacktriangleright$   $)$  et utilisez le bouton de navigation ( $\blacktriangle \blacktriangledown$ ) pour sélectionner un type d'affichage grille puis appuyez sur le bouton OK.

Sélectionnez à partir de  $\equiv$  (grille 4x4),  $\mathbb{R}$  (rectangle d'or),  $\mathbb{H}$  (échelle) ou **网** (réglage par défaut).

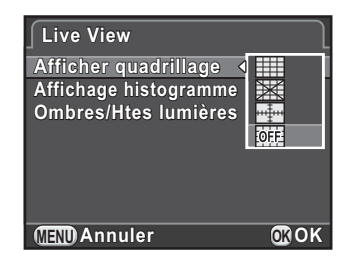

**3** Appuyez sur le bouton de navigation ( $\blacktriangle$   $\blacktriangledown$ ) pour sélectionner [Affichage histogramme] ou [Ombres/Htes lumières], et utilisez le bouton de navigation ( $\blacktriangleleft\blacktriangleright$ ) pour sélectionner  $\blacktriangleright$  (Marche) ou  $\Box$  (Arrêt).

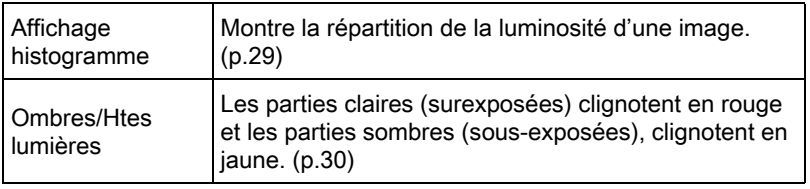

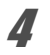

# $4$  Appuyez deux fois sur le bouton MENU.

L'écran qui précédait la sélection du paramètre de menu réapparaît.

#### Réglage de l'affichage pour affichage immédiat

Vous pouvez définir les réglages de l'affichage immédiat ([p.59](#page-60-0)).

#### Sélectionnez [Affichage immédiat] dans le menu [ $\Box$ ] Mode pr. de vue 31 et appuyez sur le bouton de navigation  $($   $\blacktriangleright$   $).$

L'écran [Affichage immédiat] apparaît.

 $2$  Appuyez sur le bouton de navigation  $($  $\blacktriangleright$   $)$  et utilisez le bouton de navigation ( $\blacktriangle \blacktriangledown$ ) pour sélectionner une durée d'affichage, puis appuyez sur le bouton OK.

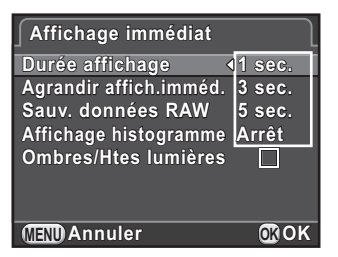

**3** Utilisez le bouton de navigation ( $\blacktriangle$   $\blacktriangledown$ ) pour sélectionner [Agrandir affich.imméd.], [Sauv. données RAW], [Affichage histogramme] ou [Ombres/Htes lumières], et utilisez le bouton de navigation ( $\blacktriangleleft\blacktriangleright$ ) pour sélectionner  $\blacktriangleright$  (marche) ou  $\Box$  (arrêt).

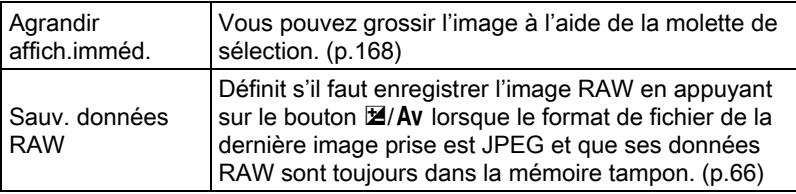

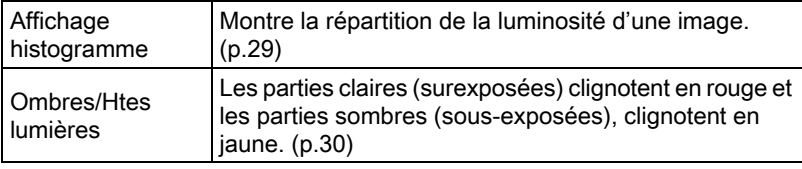

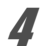

#### Appuyez deux fois sur le bouton MENU.

L'écran qui précédait la sélection du paramètre de menu réapparaît.

#### <span id="page-207-0"></span>Réglage de l'écran de démarrage et de l'affichage guide

Vous pouvez définir s'il faut afficher l'écran de démarrage, et l'affichage guide ([p.78\)](#page-79-0) qui apparaît lorsque le sélecteur de mode est tourné à l'état de pause. Paramétrez dans [Affichage LCD] du menu [ Préférences 1].

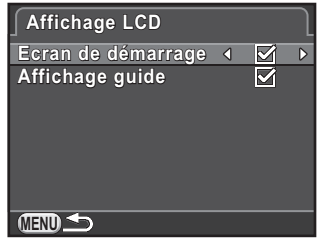

#### <span id="page-207-1"></span>Réglage de la luminosité et de la couleur de l'écran

Règle la luminosité et la couleur de l'écran.

1 Sélectionnez [Réglages affichage LCD] dans le menu  $[\mathcal{R}]$  Préférences 1] et appuyez sur le bouton de navigation ( $\blacktriangleright$ ).

L'écran [Réglages affichage LCD] apparaît.

 $2$  Utilisez le bouton de navigation  $(4 \nabla)$  pour sélectionner [Niveau] luminosité], [Ajuster: bleu-ambre] ou [Ajuster: vert-magenta].

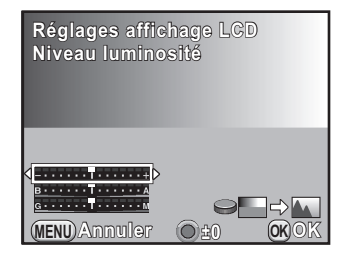

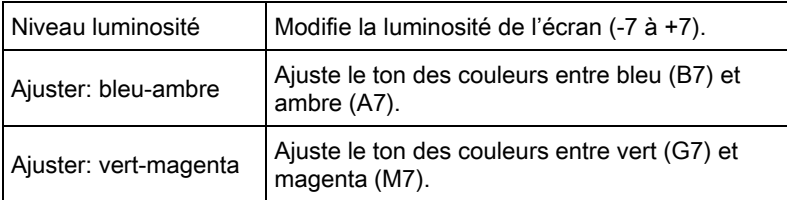

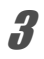

# **3** Utilisez le bouton de navigation ( $\blacktriangleleft\blacktriangleright$ ) pour régler la valeur.

#### Fonctionnements possibles

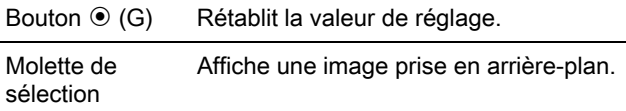

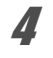

### Appuyez sur le bouton OK.

# $\overline{\bm{5}}$  Appuyez sur le bouton MENU.

L'écran qui précédait la sélection du paramètre de menu réapparaît.

#### Réglage de l'onglet du menu initial à afficher

Définit l'onglet du menu initial affiché sur l'écran lorsque vous appuyez sur le bouton **MENU** 

**1** Sélectionnez [14. Enregistrement place menu] dans le menu  $IC$  Réglag. perso. 2] et appuyez sur le bouton de navigation ( $\blacktriangleright$ ). L'écran [14. Enregistrement place menu] apparaît.

207

#### **2** Utilisez le bouton de navigation ( $\blacktriangle$   $\blacktriangledown$ ) pour sélectionner [Réinitialisat° place menu] ou [Enregistrement place menu] puis appuyez sur le bouton OK.

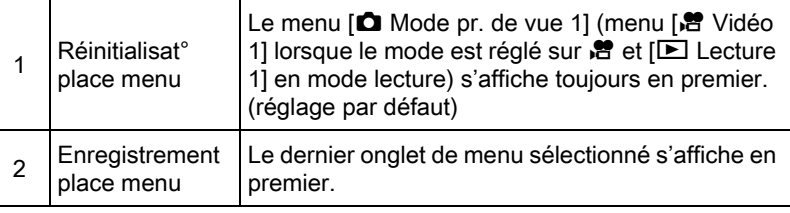

# $3$  Appuyez sur le bouton MENU.

L'écran qui précédait la sélection du paramètre de menu réapparaît.

#### <span id="page-209-0"></span>Réduire la consommation de la batterie

Vous pouvez régler l'écran pour qu'il s'obscurcisse et l'appareil pour qu'il s'éteigne automatiquement en cas de non-utilisation pendant une certaine durée.

Paramétrez dans [Economie d'énergie] et [Arrêt auto] dans le menu [<sup>\</sup> Préférences 2].

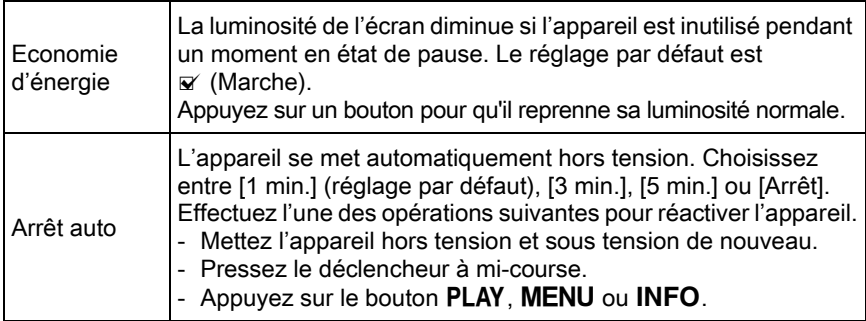

- La fonction économie d'énergie n'opère pas pendant l'enregistrement d'une séquence vidéo ou lorsque l'adaptateur secteur est branché à l'appareil.
	- La fonction Arrêt auto n'opère pas au cours de la lecture en diaporama ou lorsque l'appareil est connecté à un ordinateur avec un câble USB.

#### <span id="page-210-0"></span>Correction des pixels défectueux dans le capteur CMOS (Détection pixels morts)

La Détection pixels morts est une fonction qui permet d'établir et de corriger les pixels défectueux dans le capteur CMOS. Montez un objectif adapté sur l'appareil avant d'effectuer la détection pixels morts.

#### 1 Sélectionnez [Détection pixels morts] dans le menu  $[\mathcal{R}]$  Préférences 31 et appuyez sur le bouton de navigation ( $\blacktriangleright$ ).

L'écran [Détection pixels morts] apparaît.

### **2** Appuyez sur le bouton de navigation ( $\triangle$ ) pour sélectionner [Détection pixels morts] puis appuyez sur le bouton OK.

Les pixels défectueux sont établis et corrigés, et l'écran qui précédait la sélection de l'élément du menu réapparaît.

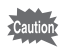

- Il faut environ 30 secondes pour établir et corriger les pixels défectueux.
- Lorsque la batterie est faible, [Énergie restante insuffisante pour activer la localisation des pixels morts] s'affiche sur l'écran. Utilisez le kit adaptateur secteur K-AC1202 (en option) ou installez une batterie chargée.

# Sélection des réglages à enregistrer dans l'appareil (Mémoire)

Vous pouvez sélectionner quels paramètres de fonction vous souhaitez enregistrer à la mise hors tension de l'appareil. Les paramètres suivants peuvent être enregistrés.

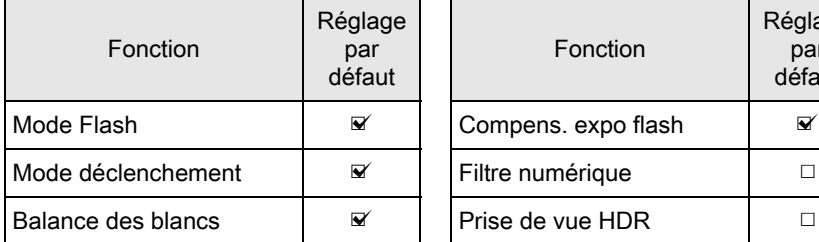

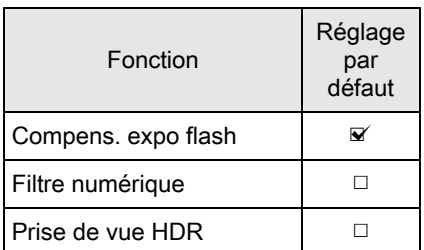

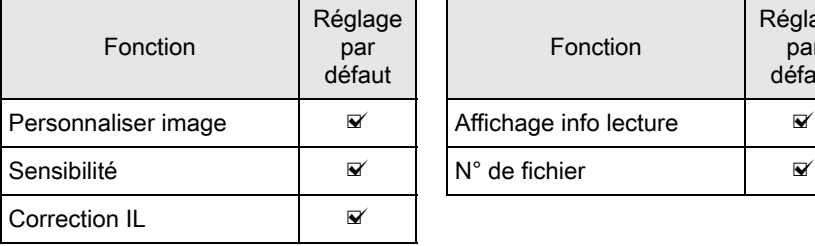

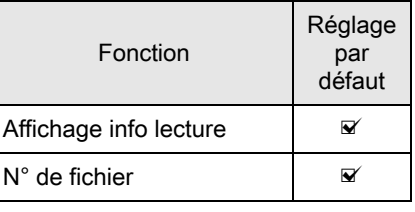

#### Sélectionnez [Mémoire] dans le menu [ $\Omega$  Mode pr. de vue 3] et appuyez sur le bouton de navigation  $($   $\blacktriangleright$   $).$

L'écran [Mémoire 1] apparaît.

 $2$  Utilisez le bouton de navigation  $(4 \nabla)$  pour sélectionner un élément et utilisez le bouton de navigation (45) pour sélectionner  $\mathbf{v}'$  (Marche) ou  $\Box$  (Arrêt).

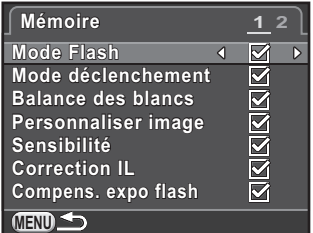

Tournez la molette pour faire apparaître l'écran [Mémoire 2].

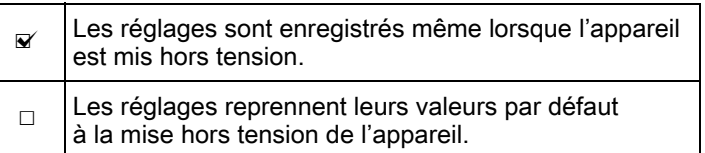

# $3<sup>3</sup>$  Appuyez deux fois sur le bouton MENU.

L'écran qui précédait la sélection du paramètre de menu réapparaît.

• Réglez  $[N^{\circ}]$  de fichier] sur  $\mathbb{F}$  (marche) pour poursuivre la numérotation séquentielle (quatre chiffres) pour le nom de fichier même si un nouveau dossier est créé.

 $\overline{\mathbf{v}}$ Le numéro de fichier de la dernière image enregistrée dans le dossier précédent est enregistré et les images ultérieures reçoivent des numéros de fichier séquentiels, même si vous créez un nouveau dossier.

 $\Box$ Le numéro de fichier de la première image enregistrée dans un dossier revient à 0001 à chaque fois qu'un nouveau dossier est créé pour enregistrer des images.

• Lorsque [Réinitialisation] du menu [ Préférences 2] est activé, tous les réglages de la mémoire reprennent leurs valeurs par défaut. ([p.211\)](#page-212-0)

# Réinitialisation des réglages de l'appareil

<span id="page-212-0"></span>Réinitialisation des menus Param. capture/Vidéo/Lecture/ Préférences

Les réglages des touches directes et des paramètres du menu [ $\Box$  Mode pr. de vue], du menu [ $\frac{12}{12}$  Vidéo], du menu [ $\boxed{)}$  Lecture], du menu [N] Préférences] et de la palette du mode lecture peuvent être réinitialisés et revenir aux valeurs par défaut.

#### Sélectionnez [Réinitialisation] dans le menu [ \ Préférences 2] et appuyez sur le bouton de navigation  $(6)$ .

L'écran [Réinitialisation] apparaît.

# **2** Appuyez sur le bouton de navigation ( $\triangle$ ) pour sélectionner [Réinitialisation] puis appuyez sur le bouton OK.

Les réglages sont réinitialisés et l'écran qui s'affichait avant la sélection du paramètre de menu réapparaît.

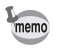

memo

Les réglages suivants ne peuvent pas être réinitialisés.

- Language/言語 Preduct<sup>o</sup> scintillement
- Réglage date Sortie vidéo - Les réglages de la ville et de l'heure  $-$  Paramètres de menu  $[**C**$  Réglag. d'été pour Heure monde perso.]

#### Réinitialisation du menu personnalisé

Les réglages des paramètres du menu [C Réglag. perso.] peuvent être réinitialisés aux valeurs par défaut.

### **1** Sélectionnez [Réinit. fonct° perso] dans le menu  $\mathsf{IC}$  Réglag. perso. 3] et appuyez sur le bouton de navigation  $($   $\blacktriangleright$   $).$

L'écran [Réinit. fonct° perso] apparaît.

# 2 Appuyez sur le bouton de navigation ( $\blacktriangle$ ) pour sélectionner [Réinitialisation] puis appuyez sur le bouton OK.

Les réglages sont réinitialisés et l'écran qui s'affichait avant la sélection du paramètre de menu réapparaît.

# <span id="page-213-0"></span>Vérifier les informations de version de l'appareil

Vous pouvez vérifier les informations de version du logiciel dans l'appareil. Si un fichier de mise à jour du programme est diffusé, vous pouvez mettre l'appareil à jour avec la version la plus récente du programme.

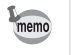

Reportez-vous au site Internet de PENTAX pour en savoir plus et connaître la procédure concernant les mises à jour.

- - Sélectionnez [Info/options programe] dans le menu [₹ Préférences 3] et appuyez sur le bouton de navigation (►).

La version du programme pour l'appareil s'affiche sur l'écran [Info/options programe].

À ce moment, si un fichier de mise à jour est enregistré sur votre carte mémoire SD, vous pouvez effectuer la mise à jour.

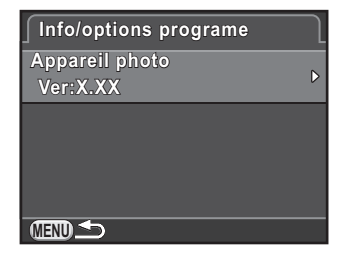

# Appuyez deux fois sur le bouton MENU.

L'écran qui précédait la sélection du paramètre de menu réapparaît.

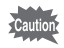

- Vous ne pouvez pas rétablir une version antérieure du programme de l'appareil après la mise à jour.
- Avant de lancer la mise à jour, veillez à enregistrer les données de votre carte mémoire SD sur un ordinateur ou un autre endroit.
- Lorsque la batterie est faible, [Puissance de la batterie insuffisante pour mettre le programme à jour] s'affiche sur l'écran. Utilisez le kit adaptateur secteur K-AC1202 (en option) ou installez une batterie chargée.

# <span id="page-215-1"></span><span id="page-215-0"></span>Formatage de la carte mémoire SD

Utilisez cet appareil pour formater (initialiser) une carte mémoire SD non utilisée ou ayant servi sur d'autres appareils.

Le formatage supprime toutes les données enregistrées sur la carte mémoire SD.

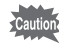

- Ne pas retirez la carte mémoire SD en cours de formatage, sous peine de l'endommager et de la rendre inutilisable.
	- Le formatage supprime toutes les données, protégées ou non. Soyez vigilant.

#### Sélectionnez [Formater] dans le menu [X Préférences 3] et appuyez sur le bouton de navigation  $($   $\blacktriangleright$   $).$

L'écran [Formater] s'affiche.

#### $2$  Appuyez sur le bouton de navigation (2) pour sélectionner [Formater] puis appuyez sur le bouton OK

Le formatage démarre.

Lorsque le formatage est terminé, l'écran qui précédait la sélection du paramètre de menu réapparaît.

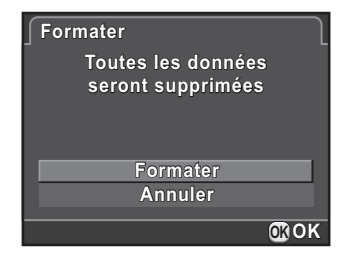

Lorsqu'une carte mémoire SD est formatée, le nom de volume attribué à la carte est « K-01 ». Lorsque cet appareil est raccordé à un ordinateur, la carte mémoire SD est reconnue comme disque amovible nommé « K-01 ».

memo
## <span id="page-216-0"></span>Protéger des images de l'effacement (Protéger)

Il est possible de prévenir toute suppression accidentelle d'image.

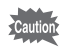

Même les images protégées seront supprimées lors du formatage de la carte mémoire SD insérée.

#### Appuyez sur le bouton de navigation  $(\nabla)$  dans l'affichage une image du mode lecture.

La palette du mode lecture apparaît.

**2** Utilisez le bouton de navigation ( $\blacktriangle \blacktriangledown \blacktriangle \blacktriangleright$ ) pour sélectionner  $O<sub>m</sub>$  (Protéger) et appuyez sur le bouton OK.

L'écran permettant de modifier les réglages apparaît.

 $3$  Utilisez le bouton de navigation  $(4 \nabla)$  pour sélectionner [Une image] ou [Toutes les images] puis appuyez sur le bouton OK.

Si vous avez sélectionné [Toutes les images], passez à l'étape 5.

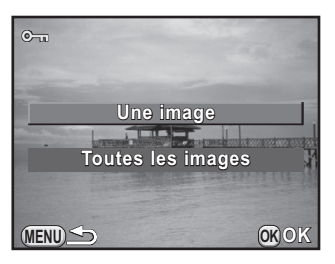

Utilisez la molette pour sélectionner une image à protéger.

 $\overline{\bm{5}}$  Appuyez sur le bouton de navigation (2) pour sélectionner [Protéger] puis appuyez sur le bouton OK.

> Sélectionnez [Ôter la protection] pour annuler la protection de l'image.

L'image est protégée et l'icône  $\blacksquare$ apparaît dans le coin supérieur droit de l'écran.

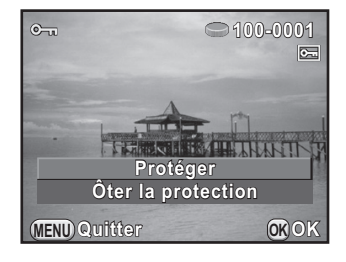

Répétez les étapes 4 et 5 pour protéger d'autres images. Si vous avez sélectionné [Toutes les images] à l'étape 3, l'appareil revient en mode lecture.

## Appuyez sur le bouton MENU.

L'appareil revient à l'affichage d'une seule image.

## <span id="page-217-0"></span>Changement du système de dénomination des dossiers

Lorsque des images sont prises avec cet appareil, un dossier est créé automatiquement et les images prises y sont enregistrées. Chaque nom de fichier est composé d'un nombre séquentiel de 100 à 999 et une chaîne de 5 caractères.

Vous pouvez changer le nom du dossier dans [Nom du dossier] du menu [<sup>\</sup> Préférences 2].

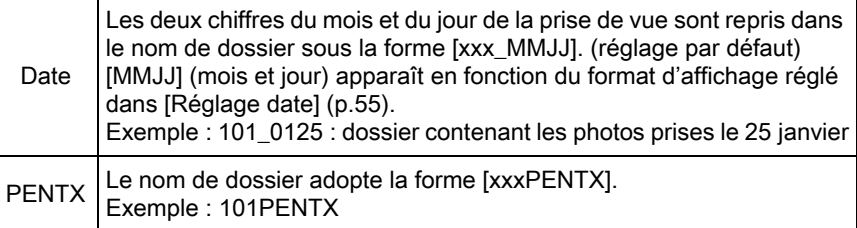

Il est possible d'enregistre un maximum de 500 images dans un seul dossier. memo Lorsque le nombre d'images prises est supérieur à 500, un nouveau dossier est créé pour enregistrer les images supplémentaires. Toutefois, en prise de vue à Bracketing d'exposition, les images seront enregistrées dans le même dossier jusqu'à la fin de la prise de vue, même si le nombre d'images est supérieur à 500.

## <span id="page-218-0"></span>Création de nouveaux dossiers

Vous pouvez créer un nouveau dossier sur une carte mémoire SD. Un dossier est créé avec le numéro suivant le numéro du dossier en cours d'utilisation. Le dossier nouvellement créé sert à enregistrer les images en commençant avec la prochaine image prise.

#### 1 Sélectionnez [Créer nouveau dossier] dans le menu  $[\mathcal{R}]$  Préférences 2] et appuyez sur le bouton de navigation ( $\blacktriangleright$ ).

L'écran [Créer nouveau dossier] apparaît.

#### $2$  Appuyez sur le bouton de navigation (2) pour sélectionner [Créer dossier] puis appuyez sur le bouton OK.

Un dossier portant le un nouveau numéro est créé.

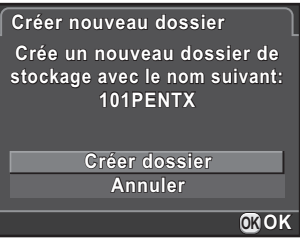

Un seul dossier peut être créé par cette opération. Il n'est pas possible de créer plusieurs dossiers vides successivement.

## <span id="page-218-1"></span>Réglage des informations sur le photographe

Le type d'appareil, les conditions de prise de vue et d'autres informations sont automatiquement intégrés dans les images capturées au format de données Exif. Vous pouvez intégrer les informations relatives au photographe dans cet Exif.

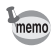

memo

Utilisez le logiciel [\(p.226\)](#page-227-0) fourni pour vérifier les informations Exif.

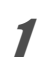

Sélectionnez [Informations copyright] dans le menu [ $\triangle$  Préférences 2] et appuyez sur le bouton de navigation ( $\blacktriangleright$ ).

L'écran [Informations copyright] apparaît.

### $2$  Utilisez le bouton de navigation  $(4)$  pour sélectionner  $\mathbf{v}$  ou  $\Box$ .

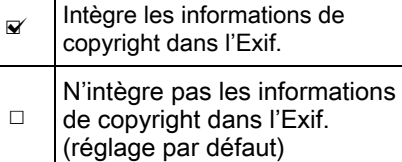

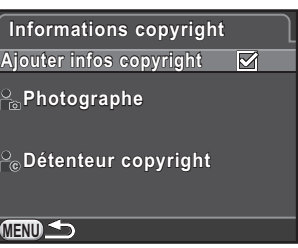

**Photographe hotographe**

 $\sqrt{2A/a}$ 

#### **3** Utilisez le bouton de navigation ( $\blacktriangle$   $\blacktriangledown$ ) pour sélectionner [Photographe] et appuyez sur le bouton de navigation  $($   $\blacktriangleright$   $).$

L'écran de saisie de texte apparaît.

### Entrez le texte.

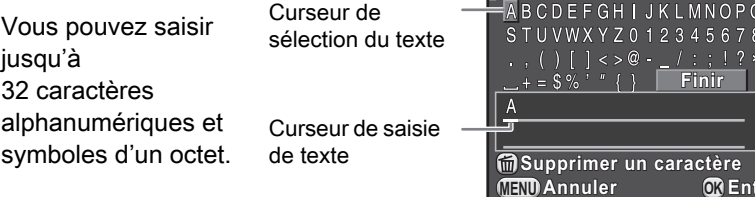

#### Fonctionnements possibles

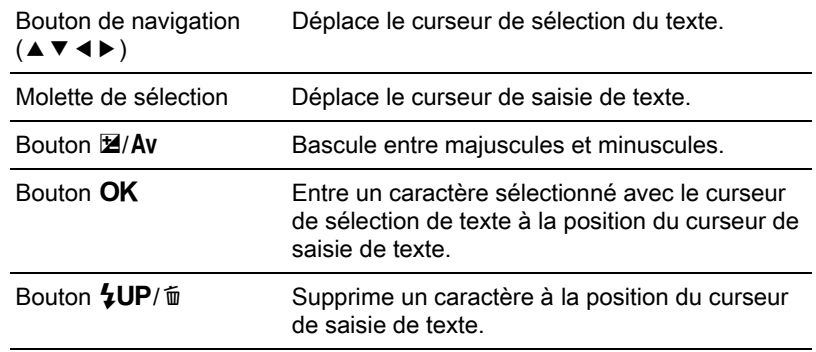

## $\overline{\textbf{5}}$  Après la saisie du texte, déplacez le curseur de sélection du texte sur [Finir] puis appuyez sur le bouton OK.

L'appareil revient à l'écran [Informations copyright].

219

**6** Utilisez le bouton de navigation ( $\blacktriangle$   $\blacktriangledown$ ) pour sélectionner [Détenteur copyright] et entrez le texte de la même manière que pour [Photographe].

## $\overline{J}$  Appuyez deux fois sur le bouton MENU.

L'écran qui précédait la sélection du paramètre de menu réapparaît.

## <span id="page-220-0"></span>Paramétrage des réglages DPOF

En ajoutant les réglages DPOF (Digital Print Order Format) aux images enregistrées sur la carte mémoire SD, vous pouvez spécifier le nombre de copies et l'impression ou non de la date sur les images à l'avance et commander des exemplaires photographiques classiques en emportant cette carte mémoire SD dans un magasin pour impression.

- Les réglages DPOF ne peuvent s'appliquer à des images RAW et des séquences vidéo.
	- Vous pouvez effectuer des réglages DPOF pour 999 images maximum.

#### Appuyez sur le bouton de navigation  $(\nabla)$  dans l'affichage une image du mode lecture.

La palette du mode lecture apparaît.

memo

**2** Utilisez le bouton de navigation ( $\blacktriangle \blacktriangledown \blacktriangle \blacktriangleright$ ) pour sélectionner  $\Omega$  (DPOF) et appuyez sur le bouton OK.

L'écran permettant de modifier les réglages apparaît.

 $\boldsymbol{\beta}$  Utilisez le bouton de navigation  $(A \blacktriangledown)$  pour sélectionner [Une image] ou [Toutes les images] puis appuyez sur le bouton OK.

Si vous avez sélectionné [Toutes les images], passez à l'étape 5.

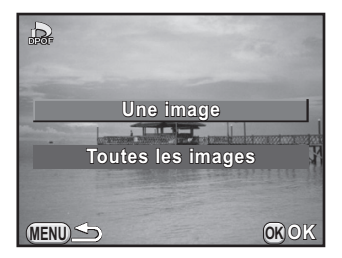

#### $4$  Utilisez la molette afin de sélectionner une image pour laquelle procéder aux réglages DPOF.

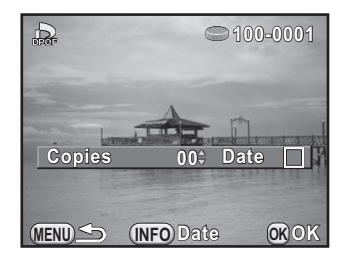

### $\bar{\bm{J}}$  Utilisez le bouton de navigation ( $\blacktriangle\blacktriangledown$ ) pour sélectionner le nombre d'exemplaires.

Vous pouvez indiquer jusqu'à 99 exemplaires.

 $\Box$  apparaît en haut à droite de l'écran pour les images avec réglages DPOF.

Pour annuler les réglages DPOF, affectez au nombre d'exemplaires la valeur [00].

#### $\bm{f}$  Appuyez sur le bouton INFO afin de sélectionner  $\bm{\mathscr{A}}$  ou  $\bm{\mathord{\text{u}}}$  pour imprimer la date.

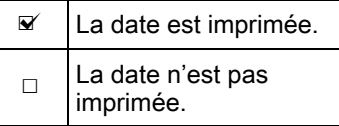

Répéter les étapes 4 à 6 pour effectuer des réglages DPOF pour d'autres images.

## Appuyez sur le bouton OK.

Les réglages DPOF pour l'image sélectionnée ou toutes les images sont sauvegardés et l'appareil revient en mode lecture.

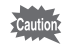

- La date peut ne pas être imprimée sur les images selon l'imprimante ou le laboratoire photo même si la date pour le réglage DPOF est réglé sur  $\mathbb Z$ .
	- Le nombre d'exemplaires spécifié dans les réglages de toutes les images s'applique à toutes les images et les réglages spécifiés pour une seule image sont annulés. Avant l'impression, assurez-vous que ce nombre est correct.

## 8 Branchement aux ordinateurs

Ce chapitre explique comment connecter l'appareil à un ordinateur, installer le CD-ROM fourni, etc.

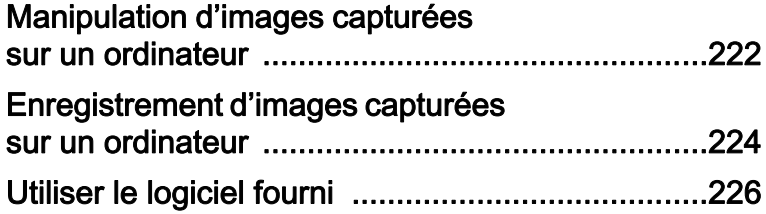

## <span id="page-223-0"></span>Manipulation d'images capturées sur un ordinateur

Les photos et les films réalisés peuvent être transférés vers un ordinateur en raccordant l'appareil à l'aide d'un câble USB, et les images RAW peuvent être développées en utilisant le logiciel fourni « SILKYPIX Developer Studio ».

Lorsque vous raccordez l'appareil à un ordinateur et que vous utilisez le programme, nous vous recommandons d'utiliser un ordinateur ayant la configuration requise suivante.

#### Windows

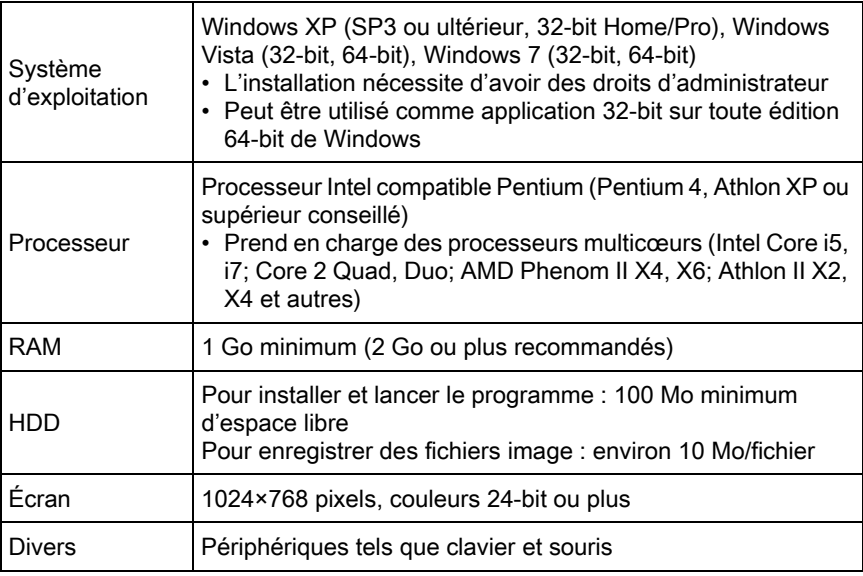

#### • Macintosh

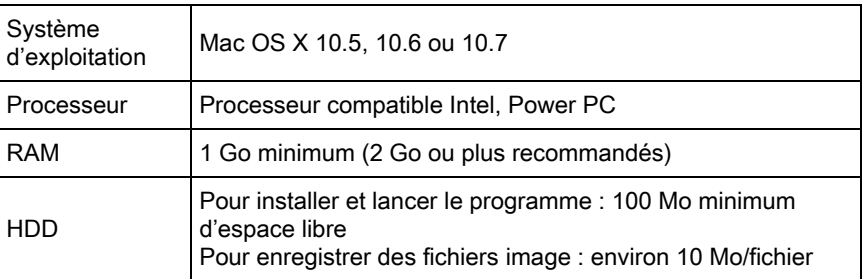

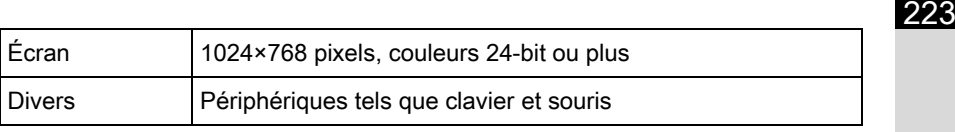

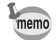

• Utilisez le programme fourni pour développer des images RAW prises avec cet appareil.

• QuickTime est nécessaire pour lire les vidéos transférées sur un ordinateur. Vous pouvez le télécharger sur ce site : http://www.apple.com/quicktime/

## <span id="page-225-0"></span>Enregistrement d'images capturées sur un ordinateur

## <span id="page-225-1"></span>Réglage du mode de connexion USB

Définit le mode de connexion USB lors du raccordement de l'appareil à un ordinateur.

**1** Sélectionnez [Options interface] dans le menu  $\mathbb{R}$  Préférences 2] et appuyez sur le bouton de navigation  $($   $\blacktriangleright$   $).$ 

L'écran [Options interface] apparaît.

- **2** Utilisez le bouton de navigation ( $\triangle$   $\blacktriangledown$ ) pour sélectionner [Connexion USB] et appuyez sur le bouton de navigation  $($   $\blacktriangleright$   $).$
- **3** Utilisez le bouton de navigation ( $\triangle$   $\blacktriangledown$ ) pour sélectionner [MSC] ou [PTP] puis appuyez sur le bouton OK.

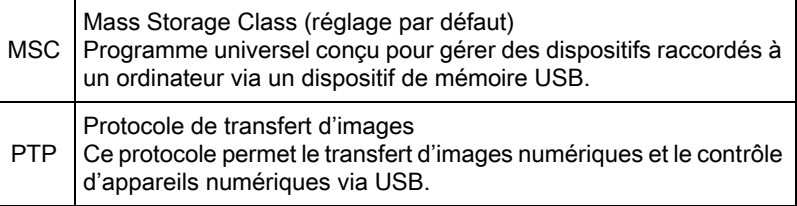

Sauf indication contraire, sélectionnez [MSC].

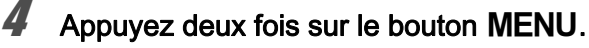

L'écran qui précédait la sélection du paramètre de menu réapparaît.

## Raccordement de l'appareil à un ordinateur

Branchez l'appareil sur un ordinateur à l'aide du câble USB (I-USB7) fourni.

## 1 Allumez l'ordinateur.

 $2$  Mettez l'appareil hors tension et utilisez le câble USB pour raccorder la prise PC/AV de l'appareil à l'ordinateur.

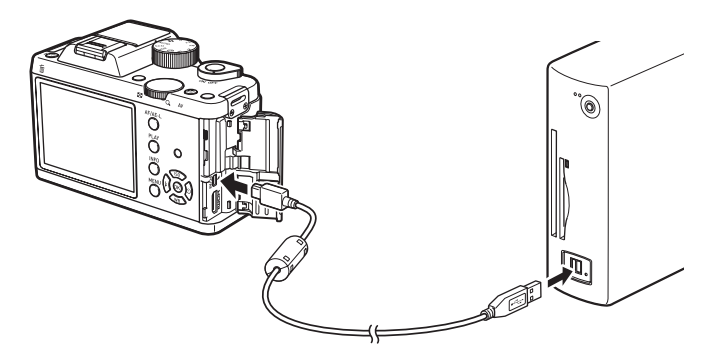

### **3** Mettez l'appareil sous tension.

L'appareil apparaît comme un disque amovible ou comme une carte mémoire SD avec le nom de volume « K-01 ».

Si la boîte de dialogue « K-01 » s'affiche lorsque l'appareil photo est sous tension, sélectionnez [Ouvrir le dossier pour visualiser les fichiers dans l'explorateur Windows] et cliquez sur OK.

#### 4 Enregistrez sur l'ordinateur les images prises avec votre appareil photo.

Copiez les fichiers ou dossiers image sur le disque dur de l'ordinateur.

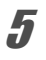

#### 5 Déconnectez l'appareil de l'ordinateur.

L'appareil ne peut pas fonctionner lorsque le câble USB lui est raccordé. Retirez le câble USB pour permettre la prise de vue.

225

<span id="page-227-1"></span><span id="page-227-0"></span>« SILKYPIX Developer Studio 3.0 pour PENTAX » est inclus dans le CD-ROM (logiciel (CD-ROM) S-SW120). Avec SILKYPIX Developer Studio, vous pouvez développer des fichiers RAW, régler la couleur des images et effectuer d'autres réglages, et enregistrer les nouvelles images comme un fichier JPEG ou TIFF.

## Installation du logiciel

Vous pouvez installer le logiciel à partir du CD-ROM fourni. Si votre configuration comprend plusieurs comptes, connectez-vous au compte bénéficiant des droits d'administrateur avant de démarrer l'installation du logiciel.

## 1 Allumez l'ordinateur.

Assurez-vous qu'aucun autre logiciel n'est ouvert.

## $2$  Placez le CD-ROM dans le lecteur de CD/DVD de l'ordinateur.

L'écran [PENTAX Software Installer] s'affiche.

#### Si l'écran [PENTAX Software Installer] n'apparaît pas

#### • Sous Windows

- 1 Cliquez sur [Poste de travail] dans le menu Démarrer.
- 2 Double-cliquez sur l'icône [Lecteur CD/DVD (S-SW120)].
- 3 Double-cliquez sur l'icône [Setup.exe].
- Sous Macintosh
	- 1 Double-cliquez sur l'icône CD/DVD (S-SW120) sur le bureau.
	- 2 Double-cliquez sur l'icône [PENTAX Installer].

<span id="page-228-0"></span>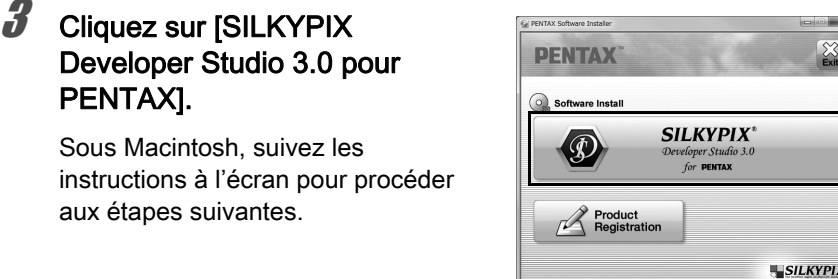

## 4 Sélectionnez la langue voulue sur l'écran [Choose Setup Language] puis cliquez sur [OK].

 $\bar{\bm{J}}$  Lorsque l'écran [Assistant d'installation] apparaît dans la langue sélectionnée, cliquez sur [Suivant].

Suivez les instructions à l'écran pour procéder aux étapes suivantes.

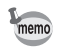

Lancez SILKYPIX Developer Studio et consultez le menu d'aide pour plus de détails sur l'utilisation du programme logiciel.

227

#### À propos de l'enregistrement de ce produit

Veuillez prendre quelques instants pour enregistrer votre logiciel, afin de nous aider à mieux vous servir.

> **PENTAX** Software Install

> > Product<br>Registration

Cliquez sur [Product Registration] (Enregistrement du produit) sur l'écran à l'étape 3 de la page [p.227.](#page-228-0)

Une carte du monde s'affiche pour l'enregistrement des produits sur Internet. Si l'ordinateur est connecté à Internet, cliquez sur le pays ou la région adéquate, puis enregistrez votre logiciel conformément aux instructions.

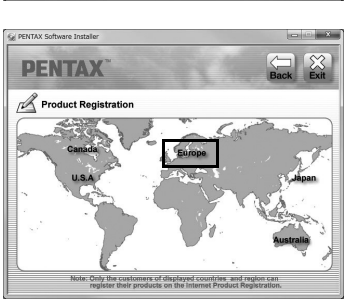

**SILKYPIX**<sup>\*</sup> for **PENTAX** 

SILKYPIX<sup>\*</sup>

Notez que vous ne pouvez vous inscrire en ligne que si votre pays ou région apparaît.

# 9 Utilisation du flash

Ce chapitre donne des détails sur le flash incorporé et décrit comment prendre des photos avec un flash externe.

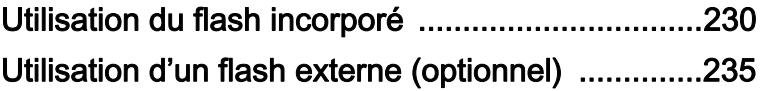

## <span id="page-231-0"></span>Caractéristiques du flash dans chaque mode exposition

#### Utilisation du flash en mode Tv

- Lorsqu'on photographie un sujet en mouvement, on peut utiliser le flash pour modifier l'effet de flou.
- La valeur d'ouverture change automatiquement en fonction de la lumière ambiante.
- Il est possible de régler l'appareil à une vitesse égale ou inférieure à 1/ 180 seconde.

#### Utilisation du flash en mode Av

- Cette fonction permet de choisir une valeur d'ouverture en fonction de la profondeur de champ souhaitée ou de l'éloignement du sujet avant de photographier au flash.
- La vitesse change automatiquement en fonction de la lumière ambiante.
- La vitesse passe automatiquement de 1/180 s à une vitesse lente qui réduit le risque de bougé (les vitesses les plus lentes dépendent de la focale de l'objectif utilisé).

La vitesse d'obturation est verrouillée à 1/180 s lorsqu'un objectif autre que DA, DA L, D FA, FA J, FA ou F est utilisé.

## Utilisation du mode flash synchro vitesses lentes

Vous pouvez utiliser la synchro lente en  $\triangleq$  (Portrait nocturne) du mode SCN (scène) ou en mode Tv lorsque vous prenez des portraits avec le soleil couchant en arrière-plan. Le portrait et l'arrière-plan seront bien capturés.  $\stackrel{\text{stow}}{\blacktriangleright}$  et  $\stackrel{\text{stow}}{\leadsto}$  peuvent être utilisés en mode **P** ou Av.

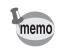

- La synchro lente ralentit la vitesse d'obturation. Pour éviter les vibrations de l'appareil, réglez [Shake Reduction] sur Q (marche) ou bien régler sur R (arrêt) et utilisez un trépied. Notez que l'image sera floue si le sujet bouge.
	- La synchro lente peut aussi être effectuée avec un flash externe.

## Utilisation du flash synchro sur le deuxième rideau

La synchro sur le deuxième rideau déclenche le flash immédiatement avant la fermeture de l'obturateur. Lors de la prise de vue d'objets en mouvement avec une vitesse d'obturation lente, Synchro 2e rideau et Synchro lente produisent différents effets en fonction du moment où le flash est déclenché.

Par exemple, lorsque vous prenez une voiture en mouvement avec la synchro sur le deuxième rideau, la traînée de lumière est capturée lorsque l'obturateur est ouvert et le flash capture la voiture immédiatement avant la fermeture de l'obturateur. Par conséquent, l'image comportera une voiture nette, bien éclairée avec les traînées de lumière qui sont derrière.

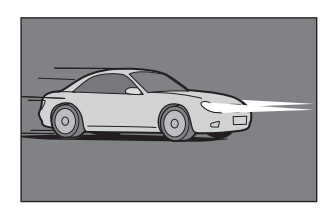

Synchro lente (Synchro premier rideau)

memo

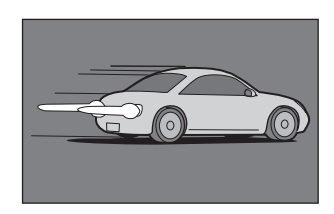

Synchro 2e rideau

La synchro 2e rideau ralentit la vitesse d'obturation. Pour éviter les vibrations de l'appareil, réglez [Shake Reduction] sur (Marche) ou bien sur (Marcet) et utilisez un trépied.

#### Distance et ouverture lorsque vous utilisez le flash incorporé

Il faut tenir compte de la relation entre le nombre guide, l'ouverture et la distance lors de la prise de vue avec flash, afin d'obtenir l'exposition correcte.

Calculez la distance de prise de vue ou la valeur d'ouverture de la façon suivante puis réglez les conditions de prise de vue si l'intensité du flash n'est pas suffisante.

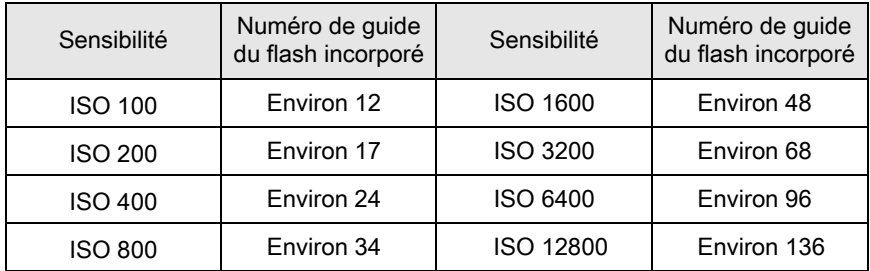

#### Calcul de la distance de prise de vue à partir de la valeur d'ouverture

L'équation suivante calcule la distance réelle du flash pour les valeurs d'ouverture.

Portée maximale du flash L1 = nombre guide ÷ valeur d'ouverture Portée minimale du flash L2 = portée maximale du flash ÷ 5 \*

\* La valeur 5 utilisée dans la formule ci-dessus est une valeur fixe qui s'applique uniquement lors de l'utilisation du flash incorporé.

Exemple :

Lorsque la sensibilité est ISO 200 et que la valeur d'ouverture est F5,6

L1 =  $17 \div 5.6$  = environ 3 (m)

 $L2 = 3 \div 5 =$  environ 0,6 (m)

Le flash peut donc être utilisé dans une plage comprise entre 0,6 et 3 m.

Toutefois, lorsque le sujet est situé à moins de 0,7 m, vous ne pouvez pas utiliser le flash incorporé de cet appareil car les coins de l'image seront vignetés, la lumière sera répartie de manière inégale et l'image risque d'être surexposée.

#### Calcul de la valeur d'ouverture à partir de la distance de prise de vue

L'équation suivante calcule la valeur d'ouverture pour les distances de prise de vue.

Valeur d'ouverture  $F =$  nombre quide  $\div$  distance de prise de vue Exemple :

Lorsque la sensibilité est ISO 200 et que la distance de prise de vue est 4 m, la valeur d'ouverture est :

 $F = 17 \div 4 =$  environ 4.2

Si le chiffre obtenu (4,2 dans l'exemple ci-dessus) n'est pas disponible comme ouverture d'objectif, le chiffre inférieur le plus proche (4,0 dans l'exemple ci-dessus) est généralement utilisé.

## Compatibilité des objectifs avec le flash incorporé

Selon l'objectif utilisé avec cet appareil, si un objectif sans parasoleil est monté, l'utilisation du flash incorporé peut ne pas être disponible ou peut être limitée en raison du vignettage.

Les objectifs DA, DA L, D FA, FA J et FA non indiqués sur la liste ci-dessous peuvent être utilisés sans problème.

\* Les objectifs suivants ont été évalués sans parasoleil.

#### Indisponible en raison du vignettage

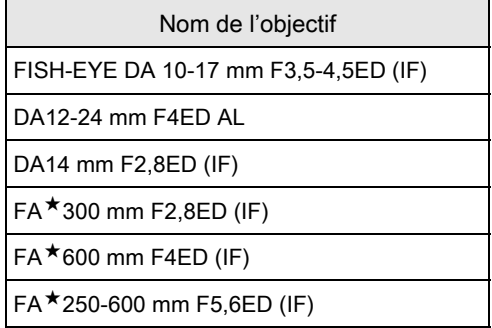

## Disponible avec quelques restrictions

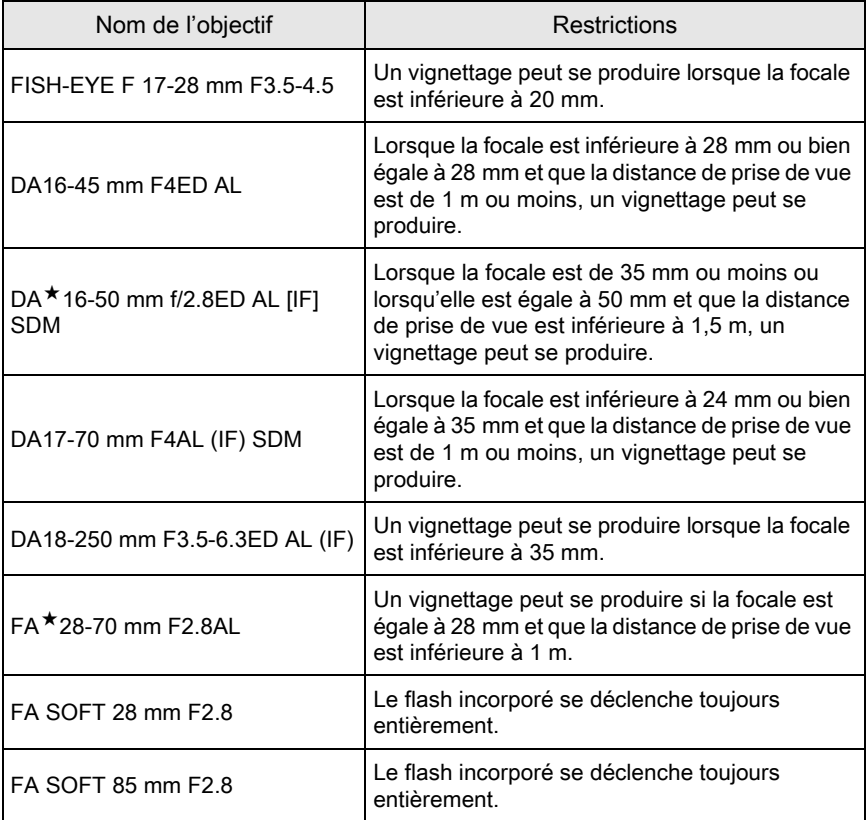

<span id="page-236-0"></span>L'utilisation d'un flash externe optionnel AF540FGZ, AF360FGZ, AF200FG ou AF160FC active divers modes flash, tels que Flash automatique P-TTL, selon le flash externe qui est utilisé.

- $\checkmark$ : disponible
- × : Les fonctions ne sont pas disponibles.

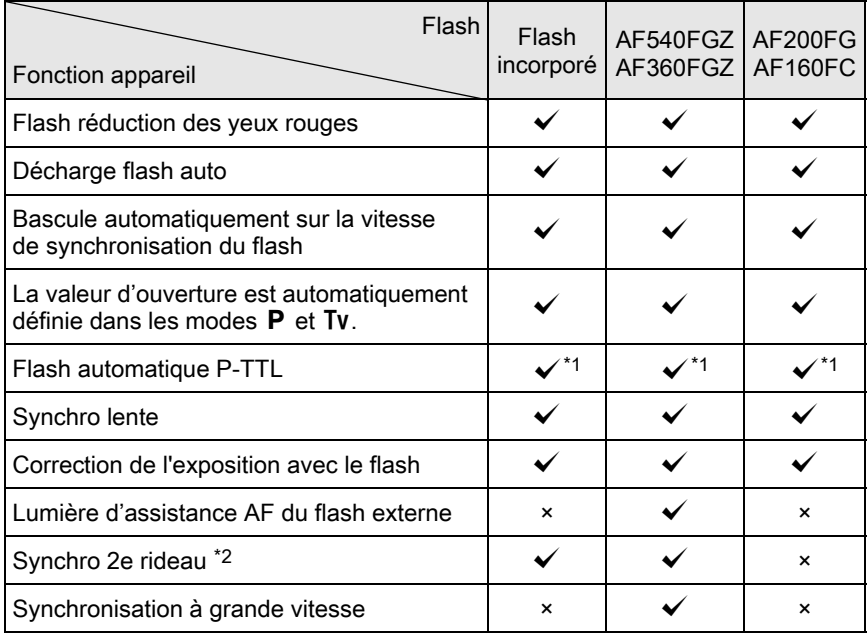

<span id="page-236-1"></span>\*1 Disponible uniquement en cas d'utilisation d'un objectif DA, DA L, D FA, FA J, FA, F ou A. \*2 Vitesse d'obturation inférieure ou égale à 1/90 s.

<span id="page-236-2"></span>

Les flashs avec polarité inversée (le contact central sur le sabot est la borne négative) ne peuvent pas être utilisés, sous peine d'endommager l'appareil et/ ou le flash.

## Utilisation du flash automatique P-TTL

Vous pouvez utiliser le flash auto P-TTL avec un flash AF540FGZ, AF360FGZ, AF200FG ou AF160FC.

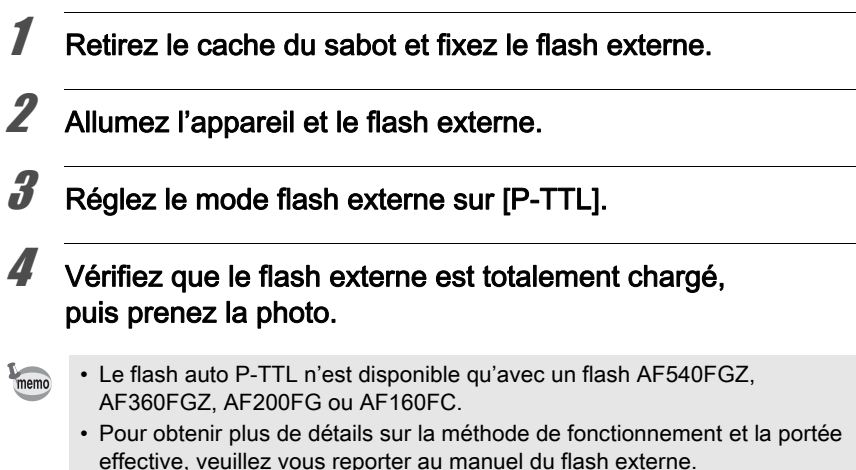

- Le flash ne se déclenche pas si le sujet est suffisamment lumineux lorsque le mode flash est réglé sur  $\frac{1}{2}$  ou  $\frac{1}{2}$ . Par conséquent, ces modes peuvent ne pas être adaptés pour la prise de vue avec synchro flash plein jour.
- Même si vous appuyez sur le bouton  $\frac{1}{2}UP/\bar{m}$ , le flash incorporé ne se relève pas lorsqu'un accessoire est monté sur le sabot de l'appareil.

## Utilisation du flash synchro haute vitesse

Avec un flash AF540FGZ ou AF360FGZ, vous pouvez déclencher le flash pour prendre une photo à une vitesse d'obturation supérieure à 1/180 s.

- Retirez le cache du sabot et fixez le flash externe.
- Réglez le sélecteur de mode sur Tv ou M.
- Allumez l'appareil et le flash externe.

#### 4 Réglez le mode synchro du flash externe sur HS 4 (synchro hautes vitesses).

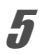

memo

#### $\bar{\bm{J}}$  Vérifiez que le flash externe est totalement chargé, puis prenez la photo.

- La synchronisation hautes vitesses n'est disponible que lorsque la vitesse d'obturation est réglée plus rapide que 1/180 s.
- $\cdot$  La synchronisation hautes vitesses n'est pas disponible en mode  $\mathbf{B}$ .
- La synchronisation hautes vitesses n'est pas disponible avec le flash incorporé.

## Raccordement d'un flash externe avec une rallonge

Lorsque vous utilisez un flash externe dissocié de l'appareil, montez l'adaptateur de sabot F<sub>G</sub> (en option) sur le sabot de l'appareil et un adaptateur de flash dissocié F (en option) à la base du flash externe, puis connectez-les avec la rallonge F5P (en option) comme illustré ci-après. L'adaptateur de flash dissocié F peut être fixé sur votre trépied à l'aide de la vis prévue à cet effet.

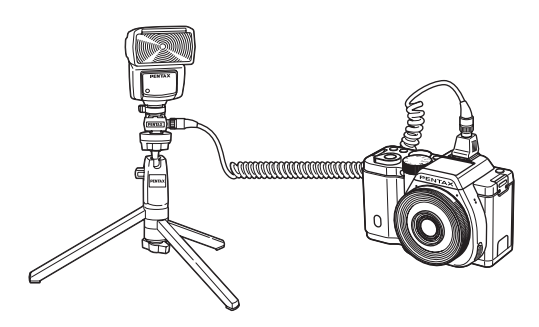

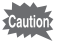

- N'utilisez pas d'accessoires dotés d'un nombre différent de contacts comme une « prise sabot » pour ne pas provoquer de dysfonctionnements.
- L'association de flashs provenant d'autres fabricants peut provoquer des pannes de l'équipement. Nous vous recommandons d'utiliser l'AF540FGZ, AF360FGZ ou AF200FG

## 10 Annexe

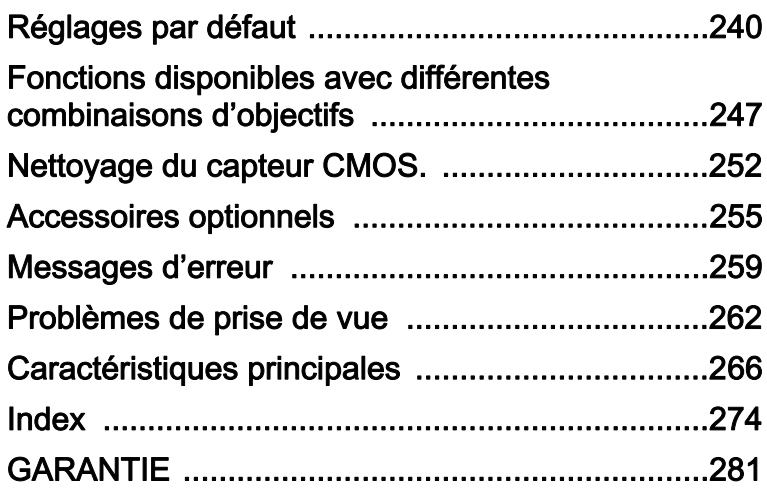

## <span id="page-241-0"></span>Réglages par défaut

Le tableau ci-dessous indique les réglages d'usine par défaut. Les fonctions définies dans la mémoire [\(p.209](#page-210-0)) sont sauvegardées même lorsque l'appareil est mis hors tension.

Réglage de réinitialisation

- Oui : Le réglage reprend sa valeur par défaut avec la fonction réinitialisation ([p.211\)](#page-212-0).
- Non : Le réglage est sauvegardé même après la réinitialisation.

#### Touches directes

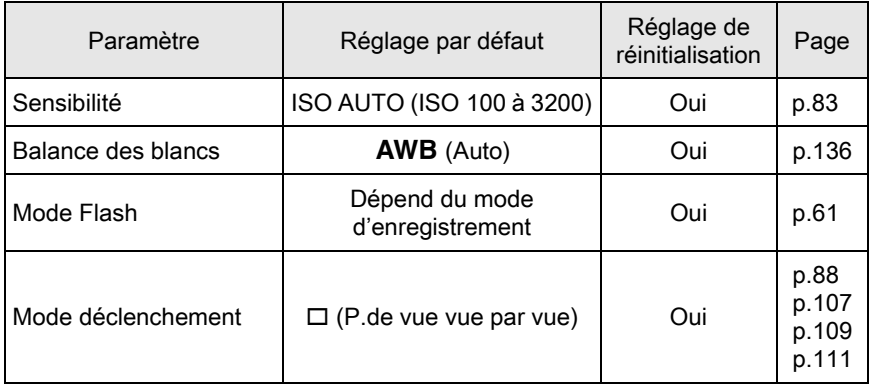

#### Menu [ $\Omega$  Mode pr. de vue]

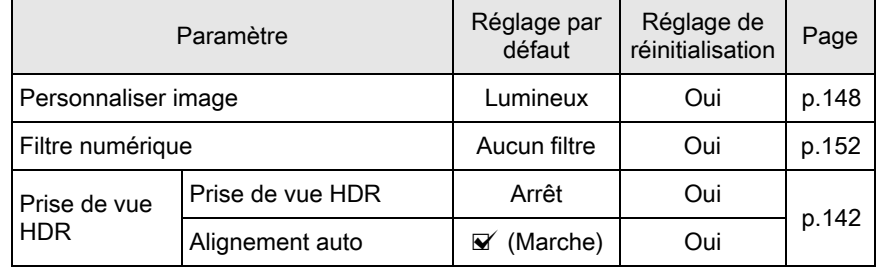

Annexe 10

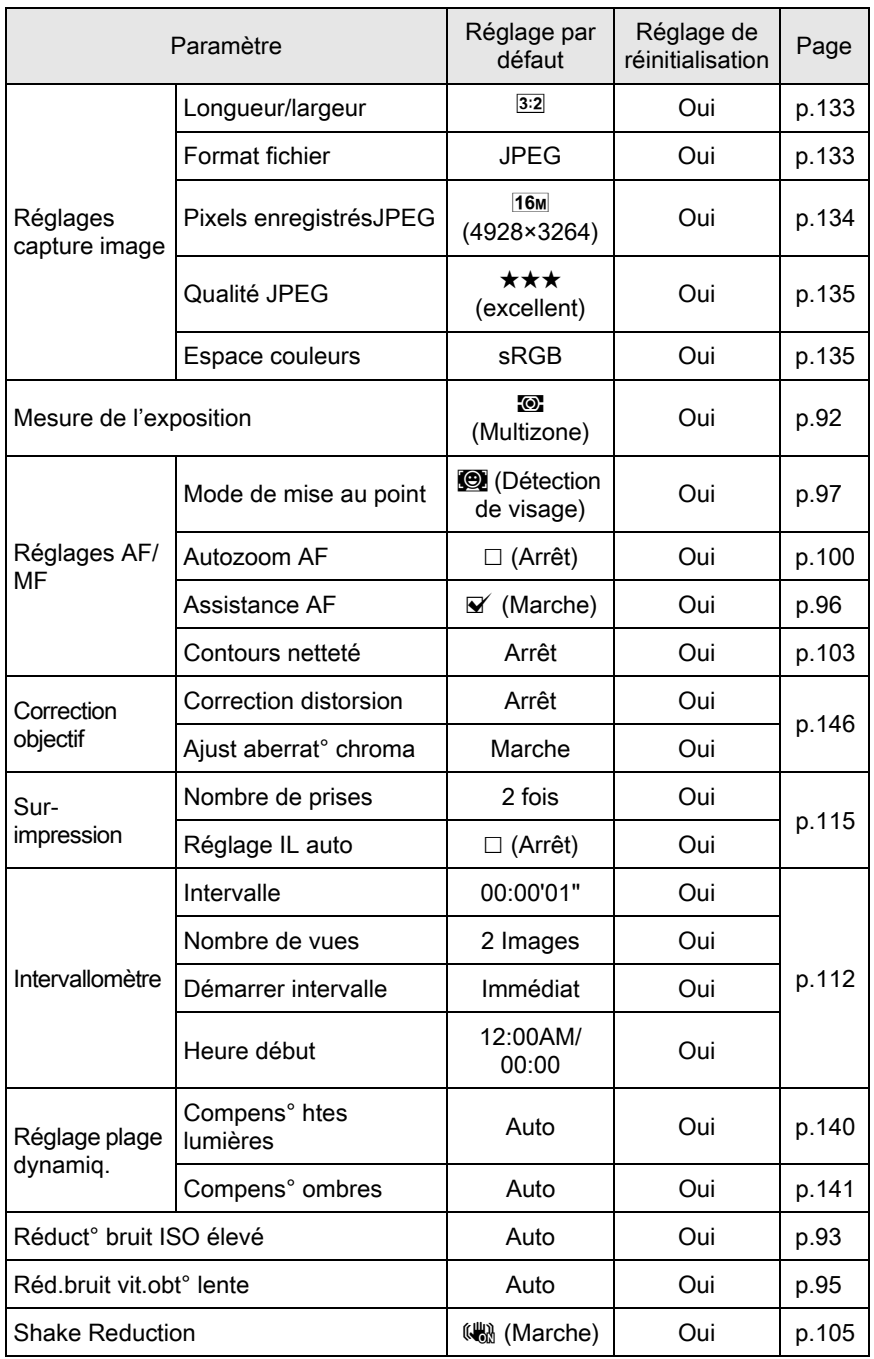

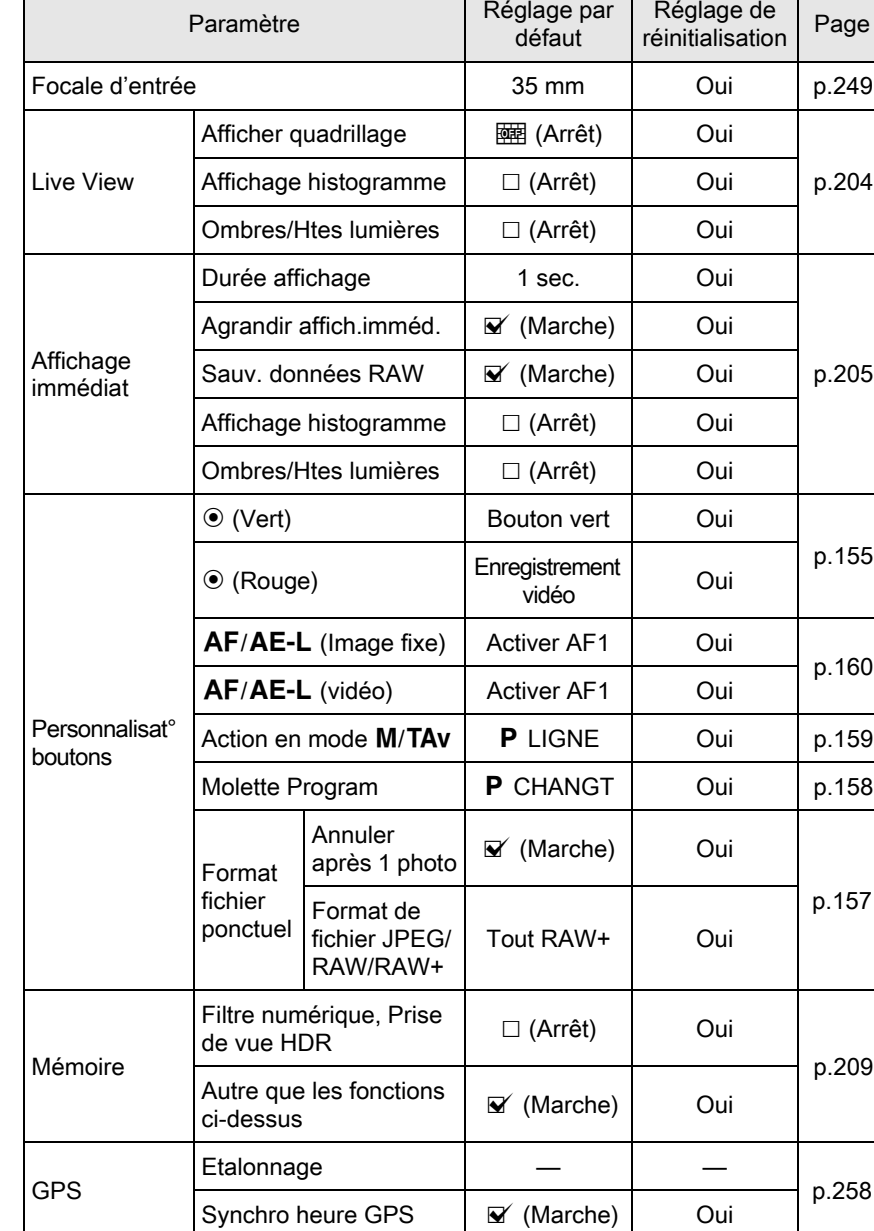

T

 $\mathsf{r}$ 

#### Menu [唐 Vidéo]

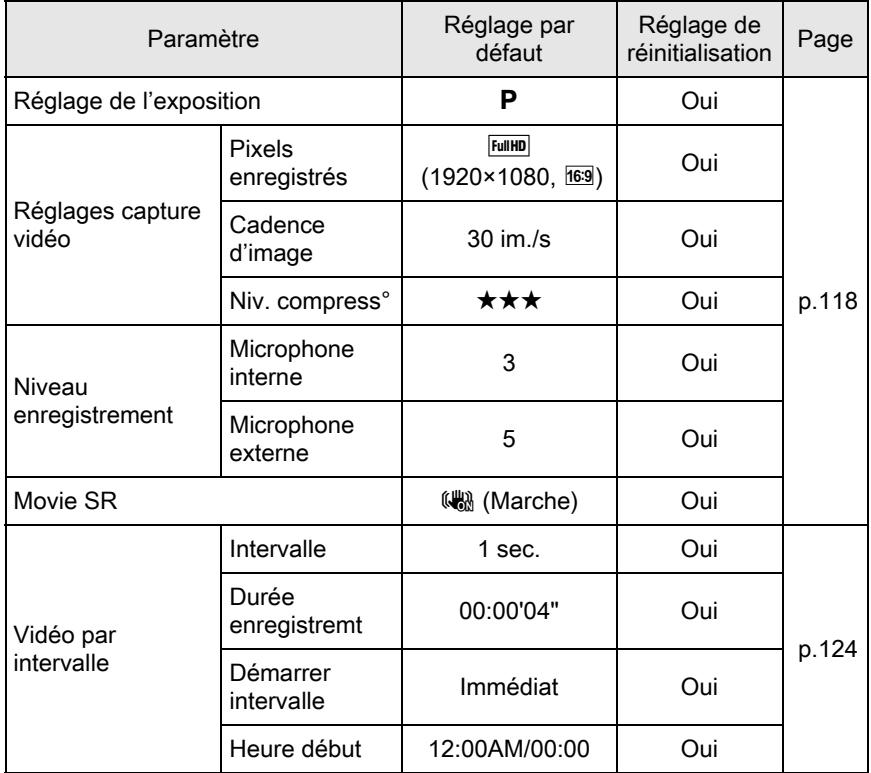

#### Palette du mode de lecture

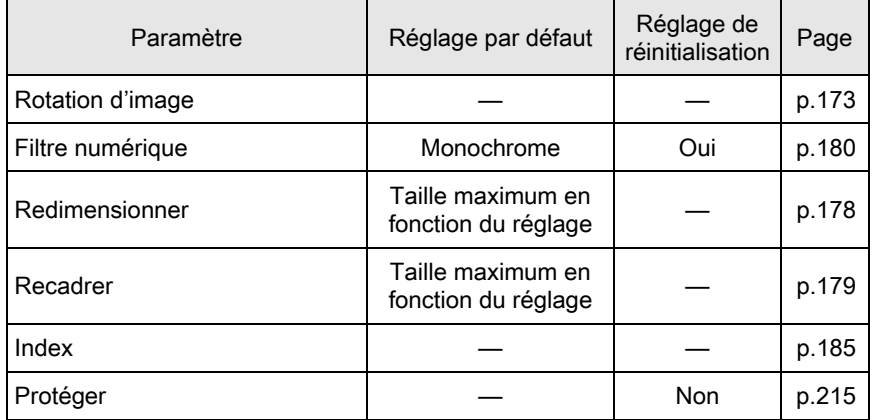

Annexe

10

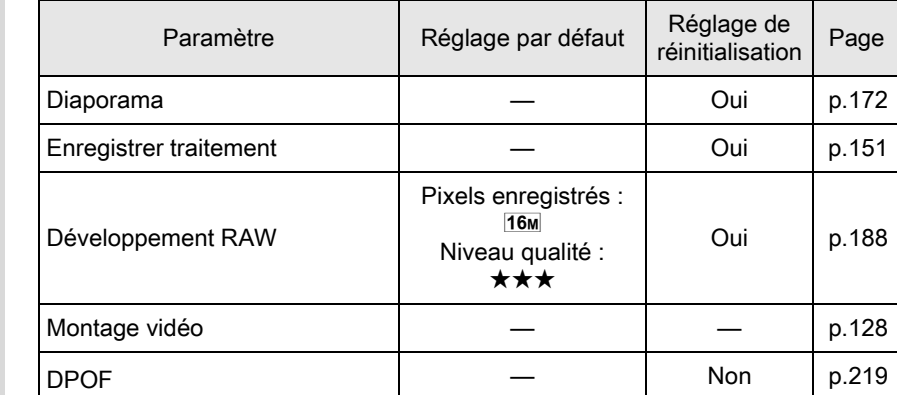

#### Menu  $[\nabla]$  Lecture]

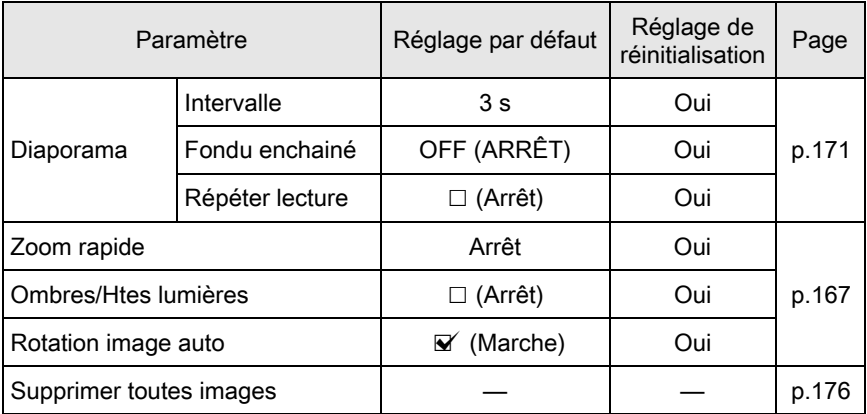

#### Menu<sup>[2</sup> Préférences]

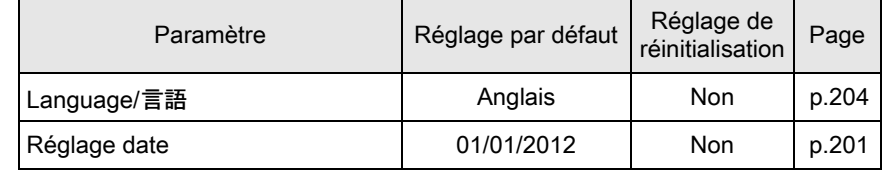

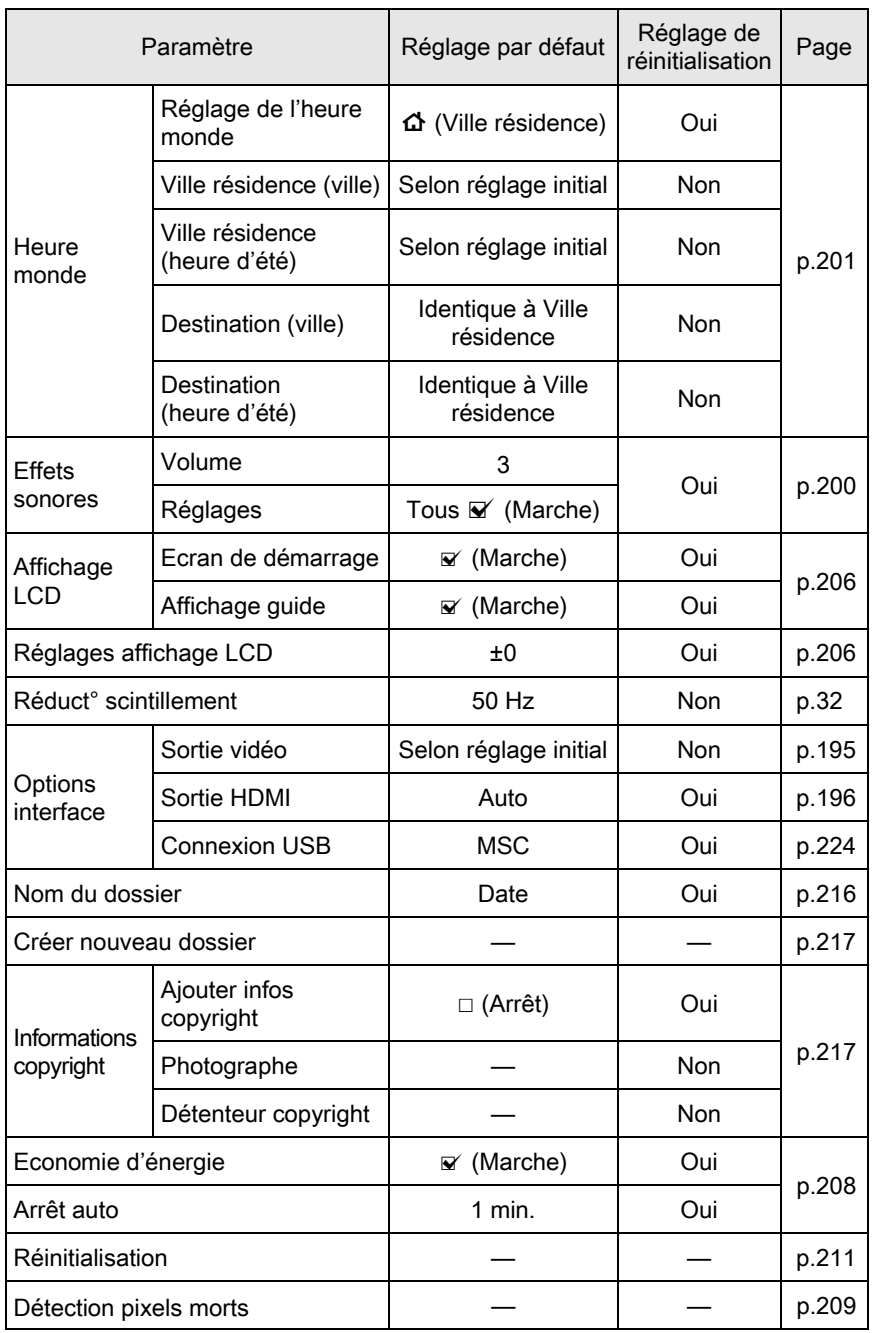

245

Annexe 10

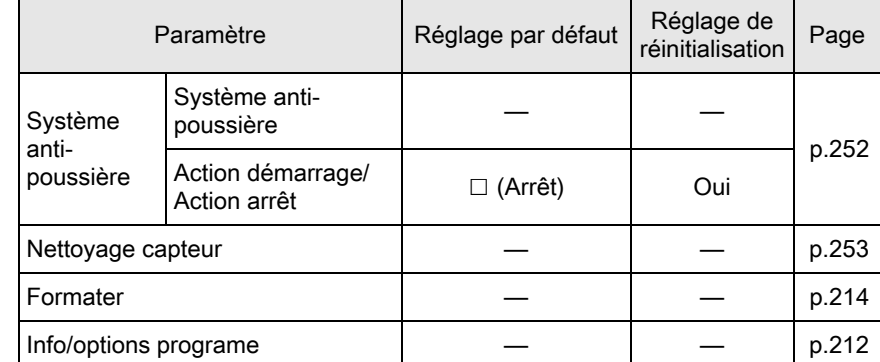

## Menu [C Réglag. perso.]

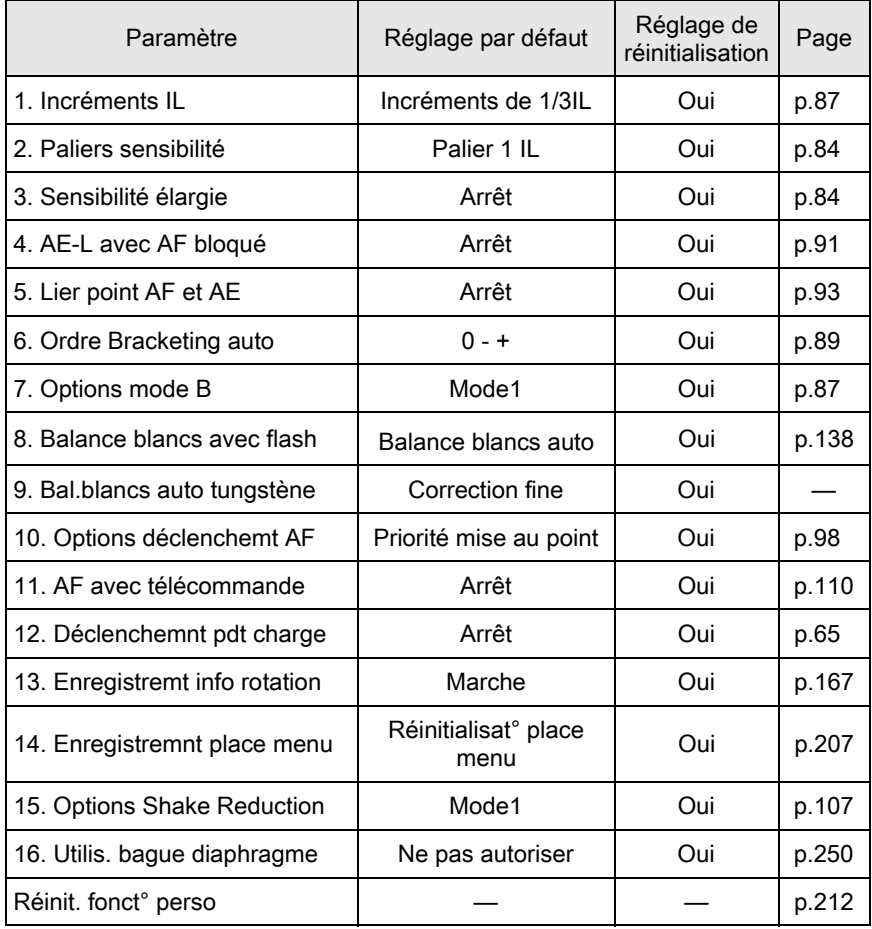

246

<span id="page-248-0"></span>Tous les modes d'enregistrement de l'appareil sont disponibles lorsque l'on utilise des objectifs DA/DA L/FA J ou des objectifs dont l'ouverture  $A$ est réglée sur la position  $A$ .

Lorsqu'ils sont utilisés dans une position autre que  $A$ , ou que d'autres objectifs sont utilisés, les restrictions suivantes s'appliquent.

- $\checkmark$ : Des fonctions sont disponibles lorsque la bague de diaphragme est réglée sur la position  $\overline{A}$ .
- # : Certaines fonctions sont limitées.
- × : Les fonctions ne sont pas disponibles.

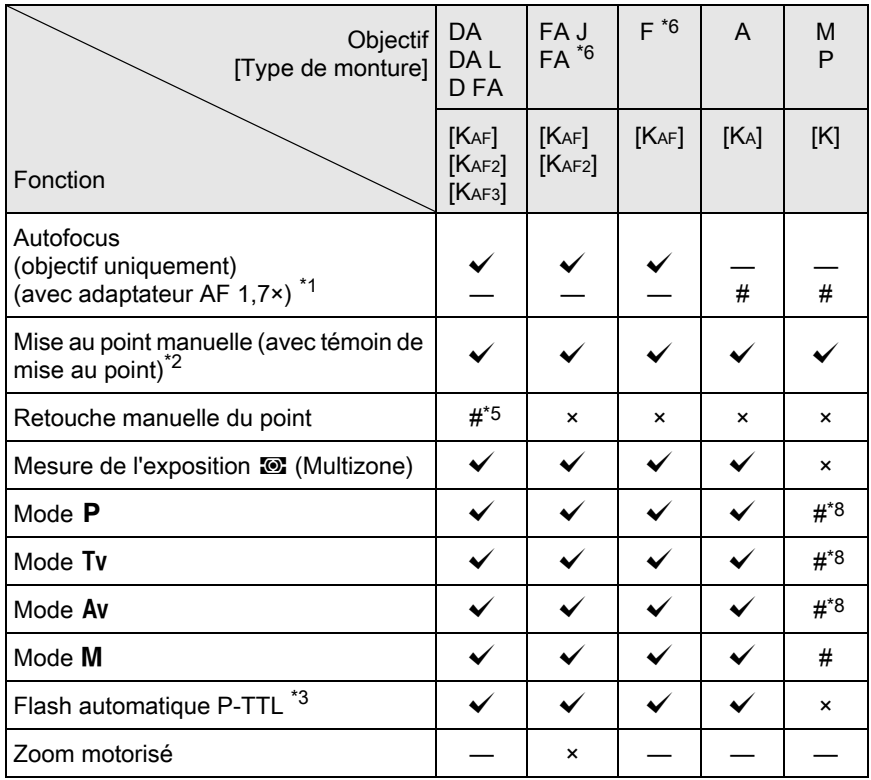

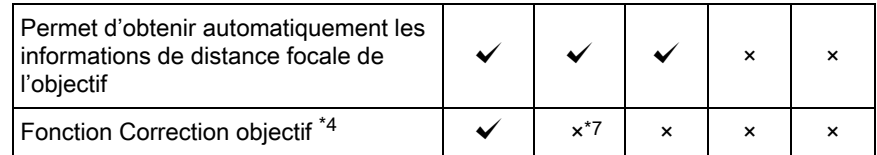

- <span id="page-249-1"></span>\*1 Objectifs ayant une ouverture maximale de F2.8 ou plus rapide. Uniquement disponible à la position  $A$ .
- <span id="page-249-2"></span>\*2 Objectifs ayant une ouverture maximale de F5.6 ou plus rapide.
- <span id="page-249-5"></span>\*3 Lors de l'utilisation du flash incorporé, de l'AF540FGZ, l'AF360FGZ, l'AF200FG ou l'AF160FC.
- <span id="page-249-6"></span>\*4 La correction de l'aberration est disponible dans la fonction de correction de l'objectif du menu [A Mode pr. de vue 1]. Le réglage [Correction distorsion] est désactivé lorsqu'un objectif FISH-EYE DA 10-17 mm est utilisé.
- <span id="page-249-3"></span>\*5 Uniquement disponible avec les objectifs compatibles.
- <span id="page-249-0"></span>\*6 Afin d'utiliser un objectif FA, F doux 85 mm F2.8 ou FA doux 28 mm F2.8, réglez [16. Utilis. bague diaphragme] sur [Autoriser] dans le menu [C Réglag. perso. 3]. Vous pouvez prendre des photos avec l'ouverture que vous avez définie mais uniquement dans la plage d'ouverture manuelle.
- <span id="page-249-7"></span>\*7 Disponible uniquement avec des objectifs compatibles (FA 31 mm F1.8 limité, FA 43 mm F1.9 limité ou FA 77 mm F1.8 limité).
- <span id="page-249-4"></span>\*8 **Av Exposition automatique avec diaphragme ouvert. (La bague de diaphragme n'a aucun** effet sur la valeur réelle de l'ouverture.)

#### Noms des objectifs et des montures

Les objectifs DA avec motorisation ultrasonique et les objectifs FA avec zoom motorisé utilisent la monture KAF2. Les objectifs DA avec motorisation ultrasonique et sans coupleur AF utilisent la monture KAF3. Les objectifs à focale unique FA (non-zooms) ainsi que les objectifs DA ou DA L sans motorisation ultrasonique et D FA, FA J et F utilisent la monture KAF.

Reportez-vous au manuel de l'objectif concerné pour obtenir plus de détails. Notez que cet appareil ne dispose pas de fonction de zoom motorisé.

#### Objectifs et accessoires non disponibles avec cet appareil

Lorsque le réglage de la bague de diaphragme est autre que  $A$  (Auto) ou bien qu'un objectif sans position  $A$  ou que des accessoires comme un tube allonge ou des soufflets automatiques sont utilisés, l'appareil ne fonctionne que si [16. Utilis. bague diaphragme] est réglé sur [Autoriser] dans le menu [C Réglag. perso. 3]. Reportez-vous à « Utilisation de la [bague du diaphragme » \(p.250\)](#page-251-0) pour en savoir plus.

#### Objectif et flash incorporé

Le flash incorporé ne peut pas être réglé et se déclenche à pleine puissance lorsque des objectifs A qui ne sont pas en position  $\bf{A}$  (Auto), pré-A ou à mise au point douce sont utilisés.

Remarquez que le flash incorporé ne peut pas être utilisé comme flash automatique.

## <span id="page-250-0"></span>Régler la focale

La fonction Shake Reduction opère en obtenant des informations sur l'objectif, comme la focale. Réglez la focale lorsque vous utilisez un objectif dont la focale ne peut pas être obtenue automatiquement.

#### **1** Veillez à ce que [Shake Reduction] soit réglé sur  $\mathbb{Q}$  (Marche) puis mettez l'appareil hors tension.

Reportez-vous à [« Prise de vue à l'aide de la fonction anti-bougé photo](#page-106-0)  [\(Shake Reduction\) » \(p.105\)](#page-106-0) pour avoir des détails.

## $2$  Montez un objectif et mettez l'appareil sous tension.

L'écran [Focale d'entrée] apparaît.

#### $3$  Utilisez la molette pour régler la distance de focale.

Vous avez le choix entre les valeurs de focale suivantes. (valeur par défaut : 35 mm).

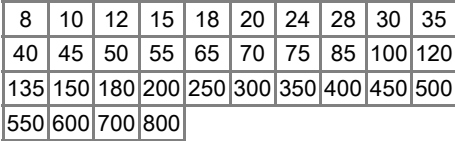

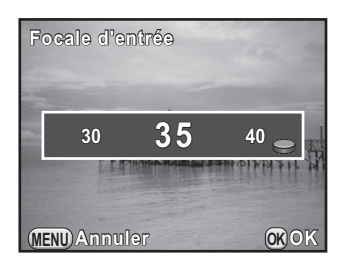

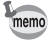

- Si la focale de votre objectif ne figure pas parmi les valeurs ci-dessus, sélectionnez la valeur la plus proche (exemple : [18] pour 17 mm et [100] pour 105 mm).
- Si vous utilisez un zoom, sélectionnez, de la même manière, la focale correspondant au zoom.

## $4$  Appuyez sur le bouton OK.

L'appareil est prêt à photographier.

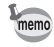

- Pour modifier la focale, utilisez [Focale d'entrée] dans le menu [ $\Box$  Mode pr. de vue 2].
- Si vous utilisez un objectif sans position d'ouverture  $A$  ou avec l'ouverture réglée sur une position autre que  $\bf{A}$ , réglez [16. Utilis. bague diaphragme] du menu [C Réglag. perso. 3] sur [Autoriser]. ([p.250](#page-251-0))

## <span id="page-251-0"></span>Utilisation de la bague du diaphragme

L'obturateur peut être relâché même si la bague de diaphragme de l'objectif D FA, FA, F ou A n'est pas réglée sur la position  $\bf{A}$  (Auto) ou si un objectif sans position  $A$  est monté.

- 1 Sélectionnez [Autoriser] dans [16. Utilis. bague diaphragme] du menu [C Réglag. perso. 3].
- **MENU OK Annuler OK 16. Utilis. bague diaphragme tilis. 1 Ne pas autoriser e 2 Autoriser utoriser Déclenchement possible éclenchement lorsque la bague de diaphragme orsque n'est pas en position A 'est**
Les restrictions suivantes s'appliquent selon l'objectif utilisé.

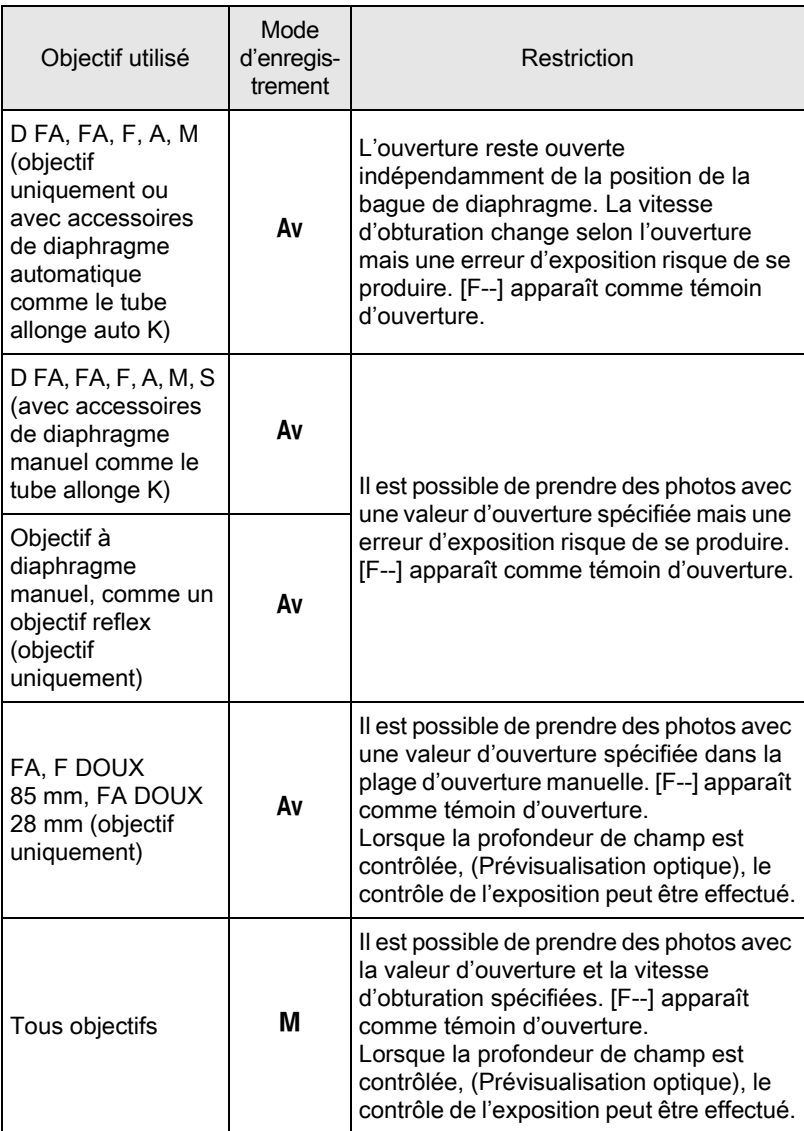

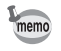

Si l'ouverture est réglée sur une position autre que  $A$ , l'appareil fonctionne en mode Av quel que soit le réglage du sélecteur de mode, excepté lorsqu'il est réglé sur le mode M ou  $\mathbf$ .

<span id="page-253-0"></span>Si le capteur CMOS est sale ou poussiéreux, des ombres peuvent apparaître à l'image dans certains cas, par exemple lorsque la prise de vue s'effectue sur un arrière-plan blanc. Ceci indique que le capteur CMOS doit être nettoyé.

## <span id="page-253-1"></span>Retrait des saletés sur le capteur CMOS (nettoyage capteur)

Le fait de faire vibrer le capteur CMOS élimine la poussière qui s'y est accumulée.

## 1 Sélectionnez [Système anti-poussière] dans le menu  $[\mathcal{R}]$  Préférences 3] et appuyez sur le bouton de navigation ( $\blacktriangleright$ ).

L'écran [Système anti-poussière] apparaît.

## $2$  Appuyez sur le bouton OK.

La fonction anti-poussières est activée en faisant vibrer le capteur à hautes fréquences.

Pour activer la fonction anti-poussières à chaque fois que l'appareil est allumé et éteint, réglez [Action démarrage] et [Action arrêt] sur  $\mathbf{\nabla}$ .

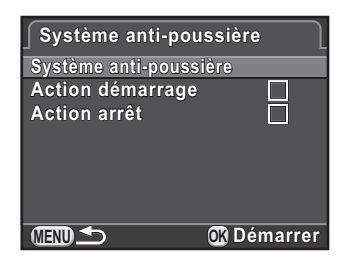

Une fois le retrait des poussières terminé, l'appareil revient au menu [R Préférences 3].

Pour éliminer la poussière et la saleté sur le capteur CMOS, utilisez une soufflette, sans pinceau, car celui-ci pourrait rayer le capteur CMOS. N'essuyez jamais le capteur CMOS avec un chiffon.

## Retrait de la poussière à l'aide d'une soufflette

Maintenez le diaphragme ouvert lors du nettoyage du capteur CMOS à l'aide d'une soufflette.

Le capteur CMOS étant une pièce de précision, veuillez contacter le service après-vente PENTAX pour un nettoyage professionnel. Ce service de nettoyage est payant.

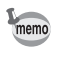

- Le témoin du retardateur clignote pendant le nettoyage du capteur.
- Cet appareil est doté d'un système Shake Reduction photo correspondant au capteur CMOS, qui peut générer un bruit de vibration lors du nettoyage du capteur. Il ne s'agit pas d'un dysfonctionnement.

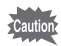

- N'utilisez pas d'aérosol.
- Ne nettoyez pas le capteur lorsque la molette de sélection du mode est  $r$ églée sur  $B$ .
- Pour empêcher l'accumulation de saleté ou de poussières sur le capteur CMOS, laissez le bouchon de protection du boîtier monture sur l'appareil lorsqu'aucun objectif n'est monté.
- Lorsque la batterie est faible, [Énergie restante insuffisante pour nettoyer le capteur] s'affiche sur l'écran.
- Il est recommandé d'utiliser le kit adaptateur secteur K-AC1202 (en option) lors du nettoyage du capteur. Si vous n'utilisez pas ce kit, veuillez installer une batterie ayant un niveau d'énergie restant suffisant. Si la capacité de la batterie faiblit au cours du nettoyage, le témoin du retardateur clignote rapidement. Vous devez alors immédiatement cesser le nettoyage.
- N'introduisez pas l'extrémité de la soufflette à l'intérieur de la monture de l'objectif. En cas de coupure de l'alimentation, cela pourrait endommager le diaphragme et le capteur CMOS.

## Mettez l'appareil hors tension et retirez l'objectif.

- Mettez l'appareil sous tension.
- $3$  Sélectionnez [Nettoyage capteur] dans le menu  $[\mathcal{R}]$  Préférences 3] et appuyez sur le bouton de navigation ( $\blacktriangleright$ ).

L'écran [Nettoyage capteur] apparaît.

## 4 Appuyez sur le bouton de navigation (2) pour sélectionner [Commencer le nettoyage] puis appuyez sur le bouton OK.

Le diaphragme est verrouillé en position ouverte.

#### **Nettoyage capteur ettoyage**

 **pour fermer l'obturateur our Ouvre obturateur pour accéder** au capteur et le nettover. Après **le nettoyage, éteignez l'appareil** 

**Annuler Commencer le nettoyage ommencer** 

#### **OK OK**

## $\boldsymbol{5}$  Nettoyage du capteur CMOS.

Pour éliminer la poussière et la saleté sur le capteur CMOS, utilisez une soufflette, sans pinceau, car celui-ci pourrait rayer le capteur CMOS. N'essuyez jamais le capteur CMOS avec un chiffon.

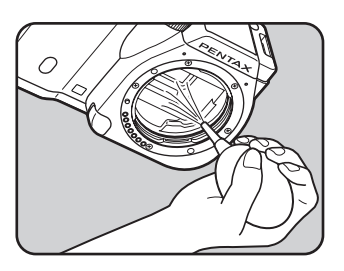

## Mettez l'appareil hors tension.

Le diaphragme est fermé.

## 7 Montez l'objectif ou le bouchon de boîtier.

<span id="page-256-0"></span>Un certain nombre d'accessoires dédiés sont disponibles pour cet appareil. Veuillez contacter votre revendeur PENTAX pour plus de détails. Les produits repérés par un astérisque (\*) sont identiques à ceux qui sont fournis avec l'appareil.

### Accessoires pour l'alimentation électrique

### Kit chargeur de batterie K-BC90 (\*)

(Le kit inclut un chargeur de batterie D-BC90 et un cordon d'alimentation secteur.)

### Batterie lithium-ion rechargeable D-LI90 (\*)

### Kit adaptateur secteur K-AC1202

(Kit incluant un adaptateur secteur D-AC120, un coupleur secteur D-DC120 et un cordon d'alimentation secteur.) Vous permet de raccorder votre appareil au secteur.

L'adaptateur secteur et le chargeur de batterie ne sont vendus qu'en kit.

## Accessoires flash

memo

### Flash auto AF540FGZ/Flash auto AF360FGZ

Les flashs AF540FGZ et AF360FGZ sont des flashs automatiques P-TTL dont les nombres guide maximum sont respectivement environ 54 et environ 36 (ISO 100/m).

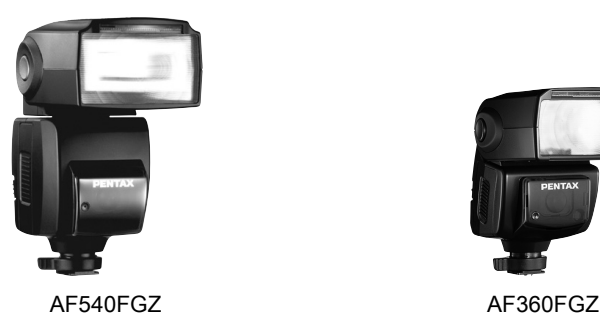

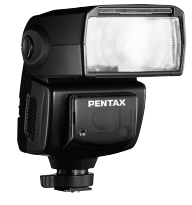

### Flash auto AF200FG

Le modèle AF200FG est un flash automatique P-TTL dont le nombre guide maximum est d'environ 20 (ISO 100/m).

#### Flash macro auto AF160FC

L'AF160FC est un système de flash spécialement conçu pour la macrophotographie, pour réaliser des clichés de petits objets, de très près, sans ombre. Il est compatible avec les fonctions de flash auto TTL existantes et peut être utilisé avec une vaste gamme d'appareils photo PENTAX par l'intermédiaire des bagues fournies.

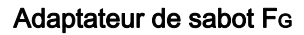

Rallonge F5P

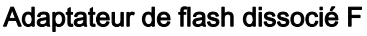

Adaptateur et cordons permettant d'utiliser le flash externe dissocié de l'appareil.

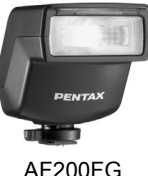

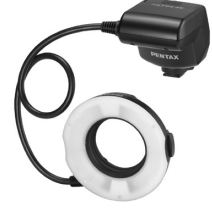

AF160FC

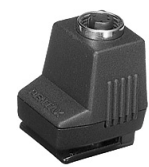

Adaptateur de sabot FG

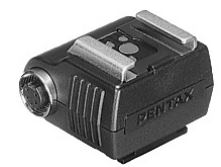

Adaptateur de flash dissocié F

### Clip de fixation dissocié CL-10

Ce grand clip sert à utiliser l'AF540FGZ ou l'AF360FGZ sur un bureau ou une table.

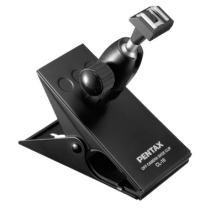

Clip de fixation dissocié CL-10

Annexe

10

## Télécommande

Utilisé en prise de vue avec télécommande Plage de fonctionnement de la télécommande À partir de l'avant de l'appareil : env. 4 m

### Télécommande F Télécommande étanche O-RC1

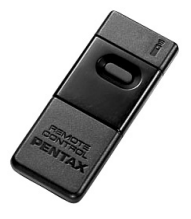

## <span id="page-258-0"></span>Unité GPS O-GPS1

Montez cette unité sur le sabot de l'appareil pour enregistrer des informations comme la latitude, la longitude, l'altitude, la direction et le Temps universel coordonné (UTC). [\(p.258](#page-259-0))

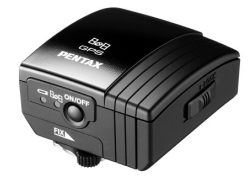

## Étui/Courroie

Sacoche reflex numérique O-CC120 Courroie de l'appareil O-ST120 (\*) Dragonne O-ST991 Courroie réglable O-ST842

## Divers

Bouchon de boîtier à monture K

Cache-sabot FK (\*)

Câble USB I-USB7 (\*)

Câble vidéo I-VC28

Câble AV I-AVC7 (\*)

## <span id="page-259-2"></span><span id="page-259-0"></span>Utilisation de l'unité GPS

Les fonctions suivantes sont disponibles lorsque l['Unité GPS O-GPS1](#page-258-0) est montée sur cet appareil.

<span id="page-259-1"></span>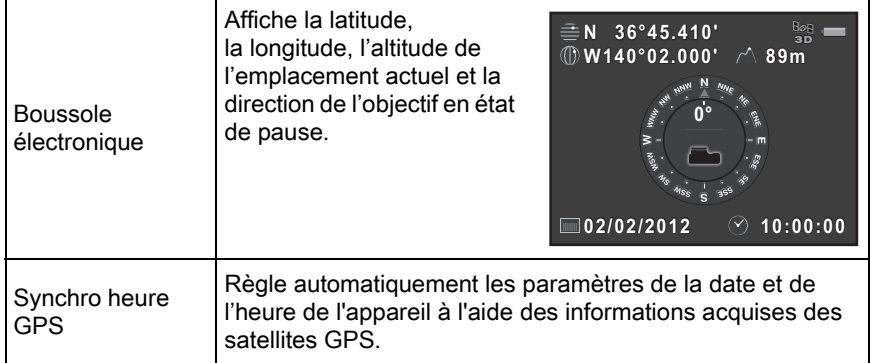

- <span id="page-259-3"></span>• Reportez-vous au manuel de l'unité GPS pour savoir comment monter l'unité memo et obtenir des informations sur les fonctions de l'unité.
	- Pour afficher la boussole électronique, appuyez deux fois sur le bouton INFO et sélectionnez [Boussole électronique] sur l'écran afin de sélectionner le type d'informations affichées. Le réglage revient à [Affichage infos standard] lorsque le déclencheur est pressé à mi-course. Appuyez sur le bouton **INFO** et sélectionnez le réglage pour l'afficher à nouveau. ([p.22](#page-23-0))

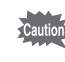

Navigation simple et ASTROTRACER ne peuvent pas être utilisés avec  $leq$   $K$ -01.

# <span id="page-260-0"></span>Messages d'erreur

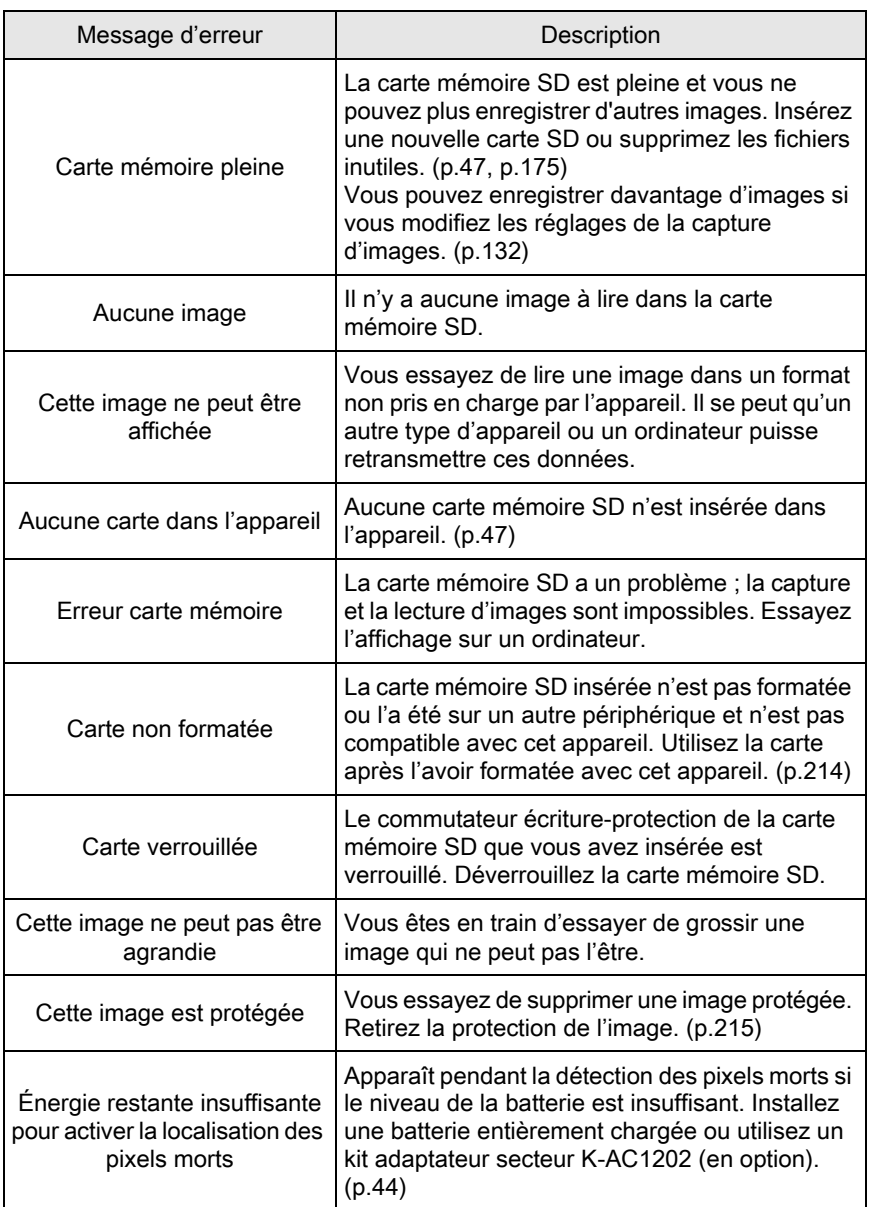

Annexe 10

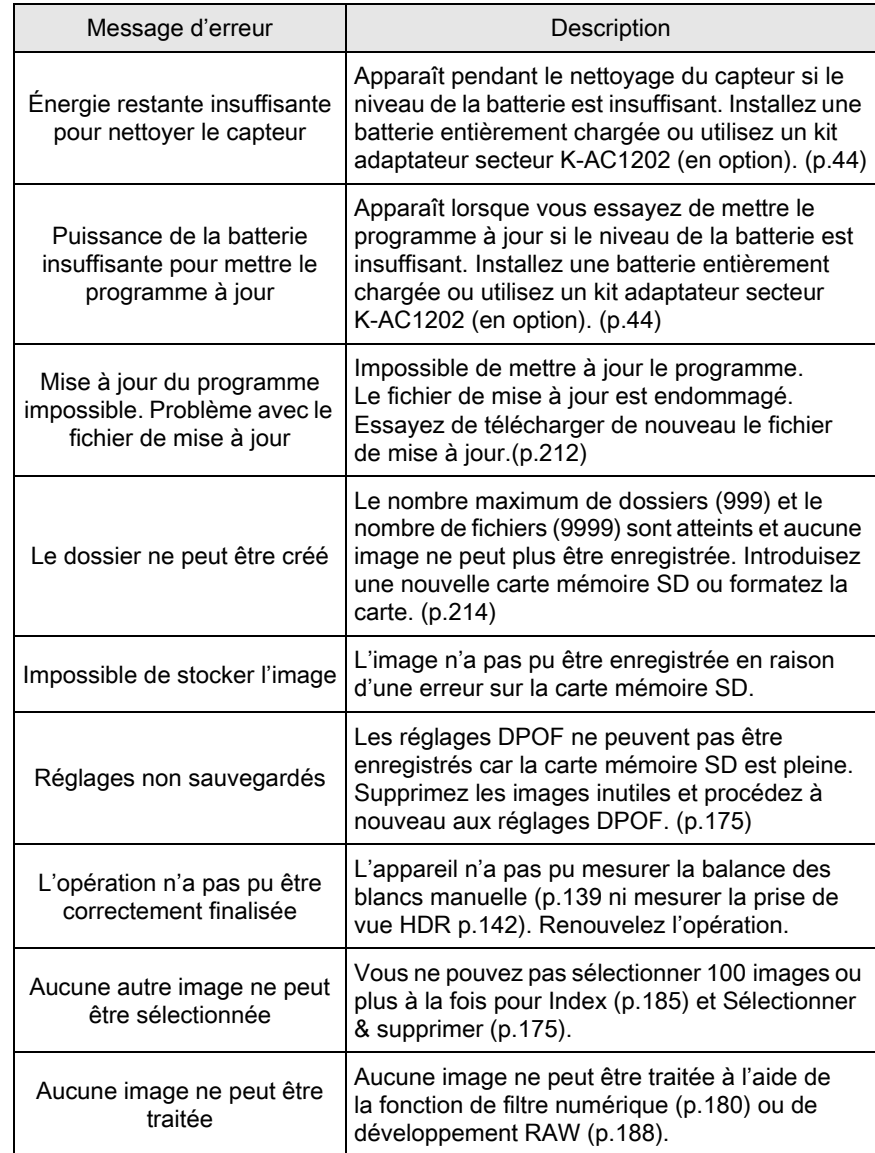

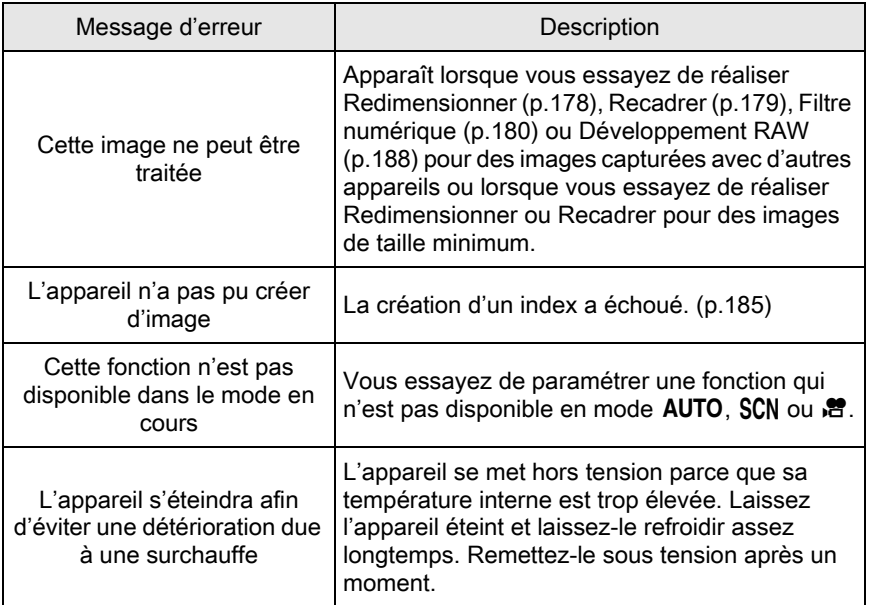

Dans de rares cas, l'appareil ne peut pas fonctionner correctement en raison de l'électricité statique. Ceci peut être corrigé en retirant la batterie et en la remettant en place. Après avoir suivi cette procédure, si l'appareil fonctionne correctement, il n'a pas besoin d'être réparé.

Avant de contacter notre service après-vente, nous vous recommandons de vérifier les points suivants :

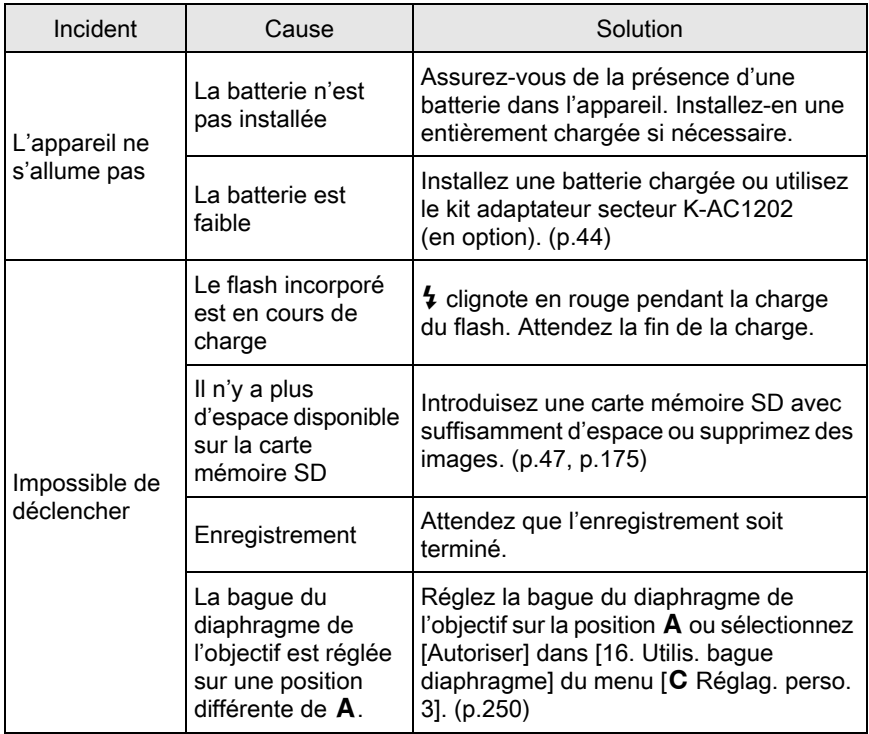

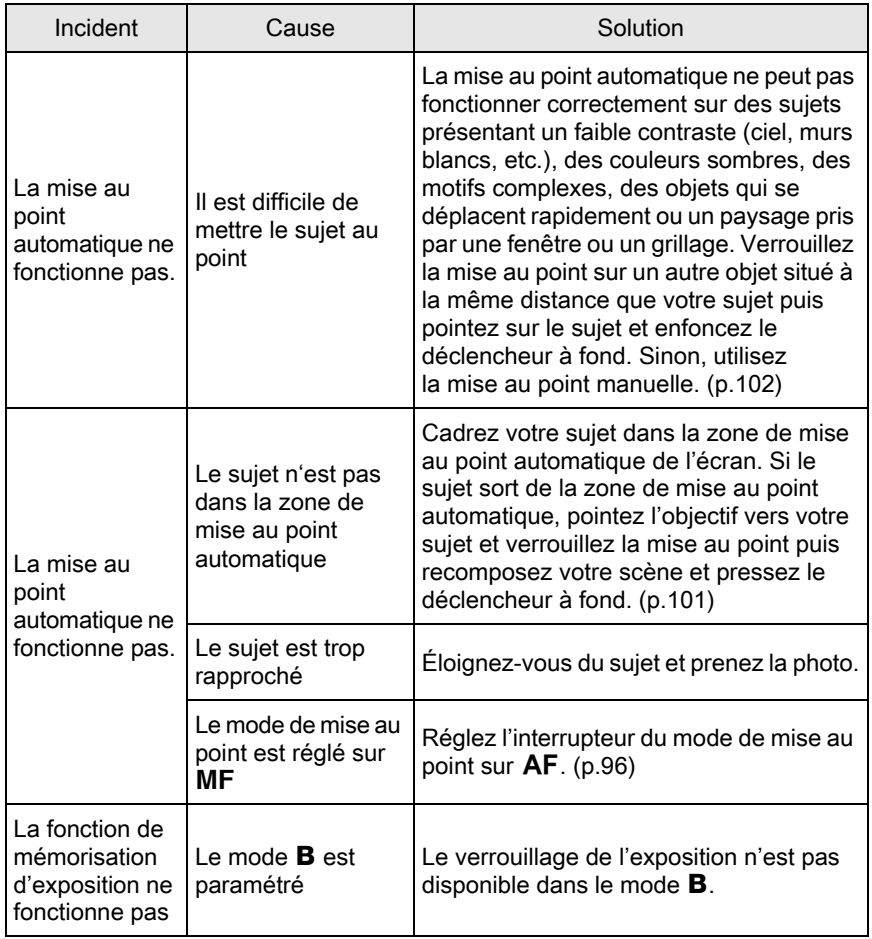

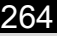

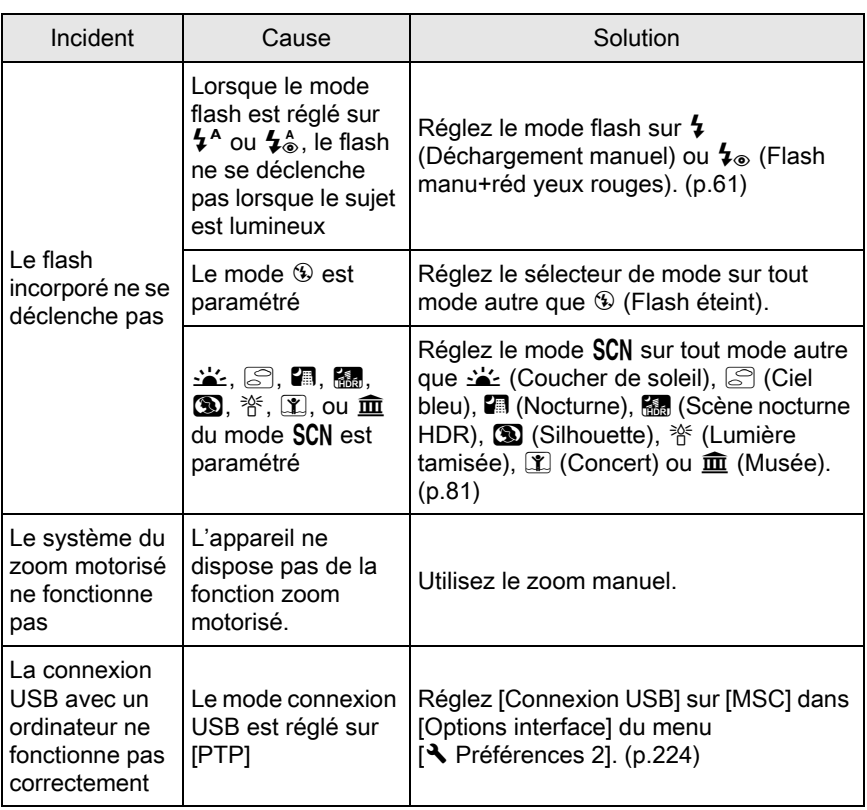

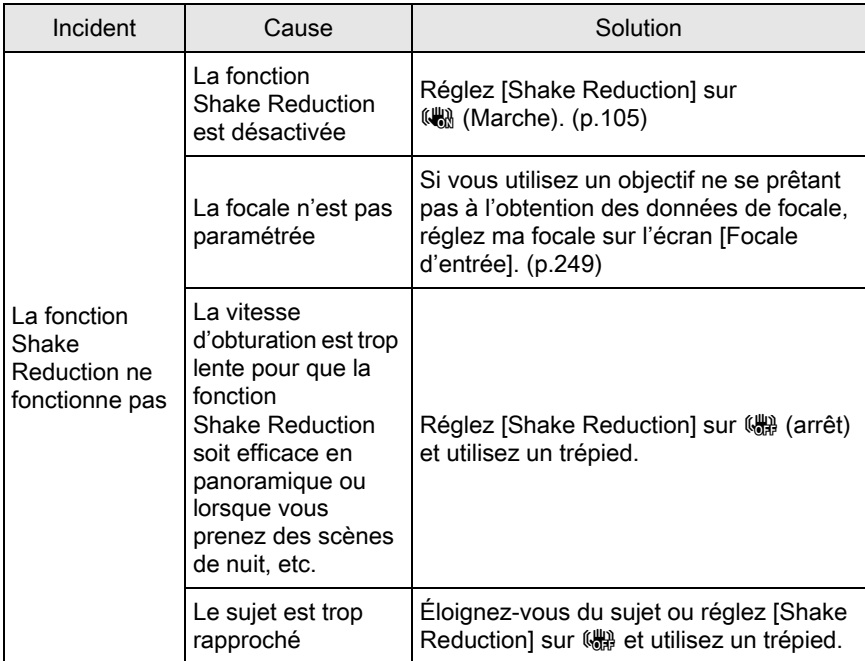

#### <span id="page-267-0"></span>Description du modèle

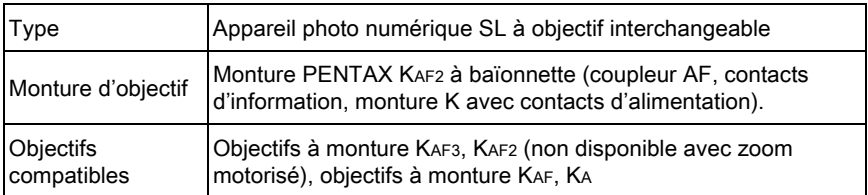

#### Enregistrement d'image

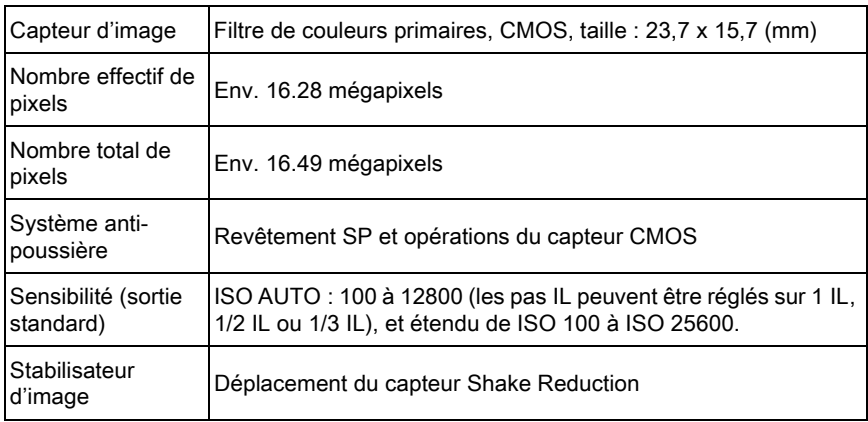

#### Formats de fichier

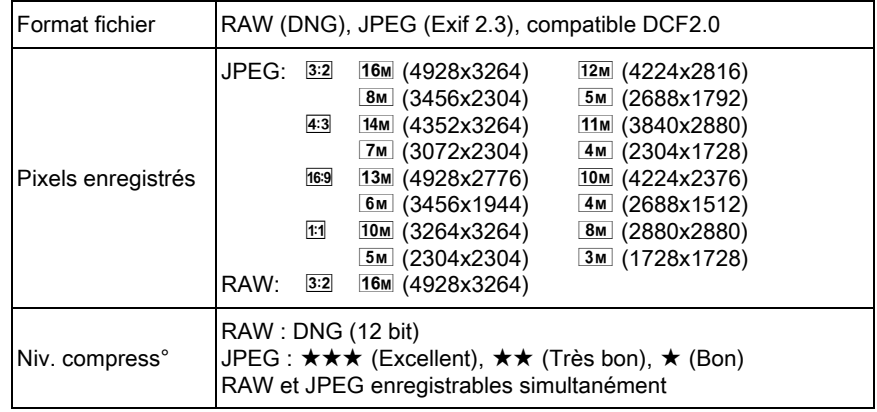

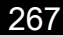

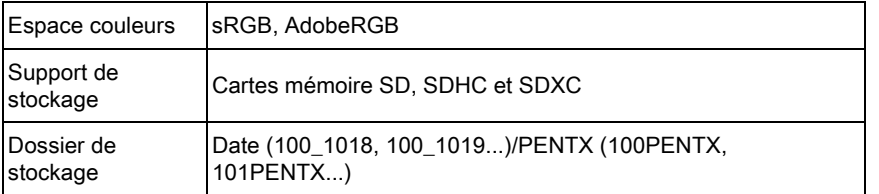

### Écran LCD

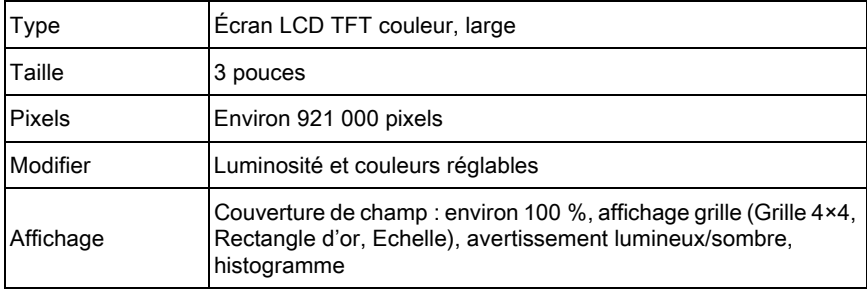

#### Balance des blancs

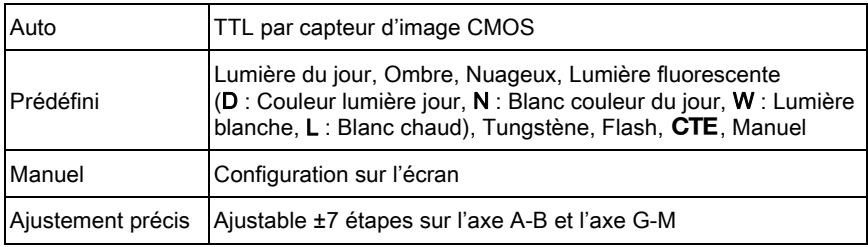

### Mécanisme de mise au point

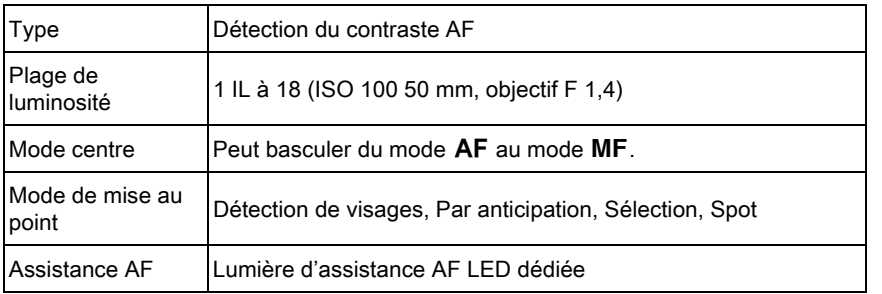

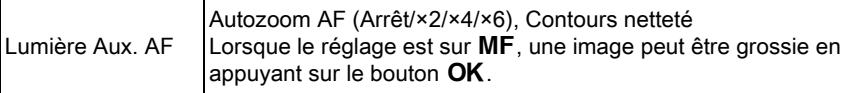

#### Mesure

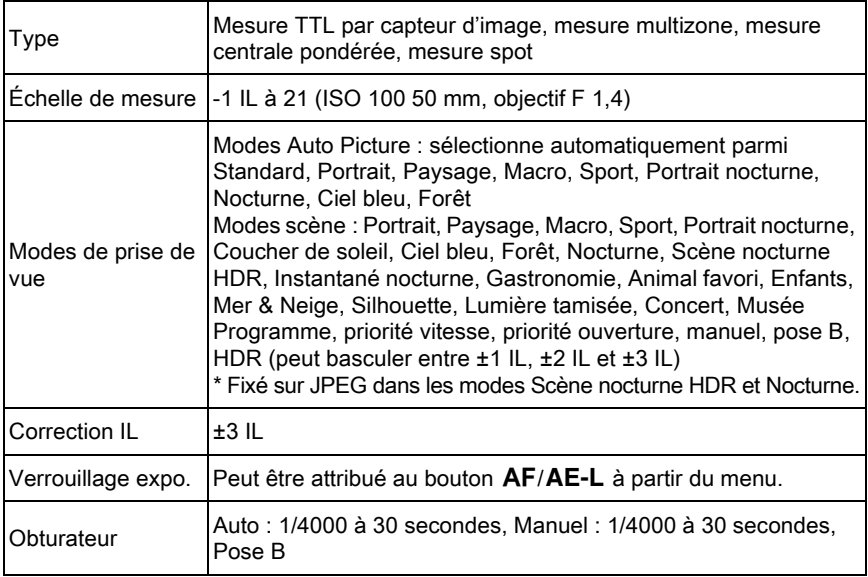

### Modes prise de vues

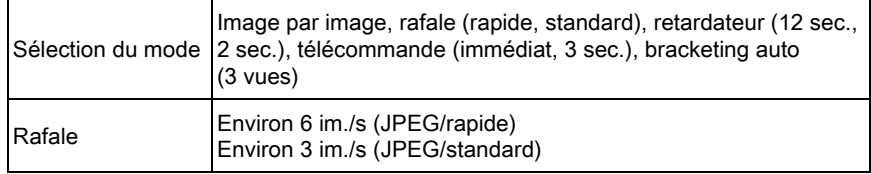

#### Flash

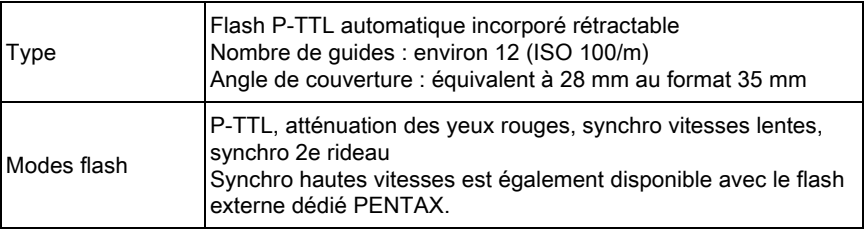

Annexe 10

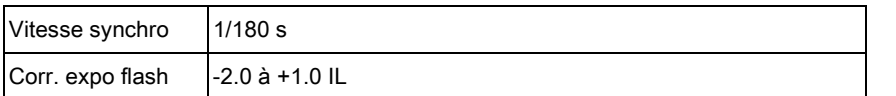

### Fonctions d'enregistrement

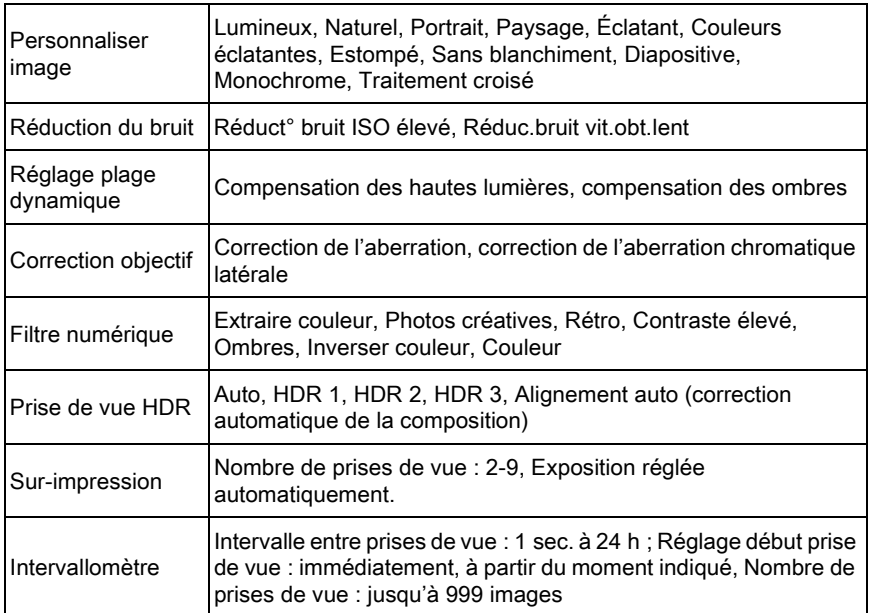

#### Vidéo

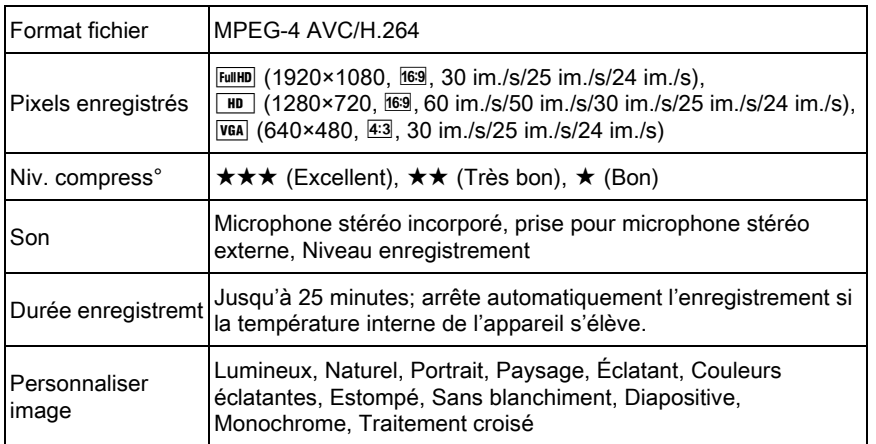

Annexe 10

269

270

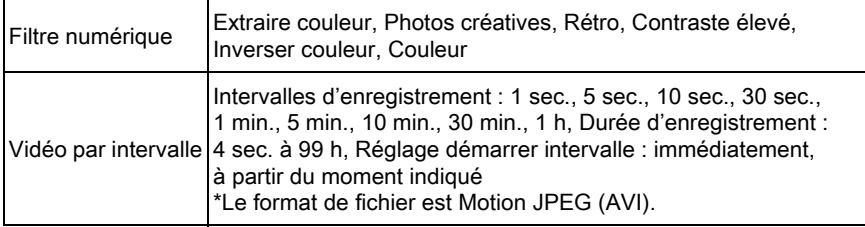

#### Fonctions de lecture

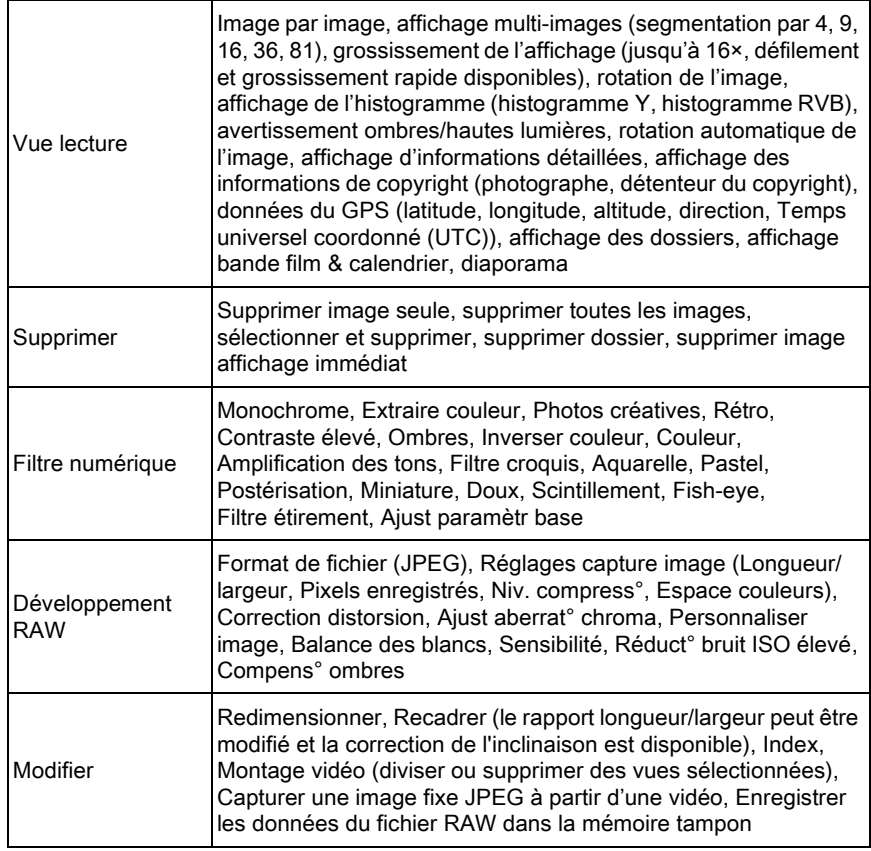

#### Personnalisation

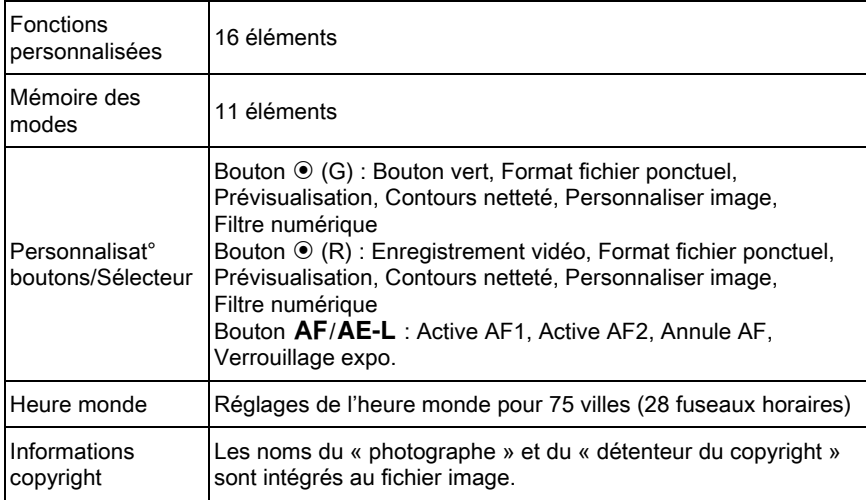

### Alimentation

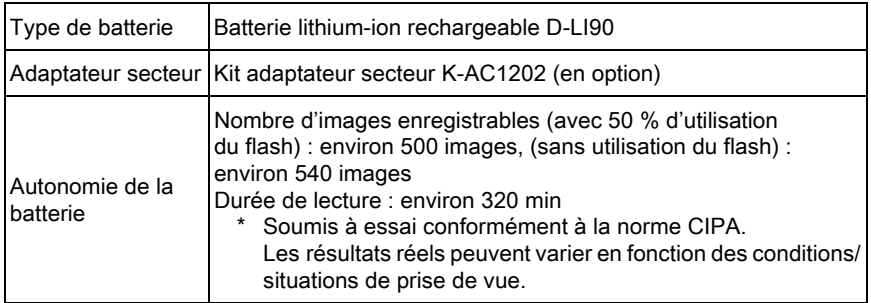

#### Interfaces

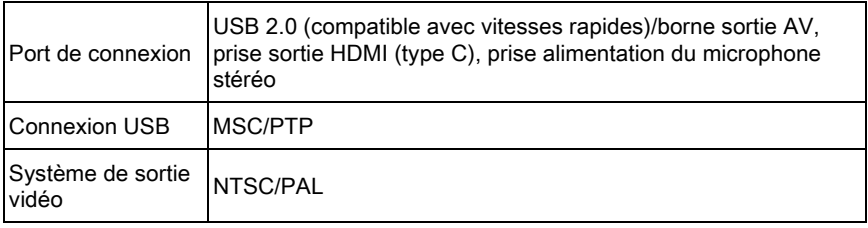

Annexe

10

Annexe

10

### Dimensions et poids

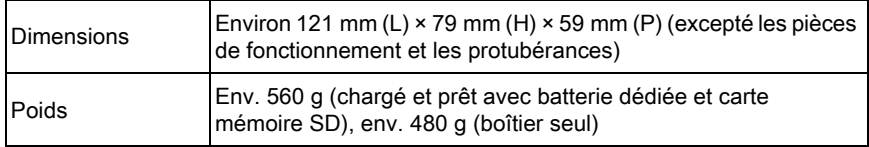

#### Accessoires

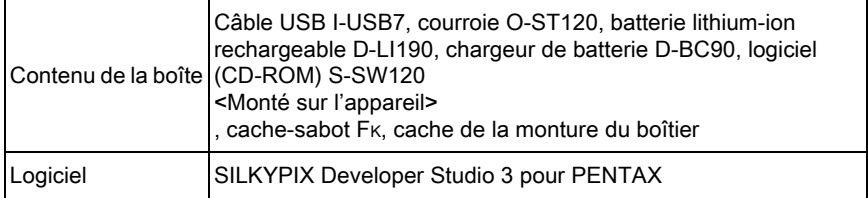

## <span id="page-273-0"></span>Capacité approximative de stockage image

### (lorsqu'une carte mémoire SD de 2 Go est utilisée)

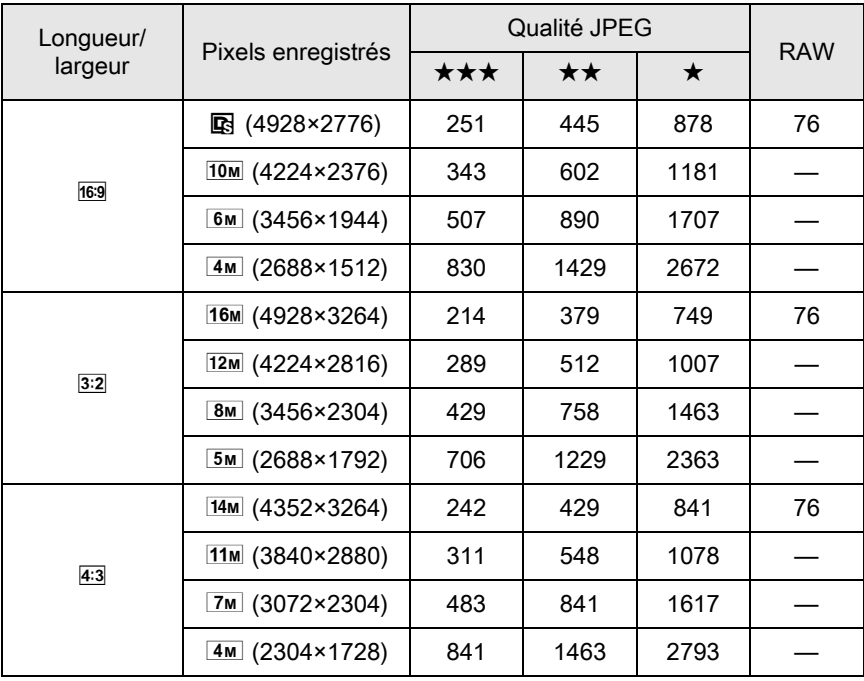

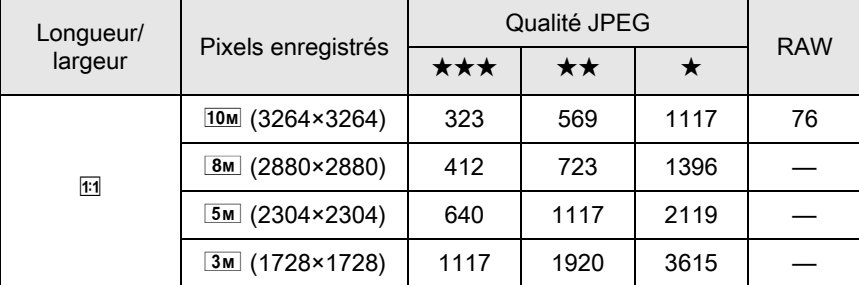

\* Le nombre d'images enregistrables peut varier en fonction du sujet, des conditions de prise de vue, du mode de prise de vue sélectionné et de la carte mémoire SD, etc.

# **Index**

## Symboles

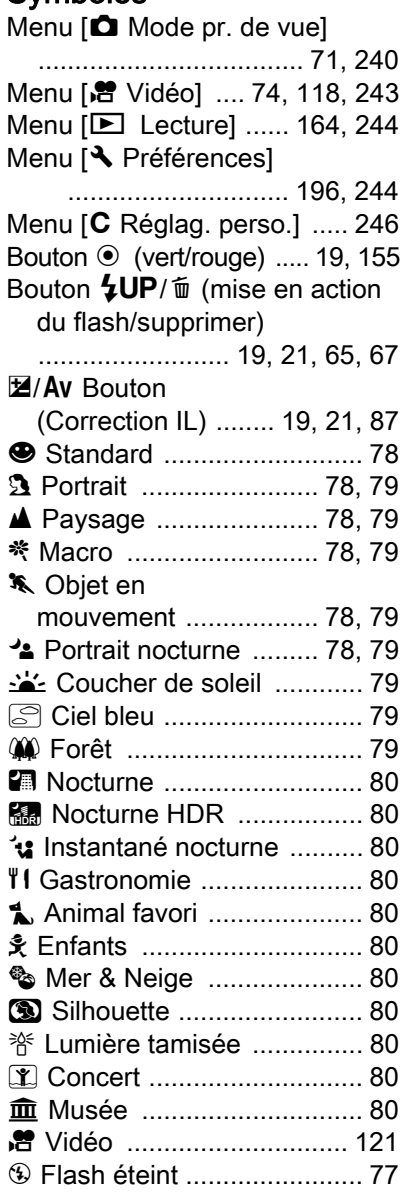

## A

Aberration chromatique

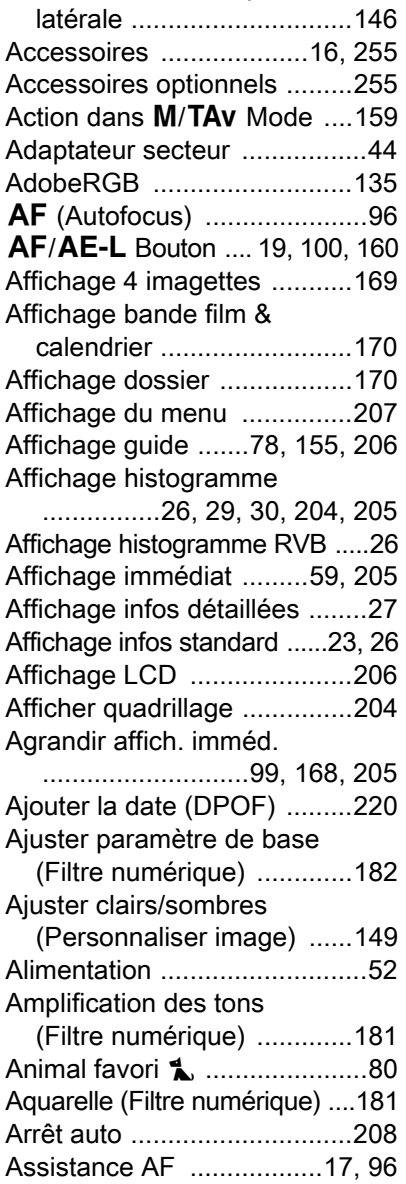

Annexe

10

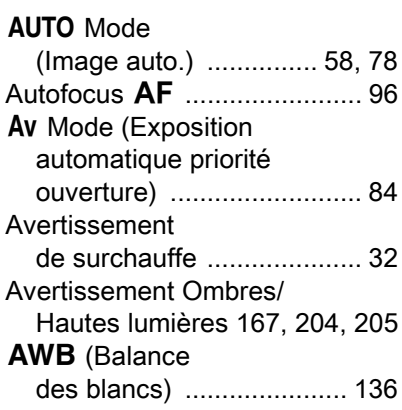

## B

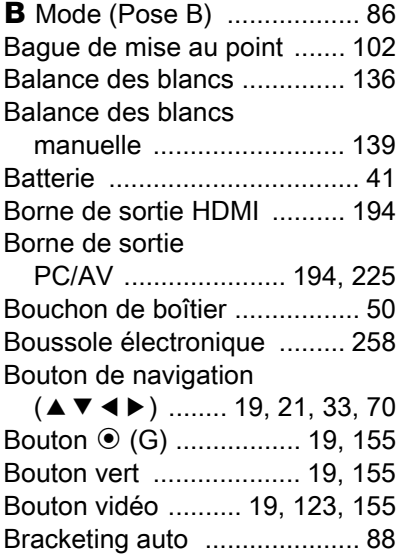

# C<br>Cash

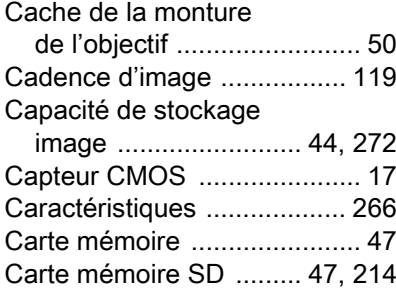

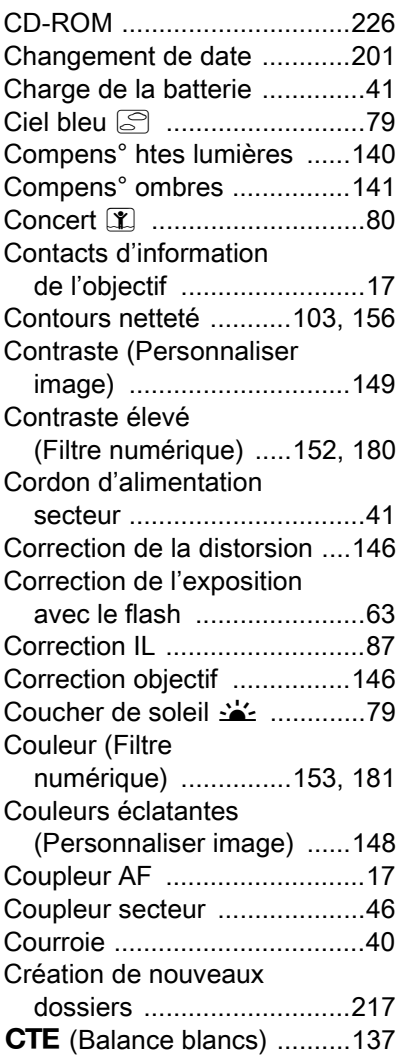

## D

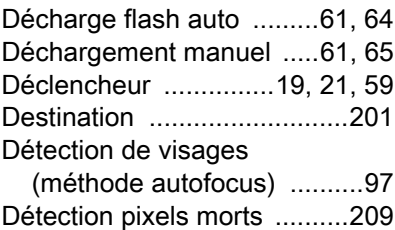

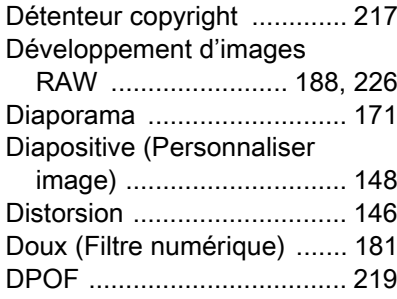

## E

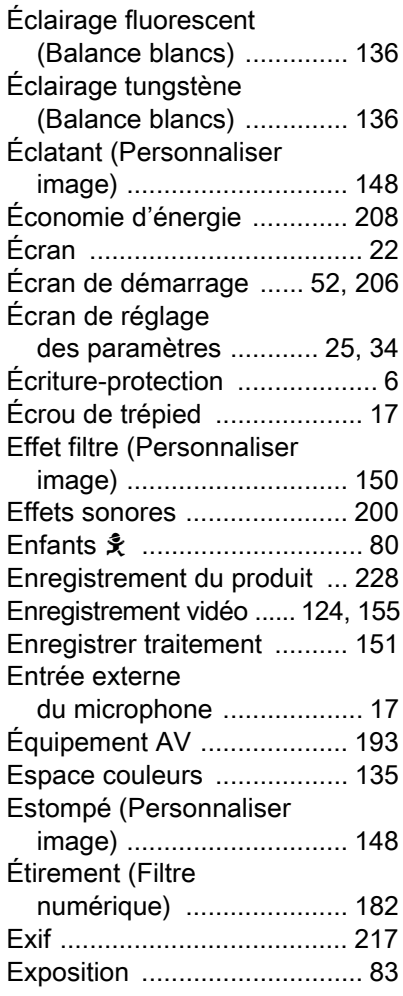

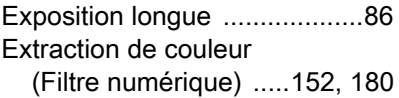

## F

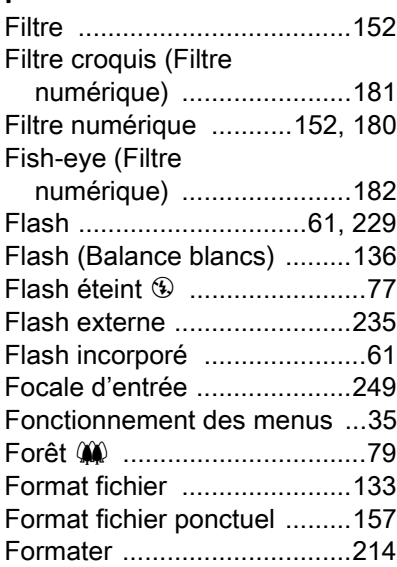

## G

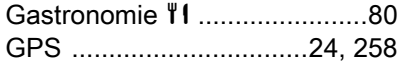

## H

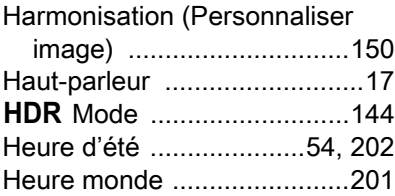

## I

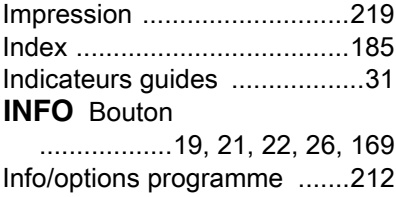

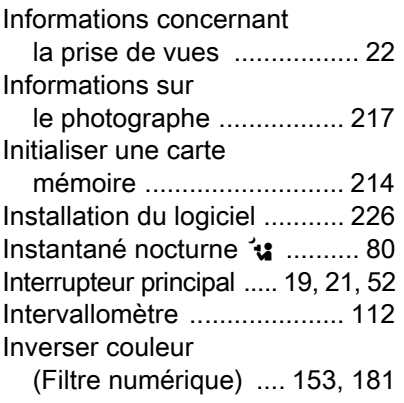

## J

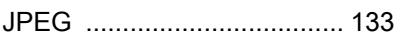

## L

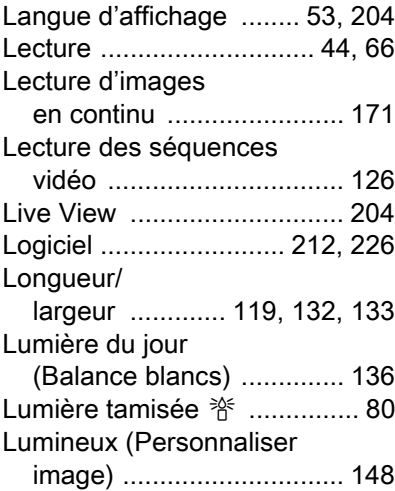

## M

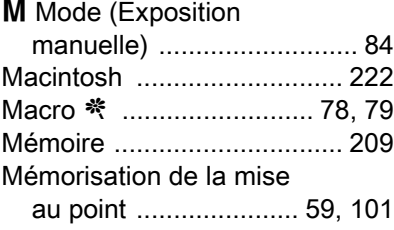

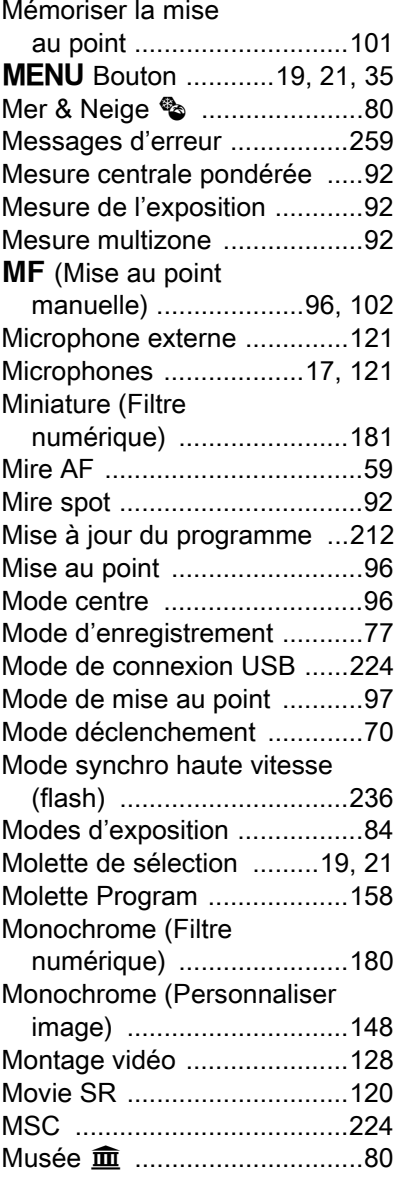

## N

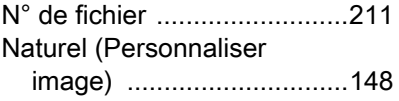

# Annexe 10

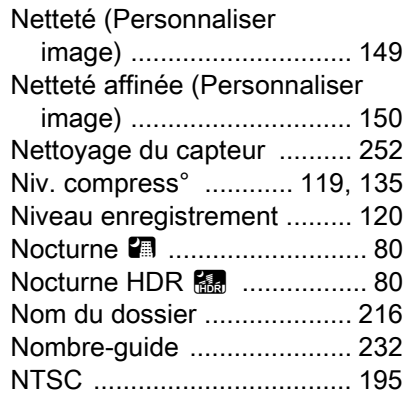

## O

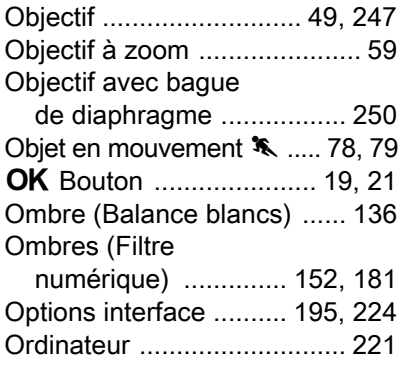

## P

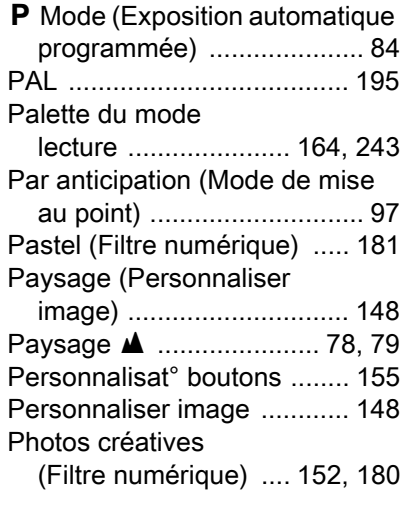

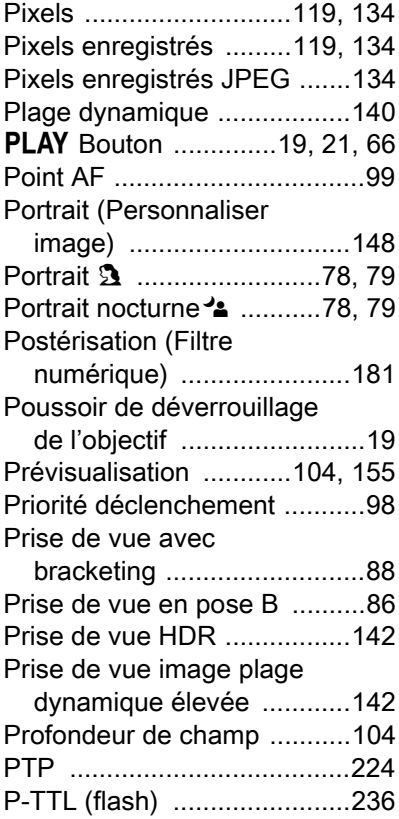

## Q

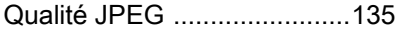

## R

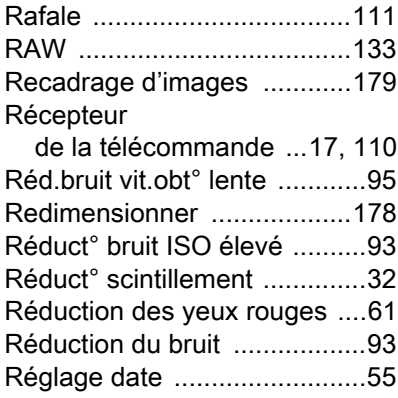

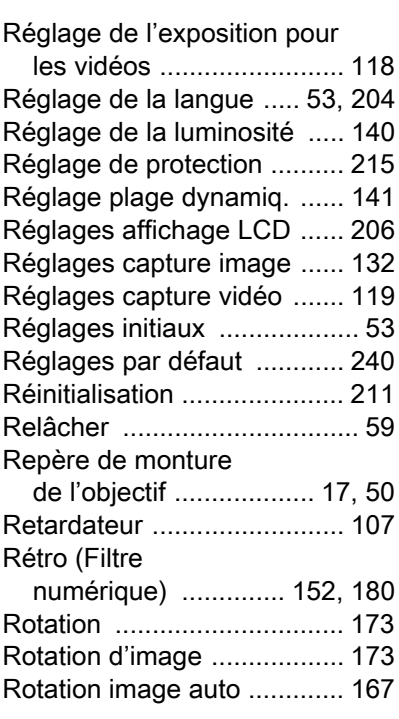

## S

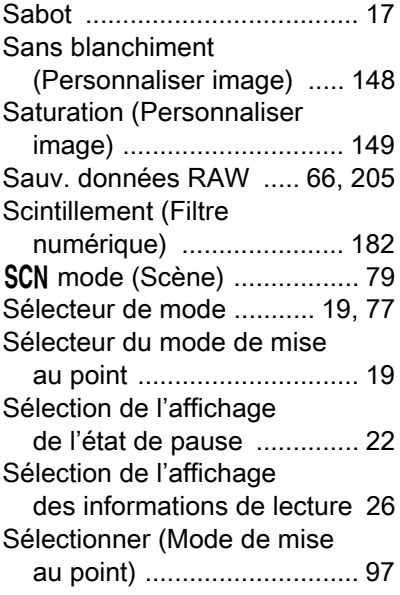

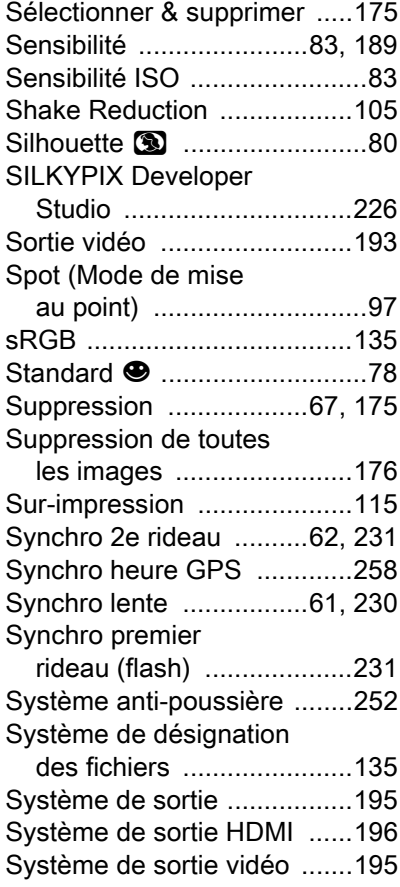

## T

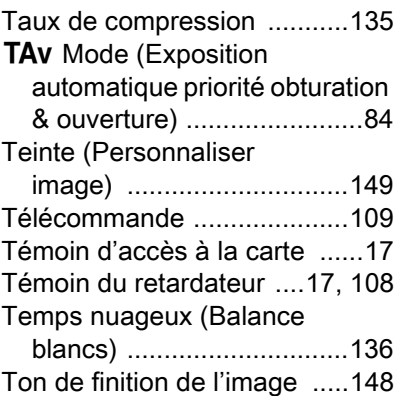

# Annexe 10

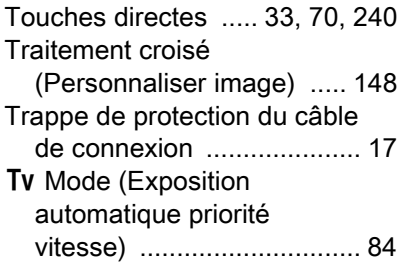

## U

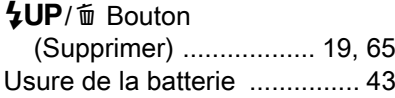

## V

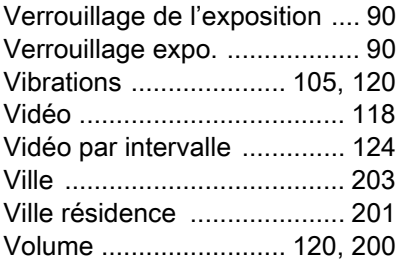

## W

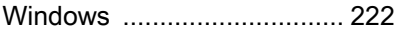

## Z

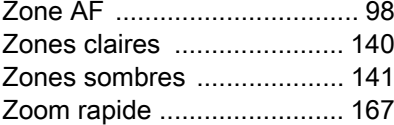

## **GARANTIF**

Tous les appareils PENTAX achetés chez des revendeurs autorisés sont garantis contre tout défaut de fabrication pendant une période de douze mois suivant la date d'achat. Pendant cette période, les réparations et le remplacement des pièces défectueuses sont effectués gratuitement, sous réserve que le matériel ne présente aucune trace de choc, de corrosion par des produits chimiques ou par fuite de batterie ou pile, de dommage dû à l'infiltration de sable ou de liquide, de mauvaise manipulation ou de manipulation contraire au mode d'emploi ou de modifications par un réparateur non agréé. Le fabricant et son représentant agréé ne sont pas responsables des réparations ou modifications n'ayant pas fait l'objet d'accord expressément écrit, ni des dommages liés au retard ou à la perte d'usage du matériel ni à leurs conséquences quelles qu'elles soient, directes ou indirectes, causées par la défectuosité du matériel ou par toutes autres causes. Il est expressément reconnu par l'acheteur que la responsabilité du fabricant ou de ses représentants en matière de garantie, implicite ou explicite, est strictement limitée au remplacement des pièces comme indiqué ci-dessus. Il ne sera effectué aucun remboursement d'une réparation faite par un service après-vente non agréé par PENTAX.

Procédure pendant la période de garantie de 12 mois Tout appareil PENTAX reconnu défectueux pendant la période de 12 mois suivant son achat devra être retourné au revendeur chez lequel l'achat a été effectué ou chez le fabricant. S'il n'existe pas de représentant agréé du fabricant dans votre pays, envoyez votre matériel directement au fabricant, en port payé. Dans ce cas, la période d'immobilisation du matériel risque d'être très longue en raison des procédures requises. Si le matériel est couvert par la garantie, la réparation sera effectuée et les pièces remplacées gracieusement avant de vous être renvoyé en état de fonctionnement. Si le matériel n'est plus sous garantie, la réparation sera facturée aux tarifs habituels du fabricant ou de son représentant. Les frais de port sont à la charge du propriétaire de l'équipement. Si votre matériel PENTAX a été acheté dans un autre pays que celui où vous souhaitez faire appliquer la garantie, les frais de remise en état peuvent vous être facturés par le représentant du fabricant de ce pays. Cependant, si le matériel est retourné au fabricant, il sera réparé gratuitement pendant la période de garantie, conformément à cette garantie. Dans tous les cas, les

frais d'expédition et les taxes douanières seront à la charge de l'expéditeur. De façon à prouver la date de votre achat (si nécessaire), conservez la facture ou le reçu de cet achat pendant au moins un an. Avant d'expédier votre matériel en réparation, vérifiez d'abord que vous l'envoyez à un représentant officiel du fabricant ou à l'un de ses ateliers agréés, sauf s'il s'agit du fabricant lui-même. Demandez toujours un devis et ne faites procéder aux travaux de réparation qu'après accord écrit du devis.

- Cette garantie n'affecte en rien les droits fondamentaux du client.
- Les garanties locales disponibles chez les distributeurs PENTAX de certains pays peuvent remplacer cette garantie. Par conséquent, nous vous conseillons de lire attentivement la carte de garantie fournie avec votre produit au moment de l'achat ou de contacter le distributeur PENTAX de votre pays afin d'obtenir de plus amples informations et de recevoir une copie de la garantie.

Le marquage CE signifie que l'appareil est conforme aux  $C \in$ directives de l'Union européenne.

### For customers in USA STATEMENT OF FCC COMPLIANCE

This device complies with Part 15 of the FCC Rules. Operation is subject to the following two conditions: (1) This device may not cause harmful interference, and (2) this device must accept any interference received, including interference that may cause undesired operation.

Changes or modifications not approved by the party responsible for compliance could void the user's authority to operate the equipment. This equipment has been tested and found to comply with the limits for a Class B digital device, pursuant to part 15 of the FCC Rules.

These limits are designed to provide reasonable protection against harmful interference in a residential installation. This equipment generates, uses and can radiate radio frequency energy and, if not installed and used in accordance with the instructions, may cause harmful interference to radio communications. However, there is no guarantee that interference will not occur in a particular installation.

If this equipment does cause harmful interference to radio or television reception, which can be determined by turning the equipment off and on, the user is encouraged to try to correct the interference by one or more of the following measures:

- Reorient or relocate the receiving antenna.
- Increase the separation between the equipment and receiver.
- Connect the equipment into an outlet on a circuit different from that to which the receiver is connected.
- \* Consult the dealer or an experienced radio/TV technician for help.

#### For customers in Canada

This Class B digital apparatus complies with Canadian ICES-003.

#### Pour les utilisateurs au Canada

Cet appareil numérique de la classe B est conforme à la norme NMB-003 du Canada.

### FOR CALIFORNIA, U.S.A. ONLY

Perchlorate Material-special handling may apply.

The lithium battery used in this camera contains perchlorate material, which may require special handling.

See www.dtsc.ca.gov/hazardouswaste/perchlorate

## Declaration of Conformity

## According to 47CFR, Parts 2 and 15 for

## Class B Personal Computers and Peripherals

## We: PENTAX RICOH IMAGING AMERICAS **CORPORATION**

### Located at: 633 17th Street, Suite 2600 Denver, Colorado 80202 U.S.A. Phone: 800-877-0155 FAX: 303-790-1131

Declare under sole responsibility that the product identified herein complies with 47CFR Parts 2 and 15 of the FCC rules as a Class B digital device. Each product marketed is identical to the representative unit tested and found to be compliant with the standards. Records maintained continue to reflect the equipment being produced can be expected to be within the variation accepted, due to quantity production and testing on the statistical basis as required by 47CFR §2.909. Operation is subject to the following two conditions: (1) This device may not cause harmful interference, and (2) This device must accept any interference received, including interference that may cause undesired operation. The above named party is responsible for ensuring that the equipment complies with the standards of 47CFR §15.101 to §15.109.

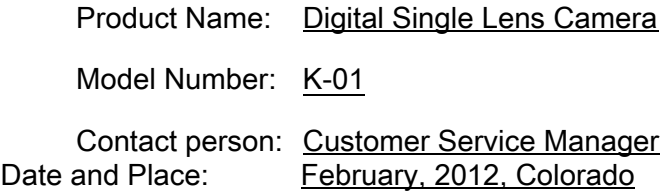

## Informations sur la collecte et la mise au rebut des équipements et batteries usagés

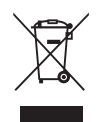

1. Au sein de l'Union européenne

Ces symboles sur les produits, les emballages et/ou les documents d'accompagnement signifient que les batteries et les équipements électriques et électroniques usagés ne doivent pas être mélangés avec les déchets ménagers ordinaires.

Les batteries et les équipements électriques et électroniques usagés doivent être traités séparément et conformément à la législation qui prévoit un traitement, une récupération et un recyclage spécifiques pour ces produits.

En jetant ces produits correctement, vous êtes sûr que ces déchets subiront le traitement, la récupération et le recyclage adéquats et vous aidez à prévenir les éventuels effets négatifs pour l'environnement et la santé publique qu'une mise au rebut inadaptée pourrait entraîner.

L'ajout d'un symbole chimique est ajouté sous le symbole affiché ci-dessus, conformément à la Directive sur les batteries, indique qu'un métal lourd (Hg = mercure, Cd = cadmium, Pb = plomb) est présent dans la batterie dans une concentration supérieure au seuil applicable spécifié dans la Directive sur les batteries.

Pour plus d'informations sur la collecte ou le recyclage des produits utilisés, veuillez contacter vos autorités locales, le service d'élimination des déchets ou le point de vente où vous avez acheté les produits.

### 2. Hors de l'UE

Ces symboles ne sont valables qu'au sein de l'Union européenne. Si vous souhaitez mettre au rebut ces produits, veuillez contacter les autorités locales ou le vendeur pour connaître la méthode adéquate de mise au rebut.

En Suisse : les équipements électriques et électroniques usagés peuvent être retournés gratuitement au vendeur, même si vous n'achetez pas de nouveaux produits. Une liste des usines de collecte est disponible sur les sites www.swico.ch ou www.sens.ch.

Annexe

10

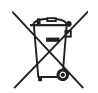

#### PENTAX RICOH IMAGING CO., LTD.

2-35-7, Maeno-cho, Itabashi-ku, Tokyo 174-8639, JAPAN (http://www.pentax.jp)

112 Quai de Bezons, B.P. 204, 95106 Argenteuil

Julius-Vosseler-Strasse 104, 22527 Hamburg,

Cedex, FRANCE

GERMANY

(HQ - http://www.pentax.eu) (France - http://www.pentax.fr)

(http://www.pentax.de)

#### PENTAX RICOH IMAGING FRANCE S.A.S. (European Headquarters)

PENTAX RICOH IMAGING DEUTSCHLAND GmbH

PENTAX RICOH IMAGING UK LTD.

PENTAX House, Heron Drive, Langley, Slough, Berks SL3 8PN, U.K. (http://www.pentax.co.uk)

PENTAX RICOH IMAGING AMERICAS CORPORATION

PENTAX RICOH IMAGING CANADA INC.

633 17th Street, Suite 2600, Denver, Colorado 80202, U.S.A. (http://www.pentaximaging.com)

1770 Argentia Road Mississauga, Ontario L5N 3S7, **CANADA** (http://www.pentax.ca)

• Les caractéristiques et les dimensions extérieures peuvent être sujettes à modification sans préavis.

OPK010102-CAN Copyright © PENTAX RICOH IMAGING CO., LTD. 2012 FOM 01.02.2012 Printed in Europe